# **Guía del usuario de la impresora láser Dell™ 2330d/dn y 2350d/dn**

Para pedir cartuchos de tinta o consumibles a Dell:

1. Haga doble clic en el icono del escritorio.

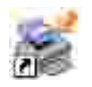

Visite el sitio web de Dell para solicitar consumibles por vía telefónica. 2.

#### www.dell.com/supplies

Para obtener un mejor servicio, asegúrese de que esté disponible la etiqueta de servicio de la impresora Dell.

## **Notas, advertencias y precauciones**

**NOTA:** Una **NOTA** aporta información importante que le ayudará a utilizar mejor la impresora.

**AVISO:** Una **ADVERTENCIA** le indica que existe un posible daño del hardware o una pérdida de datos y le informa de cómo evitar el problema.

**PRECAUCIÓN: Una PRECAUCIÓN avisa de posibles daños materiales, personales o incluso la muerte.**

**La información contenida en este documento está sujeta a cambios sin previo aviso. © 2010 Dell Inc. Reservados todos los derechos.**

Queda estrictamente prohibido todo tipo de reproducción de este documento sin el permiso por escrito de Dell Inc.

Marcas comerciales que se incluyen en el texto: *Dell*, el logotipo de *DELL* y OpenManage son marcas registradas de Dell Inc. *Microsoft* y *Windows* son marcas registradas de Microsoft Corporation en Estados Unidos y/o en otros países. *Windows Vista* es una marca registrada o comercial de Microsoft Corporation en Estados Unidos y/o en otros países.

*Linux* es la marca registrada de Linus Torvalds en EE. UU. y en otros países. *SUSE* es una marca comercial de Novell, Inc. en Estados Unidos y otros países. *Red Hat* es una marca comercial de Red Hat, Inc. *Debian* es una marca registrada de Software en Public Interest, Inc. y administrada por el proyecto Debian. *Linspire* es una marca comercial de Linspire, Inc. *Ubuntu* es una marca comercial de Canonical Limited. *Red Flag* es una marca comercial de Red Flag Software Co., Ltd.

*Macintosh* y *Mac OS* son marcas comerciales de Apple Inc., registrada en EE.UU. y en otros países.

En este documento se pueden utilizar otras marcas y nombres comerciales para referirse a las entidades responsables de las marcas y nombres o a sus productos. Dell Inc. rechaza todo tipo de interés de propietario sobre las marcas y nombres comerciales distintos de los suyos.

**DERECHOS RESTRINGIDOS DEL GOBIERNO DE LOS ESTADOS UNIDOS**

Este software y documentación se suministran con DERECHOS RESTRINGIDOS. El uso, copia o divulgación por el gobierno está sujeto a ciertas restricciones tal como se expresa en el apartado (c)(1)(ii) de la cláusula sobre los derechos de datos técnicos y software de ordenador del DFARS 252.227-7013 y a las normas aplicables del FAR: Dell Inc., One Dell Way, Round Rock, Texas, 78682, EE.UU.

**Modelo 2330d/dn and 2350d/dn**

**Junio de 2010 SRV HX750 Rev. A03**

# **Información acerca de la impresora**

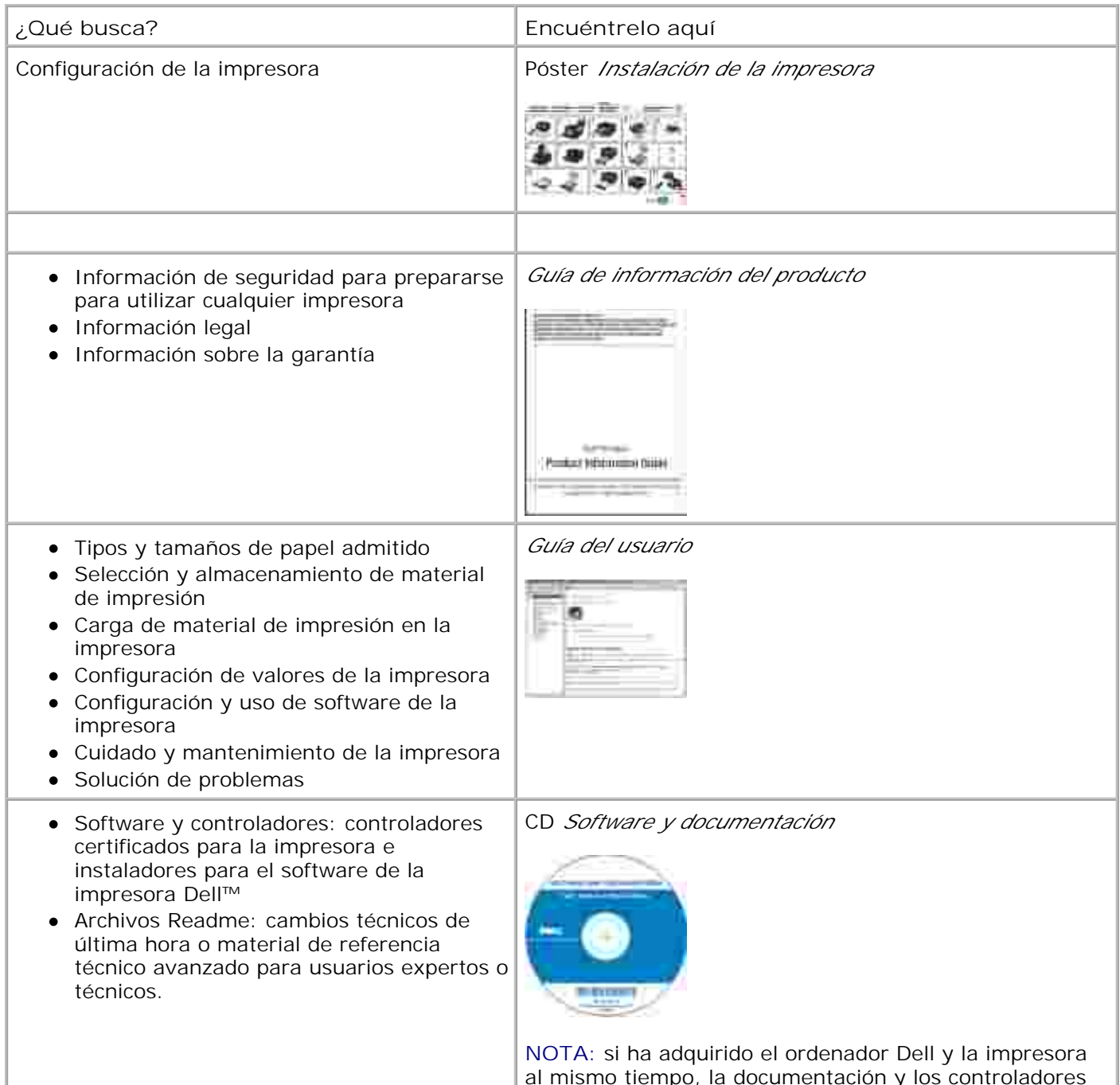

al mismo tiempo, la documentación y los controladores

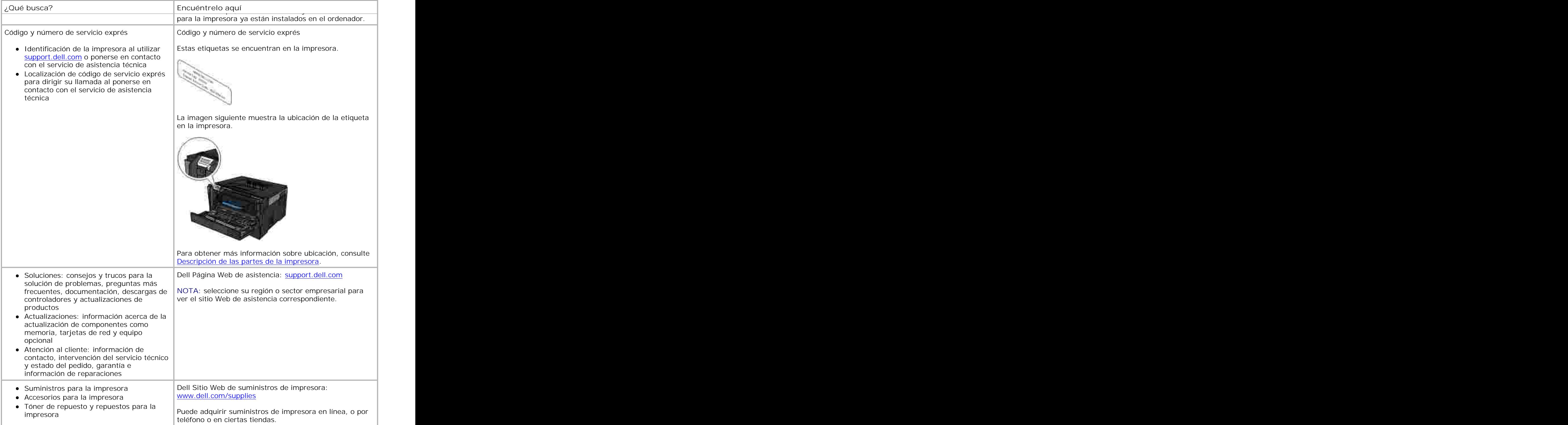

# **Acerca de la impresora**

- **Descripción de las partes de la impresora**
- **Descripción del panel del operador**
- **Elección del cable adecuado**

## **Descripción de las partes de la impresora**

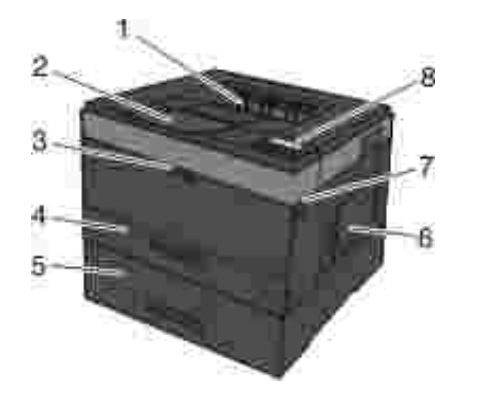

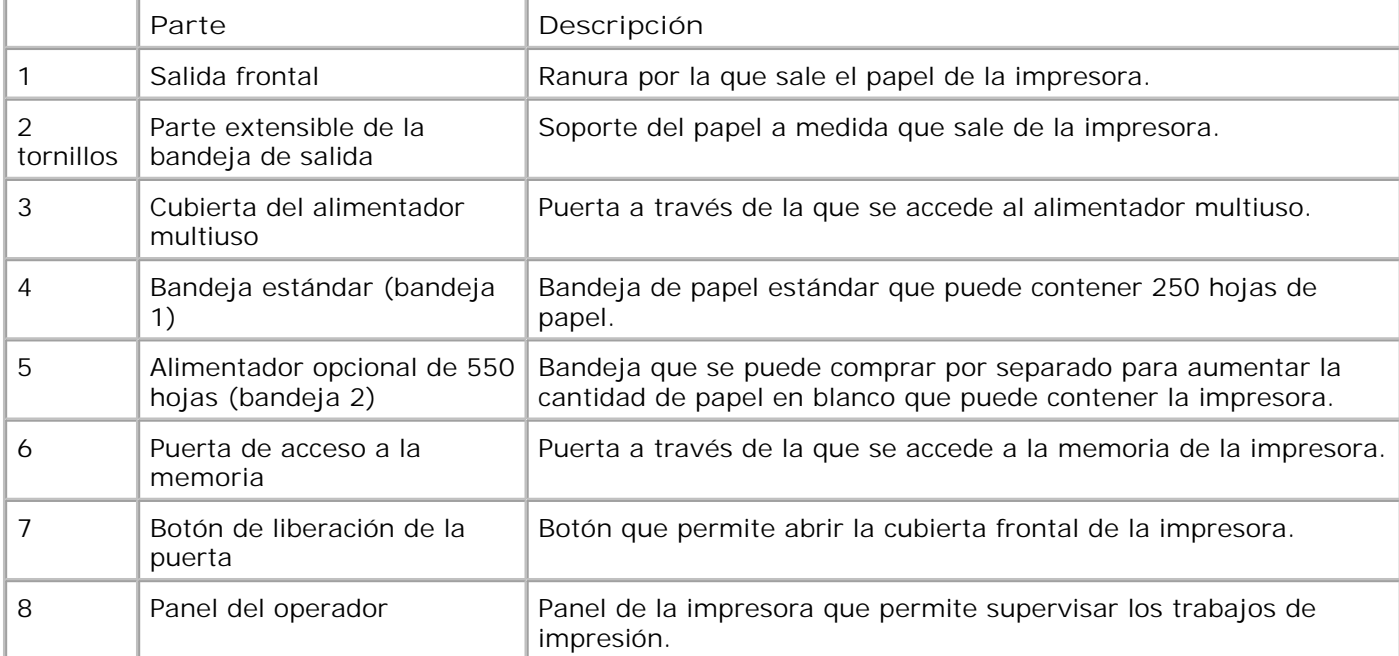

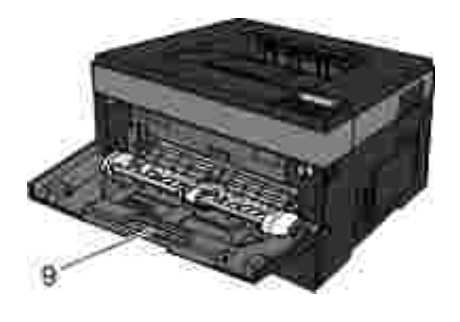

9 Alimentador multiuso Bandeja en la que se cargan manualmente distintos tipos de papel, como sobres.

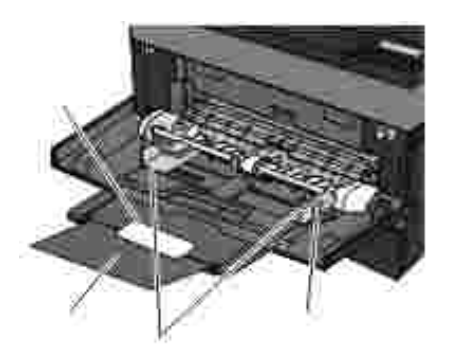

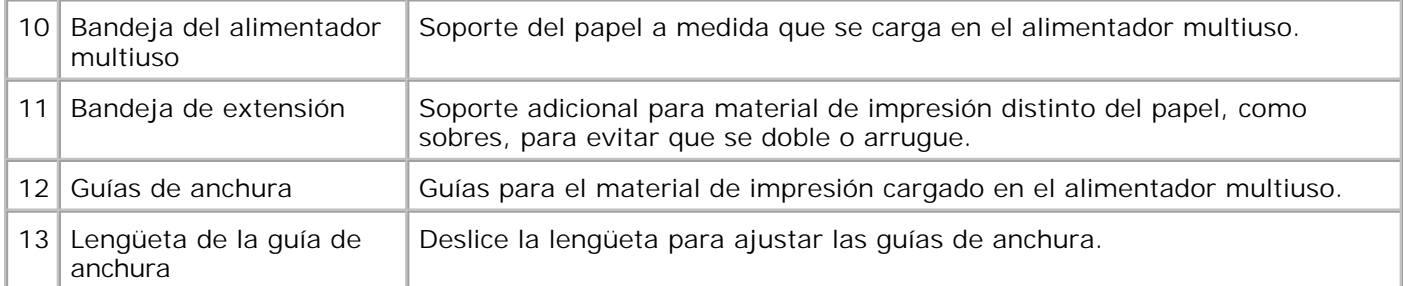

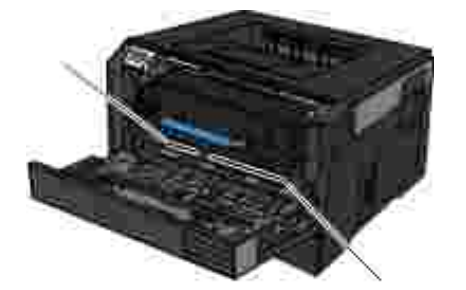

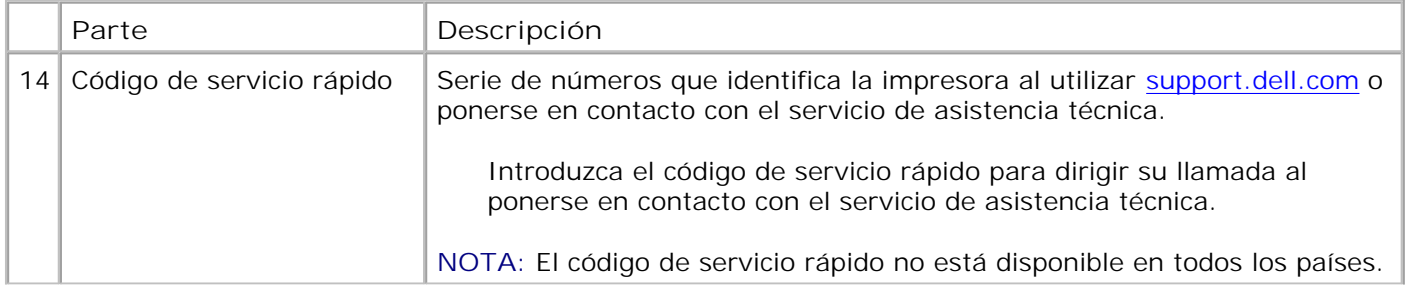

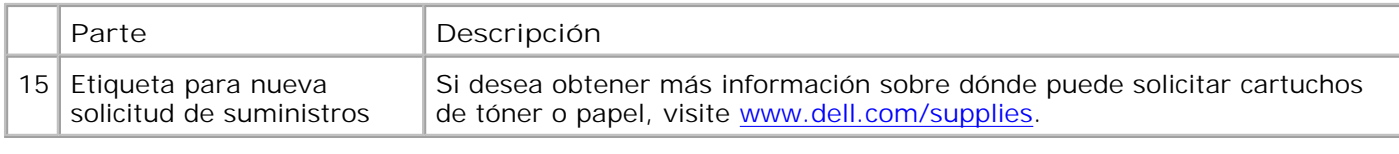

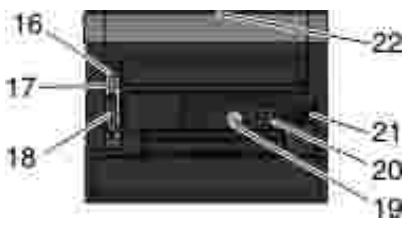

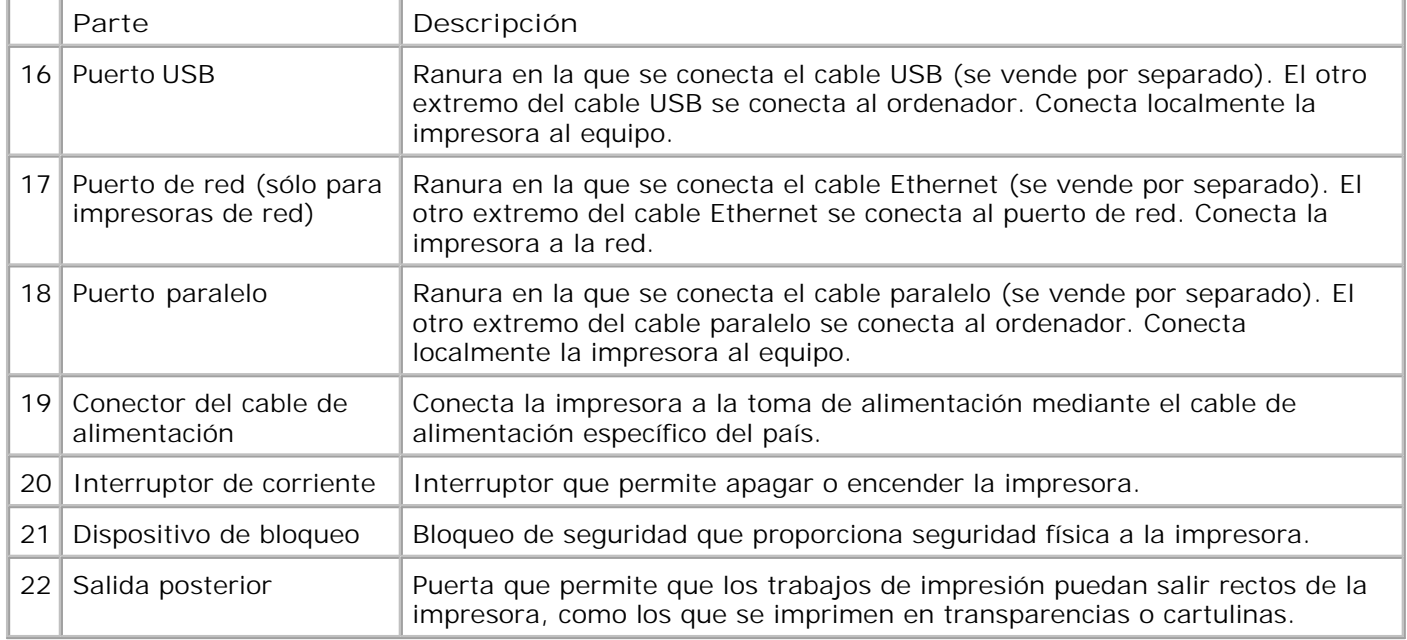

# **Descripción del panel del operador**

El panel del operador contiene:

- Luz del indicador de alimentación
- Pantalla LCD de dos líneas
- Seis botones

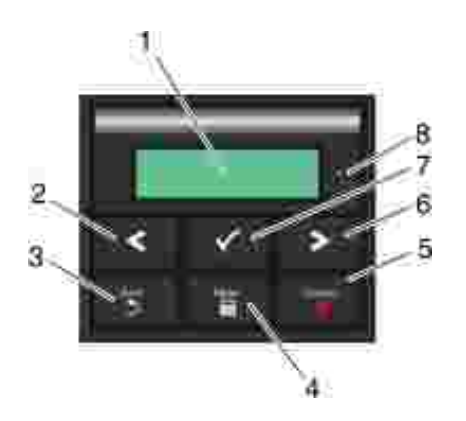

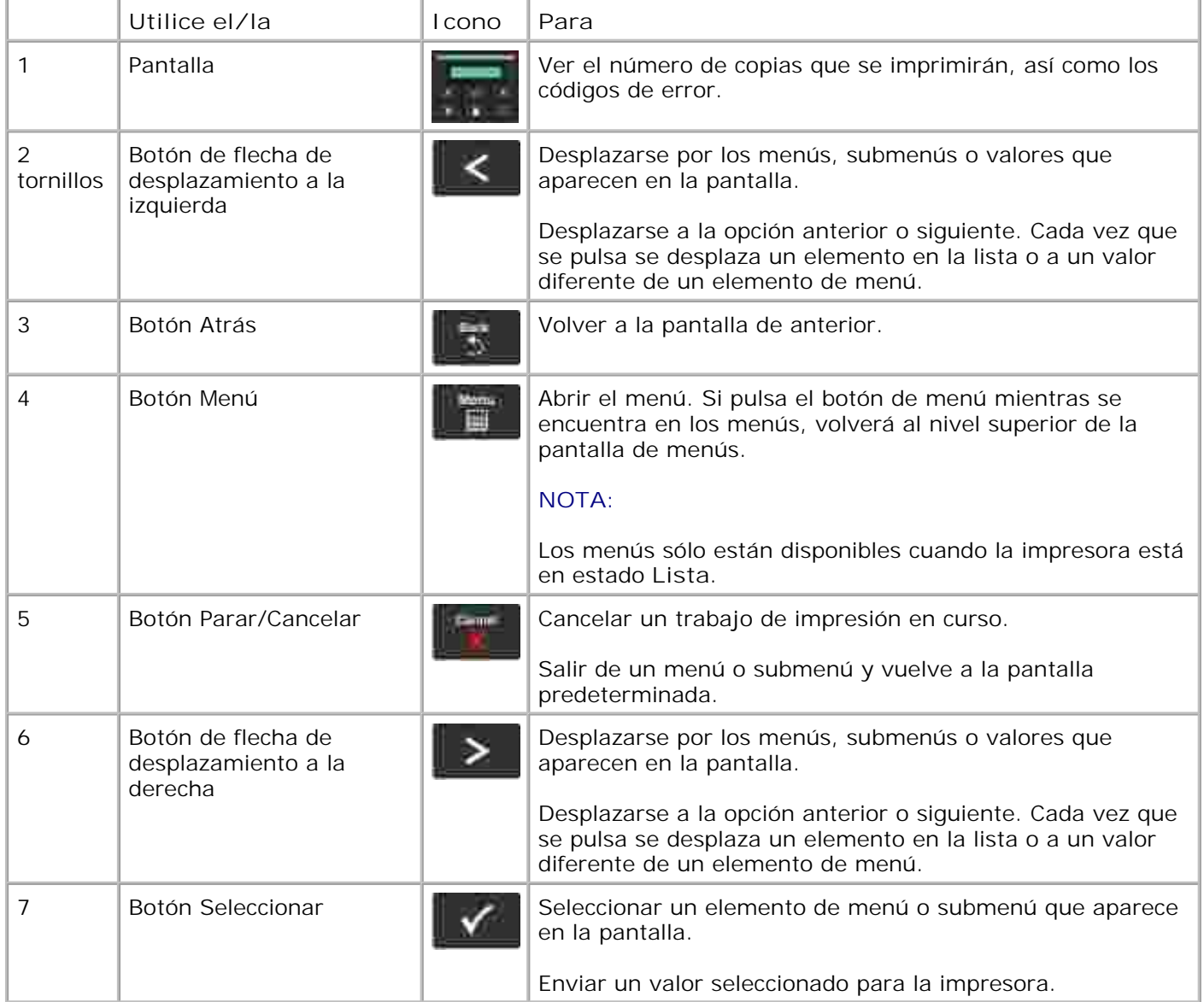

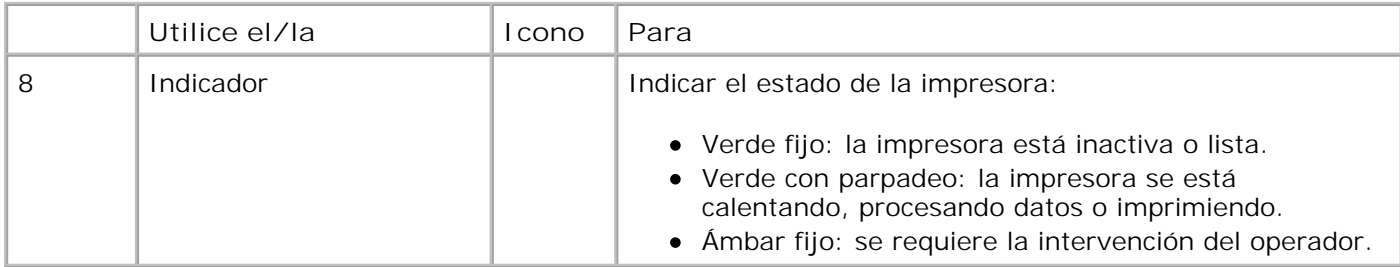

## **Elección del cable adecuado**

El cable de interconexión de la impresora debe cumplir los siguientes requisitos:

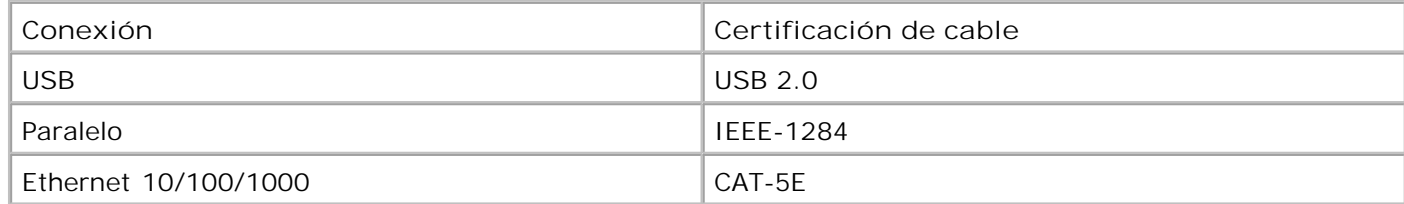

# **Menús del panel del operador**

- **D** Lista del menú
- **Menú Papel**
- Informes
- Red/Puertos
- Valores

## **Lista del menú**

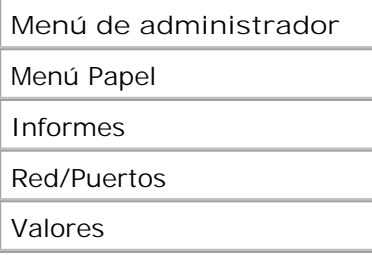

- 1. En la lista del menú, utilice los botones de flecha **o para desplazarse por el menú principal**.
- 2. Pulse el botón Seleccionar V.
- Pulse el botón de **flecha de desplazamiento a la derecha** hasta que aparezca en la pantalla la cabecera que desea y, a continuación, pulse el botón **Seleccionar** . 3.
- 4. Utilice los botones de **flecha** para desplazarse por los elementos de menús disponibles.
- 5. Cuando aparezca en pantalla el valor que desea, pulse el botón **Seleccionar** para guardar el valor.

### **Menú Papel**

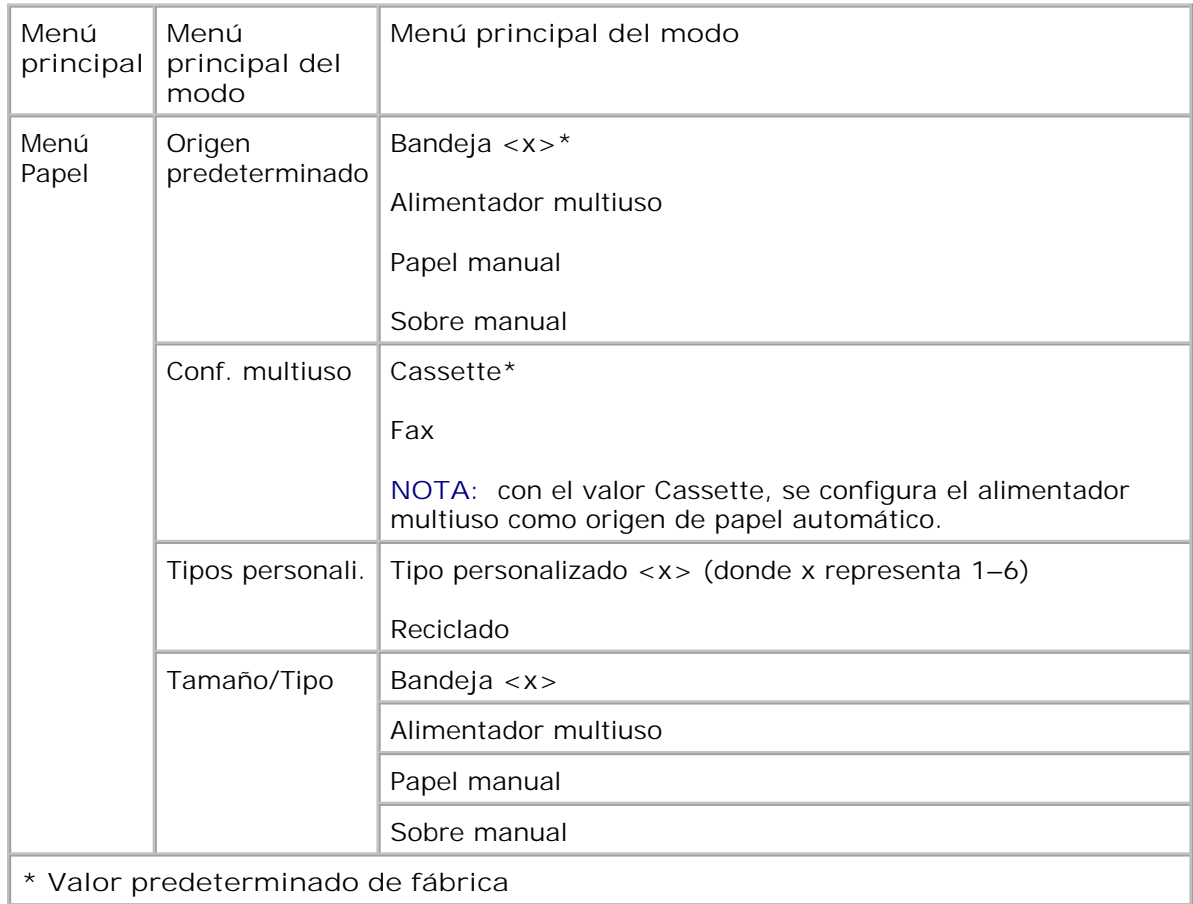

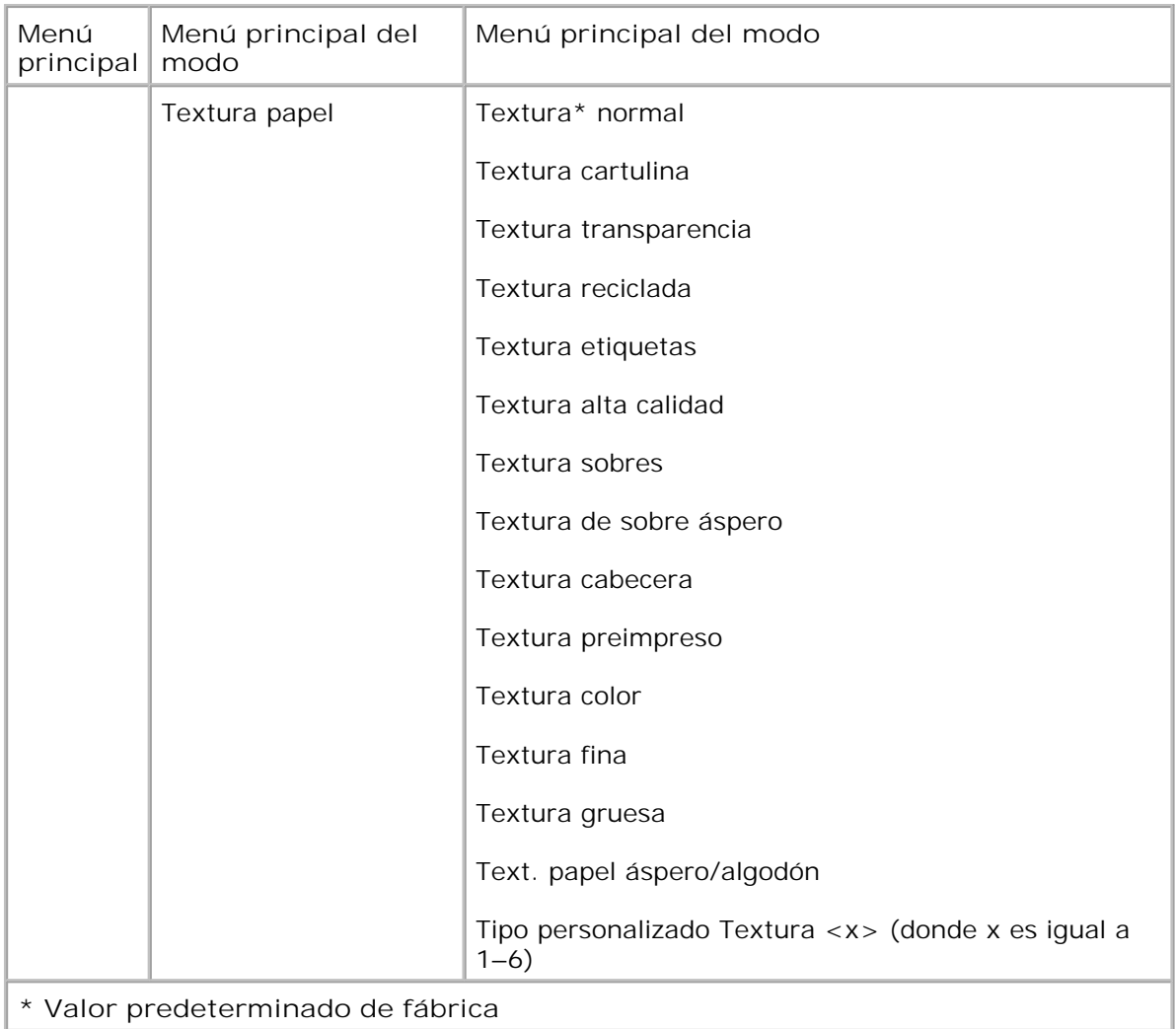

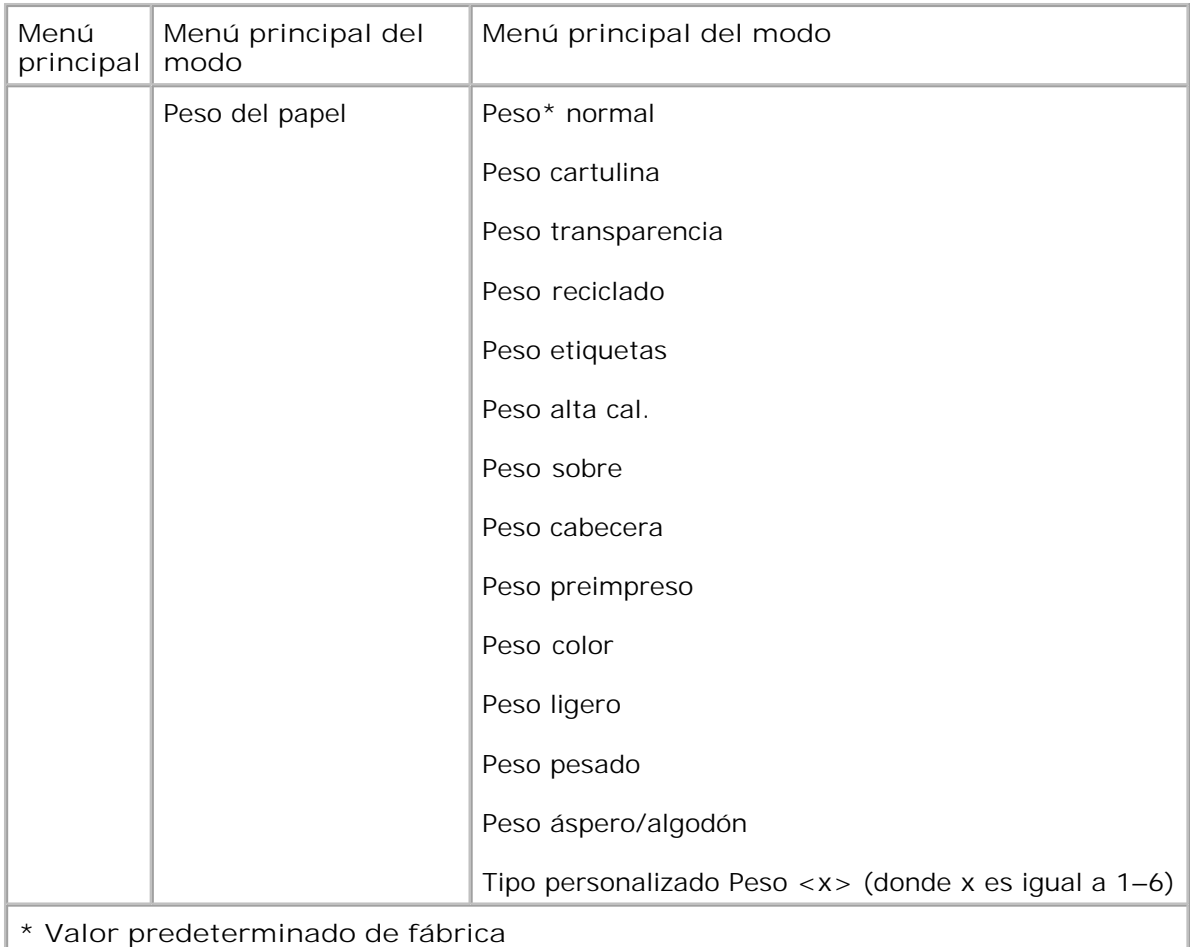

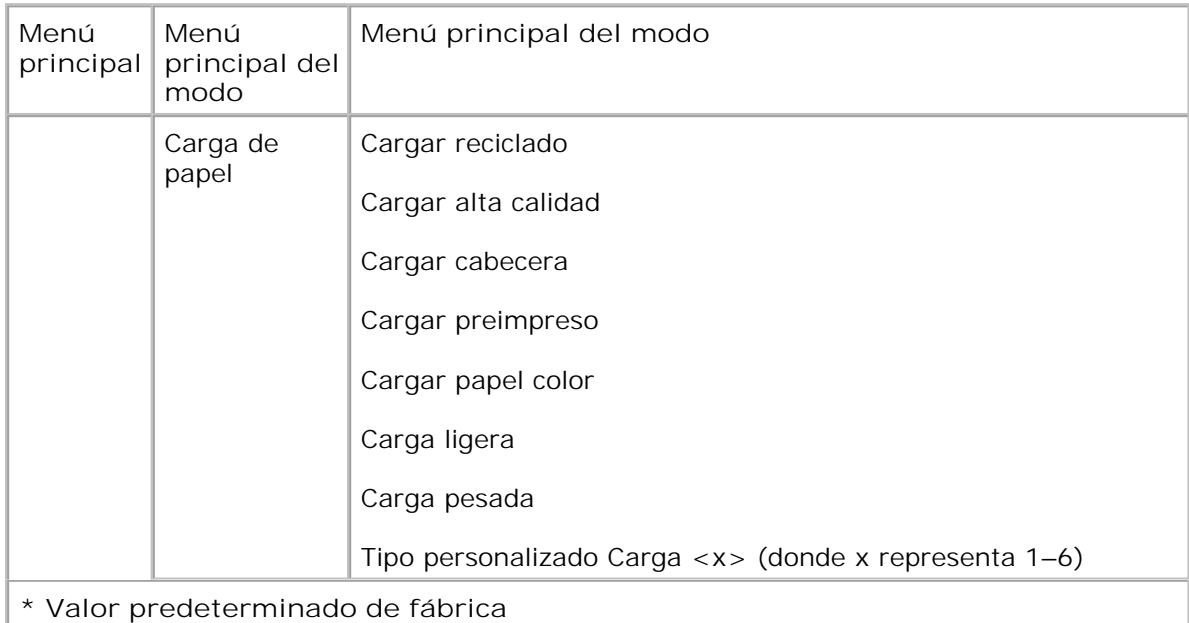

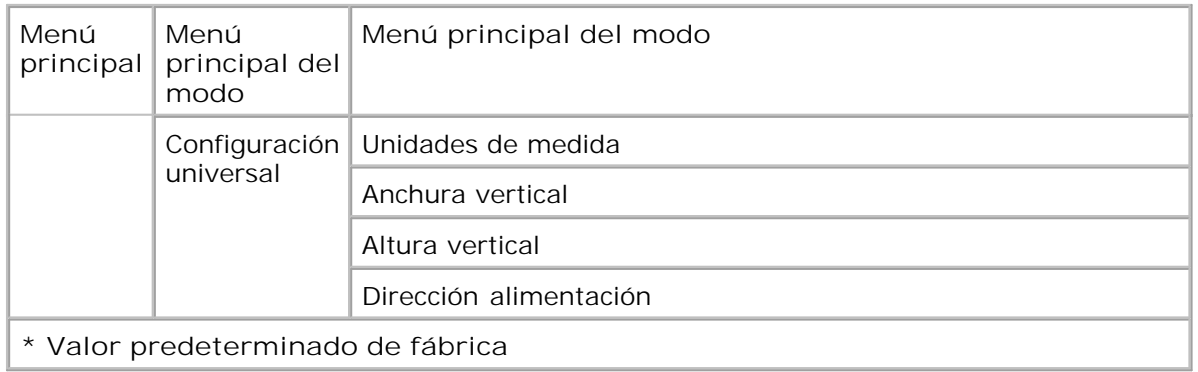

- 1. En la lista del menú, utilice los botones de flecha **<>>>>>>** para desplazarse por el menú Papel.
- 2. Pulse el botón Seleccionar V.
- Pulse el botón de **flecha de desplazamiento a la derecha** hasta que aparezca en la pantalla la cabecera que desea y, a continuación, pulse el botón **Seleccionar** . 3.
- 4. Utilice los botones de flecha para desplazarse por los elementos de menús disponibles.
- 5. Cuando aparezca en pantalla el valor que desea, pulse el botón **Seleccionar** para guardar el valor.

**Menú principal del modo Papel**

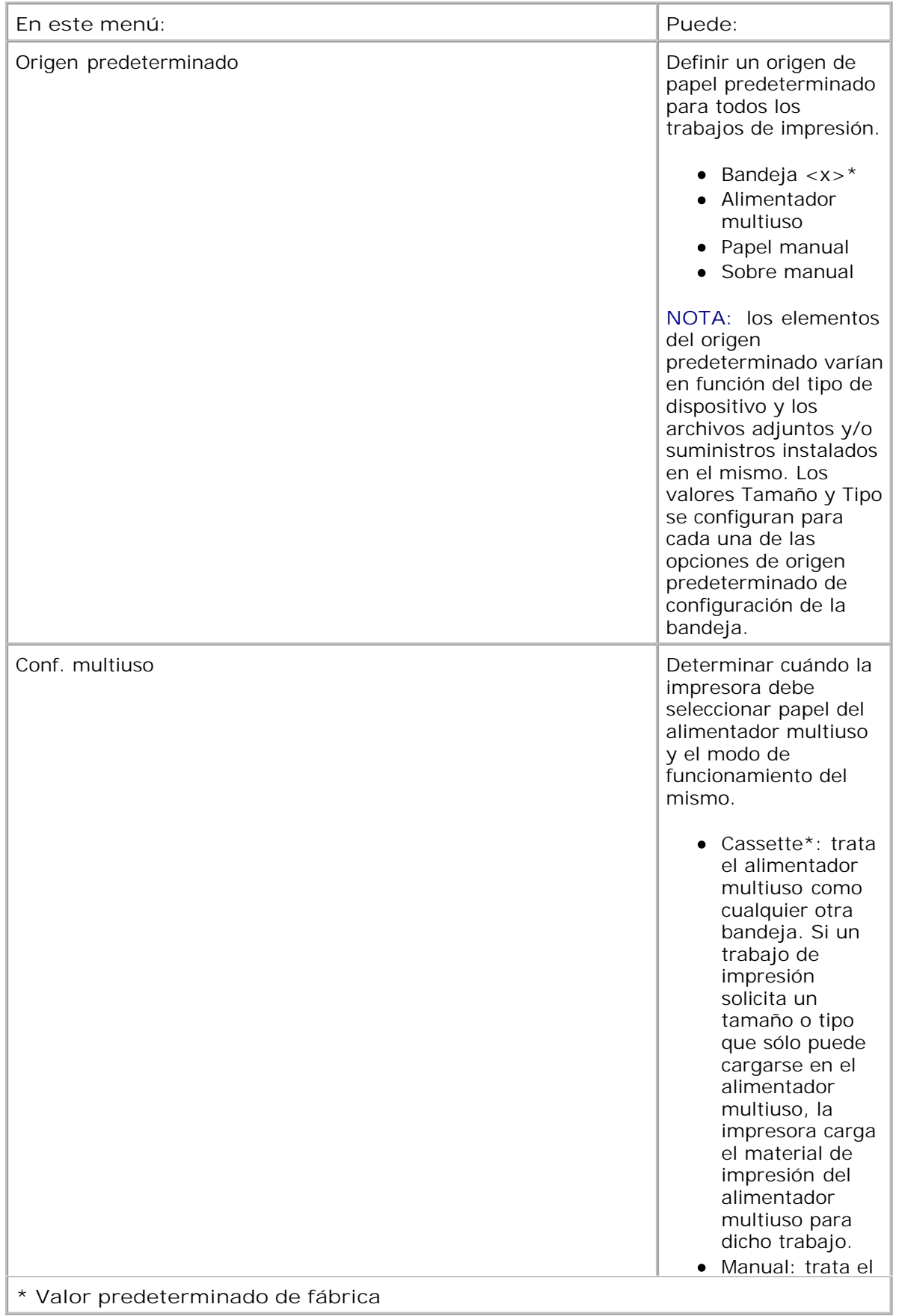

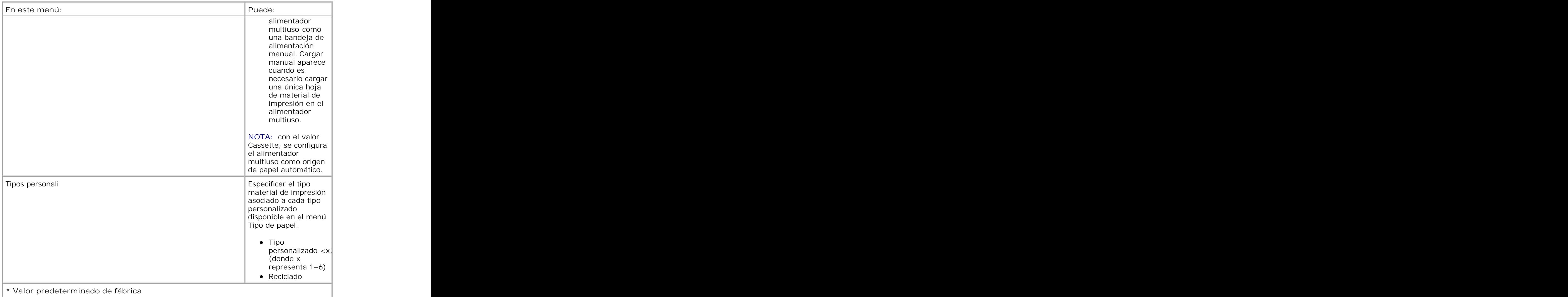

## **Tamaño/Tipo**

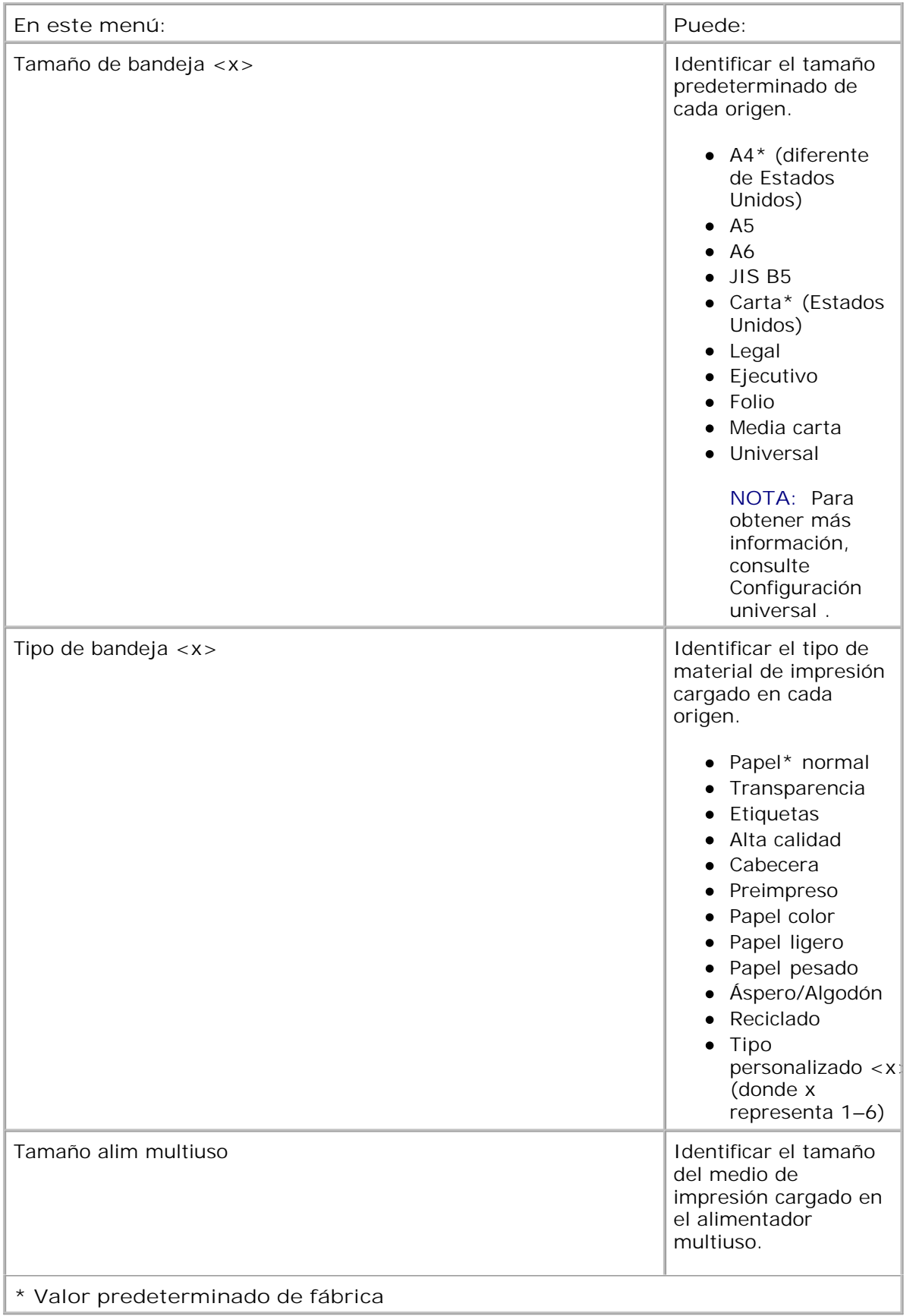

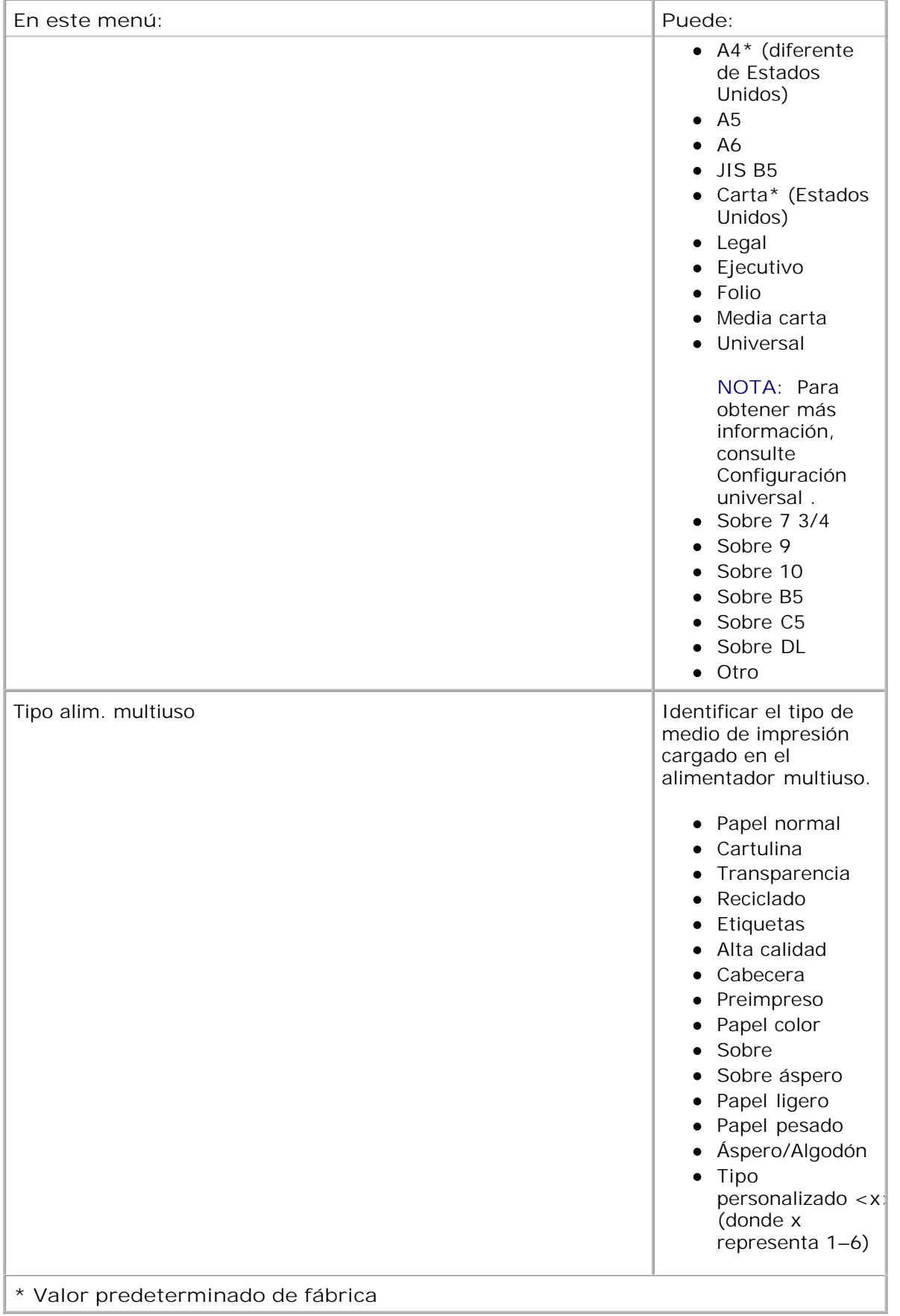

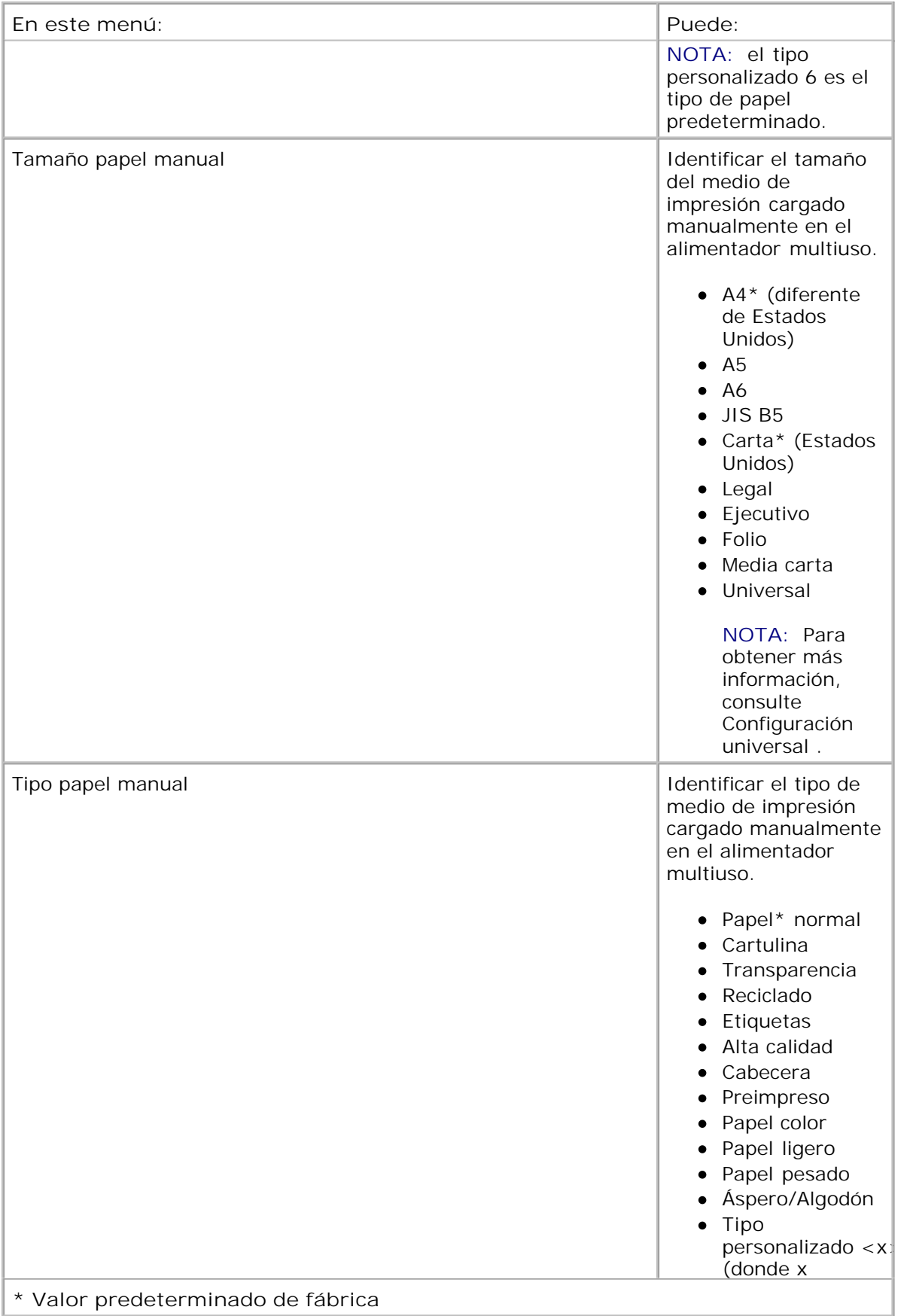

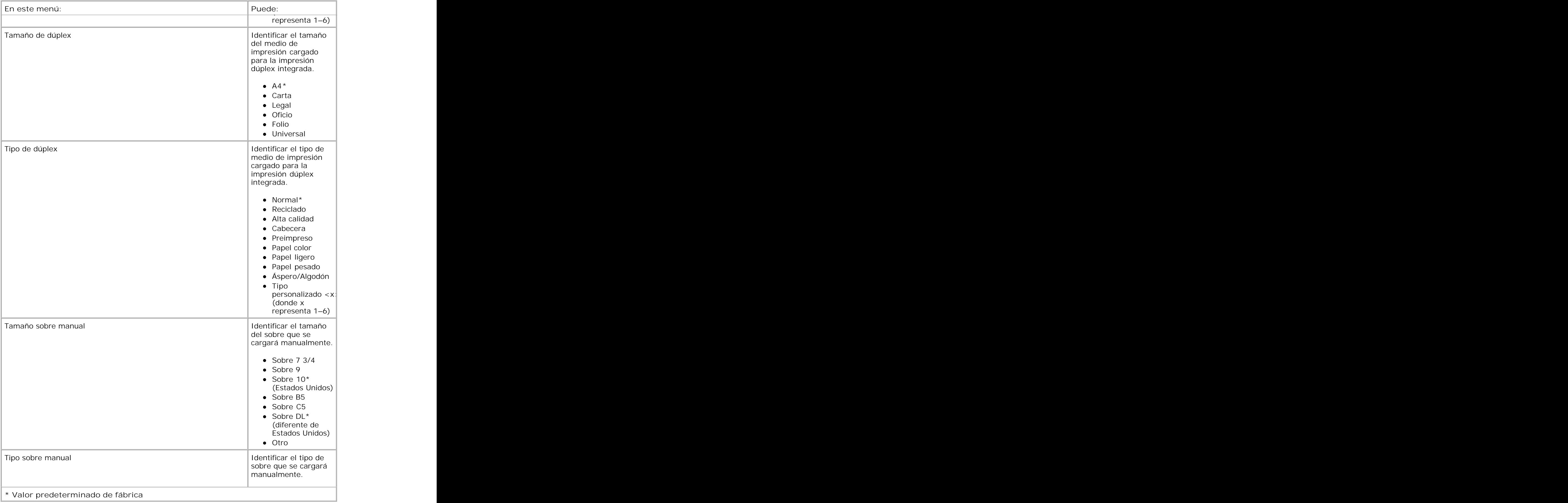

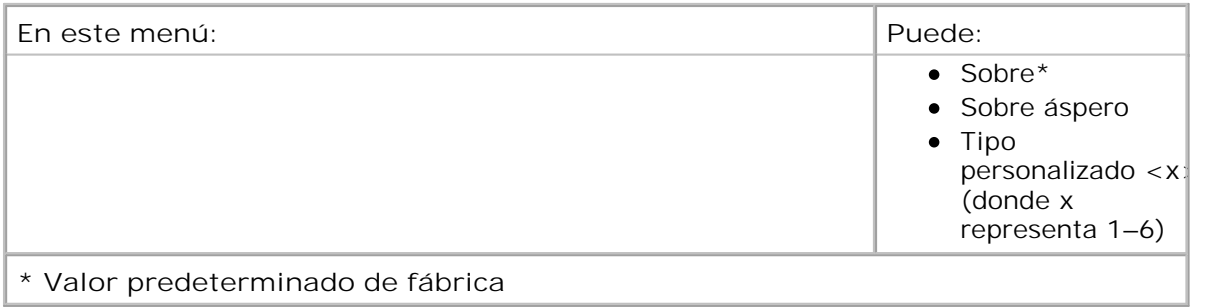

### **Textura papel**

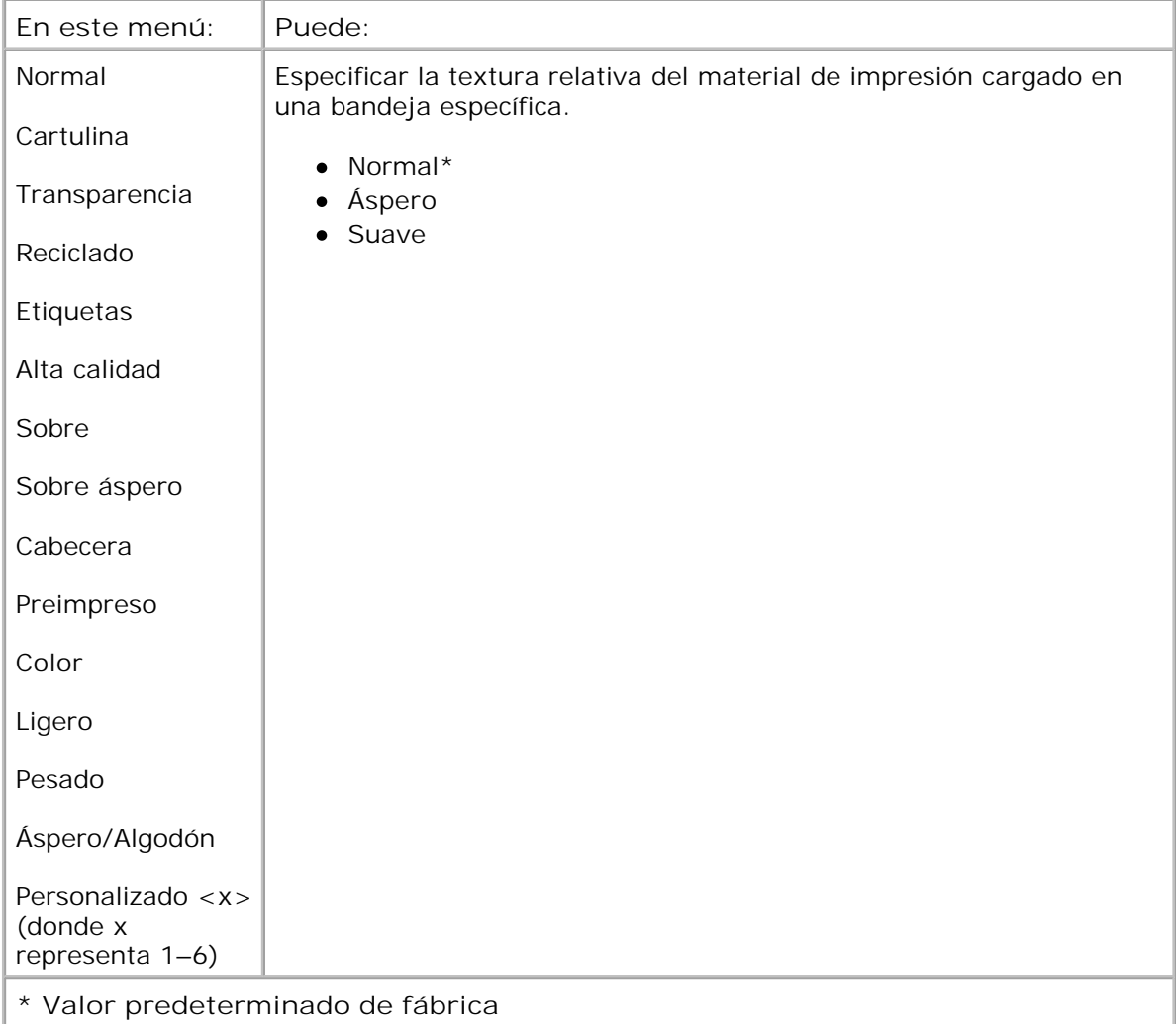

## **Peso del papel**

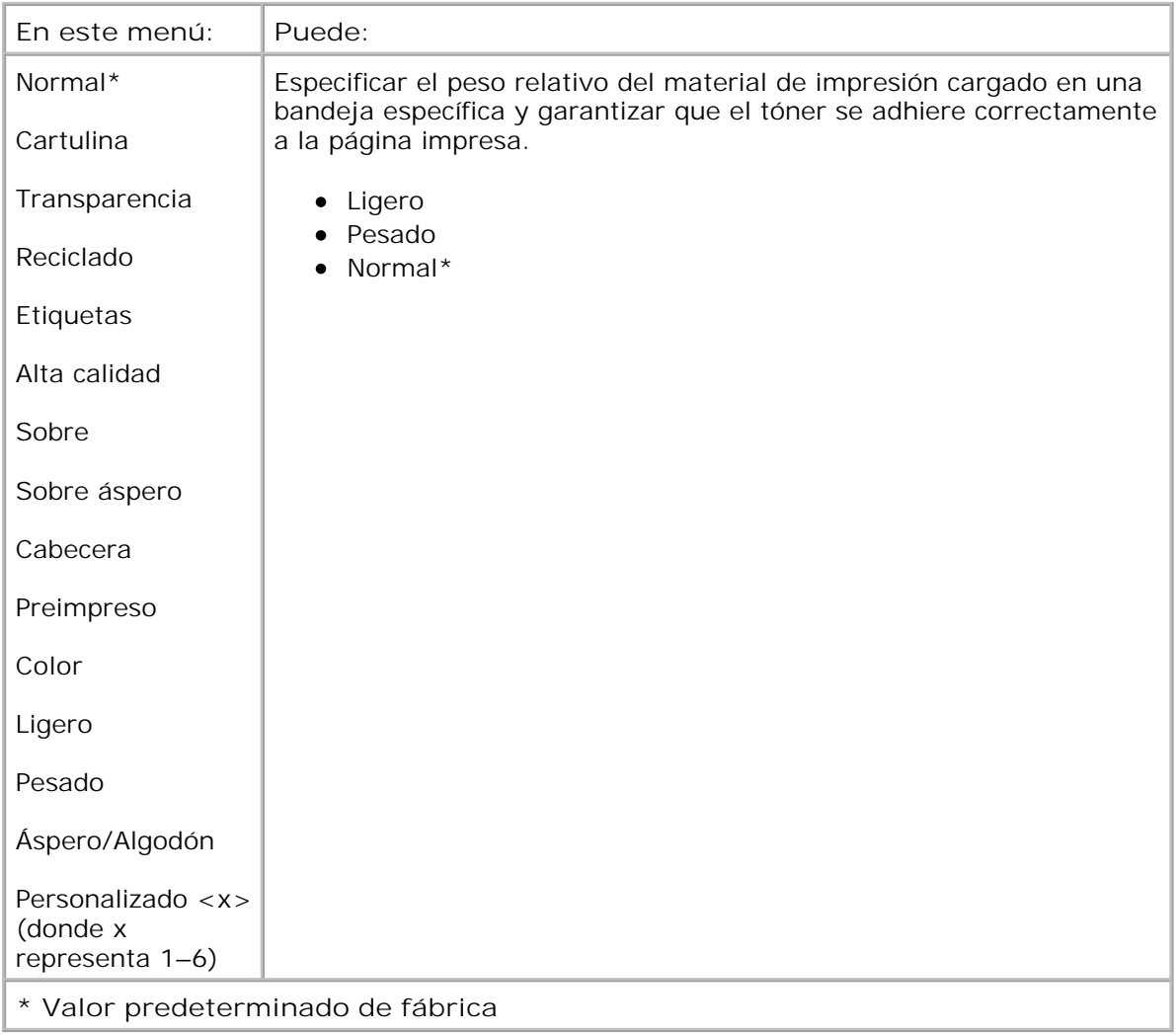

### **Carga de papel**

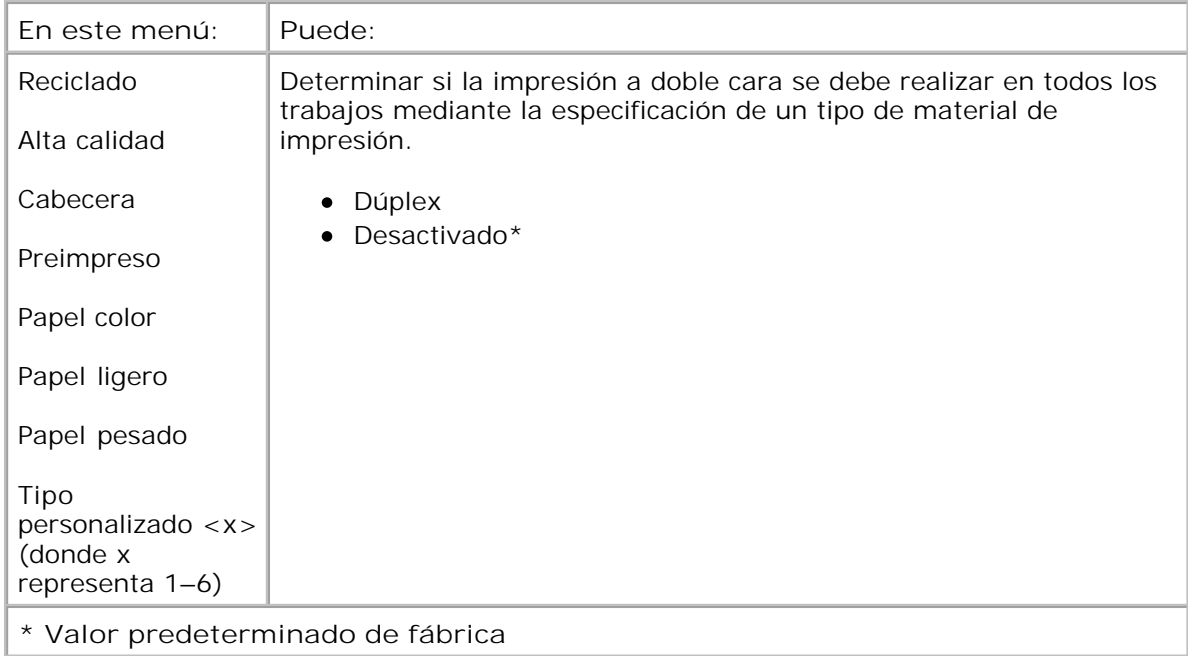

### **Configuración universal**

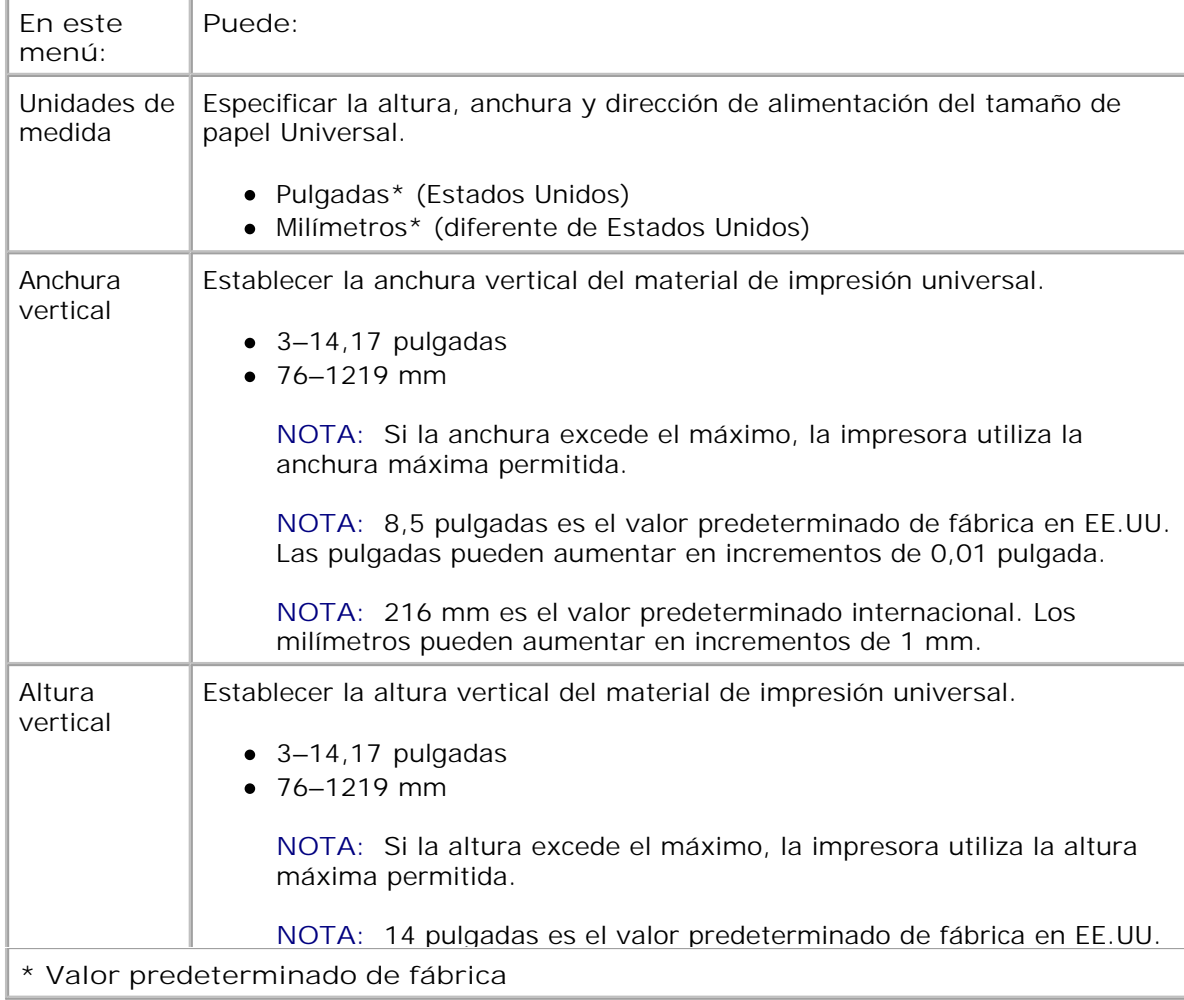

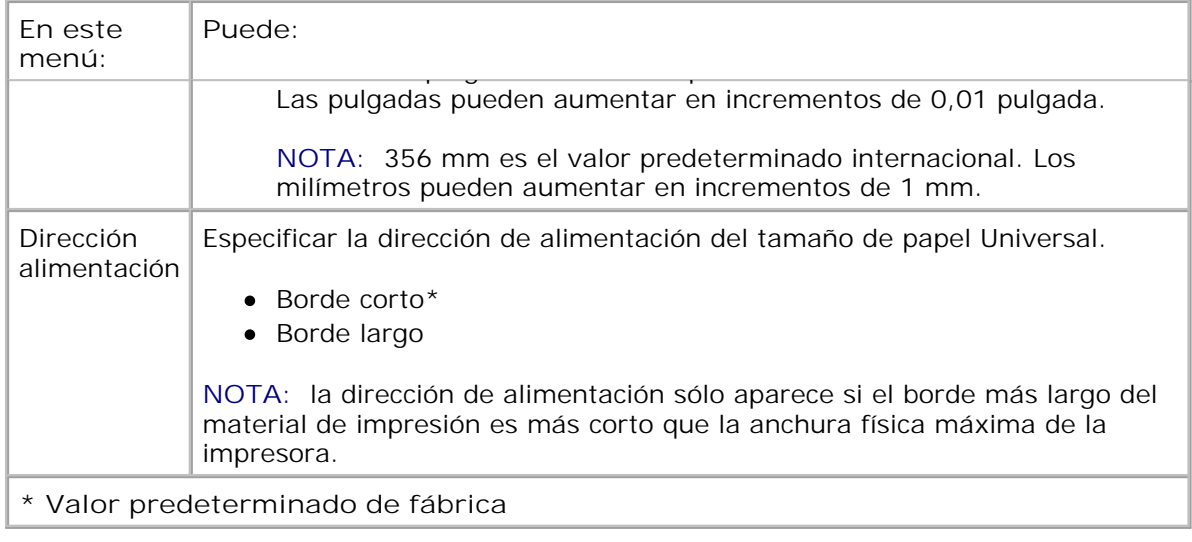

## **Informes**

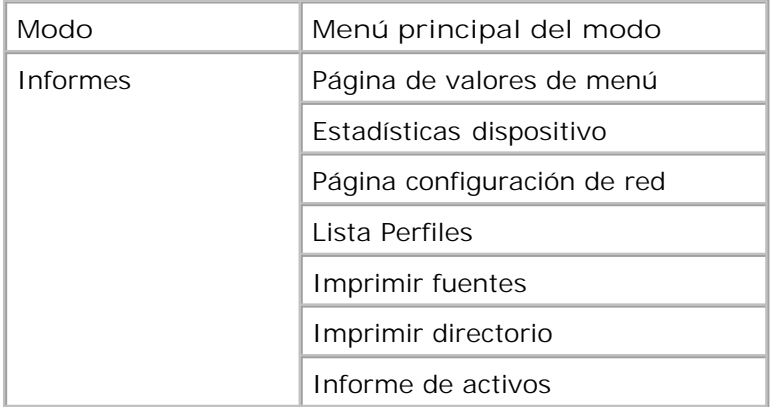

- 1. En la lista del menú, utilice los botones de flecha **>** para desplazarse por el menú Informes.
- 2. Pulse el botón Seleccionar V.
- Pulse el botón de **flecha de desplazamiento a la derecha** hasta que aparezca en la pantalla la cabecera que desea y, a continuación, pulse el botón **Seleccionar** . 3.
- 4. Utilice los botones de flecha **para desplazarse por los elementos de menús disponibles**.
- 5. Cuando aparezca en pantalla en valor que desea, pulse el botón Seleccionar v para guardar el valor.

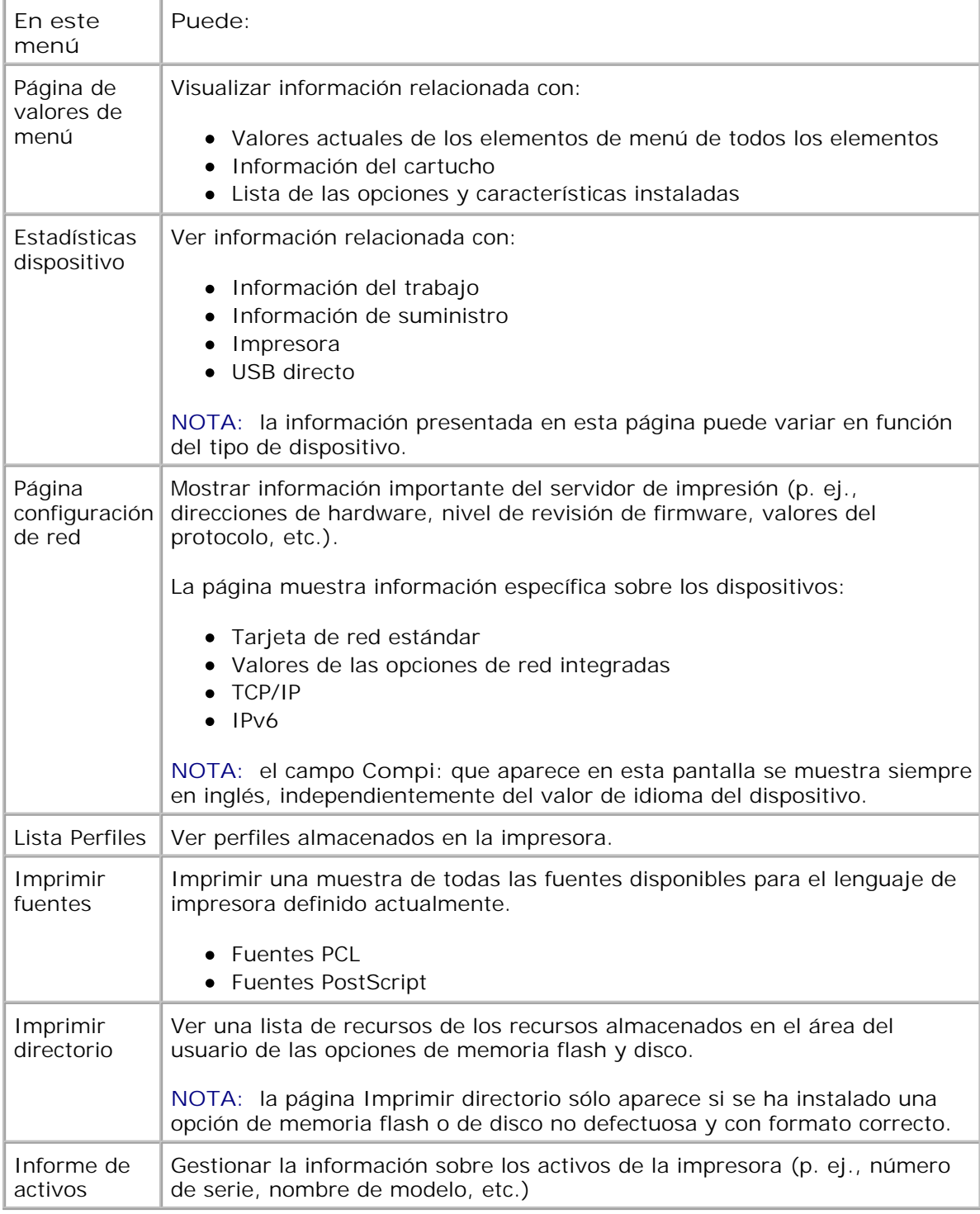

## **Red/Puertos**

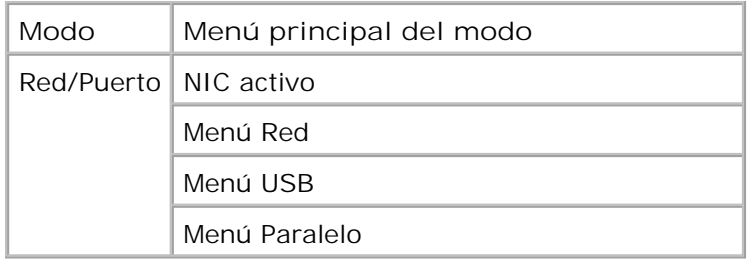

### **Modo NIC activo**

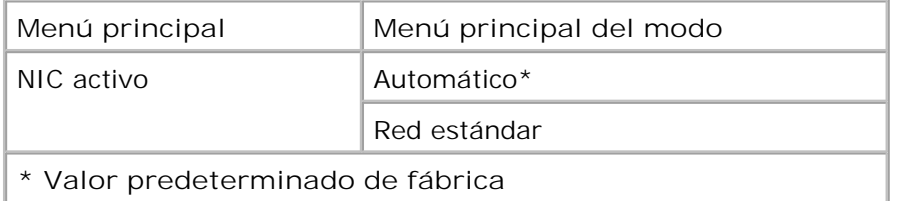

#### **Modo Red**

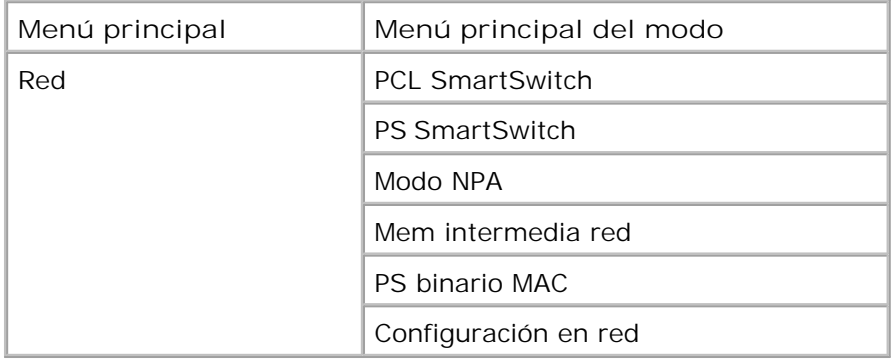

Todos los submenús de Red aparecen sólo si el dispositivo dispone de una tarjeta de red estándar o si se han instalado tarjetas de red adicionales.

Utilice el menú Red para cambiar los valores de la impresora en los trabajos enviados mediante un puerto de red (Red estándar o Red opción <x>).

- 1. En la lista del menú, utilice los botones de flecha **o para desplazarse por el menú Red.**
- 2. Pulse el botón Seleccionar V.
- Pulse el botón de **flecha de desplazamiento a la derecha** hasta que aparezca en la pantalla la cabecera que desea y, a continuación, pulse el botón **Seleccionar** . 3.
- 4. Utilice los botones de flecha para desplazarse por los elementos de menús disponibles.
- 5. Cuando aparezca en pantalla el valor que desea, pulse el botón Seleccionar v para guardar el valor.

### **Menú principal del modo Red**

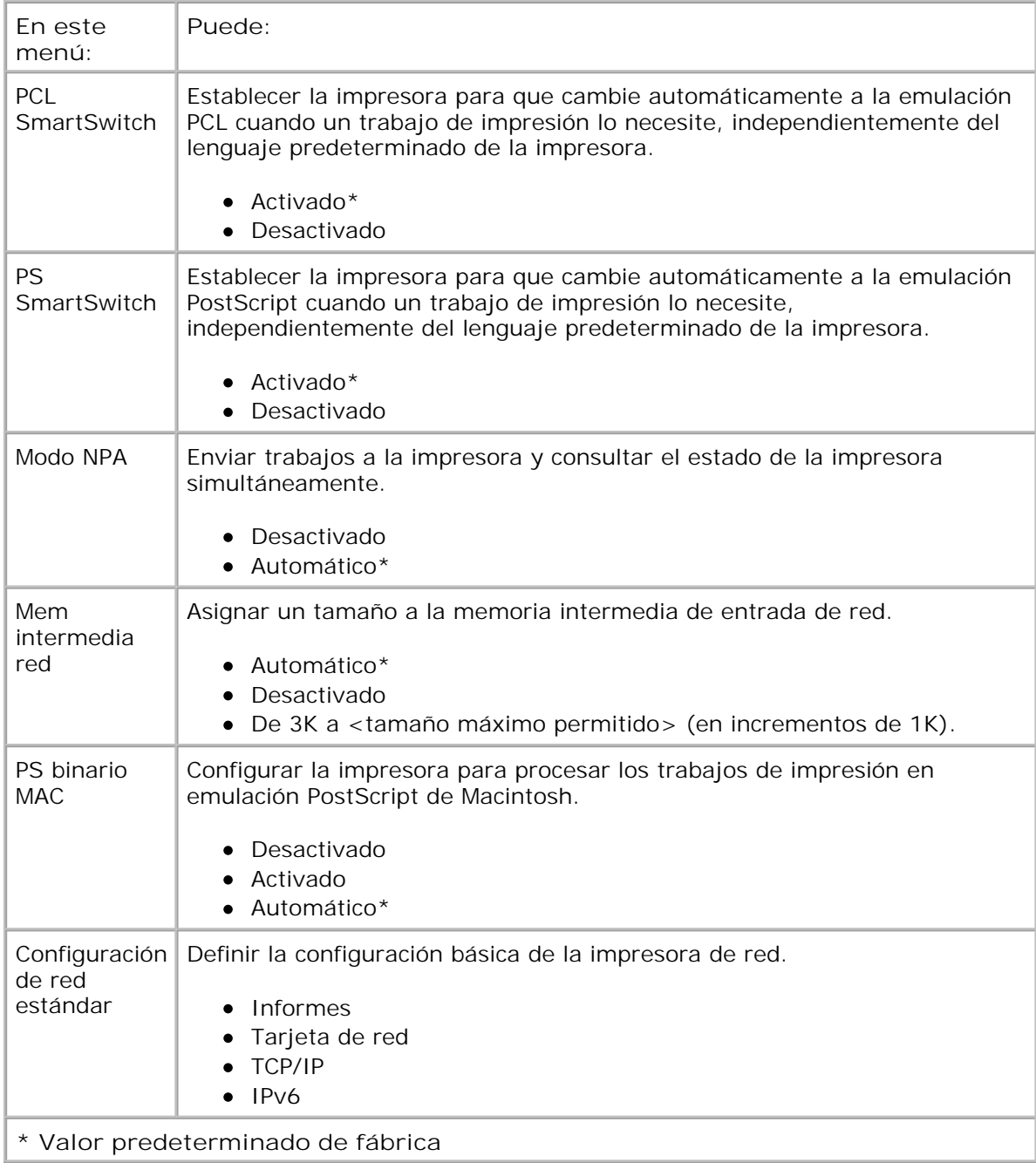

### **Modo USB**

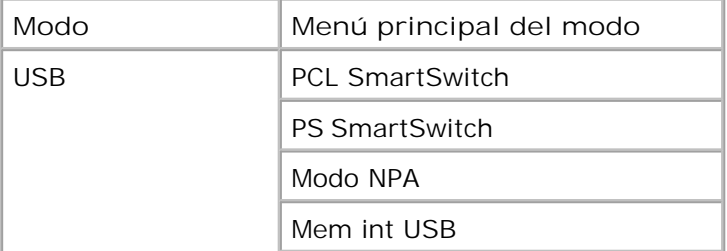

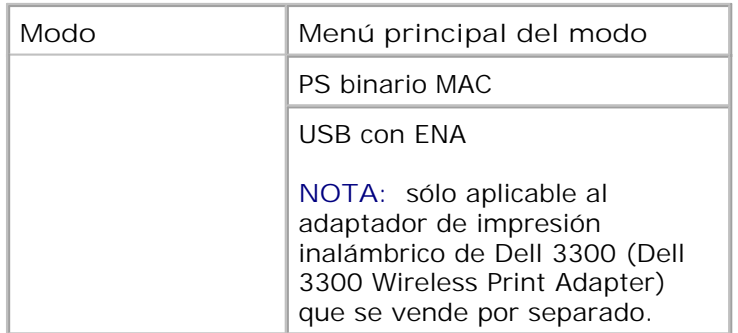

Utilice el menú USB para cambiar los valores de la impresora en los trabajos enviados mediante un puerto USB.

- 1. En la lista del menú, utilice los botones de flecha **o para desplazarse por el menú USB**.
- 2. Pulse el botón Seleccionar V.
- Pulse el botón de **flecha de desplazamiento a la derecha** hasta que aparezca en la pantalla la cabecera que desea y, a continuación, pulse el botón **Seleccionar** . 3.
- 4. Utilice los botones de flecha para desplazarse por los elementos de menús disponibles.
- 5. Cuando aparezca en pantalla el valor que desea, pulse el botón Seleccionar v para guardar el valor.

#### **Menú principal del modo USB**

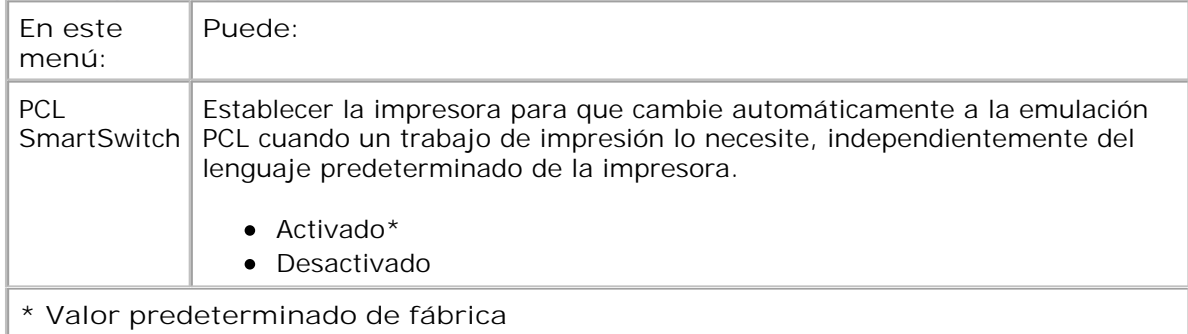

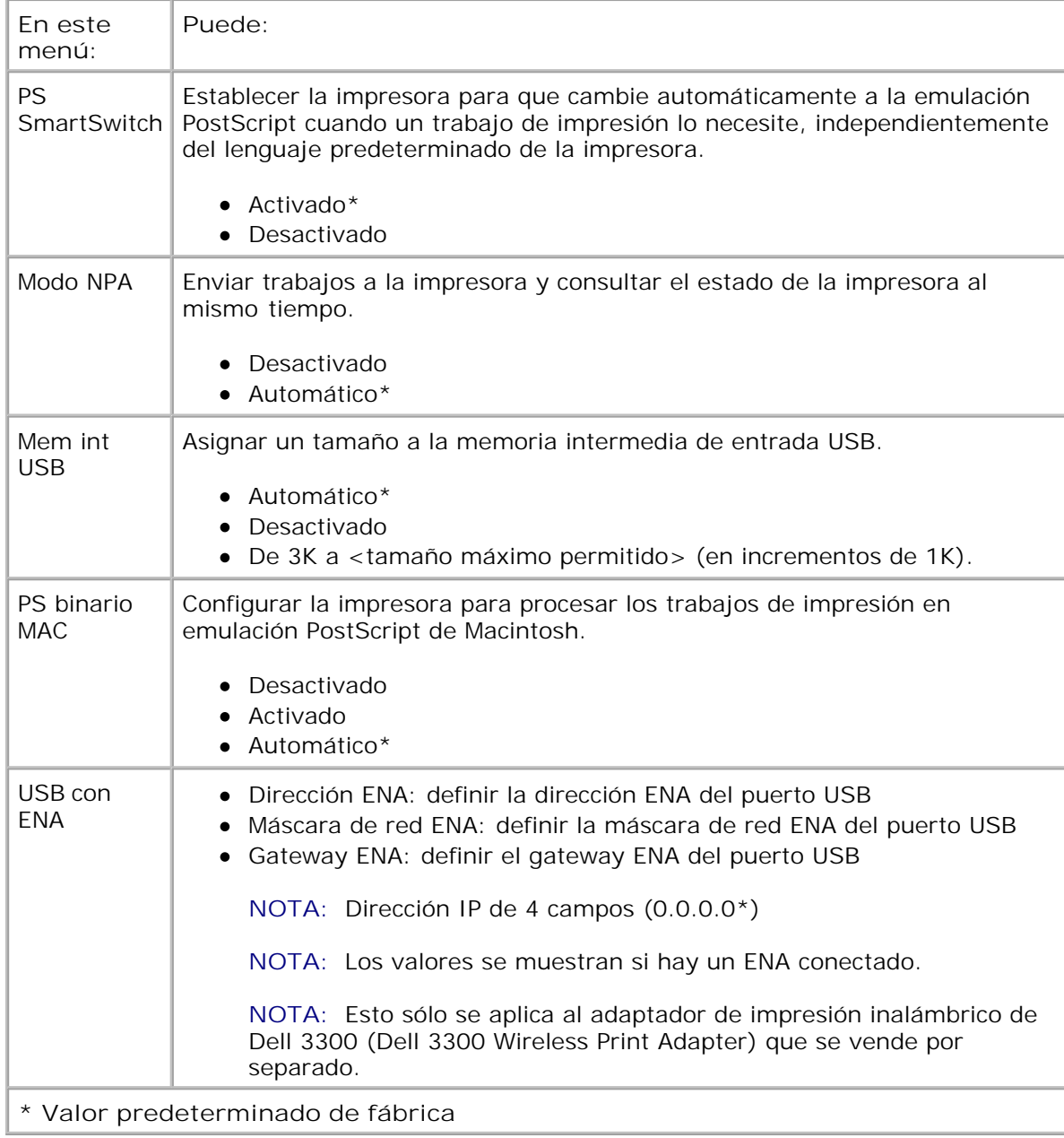

### **Modo Paralelo**

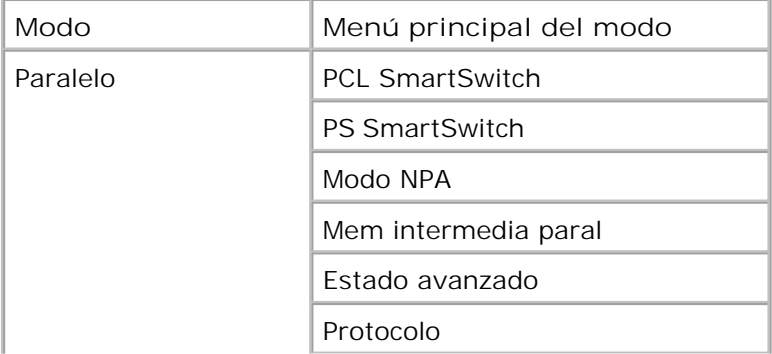

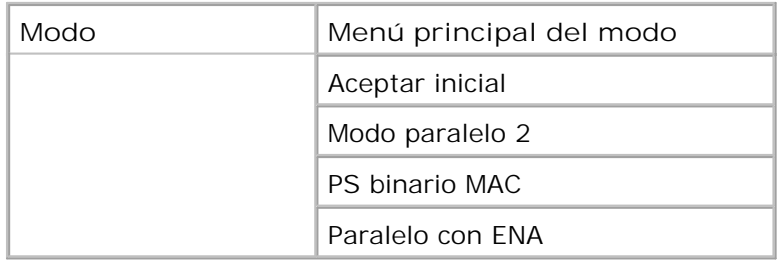

Utilice el menú Paralelo para cambiar los valores de la impresora en los trabajos enviados mediante un puerto paralelo.

- 1. En la lista del menú, utilice los botones de flecha **o para desplazarse por el menú Paralelo**.
- 2. Pulse el botón Seleccionar V.
- Pulse el botón de **flecha de desplazamiento a la derecha** hasta que aparezca en la pantalla la cabecera que desea y, a continuación, pulse el botón **Seleccionar** . 3.
- 4. Utilice los botones de flecha para desplazarse por los elementos de menús disponibles.
- 5. Cuando aparezca en pantalla el valor que desea, pulse el botón Seleccionar v para guardar el valor.

#### **Menú principal del modo Paralelo**

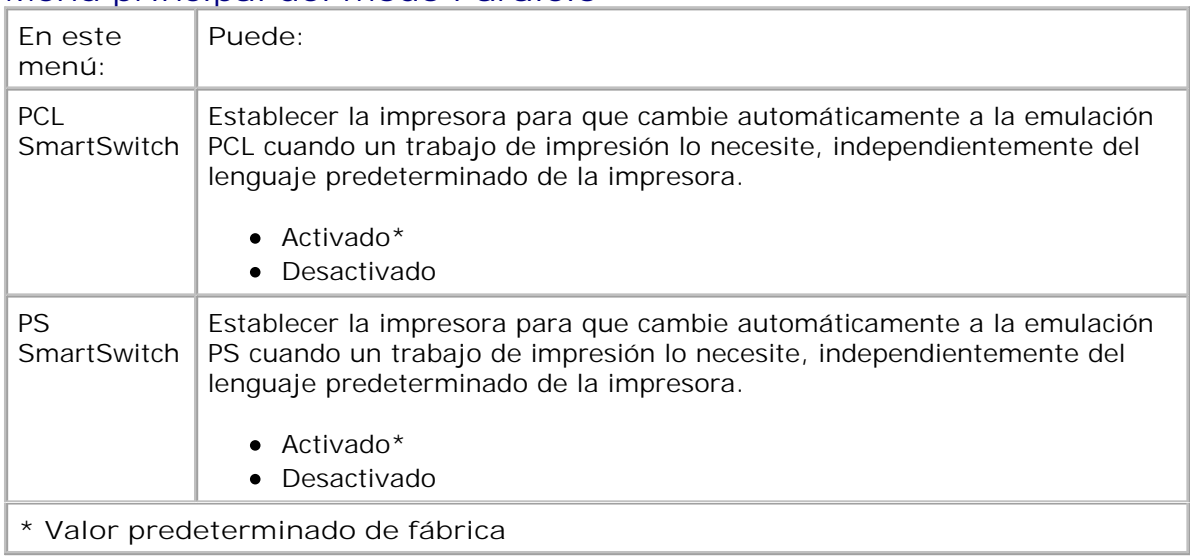

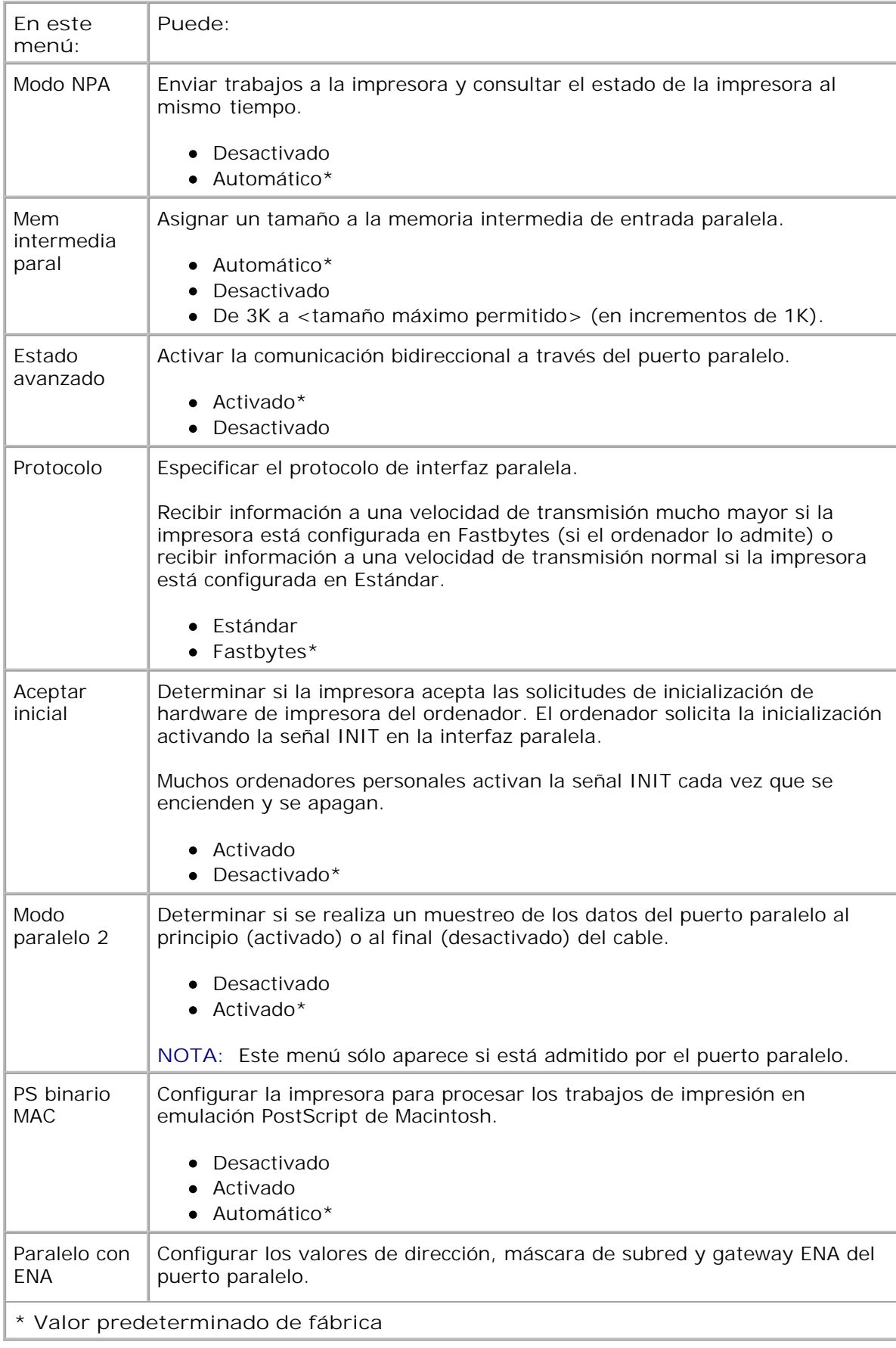

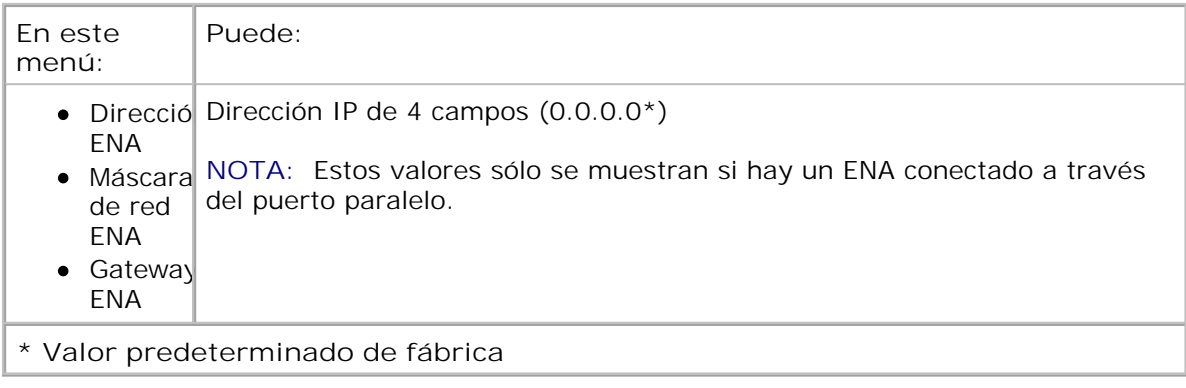

## **Valores**

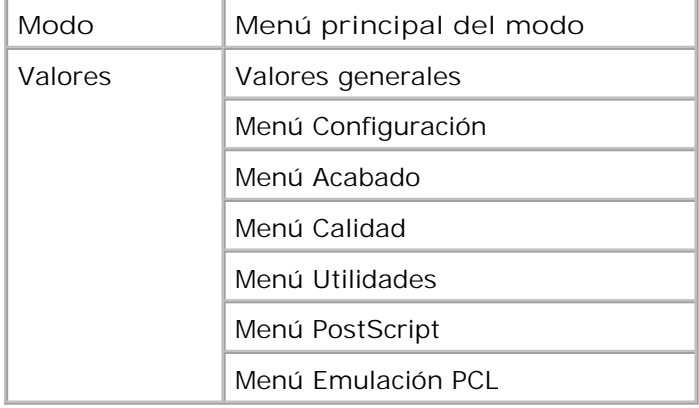

### **Modo Valores generales**

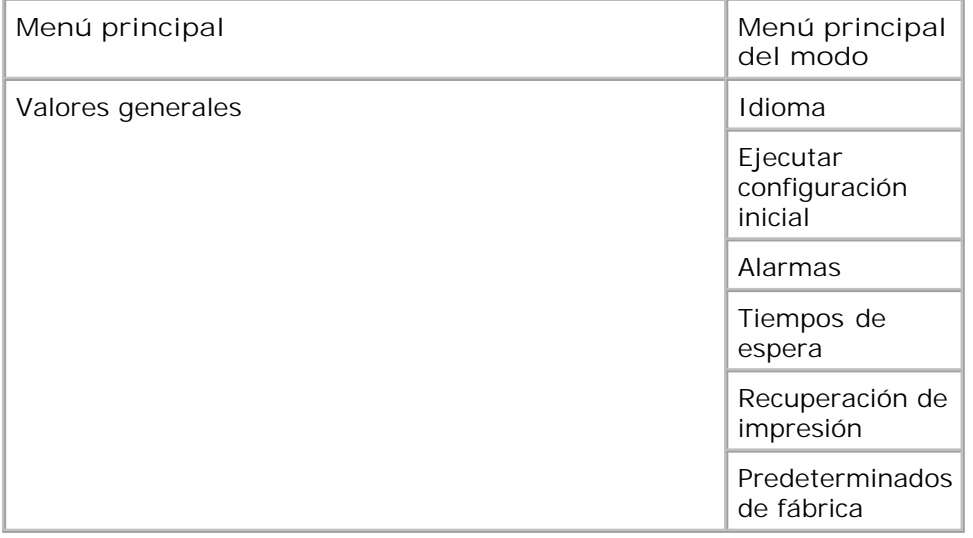

En la lista del menú, utilice los botones de **flecha** para desplazarse por el menú Valores generales. 1.

2. Pulse el botón Seleccionar V.

1.

- Pulse el botón de **flecha de desplazamiento a la derecha** hasta que aparezca en la pantalla la cabecera que desea y, a continuación, pulse el botón **Seleccionar** . 3.
- 4. Utilice los botones de flecha para desplazarse por los elementos de menús disponibles.
- 5. Cuando aparezca en pantalla el valor que desea, pulse el botón **Seleccionar** para guardar el valor.

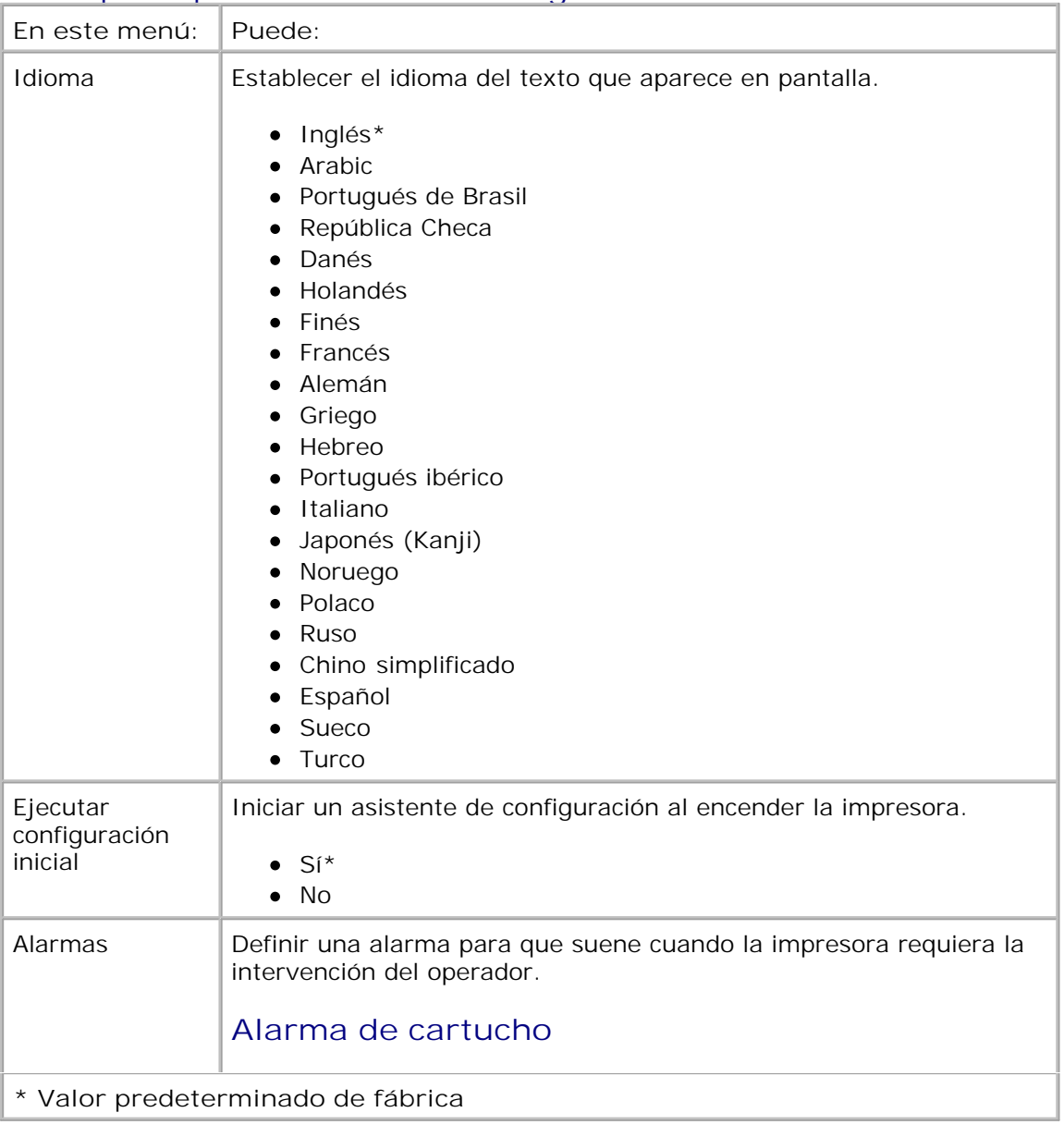

#### **Menú principal del modo Valores generales**

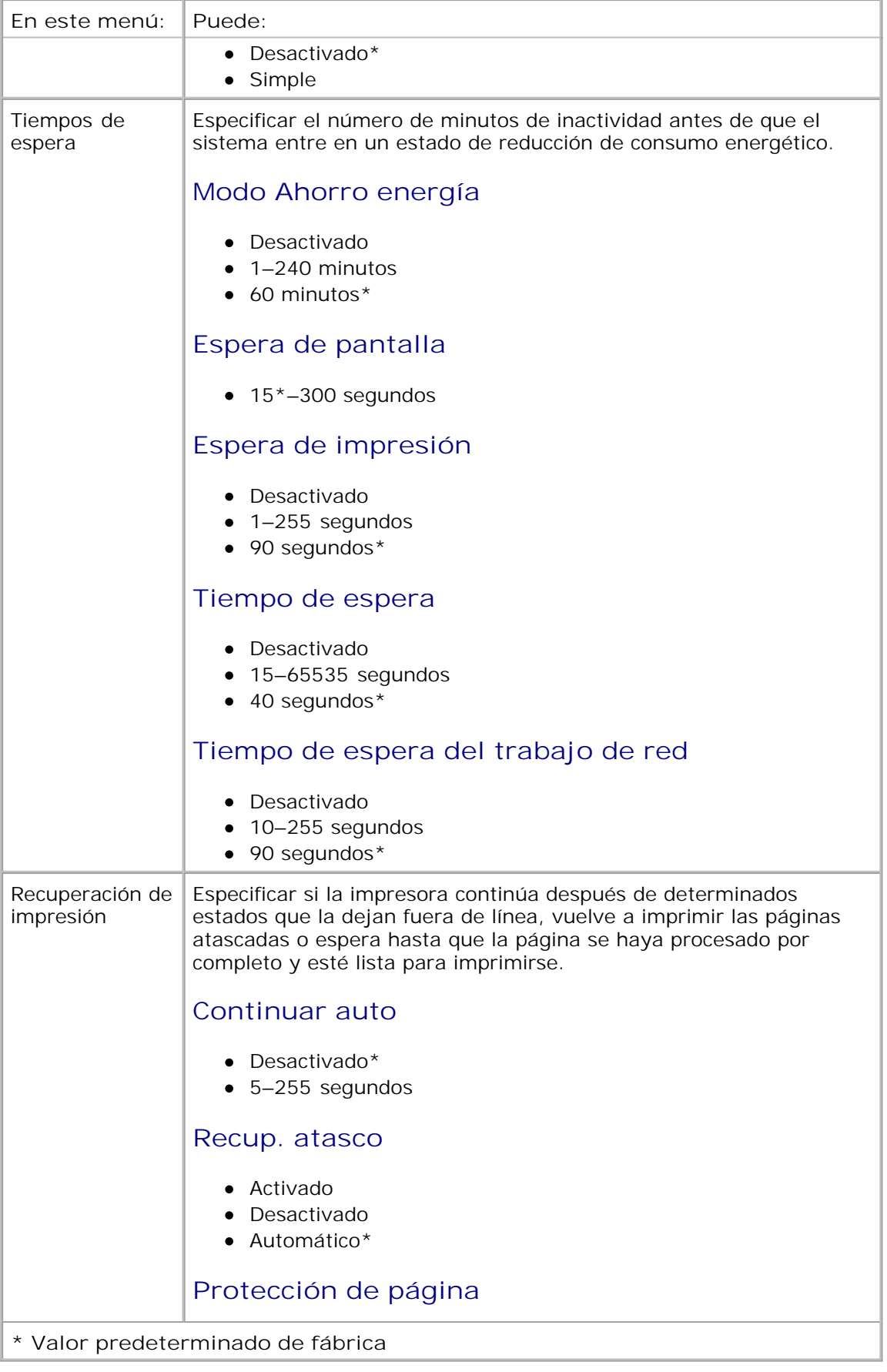

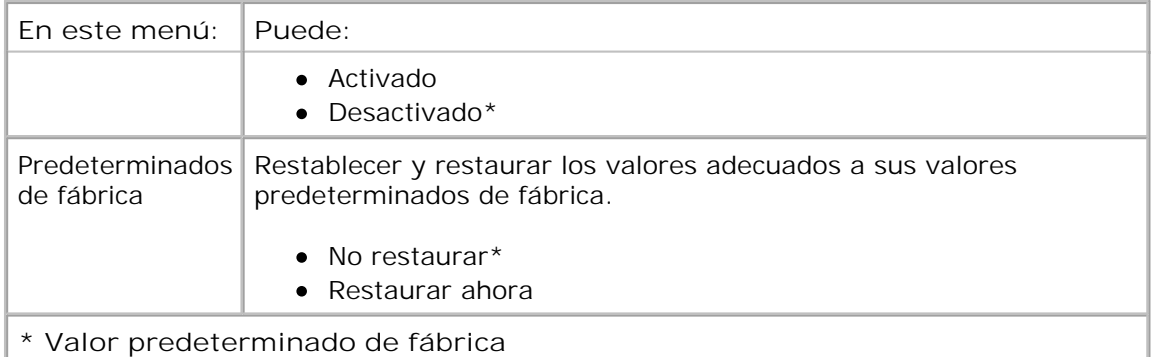

### **Modo Configurar**

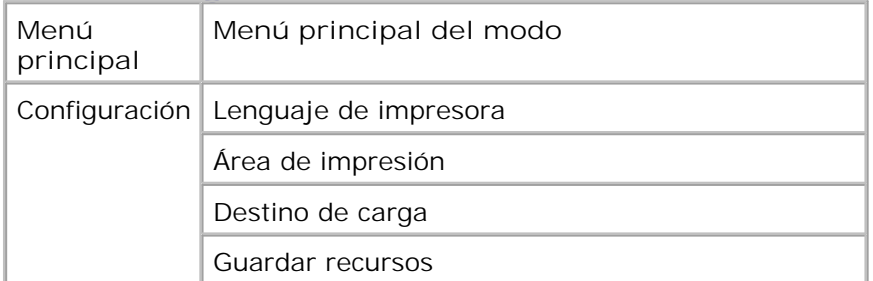

- 1. En la lista del menú, utilice los botones de flecha **o para desplazarse por el menú Configurar**.
- 2. Pulse el botón Seleccionar V.
- Pulse el botón de **flecha de desplazamiento a la derecha** hasta que aparezca en la pantalla la cabecera que desea y, a continuación, pulse el botón **Seleccionar** . 3.
- 4. Utilice los botones de flecha para desplazarse por los elementos de menús disponibles.
- 5. Cuando aparezca en pantalla el valor que desea, pulse el botón Seleccionar v para guardar el valor.

Utilice el menú Configuración para configurar el modo en que la impresora formatea el final de una línea según el ordenador que se utilice.

### **Menú principal del modo Configurar**

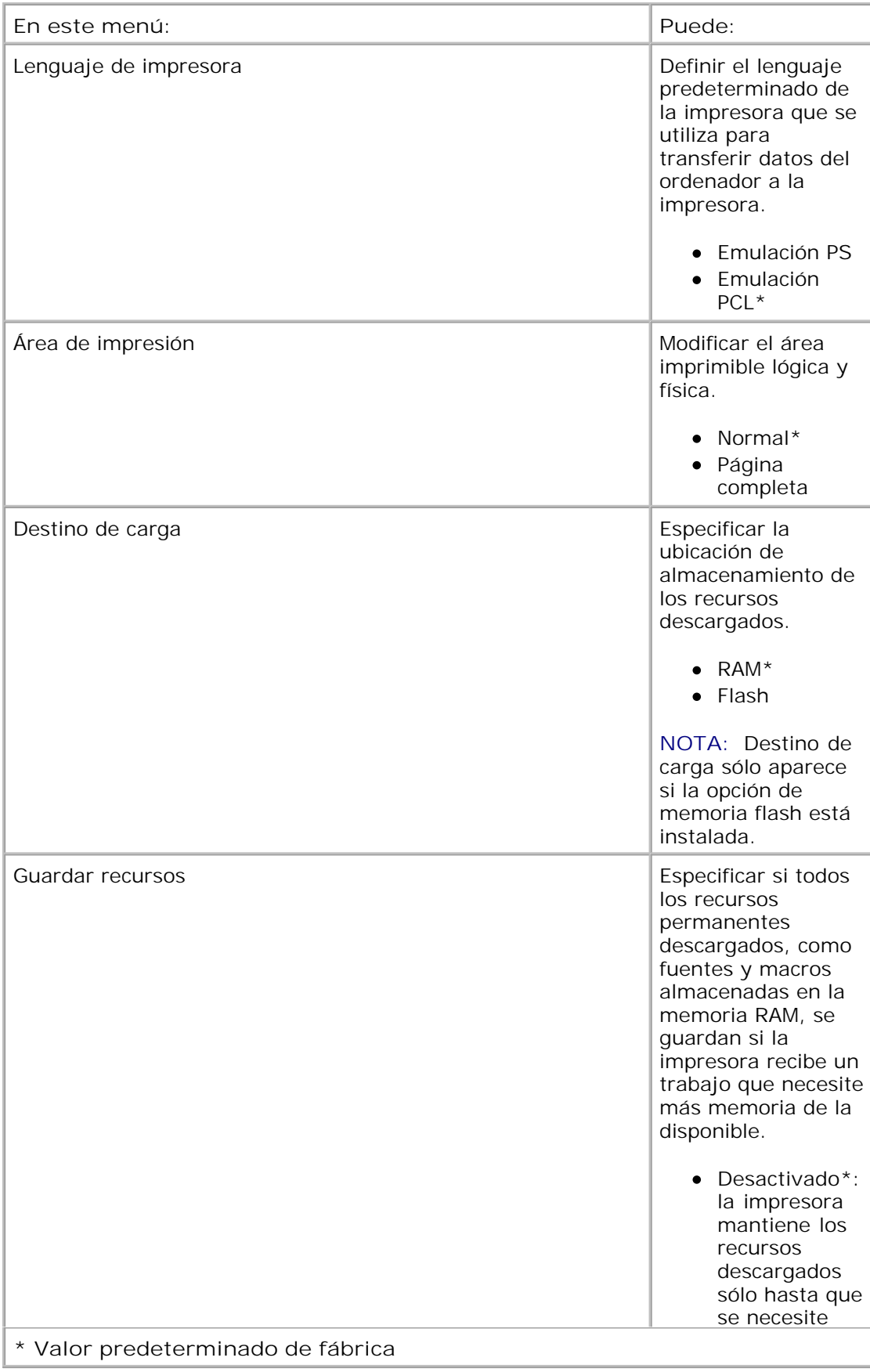
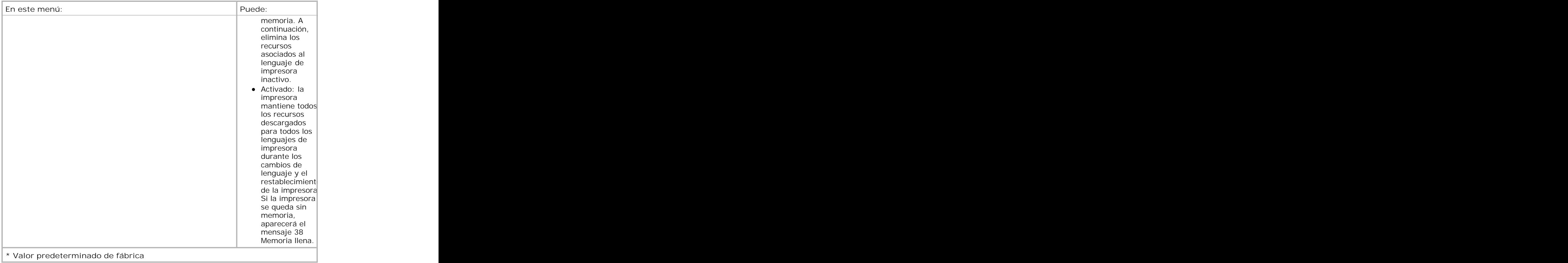

#### **Modo Acabado**

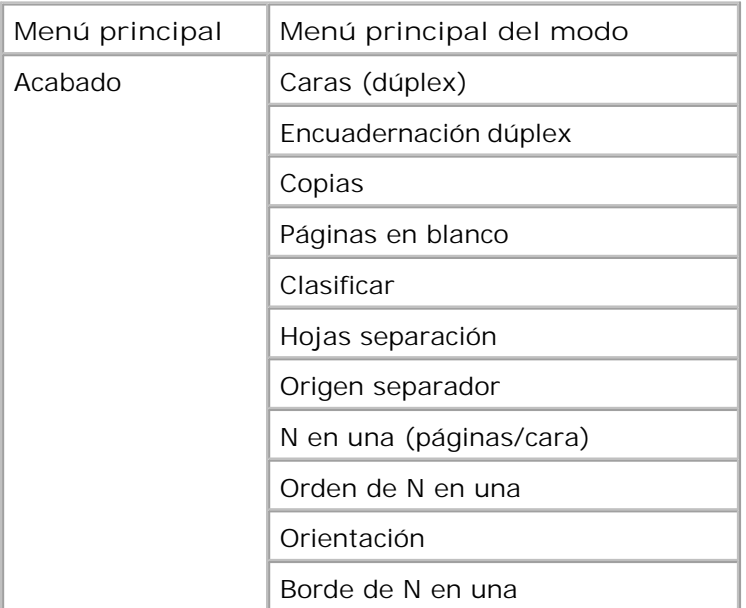

El menú Acabado especifica el acabado predeterminado para todos los trabajos de impresión.

- 1. En la lista del menú, utilice los botones de flecha **o para desplazarse por el menú Acabado**.
- 2. Pulse el botón Seleccionar V.
- Pulse el botón de **flecha de desplazamiento a la derecha** hasta que aparezca en la pantalla la cabecera que desea y, a continuación, pulse el botón **Seleccionar** . 3.
- 4. Utilice los botones de **flecha** para desplazarse por los elementos de menús disponibles.
- 5. Cuando aparezca en pantalla el valor que desea, pulse el botón **Seleccionar** para guardar el valor.

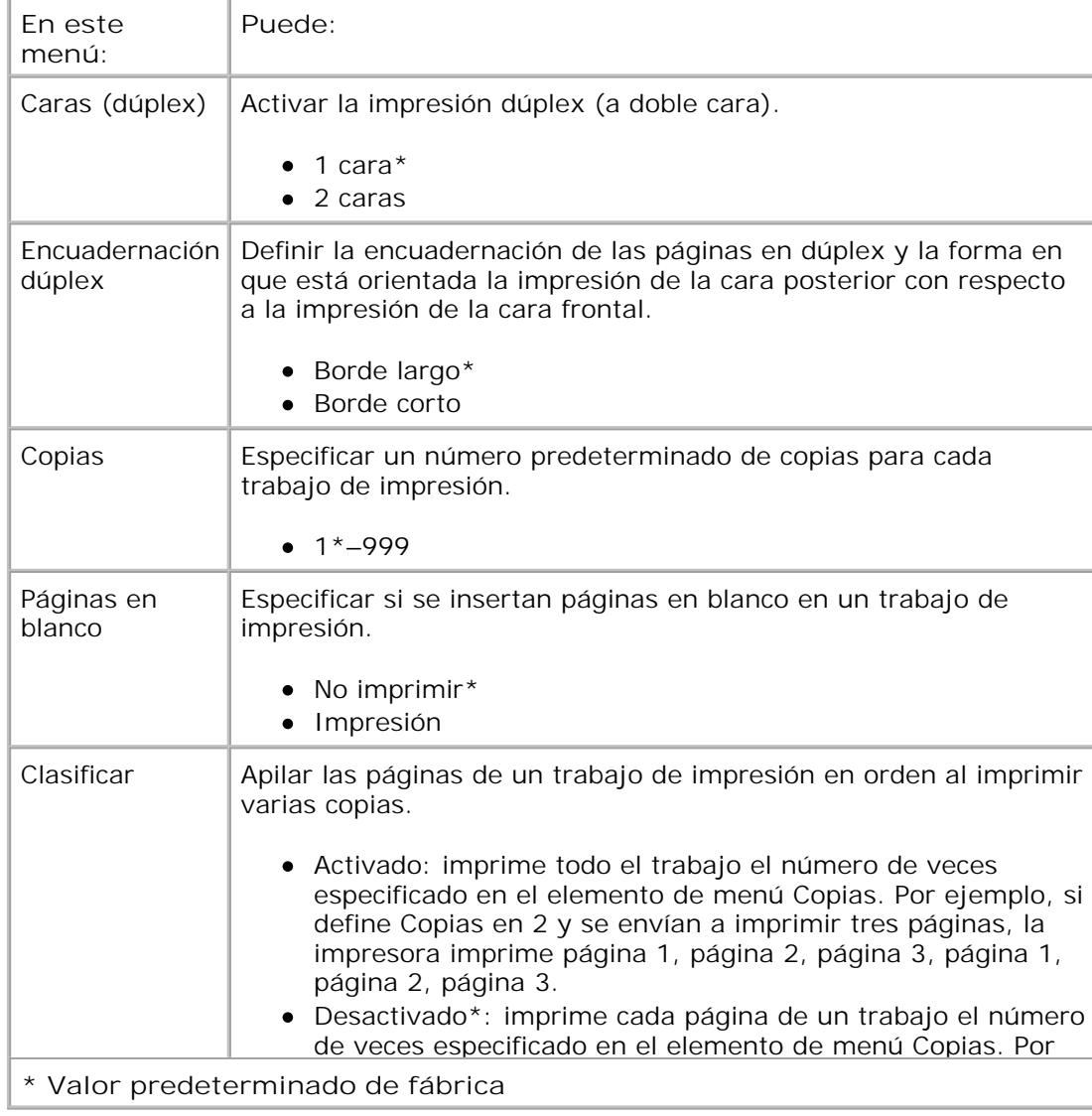

#### **Menú principal del modo Acabado**

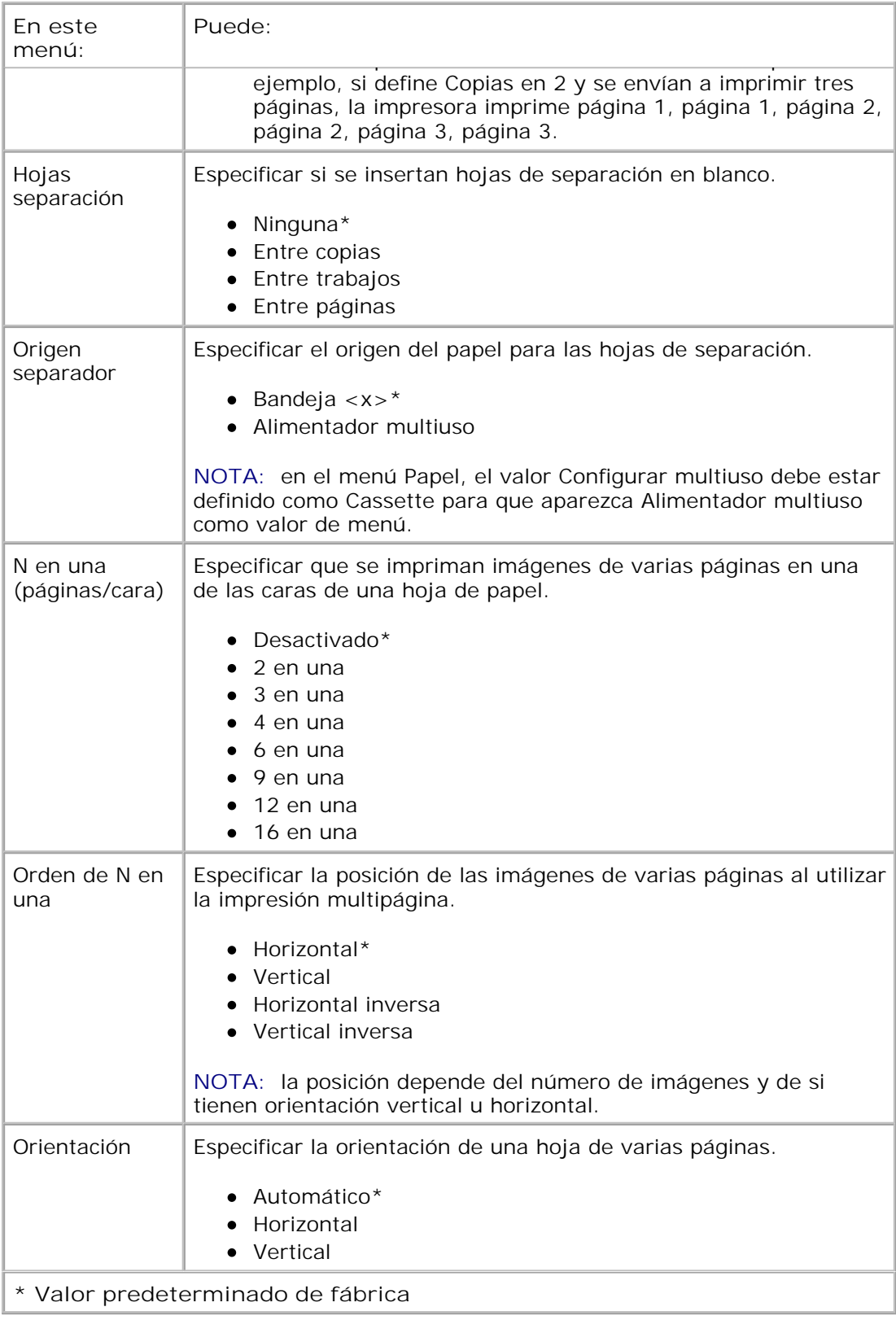

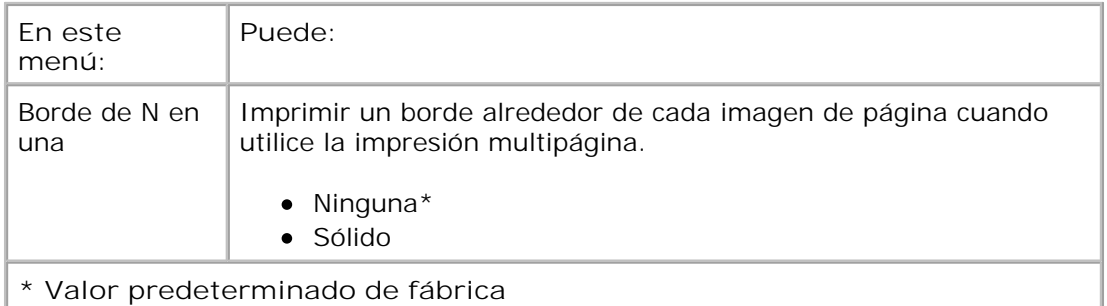

#### **Modo Calidad**

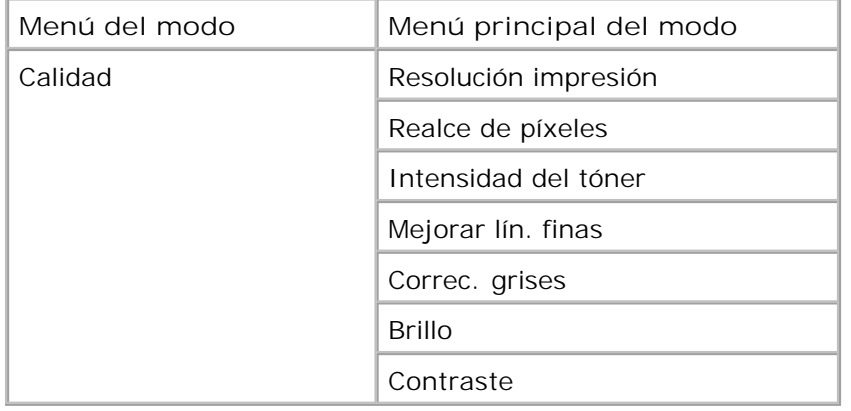

- 1. En la lista del menú, utilice los botones de flecha **o para desplazarse por el menú Calidad**.
- 2. Pulse el botón Seleccionar V.
- Pulse el botón de **flecha de desplazamiento a la derecha** hasta que aparezca en la pantalla la cabecera que desea y, a continuación, pulse el botón **Seleccionar** . 3.
- 4. Utilice los botones de flecha **compara desplazarse por los elementos de menús disponibles**.
- 5. Cuando aparezca en pantalla el valor que desea, pulse el botón Seleccionar v para guardar el valor.

#### **Menú principal del modo Calidad**

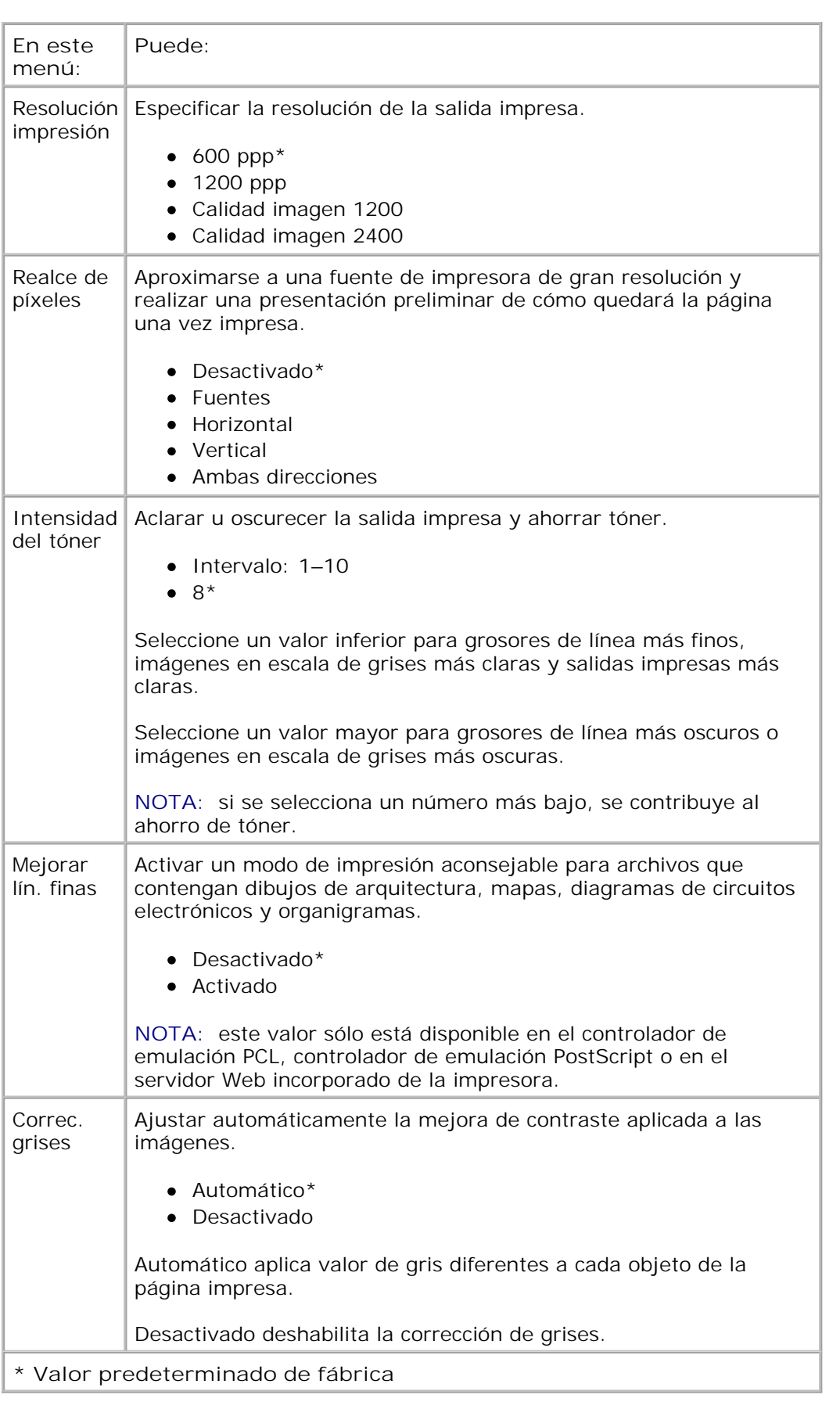

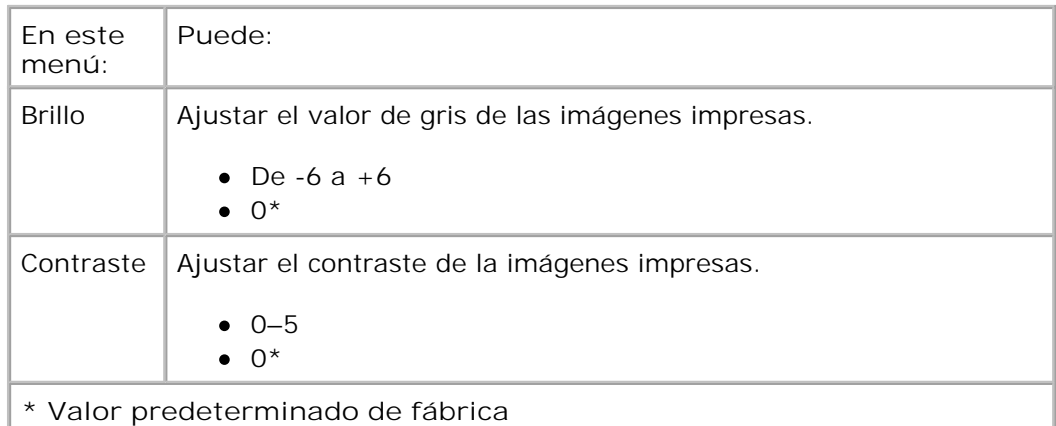

#### **Modo Utilidades**

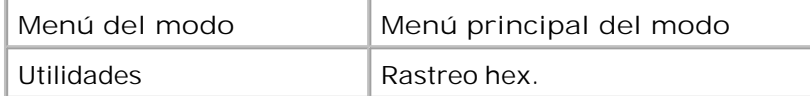

Use el menú Utilidades para solucionar problemas de la impresora.

- 1. En la lista del menú, utilice los botones de flecha **o para desplazarse por el menú Utilidades**.
- 2. Pulse el botón Seleccionar V.
- Pulse el botón de **flecha de desplazamiento a la derecha** hasta que aparezca en la pantalla la cabecera que desea y, a continuación, pulse el botón **Seleccionar** . 3.
- 4. Utilice los botones de **flecha** para desplazarse por los elementos de menús disponibles.
- 5. Cuando aparezca en pantalla el valor que desea, pulse el botón Seleccionar v para guardar el valor.

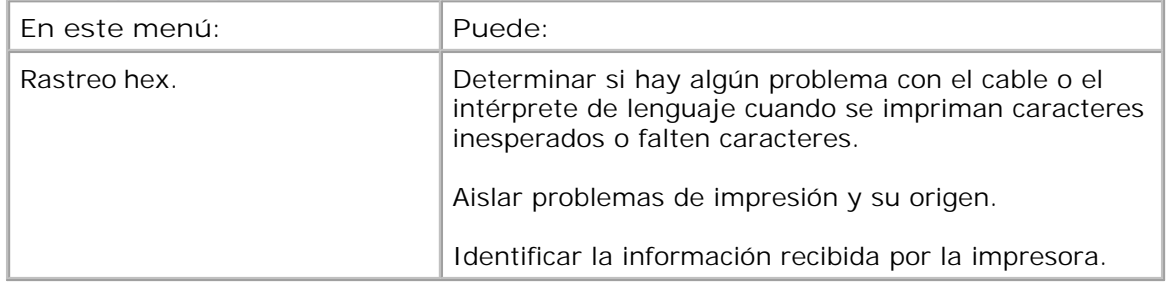

#### **Menú principal del modo Utilidades**

#### **Modo PostScript**

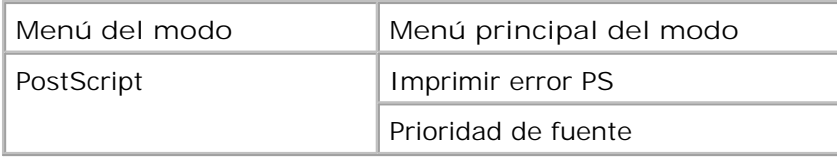

- 1. En la lista del menú, utilice los botones de flecha **o para desplazarse por el menú PostScript**.
- 2. Pulse el botón Seleccionar V.
- Pulse el botón de **flecha de desplazamiento a la derecha** hasta que aparezca en la pantalla la cabecera que desea y, a continuación, pulse el botón **Seleccionar** . 3.
- 4. Utilice los botones de flecha para desplazarse por los elementos de menús disponibles.
- 5. Cuando aparezca en pantalla el valor que desea, pulse el botón Seleccionar v para guardar el valor.

#### **Menú principal del modo PostScript**

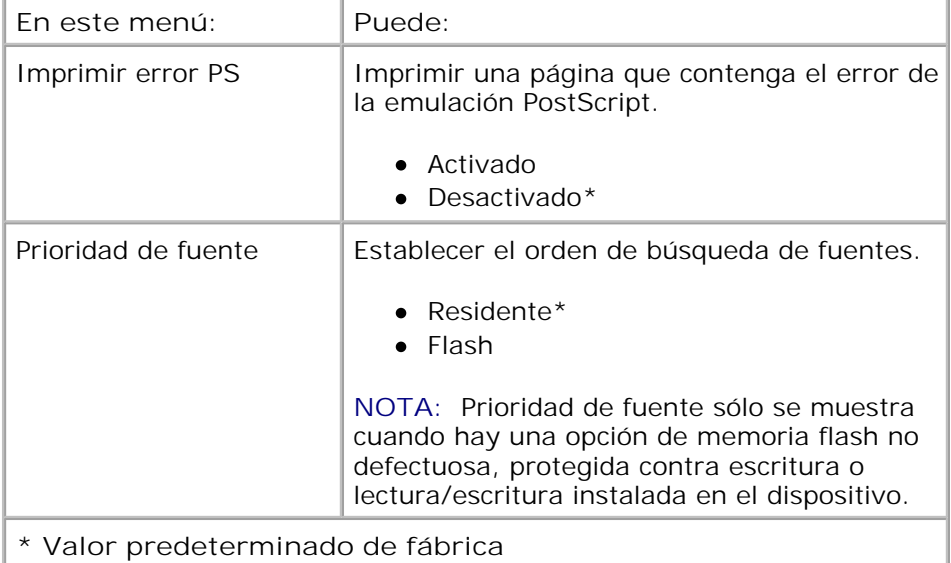

#### **Modo Emulación PCL**

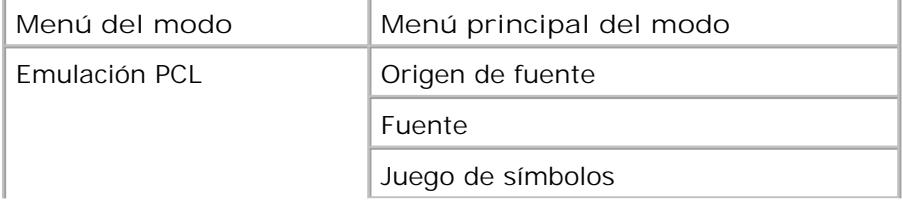

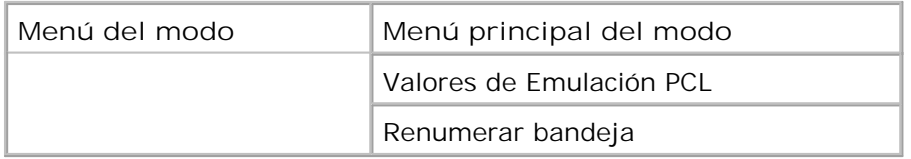

- 1. En la lista del menú, utilice los botones de flecha **o para desplazarse por el menú Emulación PCL**.
- 2. Pulse el botón Seleccionar V.
- Pulse el botón de **flecha de desplazamiento a la derecha** hasta que aparezca en la pantalla la cabecera que desea y, a continuación, pulse el botón **Seleccionar** . 3.
- 4. Utilice los botones de flecha para desplazarse por los elementos de menús disponibles.
- 5. Cuando aparezca en pantalla el valor que desea, pulse el botón **Seleccionar** para guardar el valor.

#### **Menú principal del modo Emulación PCL**

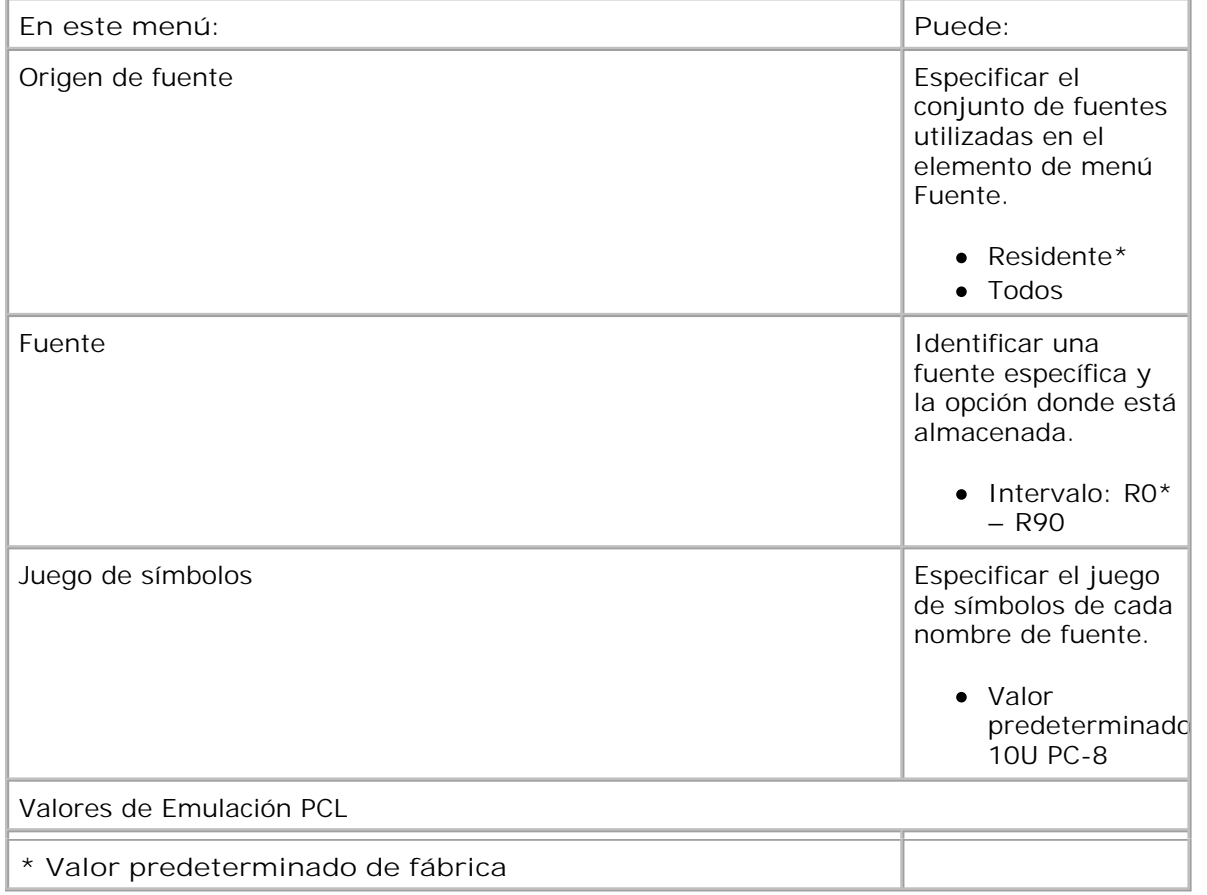

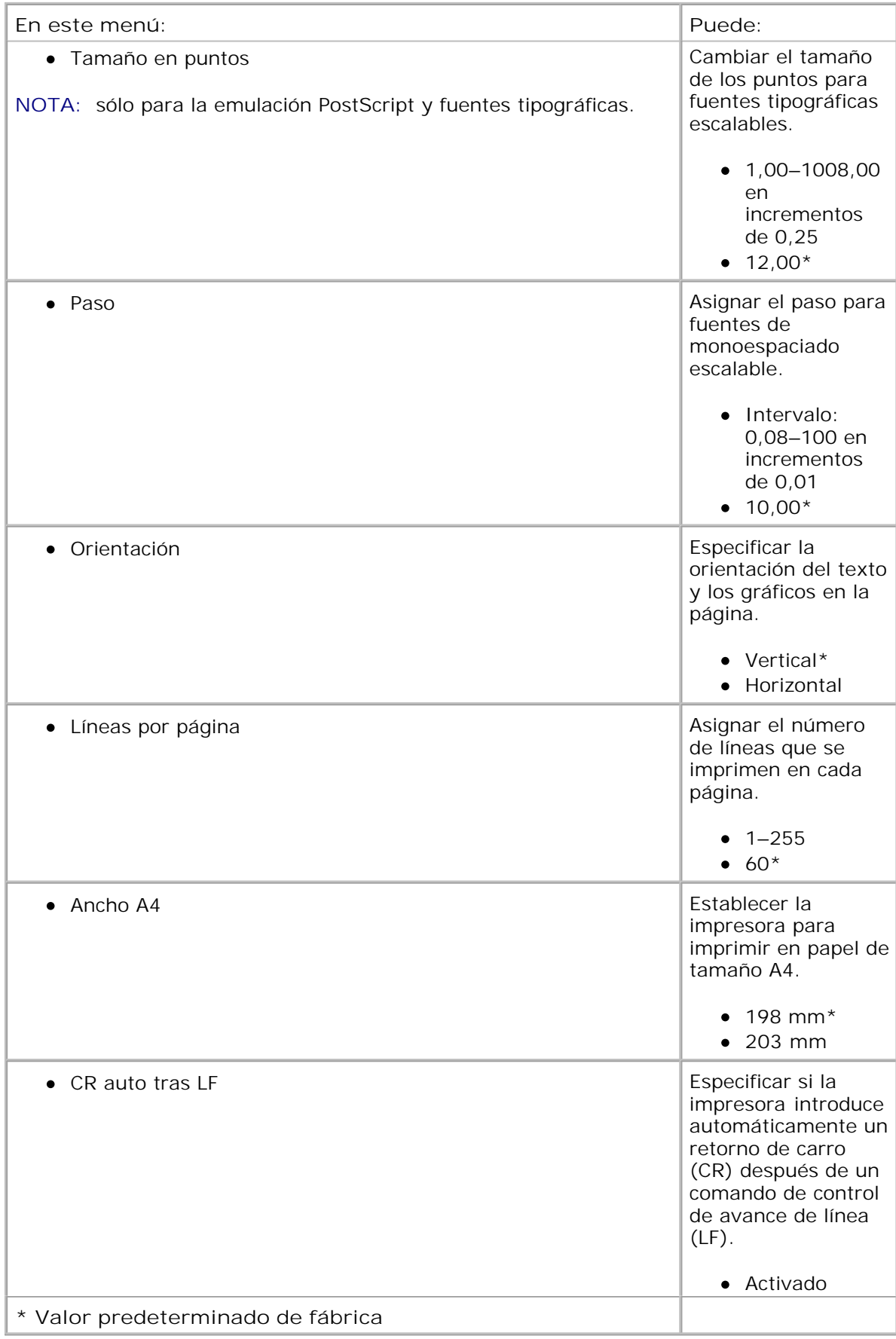

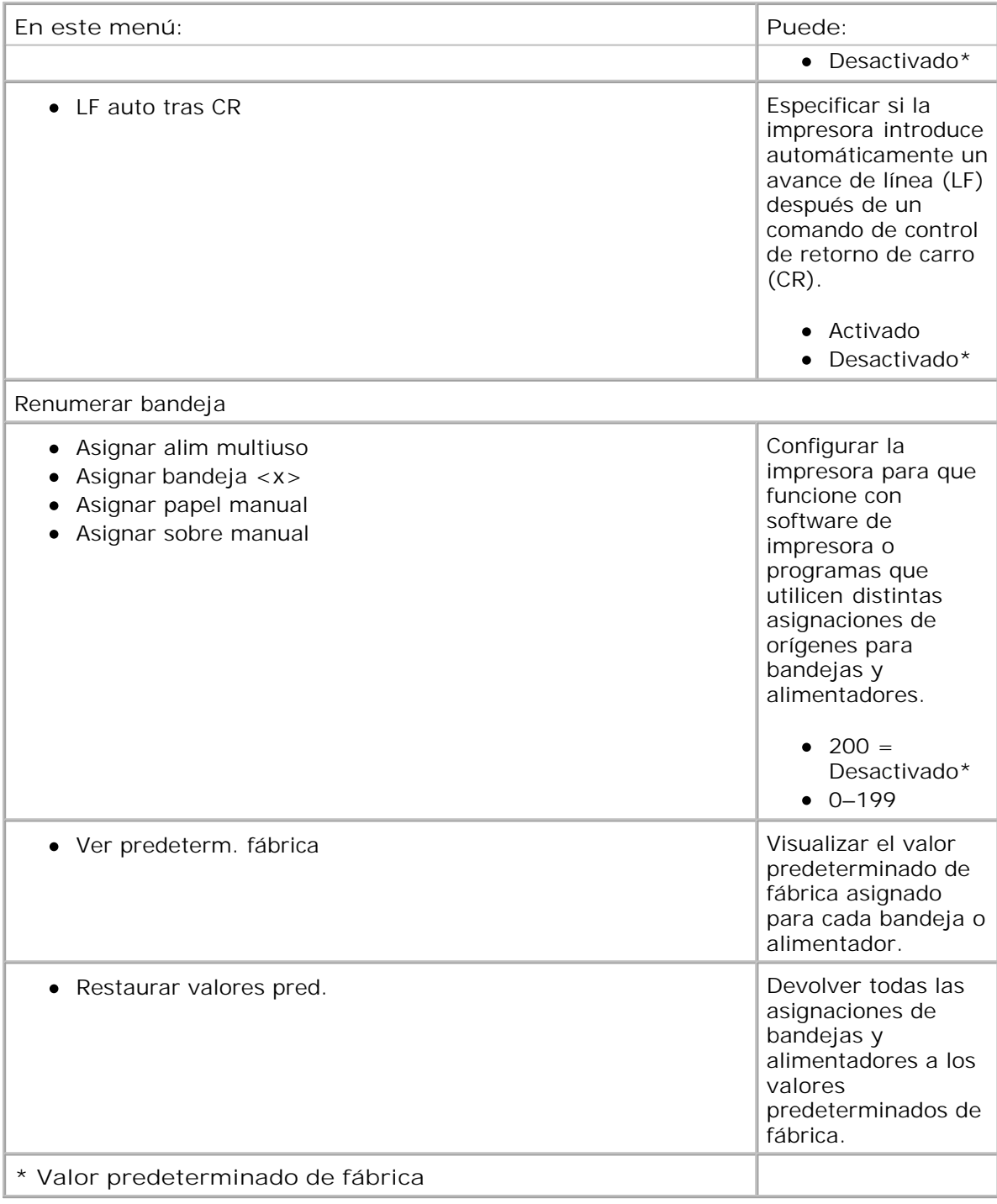

# **Instalación del hardware opcional**

- Instalación del alimentador opcional de 550 hojas
- Instalación de una tarjeta de memoria opcional

## **Instalación del alimentador opcional de 550 hojas**

Hay un alimentador opcional situado bajo la impresora. que consta de dos partes: una bandeja y una unidad de soporte. La impresora admite un alimentador opcional que permite hasta 550 hojas de papel.

**A** PRECAUCIÓN: si va a instalar un alimentador después de instalar la impresora, apáguela y **desenchufe el cable de alimentación antes de continuar.**

- 1. Apague la impresora.
- 2. Desembale el alimentador y extraiga el material de embalaje.
- Coloque el alimentador en la ubicación que haya elegido para la impresora. 3.

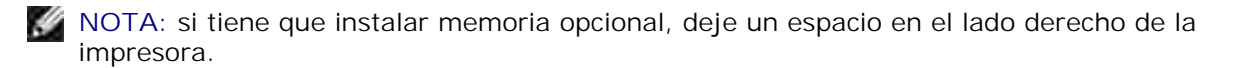

Alinee los orificios de la impresora con las piezas de posición del alimentador y baje la impresora hasta 4.que encaje.

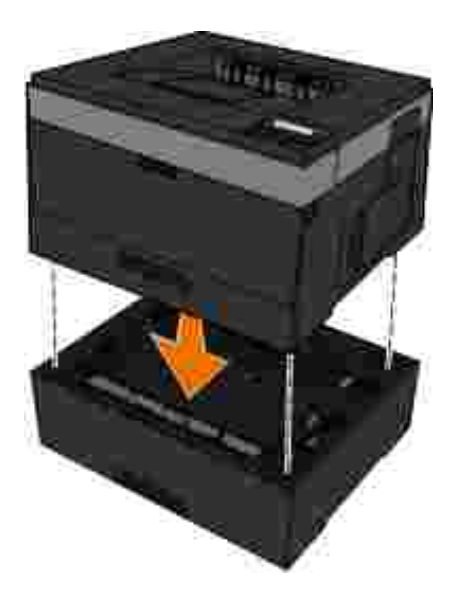

4.

- 5. Vuelva a encender la impresora.
- *En Windows Vista*® o posterior: 6.
	- a. Haga clic en **P**→ Panel de control.
	- b. Haga clic en **Hardware y sonido**.
	- c. Haga clic en **Impresoras**.

#### *En Windows*®*XP y 2000*:

- a. Haga clic en **Inicio Panel de control**.
- b. Haga doble clic en **Impresoras y otro hardware**.
- c. Haga doble clic en **Impresoras y faxes**.
- 7. Haga clic con el botón derecho en el icono del **modelo de la impresora láser Dell**.
- 8. Haga clic en **Propiedades**.
- 9. Haga clic en **Opciones de instalación**.
- 10. Haga clic en **Preguntar a la impresora**.
- 11. Haga clic en **Aceptar**.

8.

12. Haga clic en **Aceptar** y, a continuación, cierre la carpeta Impresoras.

## **Instalación de una tarjeta de memoria opcional**

La placa del sistema tiene un conector para una tarjeta de memoria opcional. La impresora puede admitir hasta 160 MB en el caso de una impresora que no sea de red y 288 MB en el caso de una impresora de red. La memoria de la impresora sólo se puede actualizar mediante tarjetas de memoria de 128 MB tanto para impresoras de red como para impresoras que no sean de red. La impresora de red se puede actualizar también mediante tarjetas de memoria de 256 MB.

**PRECAUCIÓN: si va a instalar una tarjeta de memoria después de instalar la impresora, apáguela y desenchufe el cable de alimentación antes de continuar.**

- 1. Apague la impresora.
- Abra la puerta de acceso de la memoria en el lateral derecho de la impresora. 2.

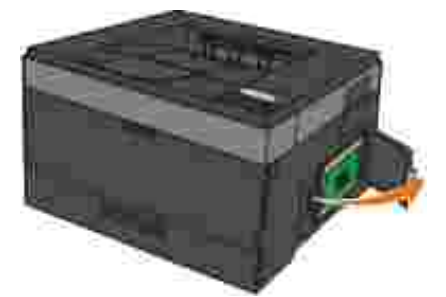

**AVISO:** no extraiga la tarjeta de memoria ni toque la impresora por la zona en la que está mientras se esté leyendo, escribiendo o imprimiendo desde dicho dispositivo. Si lo hace, se pueden dañar los datos.

Abra los pestillos que hay a cada extremo del conector de memoria. 3.

**AVISO:** Las tarjetas de memoria se dañan fácilmente con la electricidad estática. Toque una superficie metálica con toma de tierra antes de tocar una tarjeta de memoria.

**NOTA:** las tarjetas de memoria diseñadas para otras impresoras pueden no funcionar con la impresora.

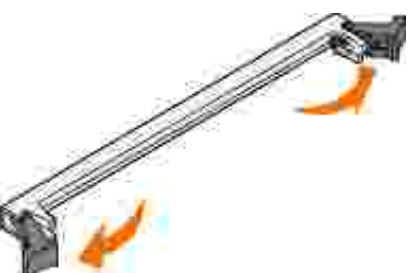

Extraiga la tarjeta de memoria del embalaje. 4.

no toque los puntos de conexión que hay en el borde de la tarjeta.

5. Alinee las muescas de la parte inferior de la tarjeta con las muescas del conector.

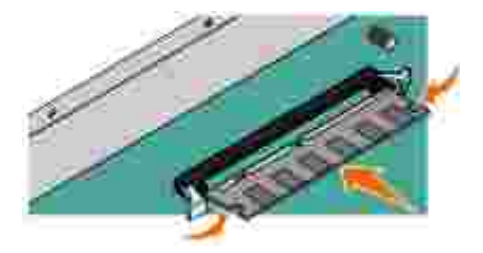

6. Introduzca la tarjeta de memoria firmemente en el conector hasta que los pestillos de ambos lados *encajen* en su sitio.

Puede que necesite ejercer un poco de fuerza para insertar totalmente la tarjeta.

- 7. Asegúrese de que cada pestillo encaja en la muesca de cada extremo de la tarjeta.
- 8. Cierre la cubierta lateral.
- 9. Vuelva a encender la impresora.
- *En Windows Vista*® o posterior: 10.
	- a. Haga clic en **P**→ Panel de control.
	- b. Haga clic en **Hardware y sonido**.
	- c. Haga clic en **Impresoras**.

#### *En Windows*® *XP y 2000*:

- a. Haga clic en **Inicio Panel de control**.
- b. Haga doble clic en **Impresoras y otro hardware**.
- c. Haga doble clic en **Impresoras y faxes**.
- 11. Haga clic con el botón derecho en el icono del **modelo de la impresora láser Dell**.
- 12. Haga clic en **Propiedades**.
- 13. Haga clic en Opciones de instalación.

**NOTA:** las tarjetas de memoria diseñadas para otras impresoras pueden no funcionar con la impresora.

- 14. Haga clic en **Preguntar a la impresora**.
- 15. Haga clic en **Aceptar**.
- 16. Haga clic en **Aceptar** y, a continuación, cierre la carpeta Impresoras.

# **Carga del papel**

- Configuración del tamaño y el tipo de papel
- Carga de la bandeja de papel de 250 hojas
- Carga de la bandeja de papel de 550 hojas
- Uso de la salida posterior
- Uso del alimentador multiuso
- Enlazar y desenlazar bandejas

# **Configuración del tamaño y el tipo de papel**

**NOTA:** debe instalar antes el software de la impresora antes de configurar las bandejas de papel. Para obtener más información, consulte Configuración para la impresión local o Configuración para la impresión en red.

### **Impresora láser Dell™ 2330d/2350dn: conexión local a un equipo**

Una vez establecidos los valores de tamaño y tipo de papel correctos para el tamaño y tipo de papel utilizado en las bandejas, la impresora enlaza automáticamente las bandejas que contenga el mismo tipo y tamaño de papel.

**NOTA:** si el tamaño del papel que va a cargar en este momento es el mismo que el del papel cargado v anteriormente, no cambie el valor Tamaño del papel.

- 1. Asegúrese de que la impresora está encendida y de que aparece el mensaje Lista.
- 2. En el panel del operador, pulse el botón **Menú** hasta que aparezca Menú Papel.
- 3. Pulse el botón Seleccionar V.
- Pulse los botones de **flecha** hasta que aparezca Tamaño/Tipo y, a continuación, pulse el botón 4. Seleccionar  $\sqrt{\ }$ .

Aparece Seleccionar origen.

5. Pulse los botones de flecha **como hasta que aparezca el origen correcto y**, a continuación, pulse el botón Seleccionar **V**.

Aparece Tamaño bajo el nombre de origen.

- 6. Pulse el botón Seleccionar V
- 7. Pulse los botones de flecha **comparata que aparezca el tamaño correcto y**, a continuación, pulse el botón Seleccionar **V**.

Aparece Enviando cambios, seguido de Tamaño.

- 8. Pulse los botones de flecha **comparente aparezca Tipo y, a continuación**, pulse el botón Seleccionar  $\checkmark$ .
- Pulse los botones de **flecha** hasta que aparezca el tipo correcto y, a continuación, pulse el botón 9. Seleccionar  $\sqrt{ }$ .

Aparece Enviando cambios, seguido de Tipo.

### **Impresora láser Dell 2330dn/2350dn: conexión en red**

La definición del tipo y el tamaño del papel para la impresora se realiza mediante la Herramienta Web de configuración de impresoras Dell.

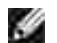

4.

**NOTA:** la configuración de las bandejas de papel mediante esta herramienta sólo está disponible en los modelos de impresora láser Dell 2330dn/2350dn.

Escriba la dirección IP de la impresora de red en el navegador Web. 1.

**NOTA:** si no sabe la dirección IP de la impresora, imprima una página de configuración de la red, donde se indica la dirección IP. Para obtener más información, consulte Impresión de una página de configuración de red.

- Cuando se abra la página de estado de la impresora, seleccione **Valores de la impresora** en la 2. columna de la izquierda.
- 3. En la página Valores de la impresora, seleccione **Menú Papel**.
- 4. Seleccione **Tamaño del papel**.
- 5. Elija el tamaño del papel que hay en cada bandeja.
- 6. Haga clic en **Enviar**.
- 7. Seleccione **Valores de la impresora** en la columna de la izquierda.
- 8. En la página Valores de la impresora, seleccione **Menú Papel**.
- 9. Seleccione **Tipo de papel**.
- 10. Elija el tipo del papel que hay en cada bandeja.
- 11. Haga clic en **Enviar**.

### **Carga de la bandeja de papel de 250 hojas**

Siga estas instrucciones para cargar papel en la bandeja de papel de 250 hojas.

1. Extraiga la bandeja.

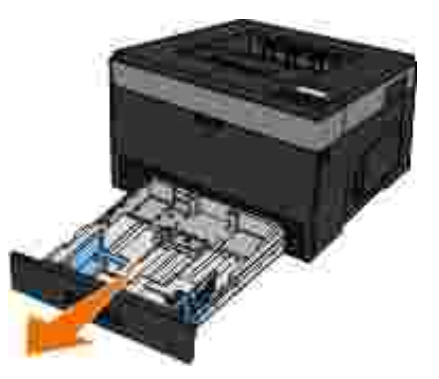

- 2. Si está cargando papel de tamaño Legal o Folio, debe colocar la bandeja de papel para que se ajuste al papel más grande.
	- a. Presione hacia abajo el pestillo de la parte posterior de la bandeja.

b. Extienda la bandeja hasta que la parte extensible encaje en su lugar.

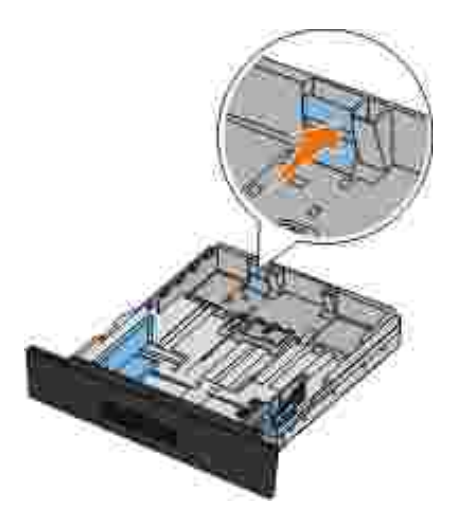

a.

Si está cargando un A6, debe levantar la lengüeta para acomodar el papel. 3.

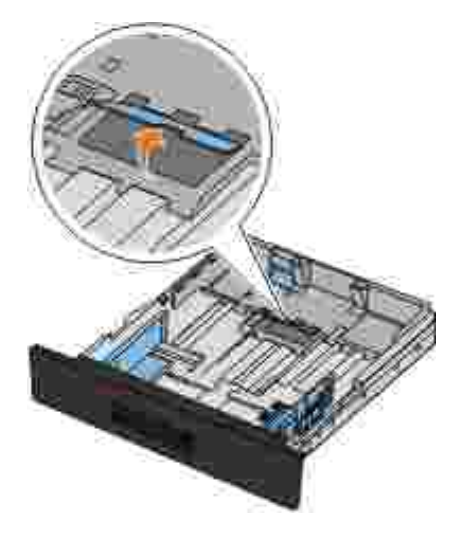

**NOTA:** Asegúrese de que el papel no supera la línea de relleno máximo ubicada en el borde de la lengüeta. La sobrecarga de la bandeja puede provocar atascos de papel y posibles daños en la impresora.

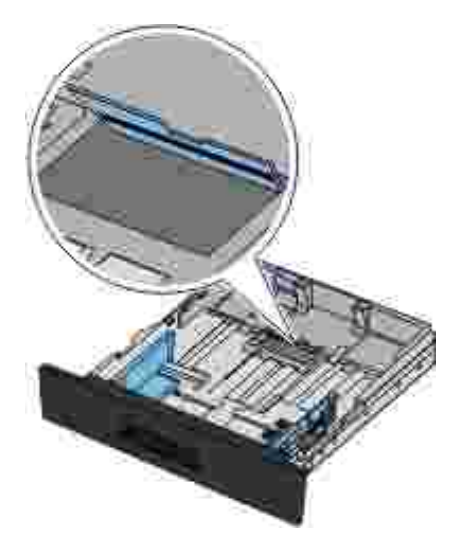

4. Flexione la pila de papel hacia atrás y hacia adelante. Alise los bordes en una superficie nivelada.

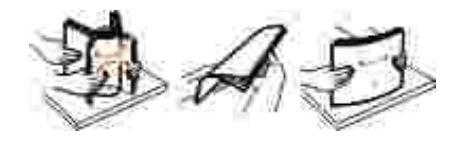

Cargue el papel en la bandeja con la cara de impresión hacia abajo. 5.

Asegúrese de que el papel no supera la línea de relleno máximo situada en las guías del papel laterales. Si supera dicha línea, se pueden provocar atascos de papel.

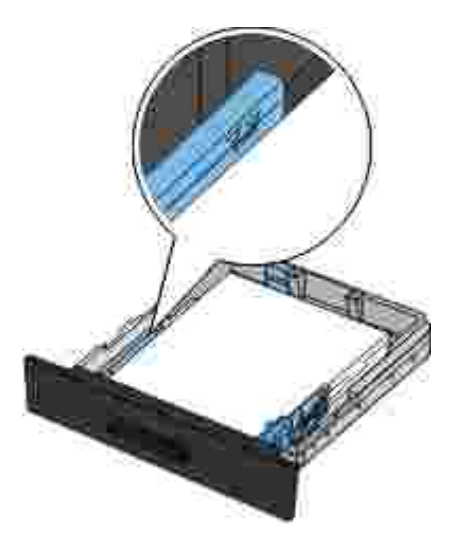

6. Deslice las dos guías laterales y la guía posterior hasta que toquen los bordes del papel.

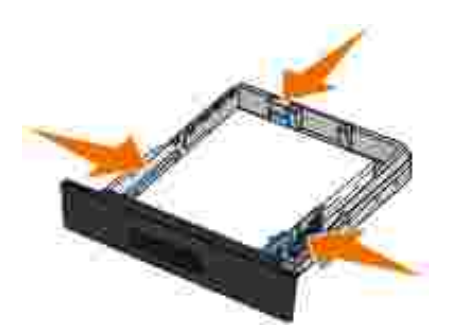

7. Vuelva a colocar la bandeja.

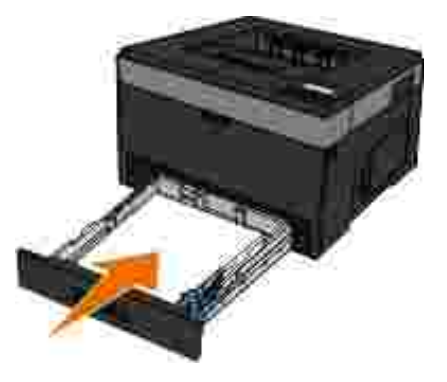

8. Extienda el soporte del papel en la bandeja de salida.

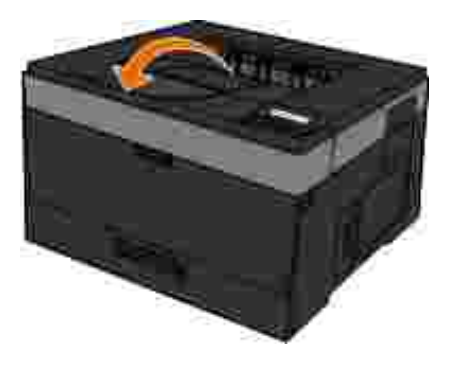

# **Carga de la bandeja de papel de 550 hojas**

Siga estas instrucciones para cargar papel en la bandeja de papel de 550 hojas.

1. Extraiga la bandeja.

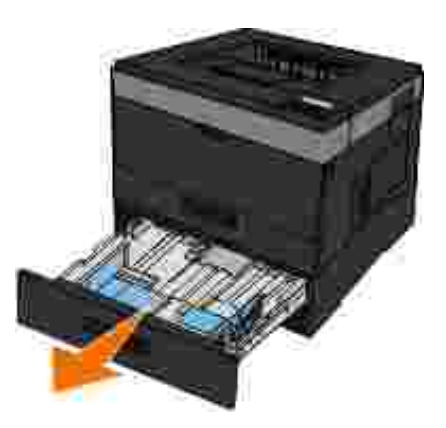

- 2. Si está cargando papel de tamaño Legal o Folio, debe colocar la bandeja de papel para que se ajuste al papel más grande.
	- a. Presione hacia abajo el pestillo de la parte posterior de la bandeja.
	- b. Extienda la bandeja hasta que la parte extensible encaje en su lugar.

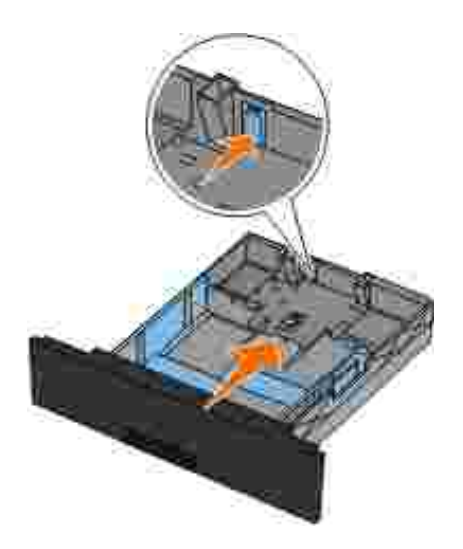

3. Flexione la pila de papel hacia atrás y hacia adelante. Alise los bordes en una superficie nivelada.

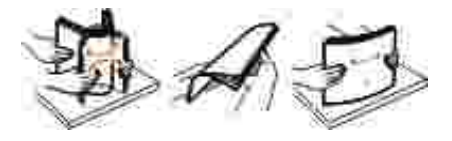

Cargue el papel en la bandeja con la cara de impresión hacia abajo. 4.

Asegúrese de que el papel no supera la línea de relleno máximo situada en las guías del papel laterales. Si supera dicha línea, se pueden provocar atascos de papel.

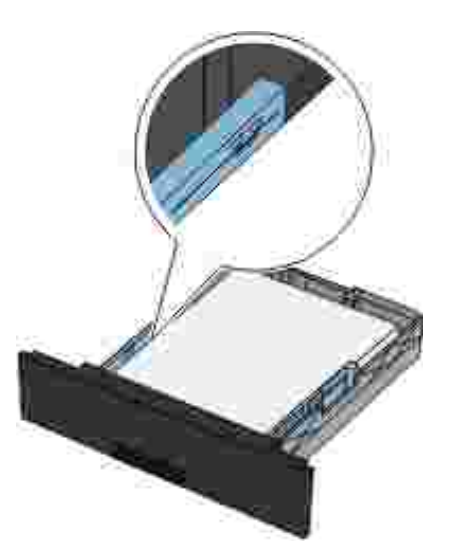

5. Deslice las dos guías laterales y la guía posterior hasta que toquen los bordes del papel.

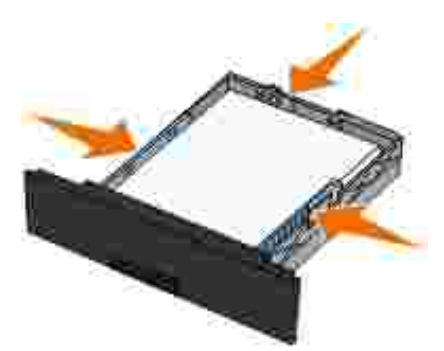

6. Vuelva a colocar la bandeja.

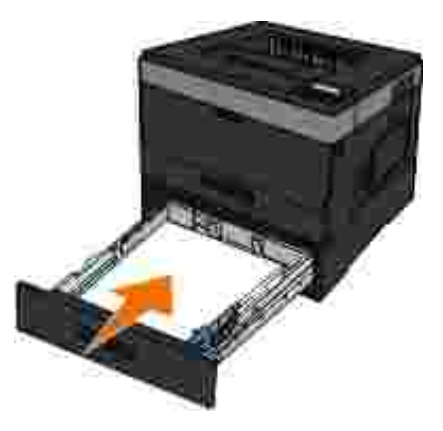

7. Extienda el soporte del papel en la bandeja de salida.

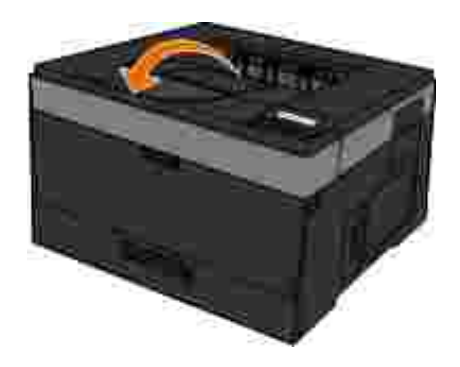

# **Uso de la salida posterior**

La salida posterior de una sola hoja proporciona un trayecto de papel recto para reducir la posibilidad de que se produzcan curvaturas y atascos. Esto resulta especialmente útil para material especial, como transparencias, sobres, etiquetas, cartulinas o fichas.

Para utilizar la salida posterior, abra la puerta de la salida posterior. Cuando la salida posterior está abierta, todos los trabajos de impresión salen por ella. Cuando está cerrada, todos los trabajos de impresión se envían a la bandeja de salida situada en la parte superior de la impresora.

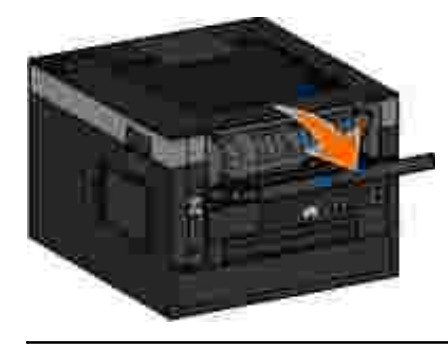

# **Uso del alimentador multiuso**

### **Configuración del alimentador multiuso**

Este valor se utiliza para designar el modo de funcionamiento del alimentador multiuso.

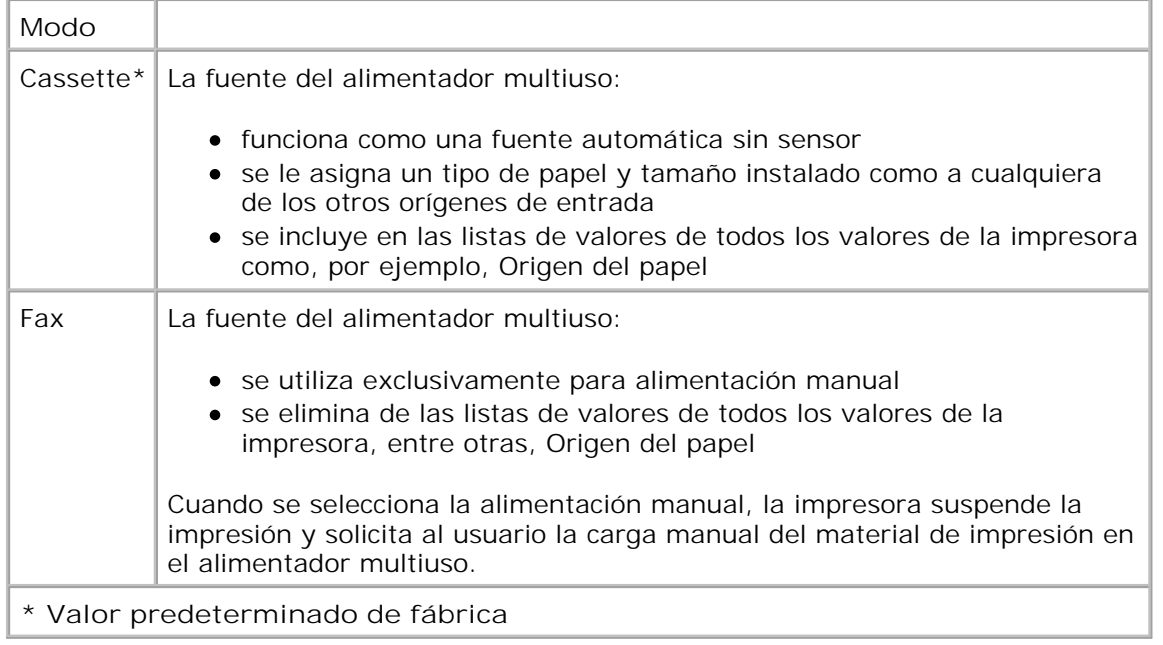

## **Apertura del alimentador multiuso**

El alimentador multiuso se encuentra en la parte frontal de la impresora y en él se pueden cargar 50 hojas de material de impresión a la vez. Puede utilizar el alimentador multiuso para tiradas rápidas de tipos o tamaños de papel que no estén cargados en la bandeja de papel.

Para abrir el alimentador multiuso:

1. Tire hacia abajo de la puerta del alimentador multiuso.

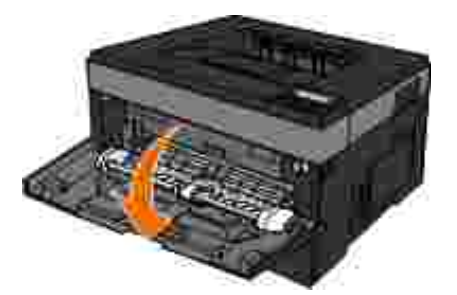

2. Deslice hacia adelante la bandeja del alimentador multiuso.

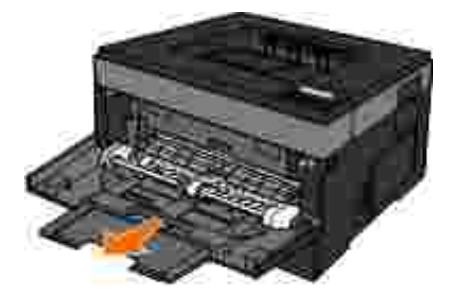

3. Extraiga la extensión de forma que gire hacia adelante.

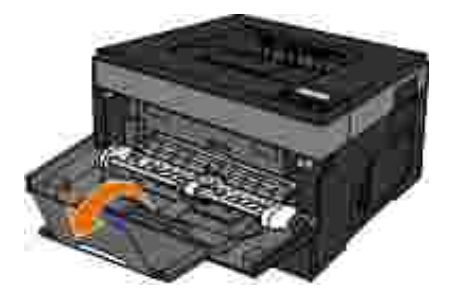

4. Baje suavemente la extensión hasta que el alimentador multiuso se extienda por completo.

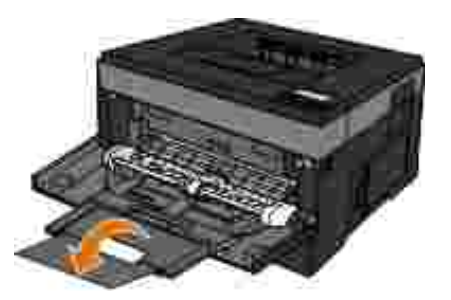

### **Carga del alimentador multiuso**

Para cargar el alimentador multiuso:

Coloque una hoja del material de impresión seleccionado, con la cara de impresión hacia arriba, en el 1.centro del alimentador multiuso, pero sólo hasta el punto en el que su borde inicial pueda tocar las guías del papel. De lo contrario, la impresora cargará el material de impresión demasiado pronto y probablemente arrugará el trabajo de impresión.

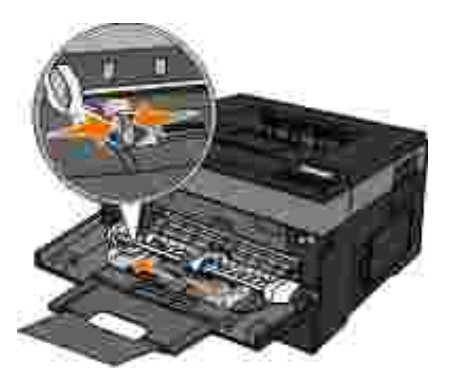

**NOTA:** no sobrepase la altura de pila máxima forzando el papel o material especial bajo los **K** limitadores de altura de pila que se encuentran en las guías.

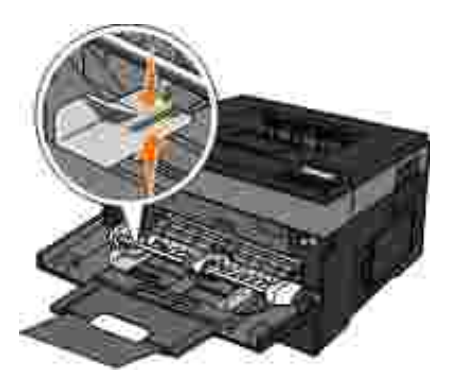

2. Ajuste las guías de papel a la anchura del material de impresión.

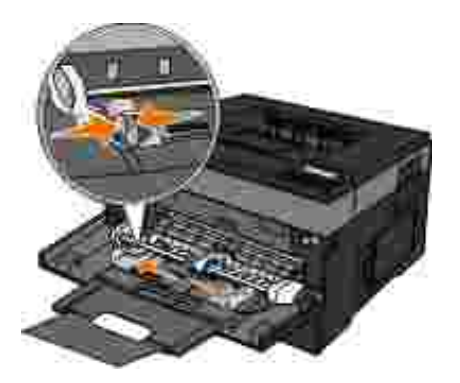

- 3. Prepare el material de impresión para la carga.
	- o Doble las hojas de papel o etiquetas de papel hacia adelante y hacia atrás para evitar que se peguen entre sí. No doble ni arrugue el papel o las etiquetas. Alise los bordes en una superficie nivelada.

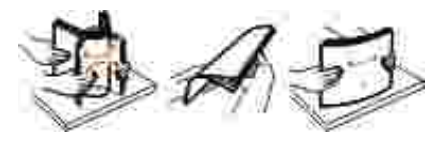

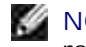

**NOTA:** evite tocar la cara de impresión de las transparencias. Tenga cuidado de no rayarlas.

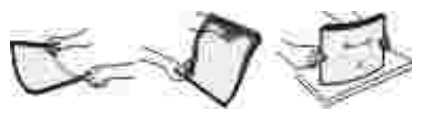

Doble una pila de sobres hacia delante y hacia atrás para evitar que se peguen entre sí. Alise los bordes en una superficie nivelada.

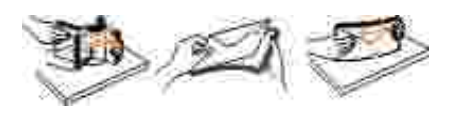

**NOTA:** No doble ni arrugue los sobres.

Mantenga ambos lados del material de impresión cerca del alimentador multiuso e introdúzcalo en la 4. impresora.

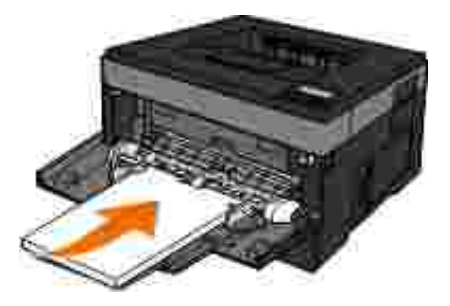

**AVISO:** no fuerce el material de impresión al introducirlo en el alimentador, ya que podría provocar atascos del material.

Inserte los sobres con la cara de la solapa hacia abajo y con el área del sello como se muestra.

**A** NOTA: para obtener los mejores resultados, no utilice sobres con sellos de correos pegados.

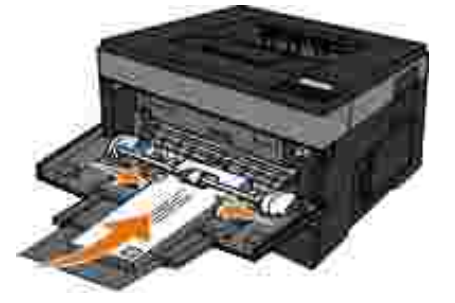

Sujete las transparencias por los bordes y evite tocar la cara de impresión. La grasa de los dedos que se pegue a la transparencia puede afectar a la calidad de impresión.

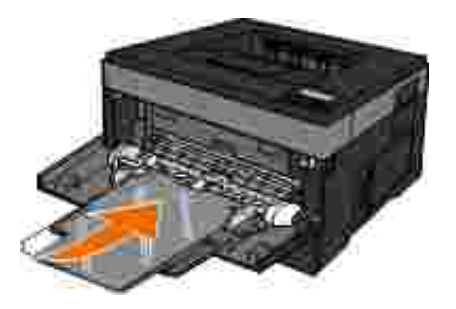

Cargue el papel con cabecera hacia arriba, de manera que la parte superior de la hoja entre en primer  $\bullet$ lugar en la impresora.

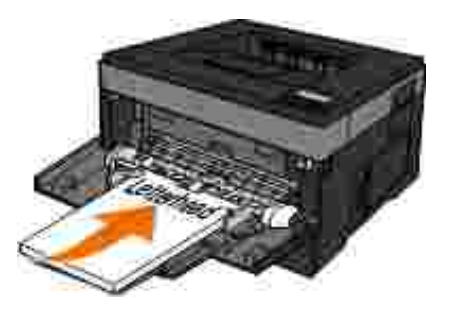

Si tiene problemas con la alimentación, déle la vuelta al papel.

# **Enlazar y desenlazar bandejas**

### **Enlace de bandejas**

El enlace de bandejas es útil para trabajos de impresión grandes o para hacer varias copias. Cuando se vacía la bandeja enlazada, el papel se carga de la siguiente bandeja enlazada. Cuando los valores Tipo de papel y Tamaño del papel coinciden, las bandejas se enlazan automáticamente. El valor Tamaño del papel para el alimentador multiuso debe definirse manualmente en el menú Tamaño del papel. El valor Tipo de papel debe definirse para todas las bandejas del menú Tipo de papel. El menú Tipo de papel y el menú Tamaño del papel se encuentran en el menú Tamaño/tipo de papel.

### **Anulación de enlace de bandejas**

Los valores de las bandejas desenlazadas son *diferentes* a los de cualquier otra bandeja.

Para desenlazar una bandeja, cambie los siguientes valores de de bandeja de forma que no coincidan con los de las demás bandejas:

• Tipo de papel (por ejemplo: papel normal, con cabecera, de tipo personalizado  $\langle x \rangle$ )

Los nombres de los tipos de papel describen las características del papel. Si el nombre que mejor describe el papel se utiliza en bandejas enlazadas, asigne otro nombre de tipo de papel a la bandeja, como Tipo personalizado <x>, o bien defina su propio nombre personalizado.

Tamaño de papel (por ejemplo: carta, A4, media carta)

Para cambiar automáticamente el valor de tamaño del papel de una bandeja, cargue un tamaño de papel diferente. Los valores de tamaño del papel del alimentador multiuso se establecen manualmente desde el menú Tamaño del papel.

**AVISO:** No asigne un nombre de tipo de papel que no describa con precisión el tipo de papel cargado en la bandeja. La temperatura del fusor varía según el Tipo de papel especificado. Puede que el papel no se procese correctamente si selecciona un tipo de papel incorrecto.

# **Configuración para la impresión local**

- Windows<sup>®</sup>
- Mac OS X<sup>®</sup>: adición de la impresora en Centro de Impresión o Utilidad de instalación de la impresora
- Linux<sup>®</sup>

# **Windows®**

Puede que algunos sistemas operativos Windows ya incluyan un controlador de impresora que sea compatible con la impresora.

H **NOTA:** la instalación de controladores personalizados no sustituirá al controlador del sistema. Se crea un objeto de impresora nuevo que aparece en la carpeta Impresoras.

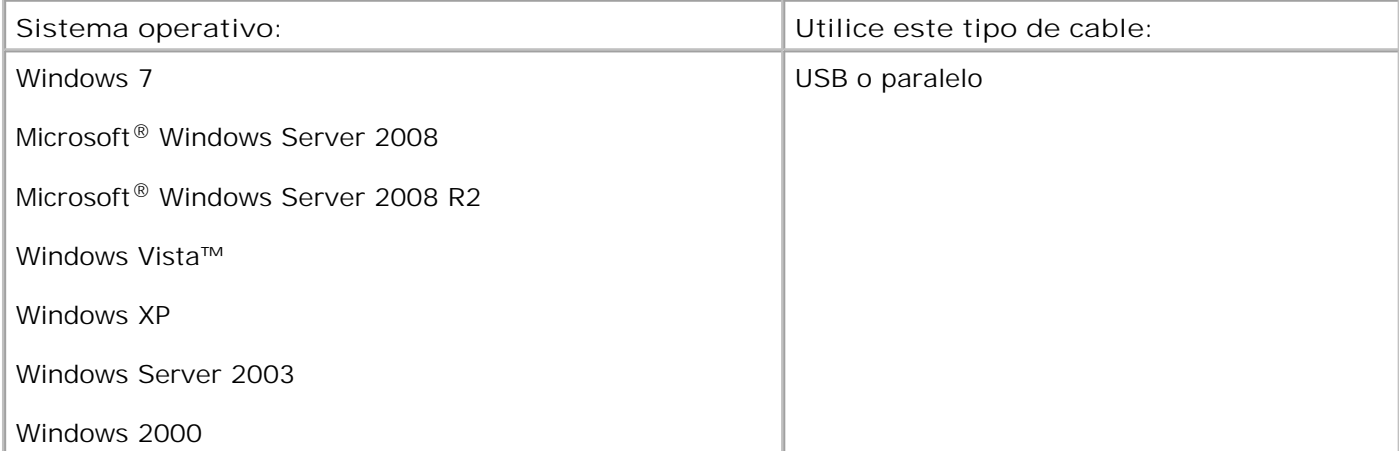

### **Instalación de los controladores de impresora**

**NOTA:** En Windows 7, Windows Server 2008, Windows Server 2008 R2, Windows Vista, Windows XP, w Windows Server 2003 y Windows 2000 se necesita acceso administrativo para instalar los controladores de la impresora de en el equipo.

1. Inserte el CD Software y documentación.

El CD *Software and Documentation* debe iniciar automáticamente el software de instalación automáticamente.

- Cuando aparezca la pantalla del CD *Software y documentación*, haga clic en **Personal Installation -** 2. **Install the printer for use on this computer only** y, a continuación, haga clic en **Next**.
- 3. Seleccione la impresora en el menú desplegable.
- 4. Seleccione **Typical Installation (recommended)** y, a continuación, haga clic en **Install**.
- 5. Haga clic en Finish, conecte la impresora al ordenador con un cable USB o paralelo y encienda la impresora.

La instalación le avisa cuando la configuración se completa.

### **Instalación de controladores de impresora adicionales**

Encienda el equipo e inserte el CD *Software y documentación*. 1.

Cuando se inicie el CD *Software y documentación*, haga clic en **Cancelar**.

- 2. *En Windows Vista*<sup>®</sup> o posterior (menú Iniciar predeterminado):
	- a. Haga clic en **II→** Panel de control.
	- b. Haga clic en **Hardware y sonido**.
	- c. Haga clic en **Impresoras**.

*En Windows*®*XP* (menú Inicio predeterminado):

- a. Haga clic en Inicio  $\rightarrow$  Panel de control.
- b. Haga doble clic en **Impresoras y otro hardware**.
- c. Haga doble clic en **Impresoras y faxes**.

*En Windows® XP* (menú Iniciar clásico): Haga clic en Iniciar → Configuración → Impresoras y **faxes**.

*En Windows Vista*® (menú Iniciar clásico) y el resto de versiones de Windows: Haga clic en **Iniciar** → Configuración → Impresoras.

3. Haga doble clic en Agregar impresora.

Se abre el **Asistente para agregar impresora**. Si fuese necesario, haga clic en **Siguiente**.

- 4. Haga clic en **Siguiente**.
- 5. Seleccione Agregar una impresora local o Impresora local conectada a este equipo y, a continuación, haga clic en **Siguiente**.

Se le pedirá que conecte la impresora al ordenador.

- 6. Seleccione el puerto que desea que la impresora use y, a continuación, haga clic en **Siguiente**.
- 7. Seleccione **Utilizar disco**.
- 8. Acceda a la unidad de CD y seleccione el directorio correcto para el sistema operativo.

**NOTA:** si ha instalado los controladores de impresora desde el CD *Software y documentación* antes de conectar la impresora al equipo, el controlador PCL-XL del sistema operativo se habrá instalado de forma predeterminada.

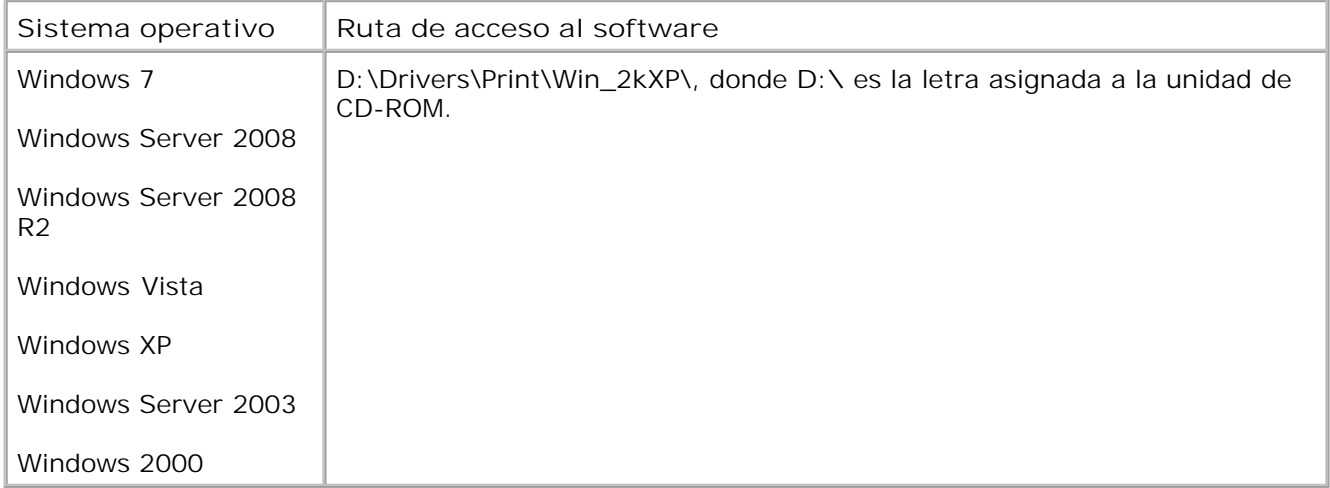

**NOTA:** después de seleccionar el directorio que contiene los controladores de impresora, es posible que se le pidan archivos adicionales para continuar la instalación. Inserte el CD del sistema operativo y, a continuación, haga clic en **Aceptar**.

9. Haga clic en **Abrir** y, a continuación, en **Aceptar**.

- 10. Seleccione el tipo de controlador que desee instalar (PCL, HBP o PS) en la lista Fabricante y el modelo de impresora en la lista **Impresoras** y, a continuación, haga clic en **Siguiente**.
- 11. Siga realizando los pasos del Asistente para agregar impresora y, a continuación, haga clic en **Finalizar** para instalar el controlador de impresora.

### **Instalación de software de impresora adicional**

Encienda el equipo e inserte el CD *Software y documentación*. 1.

El CD *Software y documentación* debe iniciar automáticamente el software de instalación.

- 2. Seleccione Additional Software Installation Install the printer support software y, a continuación, haga clic en **Next**.
- 3. Active las casillas de verificación situadas junto al software de impresora que desea instalar y, a continuación, haga clic en **Install**.

El software se instalará en el ordenador.

9.

## **Mac OS X®: adición de la impresora en Centro de Impresión o Utilidad de instalación de la impresora**

Es necesario Macintosh® OS X versión 10.3 y superior para impresión USB. Para imprimir en una impresora USB, agregue la impresora en el Centro de impresión o Utilidad de instalación de la impresora.

- 1. Instale el soporte para la impresora en el ordenador.
	- a. Inserte el CD *Software y documentación*.
	- b. Haga doble clic en el paquete del instalador de la impresora.
	- c. Continúe después de la pantalla de bienvenida y el archivo Readme.
	- d. Haga clic en Continuar después de ver el acuerdo de licencia y, a continuación, haga clic en **Aceptar** para aceptar las condiciones del mismo.
- e. Seleccione un destino para la instalación y, a continuación, haga clic en **Continue**.
- f. Haga clic en **Install** en la pantalla **Easy Install**.
- Introduzca la contraseña de administrador y haga clic en **OK**. g.

El software se instalará en el ordenador.

- h. Salga del instalador cuando haya terminado.
- 2. Abra **Utilidad de instalación de la impresora**, que se encuentra en **/Aplicaciones/Utilidades**.
- *Si la impresora USB aparece en la lista de impresoras:* la impresora se ha configurado correctamente y 3. puede salir de la aplicación.

*Si la impresora USB no aparece en la lista de impresoras:* asegúrese de que el cable USB está conectado correctamente entre la impresora y el ordenador y de que la impresora está encendida. Cuando la impresora aparezca en la lista, la impresora se ha configurado correctamente y puede salir de la aplicación.

# **Linux®**

Se admite la impresión local en muchas plataformas Linux, como Red Hat, SUSE, Debian™ GNU/Linux, Ubuntu, Red Flag Linux, y Linspire.

En el CD *Software y documentación* hay disponibles paquetes de software para la impresora e instrucciones de instalación. El software de impresora admite la impresión local si se utiliza una conexión paralela.

Para iniciar las instrucciones de instalación para Linux:

- 1. Inserte el CD *Software y documentación*. Si se inicia automáticamente el CD *Software y documentación*, haga clic en **Cancelar**.
- 2. Busque **D:\unix\docs\<idioma>\index.html**, donde **D:\** es la letra de la unidad de CD-ROM.

# **Configuración para la impresión en red**

- Windows<sup>®</sup>
- Instalación de la impresora compartida en equipos cliente
- Mac OS X<sup>®</sup>: adición de la impresora en Centro de Impresión o Utilidad de instalación de la impresora
- Linux<sup>®</sup>
- Impresión de una página de configuración de red

## **Windows®**

En entornos Windows, las impresoras en red pueden configurarse para la impresión directa o la impresión compartida. Ambos métodos de impresión en red necesitan la instalación del software de la impresora y la creación de un puerto de impresora de red.

### **Controladores de impresora compatibles**

Hay otros controladores personalizados en el CD *Software y documentación*.

#### **Puertos de impresora de red admitidos**

- Puerto TCP/IP estándar Microsoft<sup>®</sup> Standard TCP/IP: Windows 7, Windows Server 2008, Windows Server 2008 R2, Windows Vista™, Windows XP, Windows Server 2003 y Windows 2000
- Puertos de red de la impresora: Windows 7, Windows Server 2008, Windows Server 2008 R2, Windows Vista, Windows XP, Windows Server 2003 y Windows 2000

Para obtener una funcionalidad básica de la impresora, instale el software de impresora y utilice un puerto de impresora de red del sistema como LPR (*Line Printer Remote*) o un puerto TCP/IP estándar. El software de impresora y el puerto le permiten mantener una interfaz de usuario compatible con todas las impresoras de la red. La utilización de un puerto de red personalizado consigue una mejora en la funcionalidad, como en las alertas de estado de la impresora.

#### **Opciones de impresión en red**

En entornos Windows, las impresoras en red pueden configurarse para la impresión directa o la impresión compartida. Ambas opciones de impresión en red necesitan la instalación del software de la impresora y la creación de un puerto de red.

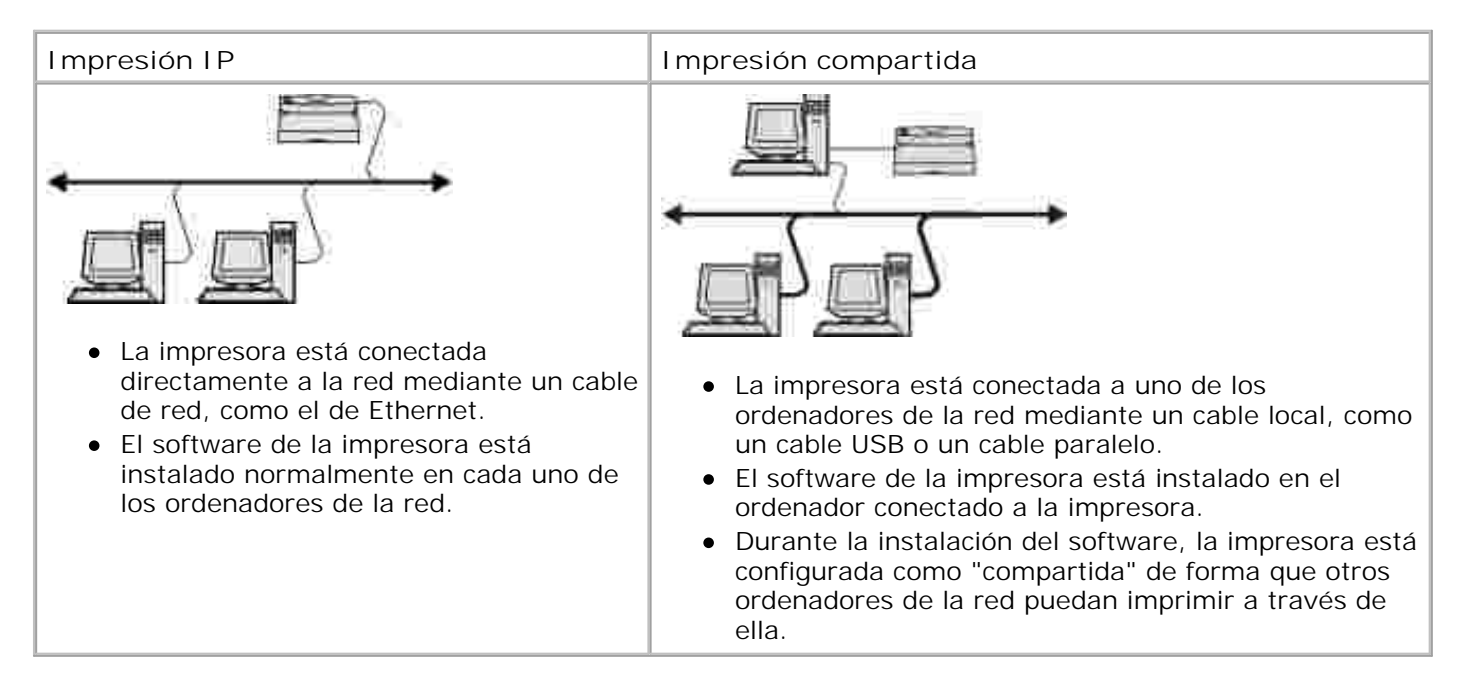

### **Conexión directa mediante un cable de red (con un servidor de impresión)**

Un servidor de impresión puede ser cualquier ordenador designado que administre de forma centralizada todos los trabajos de impresión de los clientes. Si va a compartir la impresora en el entorno de un pequeño grupo de trabajo y desea controlar todos los trabajos de impresión de esta red, conecte la impresora a un servidor de impresión.

**SP NOTA:** imprima una página de valores de la impresora para obtener las direcciones IP y MAC del adaptador de red de la impresora antes de configurar una nueva impresora de red. Para obtener más información, consulte Impresión de una página de configuración de red.

1. Inserte el CD *Software y documentación*.

El CD *Software y documentación* debe iniciar automáticamente el software de instalación.

- Cuando aparezca la pantalla del CD *Software y documentación*, haga clic en **Network Installation -** 2. **Install the printer for use on a network** y, a continuación, haga clic en **Next**.
- Seleccione **I am setting up a print server to share printers with others on the network** y, a 3. continuación, haga clic en **Next**.
- 4. Seleccione las impresoras de red que desea instalar.
Si no ve la impresora en la lista, haga clic en **Refresh List** para actualizarla o en **Manual Add** para agregar una impresora a la red.

- 5. Haga clic en **Siguiente**.
- Para cada controlador de impresora de la lista: 6.

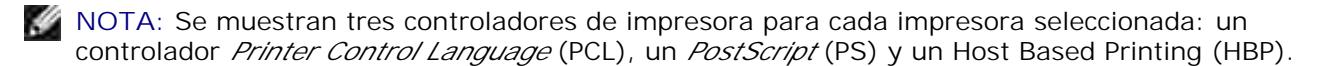

- a. Seleccione el controlador de impresora en la lista.
- b. Si desea cambiar el nombre de impresora, introduzca un nombre nuevo en el campo Printer **Name**.
- c. Si desea que los demás usuarios accedan a esta impresora, seleccione Share this printer with **other computers** y, a continuación, introduzca un nombre compartido que los usuarios identifiquen fácilmente.
- d. Si desea que esta impresora sea la predeterminada, seleccione **Set this printer to default**.
- e. Si no desea instalar este controlador en concreto para la impresora, seleccione Do not install **this printer**.
- 7. Haga clic en **Siguiente**.
- 8. Active la casilla de verificación situada junto al software y la documentación que desea instalar y, a continuación, haga clic en **Install**.

Los controladores, el software adicional y la documentación se instalan en el ordenador. Cuando la instalación termine, aparecerá la pantalla **Congratulations!** .

*Si no desea imprimir una página de prueba:* Haga clic en **Finalizar**. 9.

*Si desea imprimir una página de prueba:*

- Active la casilla de verificación situada junto a la impresora o impresoras en las que desee a. imprimir una página de prueba.
- b. Haga clic en **Imprimir página de prueba**.
- c. Verifique la página de prueba impresa en las impresoras.
- d. Haga clic en **Finalizar**.

### **Conexión directa mediante un cable de red (sin servidor de impresión)**

1. Inserte el CD Software y documentación.

El CD *Software y documentación* debe iniciar automáticamente el software de instalación.

- Cuando aparezca la pantalla del CD *Software y documentación*, haga clic en **Network Installation -** 2. **Install the printer for use on a network** y, a continuación, haga clic en **Next**.
- 3. Seleccione **I want to use a network printer on this computer** y, a continuación, haga clic en **Next**.
- 4. Seleccione las impresoras de red que desea instalar.

Si no ve la impresora en la lista, haga clic en **Refresh List** para actualizarla o en **Manual Add** para agregar una impresora a la red.

- 5. Haga clic en **Siguiente**.
- Para cada controlador de impresora de la lista: 6.

**NOTA:** se muestran tres controladores de impresora para cada impresora que haya seleccionado, un controlador Printer Control Language (PCL), otro PostScript (PS) y otro Host Based Printing (HBP).

- a. Seleccione el controlador de impresora en la lista.
- b. Si desea cambiar el nombre de impresora, introduzca un nombre nuevo en el campo Printer **Name**.
- c. Si desea que los demás usuarios accedan a esta impresora, seleccione Share this printer with **other computers** y, a continuación, introduzca un nombre compartido que los usuarios identifiquen fácilmente.
- d. Si desea que esta impresora sea la predeterminada, seleccione **Set this printer to default**.
- e. Si no desea instalar este controlador en concreto para la impresora, seleccione Do not install **this printer**.
- 7. Haga clic en **Siguiente**.
- Active la casilla de verificación situada junto al software y la documentación que desea instalar y, a 8. continuación, haga clic en **Install**.

Los controladores, el software adicional y la documentación se instalan en el ordenador. Cuando la instalación termine, aparecerá la pantalla **Congratulations!** .

*Si no desea imprimir una página de prueba:* Haga clic en **Finalizar**. 9.

*Si desea imprimir una página de prueba:*

- a. Active la casilla de verificación situada junto a la impresora o impresoras en las que desee imprimir una página de prueba.
- b. Haga clic en **Imprimir página de prueba**.
- c. Verifique la página de prueba impresa en las impresoras.
- d. Haga clic en **Finalizar**.

#### **Impresión compartida**

Puede utilizar los métodos Point and Print o de igual a igual de Microsoft para compartir una impresora en la red con una conexión de cable USB o paralelo. Para utilizar estos métodos, en primer lugar debe compartir la impresora y, a continuación, instalar la impresora compartida en los ordenadores cliente.

Sin embargo, si utiliza uno de estos métodos de Microsoft, no contará con todas las funciones de Dell como, por ejemplo, el monitor de estado, que se instalan mediante el CD *Software y documentación*.

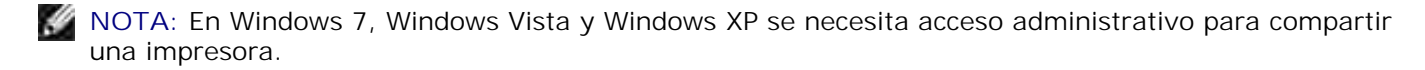

#### **Comparta la impresora**

- *En Windows Vista*® o posterior (menú Iniciar predeterminado): 1.
	- a. Haga clic en **II→** Panel de control.
	- b. Haga clic en **Hardware y sonido**.
	- c. Haga clic en **Impresoras**.

*En Windows*®*XP* (menú Inicio predeterminado):

- a. Haga clic en Inicio → Panel de control.
- b. Haga doble clic en **Impresoras y otro hardware**.
- c. Haga doble clic en **Impresoras y faxes**.

*En Windows Vista*® (menú Iniciar clásico) y el resto de versiones de Windows: Haga clic en **Iniciar** → Configuración → Impresoras.

*En Windows*<sup>®</sup> XP(menú Iniciar clásico): Haga clic en Iniciar → Configuración → Impresoras y **faxes**.

- 2. Haga clic con el botón derecho del ratón en la impresora.
- 3. Haga clic en **Compartir**.
- 4. Si utiliza Windows Vista ® o posterior, es posible que se le pida que cambie las opciones de uso compartido antes de continuar. Haga clic en **Cambiar opciones de uso compartido** y, a continuación, haga clic en **Continuar** en el siguiente cuadro de diálogo.
- 5. Seleccione Compartir esta impresora o Compartir como y, a continuación, escriba el nombre de la impresora.
- Haga clic en **Controladores adicionales** y, a continuación, seleccione los sistemas operativos de 6. todos los clientes de la red que utilicen esta impresora.
- 7. Haga clic en **Aceptar**.

Si faltan archivos, se le pedirá que inserte el CD del sistema operativo.

- a. Inserte el CD *Software y documentación*, asegúrese de que la letra de unidad es correcta para la unidad de CD-ROM y, a continuación, haga clic en **Aceptar**.
- *En Windows Vista o posterior:* Busque el ordenador cliente donde se ejecute el sistema operativo b. y, a continuación, haga clic en **Aceptar**.

*En versiones anteriores de Windows:* Inserte el CD del sistema operativo, asegúrese de que la letra de unidad es correcta para la unidad de CD-ROM y, a continuación, haga clic en **Aceptar**.

8. Haga clic en **Cerrar**.

Para comprobar que la impresora se ha compartido correctamente:

- Asegúrese de que el objeto de impresora en la carpeta **Impresoras** indique que está compartida. Por ejemplo, en Windows 2000, aparece una mano debajo del icono de impresora.
- Examine **Mis sitios de red** o **Entorno de red**. Busque el nombre del servidor y el nombre compartido que asignó a la impresora.

Una vez compartida la impresora, puede instalarla en clientes de la red mediante los métodos Point and Print o de igual a igual.

# **Instalación de la impresora compartida en equipos cliente**

### **Point and Print**

Este método realiza el mejor uso posible de los recursos del sistema. El servidor de impresora gestiona las modificaciones de los controladores y el proceso de los trabajos de impresión. Esto permite a los clientes de red volver a los programas mucho más rápido.

Si utiliza el método Point and Print, se copia un subconjunto de información del software desde el servidor de impresión al ordenador cliente. Esta información es suficiente para enviar un trabajo de impresión a la impresora.

En el escritorio de Windows del ordenador cliente, haga doble clic en **Mis sitios de red** o en **Entorno** 1. **de red**.

- 2. Haga doble clic en el nombre del host del ordenador del servidor de impresión.
- 3. Haga clic con el botón derecho del ratón en el nombre de la impresora compartida y, a continuación, haga clic en **Instalar** o en **Conectar**.

Espere a que la información del software se copie del ordenador del servidor de impresión al ordenador cliente y a que un nuevo objeto de impresora se agregue a la carpeta Impresoras. El tiempo que tarda varía según el tráfico de la red y otros factores.

- 4. Cierre Mis sitios de red o Entorno de red.
- 5. Imprima una página de prueba para verificar la instalación de la impresora.
	- a. *En Windows Vista*® o posterior (menú Iniciar predeterminado):
		- 1. Haga clic en **■→** Panel de control.
		- 2. Haga clic en **Hardware y sonido**.
		- 3. Haga clic en **Impresoras**.

*En Windows*®*XP* (menú Inicio predeterminado):

- 1. Haga clic en Inicio → Panel de control.
- 2. Haga doble clic en **Impresoras y otro hardware**.
- 3. Haga doble clic en **Impresoras y faxes**.

*En Windows XP* (menú Iniciar clásico): Haga clic en Iniciar → Configuración → Impresoras y **faxes**.

*En Windows Vista* y el resto de versiones de Windows: Haga clic en l niciar → Configuración → Impresoras.

- b. Haga clic con el botón derecho del ratón en la impresora que acaba de crear.
- c. Haga clic en **Propiedades**.

d. Haga clic en **Imprimir página de prueba**.

La instalación de la impresora finaliza cuando la página de prueba se imprime correctamente.

#### **De igual a igual**

Si utiliza el método de igual a igual, el software de impresora se instala completamente en cada ordenador cliente. Los clientes de red controlan las modificaciones del software. El ordenador del cliente gestiona el procesamiento de los trabajos de impresión.

- *En Windows Vista*® o posterior (menú Iniciar predeterminado): 1.
	- a. Haga clic en **Panel de control**.
	- b. Haga clic en **Hardware y sonido**.
	- c. Haga clic en **Impresoras**.

*En Windows*®*XP* (menú Inicio predeterminado):

- a. Haga clic en Inicio → Panel de control.
- b. Haga doble clic en **Impresoras y otro hardware**.
- c. Haga doble clic en **Impresoras y faxes**.

*En Windows*<sup>®</sup> XP(menú Inicio clásico): Haga clic en Inicio → Configuración → Impresoras y faxes.

*En Windows Vista*® (menú Iniciar clásico) y el resto de versiones de Windows: Haga clic en **Iniciar** → Configuración → Impresoras.

- 2. Haga clic en **Agregar impresora** para iniciar el Asistente para agregar impresoras.
- 3. Haga clic en **Servidor de impresión de red**.

4. Seleccione la impresora de red de la lista de impresoras compartidas. Si la impresora no aparece en la lista, introduzca la ruta de la impresora en el cuadro de texto. Por ejemplo: \\<nombre de host del servidor de impresión>\<nombre de impresora compartida>.

El nombre del host del servidor de impresión es el nombre que identifica en la red al ordenador del servidor de impresión. El nombre de la impresora compartida es el nombre asignado al proceso de instalación del servidor de impresión.

5. Haga clic en Aceptar.

3.

Si se trata de una impresora nueva, puede que tenga que instalar el software de la impresora. Si no hay disponible ningún software del sistema, tendrá que proporcionar una ruta de acceso al software disponible.

- 6. Seleccione si desea que esta impresora sea la impresora predeterminada para el cliente y, a continuación, haga clic en **Terminar**.
- 7. Imprima una página de prueba para verificar la instalación de la impresora.
	- a. *En Windows Vista*® o posterior (menú Iniciar predeterminado):
		- 1. Haga clic en **■→** Panel de control.
		- 2. Haga clic en **Hardware y sonido**.
		- 3. Haga clic en **Impresoras**.

*En Windows*®*XP* (menú Inicio predeterminado):

- 1. Haga clic en Inicio → Panel de control.
- 2. Haga doble clic en **Impresoras y otro hardware**.
- 3. Haga doble clic en **Impresoras y faxes**.

*En Windows*<sup>®</sup> XP(menú Iniciar clásico): Haga clic en Iniciar → Configuración → Impresoras y **faxes**.

*En Windows Vista*® (menú Iniciar clásico) y el resto de versiones de Windows: Haga clic en **Iniciar → Configuración → Impresoras.** 

- b. Haga clic con el botón derecho del ratón en la impresora que acaba de crear.
- c. Haga clic en **Propiedades**.
- d. Haga clic en **Imprimir página de prueba**.

La instalación de la impresora finaliza cuando la página de prueba se imprime correctamente.

# **Mac OS X®: adición de la impresora en Centro de Impresión o Utilidad de instalación de la impresora**

Es necesario Macintosh® OS X versión 10.3 y superior para impresión en red. Para imprimir en la impresora de red, agregue la impresora al Centro de impresión o a Utilidad de instalación de la impresora.

- 1. Instale el soporte para la impresora en el ordenador.
	- a. Inserte el CD *Software y documentación*.
	- b. Haga doble clic en el paquete del instalador de la impresora.
	- c. Continúe después de la pantalla de bienvenida y el archivo Readme.
	- d. Haga clic en Continuar después de ver el acuerdo de licencia y, a continuación, haga clic en **Aceptar** para aceptar las condiciones del mismo.
	- e. Seleccione un destino para la instalación y, a continuación, haga clic en **Continue**.
	- f. Haga clic en **Install** en la pantalla **Easy Install**.
	- Introduzca la contraseña de administrador y haga clic en **OK**. g.

El software se instalará en el ordenador.

h. Salga del instalador cuando haya terminado.

- 2. Abra **Utilidad de instalación de la impresora**, que se encuentra en **/Aplicaciones/Utilidades**.
- 3. En el menú **Impresoras**, seleccione **Añadir impresora**.
- *Si desea imprimir mediante Impresión IP:* 4.
	- a. Haga clic en el icono de la barra de herramientas Impresora IP.
	- b. Introduzca la dirección IP de la impresora.
	- c. Seleccione el fabricante de la impresora del menú emergente **Modelo de impresora**.
	- d. Seleccione la impresora en la lista y, a continuación, haga clic en **Añadir**.

*Si desea imprimir mediante AppleTalk:*

- a. Haga clic en **Más impresoras...** y, a continuación, seleccione **AppleTalk** en el menú emergente.
- Elija la zona AppleTalk en la lista. b.

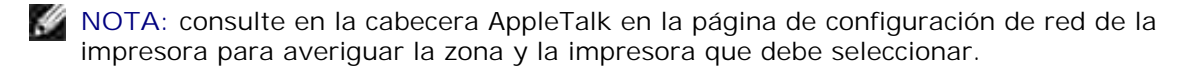

- c. Elija la impresora en la lista y haga clic en **Añadir**.
- Verifique la instalación de la impresora. 5.
	- a. Abra **TextEdit** en **/Aplicaciones**.
	- b. En el menú **Archivo**, elija **Imprimir**.
	- c. Seleccione **Resumen** en el menú emergente **Copias y páginas**.
	- d. *Si se muestra el archivo PPD correcto para el modelo de impresora debajo del grupo de informes*

*de errores:* la instalación ha terminado.

*Si se muestra la impresora PostScript genérica debajo del grupo de informes de errores:* elimine la impresora de la **lista de impresoras** del **Centro de Impresión** o **Utilidad de instalación de la impresora** y siga las instrucciones de nuevo para configurar la impresora.

# **Linux®**

En el CD *Software y documentación* hay disponibles paquetes de software para la impresora e instrucciones de instalación.

Para iniciar las instrucciones de instalación para Linux:

- 1. Inserte el CD *Software y documentación*. Si se inicia automáticamente el CD *Software y documentación*, haga clic en **Cancelar**.
- 2. Busque **D:\unix\docs\<idioma>\index.html**, donde **D:\** es la letra de la unidad de CD-ROM.

# **Impresión de una página de configuración de red**

Una página de configuración de red incluye los valores de configuración de la impresora, incluidas las direcciones IP y MAC. Esta información es muy útil para solucionar problemas de la configuración de red de la impresora.

Para imprimir una página de configuración de red:

- 1. Pulse el botón **Menú** .
- 2. Vaya al menú Informes.
- 3. Seleccione Página de configuración de la red y pulse el botón **Seleccionar** .

# **Descripción general del software**

- Centro de monitor de estado
- Utilidad para definir la dirección IP
- Utilidad de desinstalación del software de la impresora Dell
- Programa de configuración del controlador
- Herramienta Web de configuración de impresoras Dell
- Utilidad de alerta de impresora Dell
- Desinstalación y reinstalación del software
- Dell Toner Management System

Utilice el CD *Software y documentación* incluido con la impresora para instalar una combinación de aplicaciones de software, según su sistema operativo.

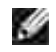

**NOTA:** si ha adquirido la impresora y el equipo por separado, debe utilizar el CD *Software y documentación* para instalar estas aplicaciones de software.

**NOTA:** estas aplicaciones de software no están disponibles para Linux o Macintosh.

# **Centro de monitor de estado**

**NOTA:** para que el Centro de monitor de estado funcione correctamente, debe haber soporte de comunicación bidireccional para que la impresora y el ordenador se puedan comunicar. Se ha agregado una excepción al Firewall de Windows® para permitir esta comunicación.

Utilice el Centro de monitor de estado para administrar varios monitores de estado.

- Haga doble clic en el nombre de una impresora para abrir su monitor de estado o seleccione **Ejecutar** para abrir un monitor de estado para una determinada impresora.
- Seleccione **Actualizar** para cambiar el aspecto de la lista de impresoras.
- Seleccione **Ayuda** para consultar la ayuda en línea.

# **Utilidad para definir la dirección IP**

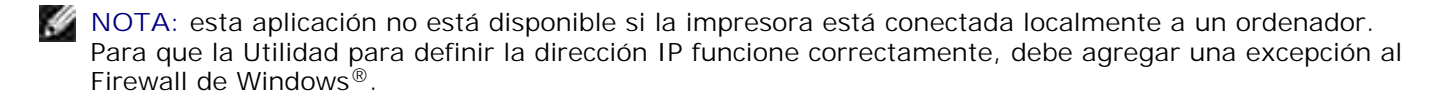

La Utilidad para definir la dirección IP permite configurar la dirección IP y otros parámetros IP importantes. Para definir la dirección IP de forma manual:

1. Conecte el cable de red y encienda la impresora.

Espere un momento hasta asegurarse de que se ha asignado la dirección IP. Imprima una página de configuración de la red. para obtener más información, consulte Impresión de una página de configuración de red.

- 2. Haga clic en Ajustes **TCP/IP**.
- 3. Introduzca los valores de **dirección IP**, **máscara de red** y **gateway**.
- 4. Haga clic en **Aplicar**.

Cambie la dirección IP de la impresora mediante la Herramienta Web de configuración de impresoras Dell.

- 1. Inicie el *servidor Web incorporado* (EWS) introduciendo la dirección IP de la impresora en el navegador Web.
- 2. Haga clic en **Configuración**.
- 3. En la opción de **valores del servidor de la impresora**, haga clic en **TCP/IP**.
- 4. Haga clic en la **opción de configuración de dirección IP estática**.
- Introduzca los valores de **dirección IP**, **máscara de red** y **gateway**. 5.

**NOTA:** si no conoce estos valores, póngase en contacto con el administrador de la red.

6. Haga clic en **Enviar**.

7. Introduzca la nueva dirección IP en el navegador para continuar utilizando el servidor EWS.

# **Utilidad de desinstalación del software de la impresora Dell**

Use la Utilidad de desinstalación de software para eliminar el software de impresora u objetos de impresora instalados actualmente.

*En Windows Vista*® o posterior: 1.

6.

- a. Haga clic en **P**→ Programas.
- b. Haga clic en **Impresoras Dell**.
- c. Haga clic en el **modelo de la impresora láser Dell**.

#### *En Windows*®*XP y 2000*:

Haga clic en *Inicio → Programas o en Todos los programas → Impresoras Dell → y seleccione* **su modelo de impresora láser Dell**.

- 2. Haga clic en **Desinstalación del software de la impresora Dell**.
- 3. Seleccione los componentes que desea desinstalar y, a continuación, haga clic en **Siguiente**.
- 4. Haga clic en **Finalizar**.
- 5. Cuando finalice la desinstalación, haga clic en **Aceptar**.

# **Programa de configuración del controlador**

Utilice el Programa de configuración del controlador para crear perfiles de controlador que contengan valores de controlador personalizados. Un perfil de controlador puede contener un grupo guardado de valores del controlador de impresora y otros datos como:

- Orientación de impresión y N en una (valores del documento)
- Estado de instalación de una bandeja de salida (opciones de impresora)
- Tamaños de papel definidos por el usuario (papeles personalizados)
- Texto y marcas de agua
- Referencias de plantilla
- Referencias de fuente
- Asociaciones de papeles

# **Herramienta Web de configuración de impresoras Dell**

**NOTA:** esta aplicación no está disponible si la impresora está conectada localmente a un ordenador.

¿Ha enviado alguna vez un trabajo de impresión a la impresora de red situada al final de la sala y ha comprobado que no imprime debido a un atasco de papel o a una bandeja de papel vacía? Una de las características de la Herramienta Web de configuración de impresoras Dell es Configuración de la alerta de e-mail, que envía al usuario o al operador clave un e-mail cuando la impresora necesita suministros o intervención.

Si debe rellenar informes de inventario de impresora para los que necesita el número de etiqueta de activo de todas las impresoras de su área, la Herramienta Web de configuración de impresoras dispone de la función Información de la impresora que lo facilita. Escriba la dirección IP de cada impresora de la red y se mostrará el número de etiqueta de activo.

La Herramienta Web de configuración de impresoras Dell también permite cambiar valores de la impresora y mantener un seguimiento de las tendencias de impresión. Si es un administrador de red, puede copiar fácilmente los valores de la impresora en una o en todas las impresoras en red, desde su navegador Web.

Para iniciar la Herramienta Web de configuración de impresoras Dell, escriba la dirección IP de la impresora de red en el navegador Web.

Si no sabe cuál es la dirección IP de la impresora, imprima una página de configuración de la red, donde se indica la dirección IP.

Para imprimir una página de configuración de red, pulse el botón **Menú** .

Para obtener más información, consulte Impresión de una página de configuración de red.

Utilice la Herramienta Web de configuración de impresoras Dell para:

- **Printer Status**: obtener respuesta inmediata sobre el estado de los suministros de la impresora. Cuando se esté acabando el tóner, haga clic en el enlace de suministros de tóner en la primera pantalla para solicitar cartuchos de tóner de repuesto.
- **Valores de la impresora**: cambiar valores de la impresora, ver el panel del operador de forma remota y actualizar el firmware del servidor de impresión.
- **Copiar los valores de la impresora**: duplicar rápidamente los valores de la impresora en otra impresora o impresoras de la red al escribir la dirección IP de cada impresora.

**NOTA:** debe ser un administrador de red para utilizar esta función.

- **Estadísticas de impresión**: mantener un seguimiento de las tendencias de impresión, tales como uso de papel y tipos de trabajos que se imprimen.
- **Información de la impresora**: obtener la información que necesita para realizar llamadas de servicio, informes de inventario o el estado de la memoria y los niveles de código de motor actuales.
- **Configuración de la alerta de e-mail**: recibir un e-mail cuando la impresora necesite suministros o intervención. Escriba su nombre o el del operador clave en el cuadro de lista de e-mail para recibir notificación.
- **Definir contraseña**: bloquear el panel del operador con una contraseña para que otros usuarios no cambien sin darse cuenta los valores de la impresora que estén seleccionados. Para obtener más información, consulte Bloqueo de los menús del panel del operador mediante el servidor Web incorporado.

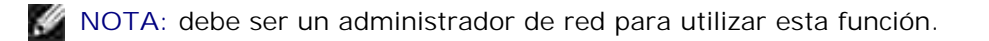

**Ayuda en línea**: si desea consultar la solución de problemas, haga clic en **Ayuda** para visitar el sitio Web de Dell.

### **Utilidad de alerta de impresora Dell**

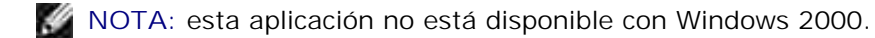

La utilidad de alerta de impresora Dell le informa cuando se produce algún error para el que es necesario

alguna intervención en la impresora. Cuando se produce un error, aparece una burbuja que le indica de qué error se trata y le señala la información necesaria para solucionarlo.

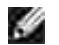

**NOTA:** para que esta utilidad funcione correctamente, se debe admitir la comunicación bidireccional para que la impresora y el equipo se puedan comunicar. Para permitir esta comunicación, se agrega una excepción al Firewall de Windows.

Si ha decidido instalar la utilidad de alerta de impresora Dell con el software de la impresora, ésta se iniciará automáticamente cuando finalice la instalación del software. La utilidad está activa si aparece en la bandeja del sistema.

Para desactivar la utilidad de alerta de impresora Dell:

- 1. En la bandeja del sistema, haga clic con el botón derecho del ratón en el icono
- 2. Seleccione **Salir**.

Para volver a activar la utilidad de alerta de impresora Dell:

- *En Windows Vista*® o posterior (menú Iniciar predeterminado): 1.
	- a. Haga clic en **■** Programas.
	- b. Haga clic en **Impresoras Dell**.
	- c. Haga clic en el **modelo de la impresora láser Dell**.

#### *En Windows*®*XP*:

Haga clic en *Inicio → Programas o en Todos los programas → Impresoras Dell → y seleccione* **su modelo de impresora láser Dell**.

2. Haga clic en la **utilidad de alerta de impresora**.

# **Desinstalación y reinstalación del software**

Si la impresora no funciona correctamente o aparecen mensajes de error de comunicación al utilizarla, puede desinstalar el software de la impresora y volver a instalarlo.

*En Windows Vista*® o posterior: 1.

- a. Haga clic en **→** Programas.
- b. Haga clic en **Impresoras Dell**.
- c. Haga clic en el **modelo de la impresora láser Dell**.

#### *En Windows*®*XP y 2000*:

Haga clic en *Inicio → Programas o en Todos los programas → Impresoras Dell → y seleccione* **su modelo de impresora láser Dell**.

- 2. Haga clic en **Desinstalación del software de la impresora Dell**.
- 3. Siga las instrucciones que aparecen en la pantalla.
- 4. Reinicie el ordenador.
- 5. Inserte el CD *Software y documentación* y, a continuación, siga las instrucciones en pantalla.

Si no aparece la pantalla de instalación:

a. *En Windows Vista*® o posterior, haga clic en ■→ Equipo.

*En Windows® XP*, haga clic en *I* nicio→ Mi PC.

*En Windows 2000*, haga doble clic en **Mi PC** en el escritorio.

- b. Haga doble clic en el icono de la unidad de CD-ROM y, a continuación, vuelva a hacer doble clic en **setup.exe**.
- Cuando aparezca la pantalla de instalación del software, haga clic en **Personal Installation**, c. **Network Installation** o **Additional Software Installation**.
- d. Siga las instrucciones en pantalla para completar la instalación.

# **Dell Toner Management System**

### **Ventana Estado de impresión**

**NOTA:** para que la ventana Estado de impresión funcione correctamente, debe haber soporte de comunicación bidireccional para que la impresora y el ordenador se puedan comunicar. Se ha agregado una excepción al Firewall de Windows® para permitir esta comunicación.

La ventana Estado de impresión muestra el estado de la impresora (impresora lista, impresora fuera de línea y error -comprobar la impresora) y el nombre del trabajo cuando se envía un trabajo de impresión.

Asimismo, la ventana Estado de impresión muestra el nivel de tóner, por lo que puede:

- Controlar el nivel de tóner de la impresora.
- Hacer clic en **Solicitar suministros** para solicitar cartuchos de tóner de sustitución.

#### **Aplicación de nueva solicitud de suministros de impresora de Dell**

El cuadro de diálogo Solicitar suministros se puede iniciar desde la ventana de estado de impresión, la ventana de programas o el icono del escritorio.

Puede solicitar tóner por teléfono o desde la Web.

- Si se solicita en línea, inicie la aplicación de nueva solicitud de suministros de impresora de Dell:
	- *En Windows Vista*® o posterior (menú Iniciar predeterminado): 1.
		- a. Haga clic en **P**→ Programas.
		- b. Haga clic en **Impresoras Dell**.
		- c. Haga clic en el **modelo de la impresora láser Dell**.

#### *En Windows*®*XP y 2000*:

Haga clic en *Inicio → Programas o en Todos los programas → Impresoras Dell → y* 

**seleccione su modelo de impresora láser Dell**.

Haga clic en **Aplicación de nueva solicitud de suministros de impresora de Dell**. 2.

Se abre el cuadro de diálogo **Solicitar suministros**.

- 3. Si **se encuentran varias impresoras**, seleccione aquella para la que solicita los suministros.
- 4. Siga las instrucciones que aparecen en la pantalla.
- Si realiza el pedido desde la Web, haga clic en el enlace situado bajo la cabecera **Solicitar en línea**.
- Si realiza el pedido por teléfono, llame al número que aparece bajo la cabecera **Solicitar por teléfono**.

# **Impresión**

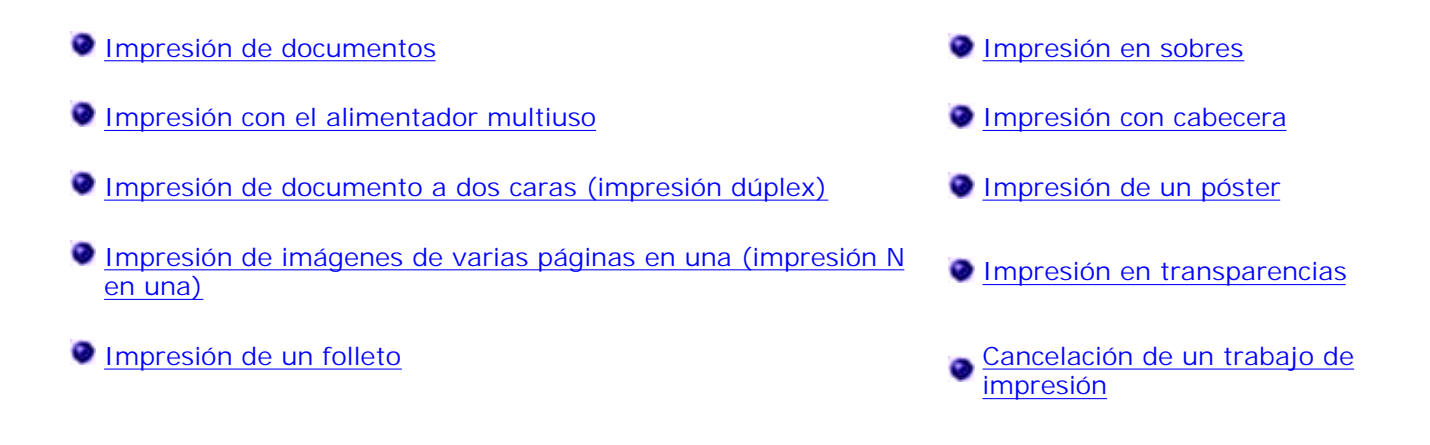

# **Impresión de documentos**

- 1. Encienda el ordenador y la impresora y asegúrese de que estén conectados.
- 2. Cargue el papel. para obtener más información, consulte Carga del papel.
- 3. Con un documento abierto, haga clic en Archivo→ Imprimir.

Se abre el cuadro de diálogo **Imprimir**.

Haga clic en **Preferencias**, **Propiedades**, **Opciones** o **Configuración** (según el programa o sistema 4. operativo).

Se abre el cuadro de diálogo **Preferencias de impresión**.

- 5. Realice los cambios necesarios en el documento.
- Una vez personalizados los valores, haga clic en **Aceptar**. 6.

El cuadro de diálogo **Preferencias de impresión** se cierra.

7. Haga clic en **Aceptar** o **Imprimir**.

# **Impresión con el alimentador multiuso**

El alimentador multiuso se encuentra en la parte frontal de la impresora y en él se pueden cargar hasta 50 hojas de material de impresión a la vez..

- 1. Con un documento abierto, haga clic en Archivo-> Imprimir.
- Haga clic en **Propiedades** (u **Opciones**, **Impresora** o **Configuración**, según la aplicación o el 2. sistema operativo).

Se abre el cuadro de diálogo **Preferencias de impresión**.

- 3. Haga clic en la ficha **Papel**.
- Seleccione **Alimentador multiuso** de la lista desplegable de **Bandeja de papel**. 4.

**NOTA:** El alimentador multiuso aparece en Origen del papel si se ha seleccionado la configuración Cassette.

- 5. Seleccione el tipo de papel adecuado.
- 6. Realice los cambios necesarios en el documento.
- 7. Haga clic en **Aceptar**.
- 8. Haga clic en **Aceptar** en la ventana Imprimir para enviar el trabajo a imprimir.

### **Impresión de documento a dos caras (impresión dúplex)**

Este tipo de impresión reduce los costes de impresión.

Puede elegir qué método desea para el trabajo dúplex: borde largo o borde corto.

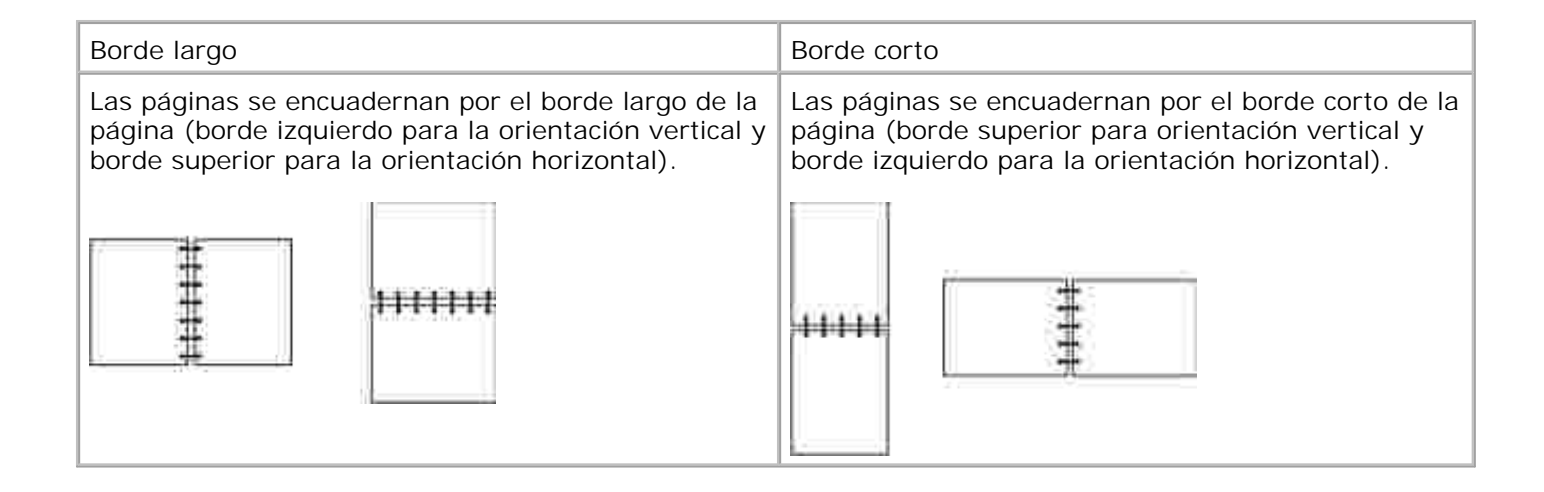

- 1. Con un documento abierto, haga clic en Archivo -> Imprimir.
- Haga clic en **Propiedades** (u **Opciones**, **Impresora** o **Configuración**, según la aplicación o el 2. sistema operativo).

Se abre el cuadro de diálogo **Preferencias de impresión**.

- 3. Haga clic en la ficha **Presentación de página**.
- En **Impresión a dos caras**, seleccione **2 caras borde largo** o **2 caras borde corto** (según sus 4. necesidades de impresión).
- 5. Haga clic en **Aceptar**.
- 6. Haga clic en **Aceptar**.

# **Impresión de imágenes de varias páginas en una (impresión N en una)**

El valor Impresión multipágina (N en una) se utiliza para imprimir imágenes de varias páginas en una sola. Por ejemplo, 2 en una significa que se imprimen dos imágenes de página en una sola página.

La impresora utiliza los valores de Orden multipágina, Vista multipágina y Margen multipágina para determinar el orden y la orientación de las imágenes de la página así como si se imprime un margen alrededor de cada imagen de la página o no.

- 1. Con un documento abierto, haga clic en Archivo → Imprimir.
- Haga clic en **Propiedades** (u **Opciones**, **Impresora** o **Configuración**, según la aplicación o el 2. sistema operativo).

Se abre el cuadro de diálogo **Preferencias de impresión**.

- En la sección **Impresión multipágina (N en una)**, especifique el número de páginas que desea 3. imprimir en una hoja escribiendo un número o utilizando las flechas del cuadro combinado.
- 4. Haga clic en **Aceptar**.
- 5. Haga clic en **Aceptar** en la ventana Imprimir para enviar el trabajo a imprimir.

### **Impresión de un folleto**

El valor **Catálogo** permite imprimir varias páginas en formato catálogo sin necesidad de volver a dar formato al documento, de modo que las páginas se impriman en el orden correcto. Las páginas se imprimen de manera que el documento acabado y clasificado se pueda doblar por el centro de cada página y formar así un folleto.

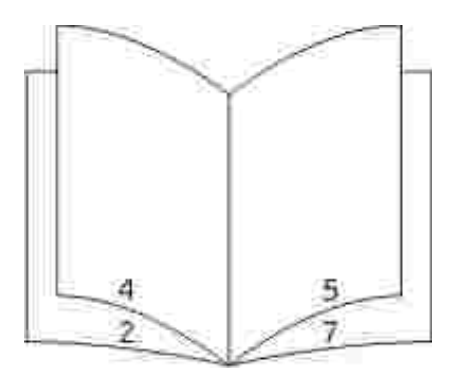

Si el documento contiene varias páginas, es posible que un catálogo tenga demasiadas páginas como para doblarse fácilmente. Si está imprimiendo un folleto lo suficientemente grande, puede que desee utilizar la opción **Hojas por pila** para especificar cuántas páginas físicas deben ir en una pila. La impresora imprime el número de pilas necesario que se podrá encuadernar en un solo folleto. Al imprimir en pilas, el borde exterior de las páginas se puede alinear de manera más uniforme.

Debe especificar si desea o no imprimir con alguna de las opciones de impresión dúplex antes de seleccionar la impresión mediante la función de folleto. Al seleccionar **Imprimir mediante folleto**, los controles de las opciones dúplex se atenúan y se quedan en el último valor utilizado.

1. Con un documento abierto, haga clic en Archivo → Imprimir.

Haga clic en **Propiedades** (u **Opciones**, **Impresora** o **Configuración**, según la aplicación o el 2. sistema operativo).

Se abre el cuadro de diálogo **Preferencias de impresión**.

- 3. Haga clic en **Más opciones de presentación de página**.
- 4. Haga clic en **Catálogo**.

1.

- 5. Haga clic en **Aceptar** dos veces.
- 6. Haga clic en **Aceptar** en la ventana Imprimir para enviar el trabajo a imprimir.

#### **Impresión en sobres**

- 1. Encienda el ordenador y la impresora y asegúrese de que estén conectados.
- 2. Con un documento abierto, haga clic en Archivo→ Imprimir.

Se abre el cuadro de diálogo **Imprimir**.

Haga clic en **Propiedades** (u **Opciones**, **Impresora** o **Configuración**, según la aplicación o el 3. sistema operativo).

Se abre el cuadro de diálogo **Preferencias de impresión**.

- 4. Haga clic en la ficha **Papel**.
- 5. Seleccione **Sobre** en la lista desplegable **Tipo de papel**.
- 6. Realice los cambios necesarios en el documento.
- 7. Haga clic en **Aceptar**.
- 8. Haga clic en **Aceptar** en la ventana Imprimir para enviar el trabajo a imprimir.

# **Impresión con cabecera**

- Asegúrese de que el papel con cabecera está correctamente cargado según el origen del papel que 1. utilice:
	- **Bandeja 1 ó 2**: cargue el papel con cabecera con la cara de impresión hacia abajo. La parte superior de la hoja con el logotipo se debe colocar en la parte frontal de la bandeja.

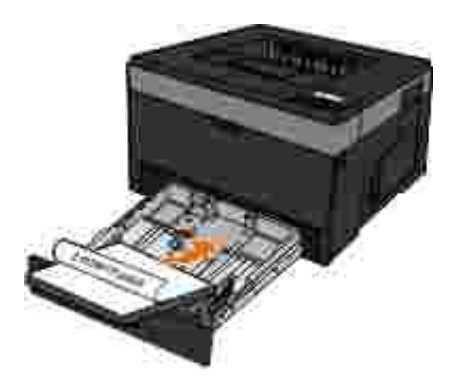

**Alimentador multiuso**: cargue el papel con cabecera con la cara de impresión hacia arriba, de manera que la parte superior de la hoja entre en primer lugar en la impresora.

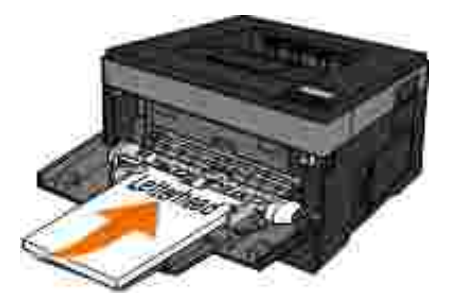

- 2. Con un documento abierto, haga clic en Archivo→ Imprimir.
- Haga clic en **Propiedades** (u **Opciones**, **Impresora** o **Configuración**, según la aplicación o el 3. sistema operativo).

Se abre el cuadro de diálogo **Preferencias de impresión**.

- 4. Haga clic en la ficha **Papel**.
- 5. Seleccione **Cabecera** en la lista desplegable **Tipo de papel**.
- 6. Seleccione el tamaño y la bandeja de papel adecuados.
- 7. Haga clic en **Aceptar**.

5.

8. Haga clic en **Aceptar** en la ventana Imprimir para enviar el trabajo a imprimir.

# **Impresión de un póster**

El valor Póster le permite imprimir una única imagen en varias páginas. Cuando se haya imprimido, puede combinar las páginas para crear una imagen más grande.

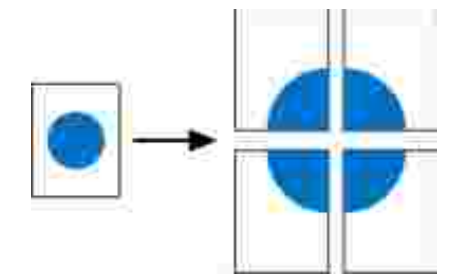

- 1. Con un documento abierto, haga clic en Archivo-> Imprimir.
- Haga clic en **Propiedades** (u **Opciones**, **Impresora** o **Configuración**, según la aplicación o el 2. sistema operativo).

Se abre el cuadro de diálogo **Preferencias de impresión**.

- 3. Haga clic en **Más opciones de presentación de página**.
- 4. Haga clic en **Póster**.
- 5. Seleccione el tamaño del póster seleccionando el número de páginas que desea que tenga el póster.
- 6. Para imprimir las marcas de corte en la página, seleccione **Imprimir marcas de corte**.
- 7. Seleccione la cantidad de solapamiento que quiere que tenga cada página.

8. Haga clic en **Aceptar** dos veces.

7.

9. Haga clic en **Aceptar** en la ventana Imprimir para enviar el trabajo a imprimir.

#### **Impresión en transparencias**

- 1. Cargue las transparencias.
- 2. Con un documento abierto, haga clic en Archivo → Imprimir.
- Haga clic en **Propiedades** (u **Opciones**, **Impresora** o **Configuración**, según la aplicación o el 3. sistema operativo).

Aparece el cuadro de diálogo **Preferencias de impresión**.

- 4. Haga clic en la ficha **Papel**.
- 5. Seleccione **Transparencia** de la lista desplegable **Tipo de papel**.
- 6. Haga clic en **Aceptar** dos veces.
- 7. Haga clic en **Aceptar** en la ventana Imprimir para enviar el trabajo a imprimir.

**NOTA:** para evitar que se corra la tinta, retire las transparencias conforme salgan y deje que se sequen antes de apilarlas. Las transparencias pueden tardar hasta 15 minutos en secarse.

### **Cancelación de un trabajo de impresión**

# **Desde el panel del operador de la impresora**

Pulse el botón Cancelar X dos veces para parar el trabajo de impresión actual.

#### **Desde el ordenador**

- *En Windows Vista*® o posterior (menú Iniciar predeterminado): 1.
	- a. Haga clic en **■**→ Panel de control.
	- b. Haga clic en **Hardware y sonido**.
	- c. Haga clic en **Impresoras**.

*En Windows*®*XP* (menú Inicio predeterminado):

- a. Haga clic en Inicio → Panel de control.
- b. Haga doble clic en **Impresoras y otro hardware**.
- c. Haga doble clic en **Impresoras y faxes**.

*En Windows® XP* (menú Inicio clásico): Haga clic en Inicio → Configuración → Impresoras y faxes.

*En Windows Vista*® (menú Iniciar clásico) y el resto de versiones de Windows: Haga clic en **Iniciar** → Configuración → Impresoras.

2. Haga doble clic en la impresora que va a utilizar para imprimir el trabajo.

Se mostrará una lista de los trabajos de impresión.

Haga clic con el botón derecho del ratón en el documento que desea dejar de imprimir y, a 3.continuación, haga clic en **Cancelar**.

# **Mantenimiento de la impresora**

- Solicitud de suministros
- Almacenamiento de suministros
- Sustitución de suministros
- Limpieza de la parte exterior de la impresora

**A** PRECAUCIÓN: antes de realizar cualquiera de los procedimientos que se muestran en esta **sección, lea y siga la información de seguridad de la** *Guía de información del producto***.**

Los cartuchos de tóner Dell™ sólo están disponibles a través de Dell. Puede solicitar tóner a través de Internet en www.dell.com/supplies.

**A** PRECAUCIÓN: se recomienda utilizar cartuchos de tóner Dell para la impresora. Dell no **proporciona cobertura de garantía para problemas causados por el uso de accesorios, partes o componentes no suministrados por Dell.**

# **Solicitud de suministros**

#### **Impresora conectada a una red**

- Escriba la dirección IP de la impresora en el navegador Web para iniciar la Herramienta Web de 1. configuración Dell.
- 2. Haga clic en www.dell.com/supplies.

#### **Impresora conectada localmente a un ordenador**

- *En Windows Vista*® o posterior (menú Iniciar predeterminado): 1.
	- a. Haga clic en **P**→ Programas.
- b. Haga clic en **Impresoras Dell**.
- c. Haga clic en el **modelo de la impresora láser Dell**.

#### *En Windows*®*XP y 2000*:

a.

Haga clic en *Inicio → Programas o en Todos los programas → Impresoras Dell → y seleccione* **su modelo de impresora láser Dell**.

Haga clic en **Aplicación de nueva solicitud de suministros de impresora de Dell**. 2.

Se abre la ventana **Solicitar suministros**.

3. Haga clic en el enlace situado bajo la cabecera Solicitar en línea.

# **Almacenamiento de suministros**

#### **Almacenamiento del material de impresión**

Utilice las siguientes directrices para conseguir un almacenamiento del material de impresión correcto. Le ayudarán a evitar los problemas de carga del papel y una calidad de impresión desigual.

- Para obtener los mejores resultados, almacene el material de impresión en un entorno en el que la temperatura sea aproximadamente de 21 °C (70 °F) y con una humedad relativa del 40%.
- Es preferible guardar las cajas de material de impresión en una estantería o palé que en el suelo  $\bullet$ directamente.
- Si guarda paquetes individuales de material de impresión fuera de su caja original, asegúrese de que estén sobre una superficie plana y que los bordes y esquinas no se arruguen.
- No coloque nada sobre los paquetes del material de impresión.

#### **Almacenamiento del cartucho de tóner**

Guarde el cartucho de tóner en su envoltorio original hasta que lo vaya a instalar.

No lo guarde:

- A temperaturas superiores a 40 °C (104 °F).
- En un entorno donde se produzcan cambios bruscos de humedad o temperatura.
- Bajo la luz directa del sol.
- En lugares con polvo.
- En un coche durante un período de tiempo extendido.
- En un entorno donde haya gases corrosivos.
- En un entorno con aire salado.

# **Sustitución de suministros**

#### **Sustitución del tambor de imagen**

Para determinar aproximadamente lo lleno que está el tambor de imagen, imprima la hoja de configuración de valores de la impresora. De este modo, podrá determinar si necesita solicitar suministros de repuesto.

Para garantizar la calidad de impresión y evitar daños a sí misma, la impresora dejará de imprimir cuando el tambor de imágenes haya alcanzado un máximo de 30.000 páginas. La impresora le avisará automáticamente antes de que el tambor de imagen alcance este punto.

Aunque la impresora puede seguir funcionando correctamente una vez que el tambor de imágenes haya alcanzado el final de su vida útil oficial, la calidad de impresión empeora considerablemente hasta que el tambor de imágenes alcance, como máximo, las 30.000 páginas y deje de funcionar.

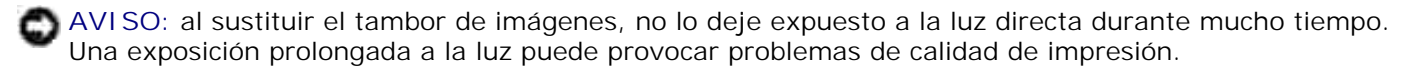

1. Apague la impresora.

Abra la cubierta frontal pulsando el botón de liberación de la puerta en el lateral derecho de la 2. impresora y pulsando la cubierta.

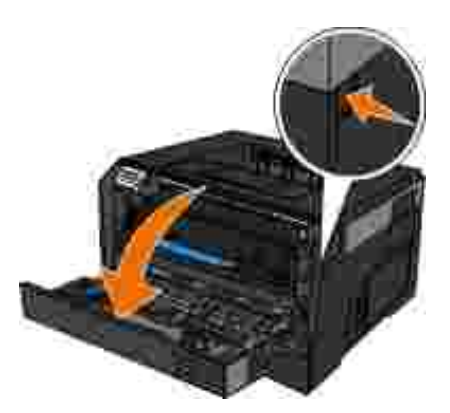

1.

Extraiga el conjunto del cartucho de tóner de la impresora, tirando de la palanca del cartucho de tóner. 3.

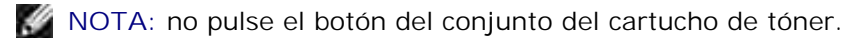

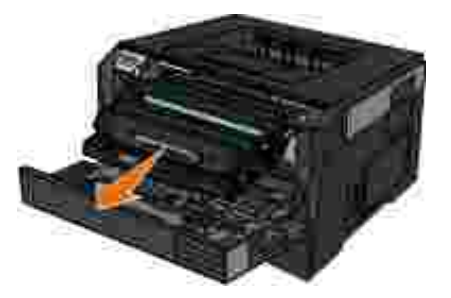

- 4. Coloque el conjunto del cartucho de tóner sobre una superficie plana y limpia.
- 5. Pulse el botón de la base del conjunto del cartucho de tóner y, a continuación, suba y extraiga el cartucho mediante la palanca.

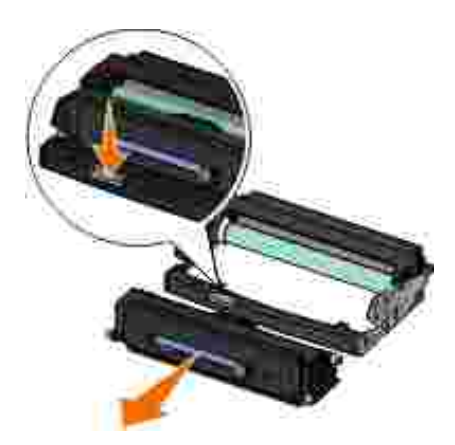

6. Desembale el nuevo tambor de imagen.

**AVISO:** no deje el tambor de imágenes expuesto a la luz directa durante mucho tiempo. Una exposición prolongada a la luz puede provocar problemas de calidad de impresión.

Para instalar el cartucho de tóner, alinee los rodillos blancos del cartucho con las flechas blancas de las 7. pistas del tambor de imágenes y empújelo tanto como sea posible. El cartucho *encaja* en su sitio si se ha instalado correctamente.

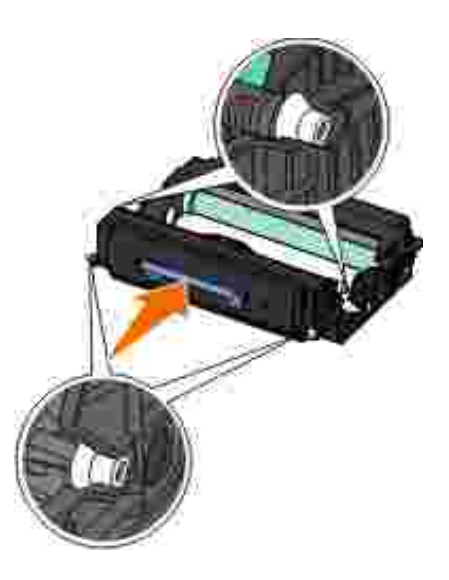

8. Para instalar el conjunto del cartucho de tóner en la impresora, alinee las flechas azules de las guías del cartucho de tóner con las flechas azules de la impresora y empuje el conjunto del cartucho de tóner tanto como sea posible.

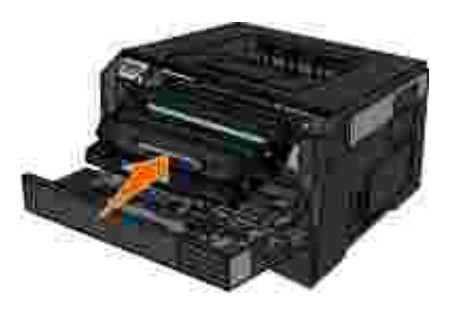

- 9. Vuelva a encender la impresora.
- 10. Mantenga pulsado el botón Cancelar<sup>1</sup> hasta que Restableciendo contador fotoconductor aparezca en la pantalla del panel del operador.

**AVISO:** si se restablece el contador del tambor de imagen sin cambiar el tambor de imagen, se puede dañar la impresora y anular la garantía.

11. Cierre la cubierta frontal.

### **Sustitución del cartucho de tóner**

Para determinar cuánto tóner queda aproximadamente en el cartucho, imprima la hoja de configuración de

valores de la impresora. De este modo, podrá determinar si necesita solicitar suministros de repuesto.

cuando aparezca el mensaje Tóner bajo o cuando la impresión aparezca difuminada, quite el cartucho de tóner. Agítelo firmemente de un lado a otro y de delante hacia atrás varias veces para redistribuir el tóner y, a continuación, vuelva a instalarlo y continúe imprimiendo. Repita este procedimiento varias veces si la impresión sigue apareciendo difuminada. Si la impresión no mejora, sustituya el cartucho de tóner.

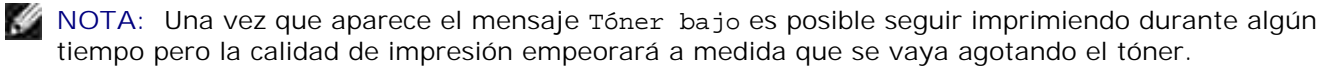

**AVISO:** al sustituir un cartucho de tóner, no deje el nuevo cartucho expuesto a la luz directa durante mucho tiempo. Una exposición prolongada a la luz puede provocar problemas de calidad de impresión.

- 1. Apague la impresora.
- 2. Abra la cubierta frontal pulsando el botón en el lateral derecho de la impresora y pulsando la cubierta.

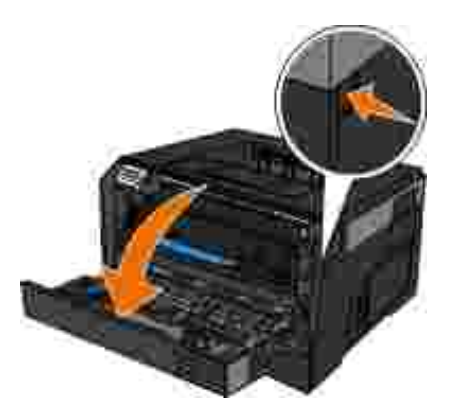

3. Presione el botón de la base del tambor de imágenes y suba y extraiga el conjunto del cartucho mediante la palanca.

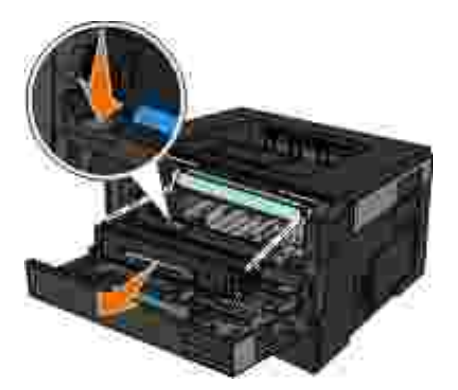

4. Desembale el nuevo conjunto del cartucho de tóner.

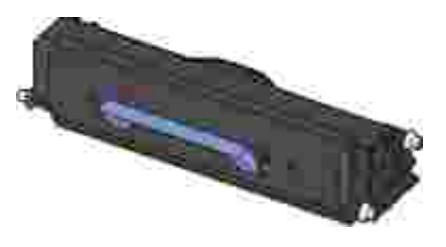

**AVISO:** al sustituir un conjunto del cartucho de tóner, no deje el nuevo cartucho expuesto a la luz directa durante mucho tiempo. Una exposición prolongada a la luz puede provocar problemas de calidad de impresión.

5. Gire el cartucho en todas las direcciones para distribuir el tóner.

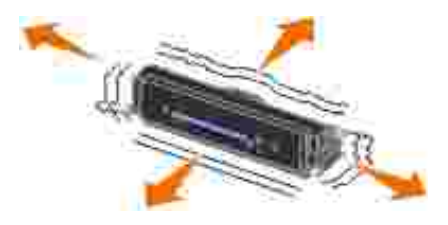

Para instalar el nuevo conjunto del cartucho de tóner, alinee los rodillos blancos del cartucho con las 6. flechas de las pistas del tambor de imagen y empújelo tanto como sea posible. El cartucho *encaja* en su sitio si se ha instalado correctamente.

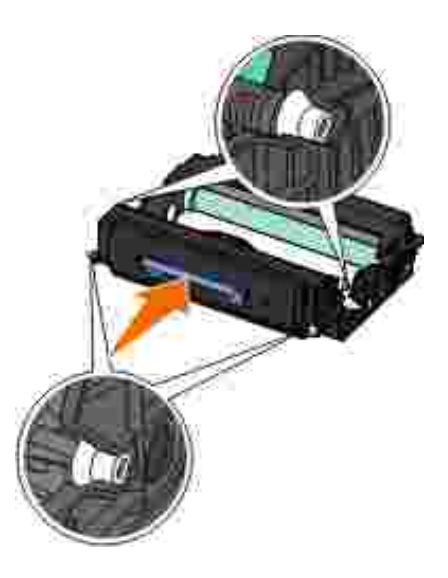

7. Cierre la cubierta frontal.

# **Limpieza de la parte exterior de la impresora**

1. Asegúrese de que la impresora esté apagada y desconectada de la toma mural.
- **A** PRECAUCIÓN: Para evitar el riesgo de descarga eléctrica, desconecte el cable de **alimentación de la toma mural y desconecte todos los cables de la impresora antes de realizar la operación.**
	- 2. Retire el papel de la bandeja de salida y de la bandeja de salida de papel.
	- 3. Humedezca un paño limpio que no suelte pelusa.

**AVISO:** No utilice productos de limpieza para el hogar ni detergentes, ya que podrían dañar el acabado de la impresora.

4. Limpie únicamente la parte exterior de la impresora y asegúrese de eliminar todos los residuos de tinta acumulados en la bandeja de salida de papel.

**AVISO:** La utilización de un paño húmedo para la limpieza de la parte interior podría originar daños en la impresora. La garantía no cubre los daños a la impresora derivados de limpiezas realizadas sin seguir las instrucciones correctas.

5. Asegúrese de que la bandeja de papel y la bandeja de salida de papel estén secas antes de comenzar un nuevo trabajo de impresión.

# **Soporte administrativo**

- Utilización del servidor Web incorporado
- Bloqueo de los menús del panel del operador mediante el servidor Web incorporado
- Creación de una contraseña administrativa

## **Utilización del servidor Web incorporado**

Si la impresora está instalada en una red, el servidor Web incorporado permitirá realizar una serie de funciones:

- Configuración de valores de la impresora
- Comprobación del estado de los suministros de la impresora
- Configuración de los valores de red
- Creación de contraseñas para determinados menús
- Visualización de informes
- Restauración de los valores predeterminados de fábrica
- Visualización de la pantalla virtual

Para acceder al servidor Web incorporado, introduzca la dirección IP de la impresora en el campo de dirección del navegador Web.

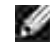

**NOTA:** si no conoce la dirección IP de la impresora, imprima una página de configuración de la red y busque la dirección IP de la sección TCP/IP. Para obtener más información, consulte Impresión de una página de configuración de red.

## **Bloqueo de los menús del panel del operador mediante el servidor Web incorporado**

Puede utilizar la funcionalidad de bloqueo del panel del operador para crear un PIN y seleccionar los menús específicos que desea bloquear. Cada vez que se selecciona un menú bloqueado, se pide al usuario que introduzca el PIN correcto. El PIN no afecta al acceso mediante el servidor Web incorporado.

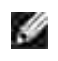

**NOTA:** con el bloqueo del panel del operador se evitará que los usuarios accedan al mismo tanto de forma remota como desde la impresora.

Para bloquear los menús del panel del operador:

- 1. Abra el navegador Web. En la barra de direcciones, introduzca la dirección IP de la impresora o servidor de impresión que desea proteger con el formato: *[http://dirección\\_ip/](http://direcci�n_ip/)*.
- 2. Haga clic en **Configuración**.
- 3. En **Seguridad**, seleccione los menús que desea proteger.
- 4. Cree y vuelva a introducir el PIN.

**NOTA:** los PIN deben tener 4 dígitos numéricos (0–9).

5. Haga clic en Enviar para guardar el PIN.

Para cambiar el PIN, haga clic en **Restablecer formulario**.

## **Creación de una contraseña administrativa**

La creación de contraseñas administrativas permite al personal de asistencia técnica proteger mediante contraseña los valores de la impresora.

Para evitar que un usuario cambie cualquier valor de la impresora, se debe bloquear el panel del operador y establecer una contraseña administrativa. Para obtener más información, consulte Bloqueo de los menús del panel del operador mediante el servidor Web incorporado.

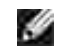

**NOTA:** si se establece una contraseña administrativa, el servidor Web solicitará que se introduzca la contraseña antes de que el usuario pueda acceder a cualquier enlace de la página de valores de la impresora, excepto los enlaces de informes.

1. Abra el navegador Web.

- En la barra de direcciones, escriba la dirección IP de la impresora de red o del servidor de impresión y, 2. a continuación, pulse **Intro**.
- 3. Haga clic en **Configuración**.
- 4. En Otros valores, haga clic en **Seguridad**.
- 5. Asigne seguridad de contraseña a los valores del dispositivo.
- Cree una contraseña avanzada o de usuario. 6.

**NOTA:** la contraseña debe tener entre 8 y 128 caracteres.

7. Haga clic en Enviar.

Para restablecer la contraseña, haga clic en **Restablecer formulario** o en el enlace **Cambiar/eliminar contraseña avanzada**.

# **Solución de problemas de la impresora**

**Preguntas más frecuentes (FAQ): Problemas y** soluciones de las impresoras láser Dell™ 2330d/dn y 2350d/dn **Problemas del papel Peroblemas de instalación** en el problemas de impresión en el problemas de impresión Mensajes de error en el problemas de calidad de impresión Directrices generales para la selección o carga del material de impresión Preguntas más frecuentes (FAQ): características, problemas y soluciones de Mac OS® ● Cómo evitar atascos y cargas incorrectas → → Solicitud de asistencia técnica Eliminación de atascos de papel

## **Preguntas más frecuentes (FAQ): Problemas y soluciones de las impresoras láser Dell™ 2330d/dn y 2350d/dn**

**¿Cómo se instala el controlador y el software de las impresoras láser Dell 2330d/dn y 2350d/dn en Windows® mediante conexión USB o conexión paralela?**

Consulte Instalación de los controladores de impresora.

**NOTA:** NO conecte la impresora al ordenador a través de un cable USB y encienda antes de intentar instalar el controlador de la impresora.

**¿Por qué se imprime texto difuminado repetidamente?**

Pruebe una de la siguientes opciones:

- 1. Compruebe las conexiones de los cables USB entre el ordenador y la impresora.
- 2. Pruebe con un cable USB diferente, si dispone de él.

Desinstale y vuelva a instalar el controlador de las impresoras láser Dell 2330d/dn y 2350d/dn. 3.

**NOTA:** para que el Centro de monitor de estado funcione correctamente, debe haber soporte de comunicación bidireccional para que la impresora y el ordenador se puedan comunicar. Para permitir esta comunicación, se agrega una excepción al Firewall de Windows.

Si con esto no se soluciona el problema, compruebe la conexión del cable USB con la impresora. Si el fallo persiste, puede que se solucione cambiando el cable USB.

Si este problema no se resuelve con los pasos anteriores, pruebe desinstalando y volviendo a instalar el controlador de las impresoras Dell 2330dn/2350dn.

**¿Cómo puedo instalar el alimentador opcional de 550 hojas (bandeja 2)?**

Consulte Instalación del alimentador opcional de 550 hojas.

**¿Por qué no puedo seleccionar el alimentador opcional de 550 hojas (bandeja 2) en el controlador de la impresora?**

Consulte Instalación del alimentador opcional de 550 hojas.

**¿Cómo puedo configurar las bandejas para imprimir en papel de tamaño legal?**

Consulte Carga de la bandeja de papel de 250 hojas y Carga de la bandeja de papel de 550 hojas.

**¿Cómo puedo instalar el controlador de las impresoras láser 2330d/dn y 2350d/dnn de Dell a través de la red para Windows?**

Consulte Configuración para la impresión en red.

**¿Cómo puedo restablecer el contador del tambor de imágenes?**

Para restablecer el contador, mantenga pulsado el botón **Cancelar** hasta que Restableciendo contador fotoconductor aparezca en la pantalla del panel del operador. Para obtener más información, consulte Sustitución del tambor de imagen.

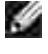

**NOTA:** Si se restablece el contador del tambor de imágenes sin cambiar el tambor de imágenes, se puede dañar la impresora y anular la garantía.

**NOTA:** Utilice este valor para devolver el contador del tambor de imágenes a cero. El mensaje de sustitución del tambor de imágenes se borrará sólo una vez sustituido el tambor.

**¿Cómo puedo restaurar los valores predeterminados de fábrica?**

Consulte Modo Valores generales.

**¿Cómo puedo encontrar las direcciones IP y MAC de la impresora?**

Consulte Impresión de una página de configuración de red.

**¿Cómo puedo cambiar la dirección IP de la impresora mediante la Herramienta Web de configuración de impresoras Dell?**

Consulte Herramienta Web de configuración de impresoras Dell.

**¿Cómo puedo configurar la impresora de forma inalámbrica con un servidor de impresión inalámbrico de otro fabricante?**

Consulte los pasos que aparecen en la documentación suministrada con el servidor de impresión inalámbrico.

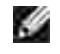

**NOTA:** puede que alguna de las funciones no se encuentren disponibles cuando utilice un servidor de impresión inalámbrico de otro fabricante.

**No puedo establecer la conexión inalámbrica con el adaptador de impresión inalámbrico de Dell 3300 (Dell Wireless Print Adapter 3300).**

Vaya a support.dell.com y consulte la sección sobre problemas con el adaptador inalámbrico de Dell 3300 (Dell Wireless Print Adapter 3300).

## **Problemas de instalación**

### **Problemas del ordenador**

**Verifique que la impresora es compatible con el ordenador.**

La impresora es compatible con Windows 7, Windows Server 2008, Windows Server 2008 R2, Windows Vista™, Windows XP, Windows Server 2003, Windows 2000 y Macintosh<sup>®</sup> OS<sup>®</sup> 10.3 y superior.

Esta impresora no es compatible con Windows ME, Windows NT, Windows 98, Windows 95, Macintosh OS 9x y 10.2.

**Asegúrese de encender tanto la impresora como el ordenador.**

#### **Compruebe el cable USB.**

- Asegúrese de que el cable USB está bien conectado a la impresora y al ordenador.
- Apague el ordenador, vuelva a conectar el cable USB como se muestra en el póster *Instalación de la impresora* y reinícielo.

**Si la pantalla de instalación del software no aparece automáticamente, instale el software de forma manual.**

- 1. Inserte el CD *Software y documentación*.
- 2. *En Windows Vista*® o posterior, haga clic en ■→ Equipo.

*En Windows XP*, haga clic en Inicio→ Mi PC.

*En Windows 2000*, haga doble clic en **Mi PC** en el escritorio.

- Haga doble clic en el icono de la **unidad de CD-ROM** y, a continuación, vuelva a hacer doble clic en 3. **setup.exe**.
- Cuando aparezca la pantalla de instalación del software de la impresora, haga clic en **Personal** 4. **Installation** o **Network Installation**.
- 5. Siga las instrucciones en pantalla para completar la instalación.

**Compruebe si el software de la impresora se ha instalado.**

*En Windows Vista*® o posterior:

- 1. Haga clic en **■** Programas.
- 2. Haga clic en **Impresoras Dell**.

*En Windows XP y Windows 2000:*

Haga clic en *Inicio → Programas o en Todos los programas → Impresoras Dell → y seleccione su* **modelo de impresora láser Dell**.

Si la impresora no aparece en la lista de impresoras, el software de la impresora no está instalado. Instale el software de la impresora. Para obtener más información, consulte Desinstalación y reinstalación del software.

**Corrija los problemas de comunicación entre la impresora y el ordenador.**

- Retire el cable USB tanto de la impresora como del ordenador. Vuelva a conectar el cable USB a la impresora y al ordenador.
- Apague la impresora. Desenchufe el cable de alimentación de la impresora de la toma de corriente. Vuelva a conectar el cable de alimentación de la impresora a la toma de corriente y encienda la impresora.
- Reinicie el ordenador.
- Si el problema persiste, sustituya el cable USB.

**Establezca la impresora como impresora predeterminada.**

- *En Windows Vista*® o posterior: 1.
	- a. Haga clic en **■**→ Panel de control.
	- b. Haga clic en **Hardware y sonido**.
	- c. Haga clic en **Impresoras**.

En *Windows XP*, haga clic en Inicio→ Panel de control→ Impresoras y otro hardware > Impresoras y faxes.

En *Windows 2000*, haga clic en Inicio→ Configuración→ Impresoras.

- 2. Haga clic con el botón derecho en el icono del **modelo de la impresora láser Dell**.
- 3. Seleccione **Establecer como impresora predeterminada**.

**La impresora no imprime y los trabajos de impresión se pegan en la cola.**

Compruebe si hay varias instancias de la impresora instaladas en el ordenador.

- *En Windows Vista*® o posterior: 1.
	- a. Haga clic en **P**→ Panel de control.
	- b. Haga clic en **Hardware y sonido**.
	- c. Haga clic en **Impresoras**.

En *Windows XP*, haga clic en Inicio→ Panel de control→ Impresoras y otro hardware→ Impresoras y faxes.

En *Windows 2000*, haga clic en Inicio→ Configuración→ Impresoras.

- 2. Compruebe si hay varios objetos para la impresora.
- 3. Imprima un trabajo en cada uno de estos objetos para ver qué impresora está activa.
- Establezca ese objeto de impresión como impresora predeterminada: 4.
	- a. Haga clic con el botón derecho en el icono del **modelo de la impresora láser Dell**.
	- b. Haga clic en **Establecer como impresora predeterminada**.
- Elimine las demás copias del objeto de impresión haciendo clic con el botón derecho del ratón en el 5. nombre de la impresora y seleccionando **Eliminar**.

Para evitar que haya varias instancias de la impresora en la carpeta **Impresoras**, asegúrese de volver a enchufar el cable USB en el mismo puerto USB utilizado originalmente para la impresora. Además, no instale los controladores de impresora varias veces desde el CD *Software y documentación*.

### **Problemas de la impresora**

**Asegúrese de que el cable de alimentación de la impresora está bien conectado a la**

**impresora y a la toma de corriente.**

**Compruebe si la impresora está en espera o en pausa.**

- *En Windows Vista*® o posterior: 1.
	- a. Haga clic en **■**→ Panel de control.
	- b. Haga clic en **Hardware y sonido**.
	- c. Haga clic en **Impresoras**.

*En Windows*<sup>®</sup> *XP*, haga clic en *I* nicio→ Panel de control→ Impresoras y otro hardware > Impresoras y faxes.

*En Windows® 2000*, haga clic en Inicio→ Configuración→ Impresoras.

- 2. Haga clic con el botón derecho en el icono del **modelo de la impresora láser Dell**.
- Asegúrese de que no se haya seleccionado **pausar la impresión**. Si la opción de **pausar impresión** 3. está seleccionada, haga clic en ella para desactivarla.

**Asegúrese de que ha instalado correctamente el cartucho de tóner y extraiga la etiqueta adhesiva y la cinta del cartucho.**

**Asegúrese de cargar el papel correctamente.**

Para obtener más información, consulte Carga del papel.

## **Mensajes de error**

## **Cierre la puerta**

La cubierta frontal de la impresora está abierta. Cierre la puerta frontal de la impresora.

## **Instalar bandeja <x> o cancelar trabajo de impresión**

La impresora está solicitando la instalación de un dispositivo determinado para poder imprimir el trabajo. Introduzca la bandeja específica o pulse el botón **Cancelar** para cancelar el trabajo de impresión.

### Cargar <origen de entrada > con <nombre de tipo **personalizado>**

Cargue el papel especificado en el origen designado para borrar el mensaje o pulse el botón **Cancelar** para cancelar el trabajo de impresión.

#### **Cargar <origen de entrada> con <cadena personalizada>**

Cargue el papel especificado en el origen designado para borrar el mensaje o pulse el botón **Cancelar** para cancelar el trabajo de impresión.

#### **Cargar <origen de entrada> con <tamaño>**

Cargue el origen de entrada con el tamaño de papel correcto o pulse el botón **Cancelar** para cancelar el trabajo de impresión.

#### **Cargar <origen de entrada> con <tamaño>**

Cargue el origen de entrada con el tipo y tamaño de papel correcto o pulse el botón **Cancelar** para cancelar el trabajo de impresión.

### Cargar alimentador multiuso con <nombre de tipo **personalizado>**

Cargue alimentador multiuso con el tipo y el tamaño de papel correctos.

No hay papel en el alimentador multiuso, inserte una hoja de papel a través del alimentador multiuso para borrar el mensaje.

Para ignorar la solicitud e imprimir en el papel ya utilizado en uno de los orígenes de entrada, pulse el botón **Atrás** . Es posible que el trabajo actual no se imprima correctamente.

Si la impresora encuentra un origen que tiene papel del tipo correcto, utilizará el papel de este origen. En caso contrario, imprime en el papel que ya está instalado en el origen predeterminado del papel.

Para cancelar el trabajo de impresión, pulse el botón **Cancelar** .

## **Cargar alimentador multiuso con <cadena personalizada>**

- Cargue el papel especificado en el alimentador multiuso.
- Para ignorar la solicitud e imprimir en el papel ya instalado en uno de los orígenes de entrada, pulse el botón **Atrás** . Es posible que el trabajo actual no se imprima correctamente.

Si la impresora encuentra una bandeja con papel del tamaño y el tipo adecuados, utilizará esa bandeja para cargar papel. En caso contrario, imprimirá en cualquier papel cargado en el origen de entrada predeterminado.

Para cancelar el trabajo de impresión, pulse el botón **Cancelar** .

### **Cargar alimentador multiuso con <tamaño>**

Cargue alimentador multiuso con el tamaño de papel correcto.

No hay papel en el alimentador multiuso, inserte una hoja de papel para borrar el mensaje.

Para ignorar la solicitud e imprimir en el papel que ya se ha utilizado en uno de los orígenes de entrada, pulse el botón Atrás **D**. Es posible que el trabajo actual no se imprima correctamente.

Si la impresora encuentra un origen que tiene papel del tipo correcto, utiliza el papel de este origen. En caso contrario, imprime en el papel que ya está instalado en el origen predeterminado del papel.

Para cancelar el trabajo de impresión, pulse el botón **Cancelar** .

### **Cargar alimentador multiuso con <tipo> <tamaño>**

- Cargue el tipo y tamaño de papel correctos en el alimentador multiuso.
- Para ignorar la solicitud e imprimir en el papel ya instalado en uno de los orígenes de entrada, pulse el botón **Atrás** . Es posible que el trabajo actual no se imprima correctamente.

Si la impresora encuentra una bandeja con papel del tamaño y el tipo adecuados, utilizará esa bandeja para cargar papel. En caso contrario, imprimirá en cualquier papel cargado en el origen de entrada predeterminado.

**• Para cancelar el trabajo de impresión, pulse el botón Cancelar X**.

### **Bandeja de salida llena: retirar papel**

- Retire el papel de la bandeja de salida.
- Para continuar con el trabajo de impresión, pulse el botón **Atrás** . Es posible que el trabajo actual no se imprima correctamente.
- **Para cancelar el trabajo de impresión, pulse el botón Cancelar X**.

#### **30 Relleno incorrecto, cambiar cartucho**

La impresora ha detectado un cartucho de tóner de relleno. Extraiga el cartucho de tóner e instale uno nuevo.

### **31 Falta cartucho o es defectuoso**

- Si no está instalado el cartucho de tóner, instálelo.
- Si está instalado, extráigalo e instale un nuevo cartucho de tóner.

#### **31 Cartucho de tóner defectuoso**

Retírelo e instale un nuevo cartucho de tóner

### **32 Cartucho de tóner no admitido**

Extraiga el cartucho de tóner especificado e instale uno admitido.

### **34 Papel corto**

- Asegúrese de que el papel que ha cargado es suficientemente largo.
- Compruebe si hay un atasco de papel.
- Para borrar el mensaje y continuar con la impresión, pulse el botón **Atrás** . Puede que las páginas restantes del trabajo de impresión no se impriman correctamente.
- **Para cancelar el trabajo de impresión, pulse el botón Cancelar**

### **35 Memoria insuficiente para admitir característica Guardar recursos**

- Para ignorar Guardar recursos y continuar imprimiendo pulse el botón **Atrás** . Es posible que el trabajo actual no se imprima correctamente.
- **Para cancelar el trabajo de impresión, pulse el botón Cancelar**
- Para activar Guardar recursos después de recibir este mensaje, asegúrese de que las memorias intermedias de enlace están definidas en Automático, a continuación, salga de los menús para activar los cambios en ellas. Cuando aparezca Lista, active Guardar recursos.

Para obtener más información sobre cómo activar Guardar recursos, consulte Modo Configurar.

Para evitar que este error se vuelva a producir, instale más memoria.

### **37 Memoria insuficiente para clasificar trabajo**

La memoria de la impresora no tiene suficiente espacio para clasificar el trabajo.

- Pulse el botón **Atrás** para imprimir la parte del trabajo que ya está almacenada y comenzar a clasificar el resto de trabajos de impresión. Es posible que el trabajo actual no se imprima correctamente.
- **Para cancelar el trabajo de impresión actual, pulse el botón Cancelar X.**

Para evitar que este error se vuelva a producir:

- **·** Instale más memoria.
- Simplifique el trabajo. Disminuya la complejidad de la página reduciendo la cantidad de texto o  $\bullet$ gráficos de una página y eliminando las fuentes o macros que no sean necesarias.

## **37 Memoria insuficiente para defragmentar**

- Para borrar el mensaje, pulse el botón **Atrás** . Es posible que el trabajo actual no se imprima correctamente.
- **Para cancelar el trabajo de impresión, pulse el botón Cancelar X.**
- Para evitar que este error se vuelva a producir, instale más memoria.

### **38 Memoria llena**

- Para borrar el mensaje y continuar con la impresión, pulse el botón **Atrás** . Puede que el resto del trabajo de impresión no se imprima correctamente.
- **Para cancelar el trabajo de impresión, pulse el botón Cancelar**

Para evitar que este error se vuelva a producir:

- Simplifique el trabajo. Disminuya la complejidad de la página reduciendo la cantidad de texto o gráficos de una página y eliminando las fuentes o macros que no sean necesarias.
- **·** Instale más memoria.

### **39 Página compleja, puede que algunos datos no se hayan**

## **imprimido**

- Pulse el botón **Atrás** para borrar el mensaje y continuar con la impresión. Es posible que el trabajo actual no se imprima correctamente.
- **Para cancelar el trabajo de impresión actual, pulse el botón Cancelar X.**

Para evitar que este error se vuelva a producir:

- Simplifique el trabajo. Disminuya la complejidad de la página reduciendo la cantidad de texto o gráficos de una página y eliminando las fuentes o macros que no sean necesarias.
- **· Instale más memoria de impresora.**

### **54 Error de software en red estándar**

- Para restablecer la impresora, apáguela y vuelva a encenderla.
- Actualice el firmware de la red en la impresora o el servidor de impresión.
- Para borrar el mensaje y continuar con la impresión, pulse el botón **Atrás** . Es posible que el trabajo actual no se imprima correctamente.
- **Para cancelar el trabajo de impresión, pulse el botón Cancelar X**.

#### **56 Puerto paralelo estándar desactivado**

La impresora desecha cualquier dato recibido a través del puerto paralelo.

- Para borrar el mensaje y continuar con la impresión, pulse el botón **Atrás** . Es posible que el trabajo actual no se imprima correctamente.
- **Para cancelar el trabajo de impresión, pulse el botón Cancelar X.**

Asegúrese de que el elemento de menú Mem intermedia paral no está establecido en Desactivado. Para obtener más información, consulte Mem intermedia paral.

### **56 Puerto USB estándar desactivado**

La impresora desecha cualquier dato recibido a través del puerto USB.

- Para borrar el mensaje y continuar con la impresión, pulse el botón **Atrás** . Es posible que el trabajo actual no se imprima correctamente.
- **Para cancelar el trabajo de impresión, pulse el botón Cancelar**
- Asegúrese de que el elemento de menú Mem intermedia USB no está establecido en Desactivado. Para obtener más información, consulte Mem int USB.

### **58 Demasiadas opciones flash**

Extraiga la memoria de la impresora. La impresora admite hasta 160 MB en el caso de una impresora de red y 288 MB en el caso de una impresora que no sea de red.

### **58 Demasiadas bandejas instaladas**

- Apague la impresora.
- Desenchufe el cable de alimentación de la toma de la pared.
- Retire las bandejas sobrantes.
- Vuelva a encender la impresora.

### **59 Bandeja <x> no admitida**

Extraiga la bandeja especificada y espere a que se muestre el mensaje para borrar. Para poder imprimir, deberá quitar la bandeja no admitida.

- Apague la impresora.
- Desenchufe el cable de alimentación de la toma de la pared.
- Retire la bandeja no admitida.
- Conecte el cable de alimentación a un enchufe con toma de tierra.
- Vuelva a encender la impresora.

### **81 Error CRC código de motor**

- Para borrar el mensaje y continuar con la impresión, pulse el botón **Atrás** . Es posible que el trabajo actual no se imprima correctamente.
- **Para cancelar el trabajo de impresión, pulse el botón Cancelar X**.

### **84 Agotándose tambor de imágenes/Agotándose unidad FC**

**NOTA:** sólo recibirá el mensaje Agotándose tambor de imágenes si la opción Alarma de tóner está activada.

- Para borrar el mensaje y continuar con la impresión, pulse el botón **Atrás** . Es posible que el trabajo actual no se imprima correctamente.
- Para cancelar el trabajo de impresión, pulse el botón **Cancelar** .
- Imprima una hoja de configuración de valores de la impresora para determinar el nivel del tambor de imágenes. Para obtener más información, consulte Página de valores de menú.

Sustituya el tambor de imágenes y restablezca el contador.

## **84 Sustituir tambor de imágenes/Reemplazar unidad FC**

- La impresora no imprimirá más páginas hasta que se cambie el tambor de imágenes.
- Sustituya el tambor de imágenes y restablezca el contador.

## **88 Tóner bajo**

- Extraiga el cartucho de tóner y agítelo con fuerza para redistribuir el tóner dentro del cartucho.
- Sustituya el cartucho de tóner.

## **88 Reemplazar tóner <color>**

- Sustituya el cartucho de tóner especificado.
- Para borrar el mensaje y continuar con la impresión, pulse el botón **Atrás** . Puede que el resto del trabajo de impresión no se imprima correctamente.
- **Para cancelar el trabajo de impresión, pulse el botón Cancelar**

### **200 Atasco de papel**

Hay un atasco de papel en el sensor de entrada de la impresora.

1. Abra la cubierta frontal pulsando el botón en el lateral derecho de la impresora y pulsando la cubierta.

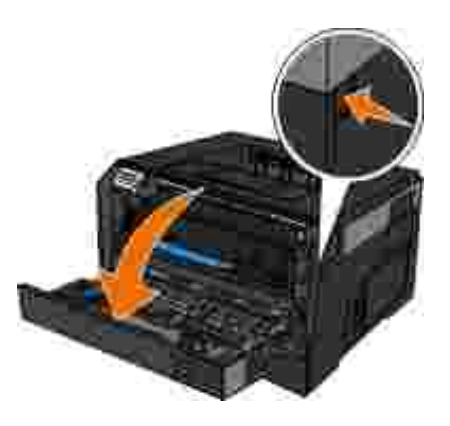

Extraiga el conjunto del cartucho de tóner de la impresora, tirando de la palanca del cartucho de tóner. 2.

**NOTA:** no pulse el botón del conjunto del cartucho de tóner.

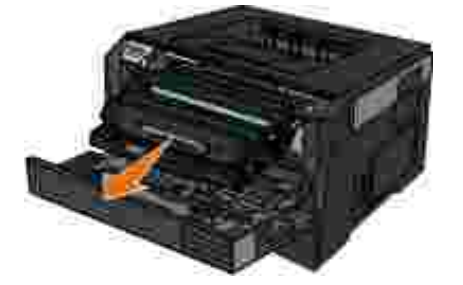

**PRECAUCIÓN: El interior de la impresora podría estar caliente. Para evitar el riesgo de heridas producidas por el contacto con un componente caliente, deje que la superficie se enfríe antes de tocarlo.**

3. Retire el papel atascado.

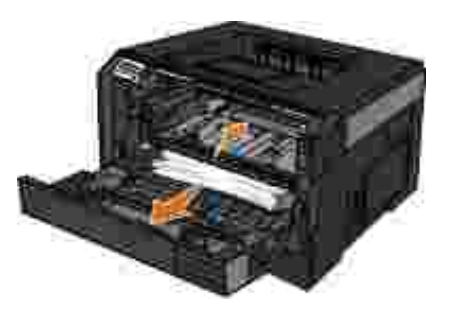

4. Instale el conjunto del cartucho de tóner en la impresora.

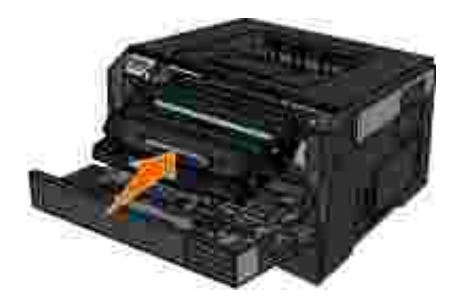

5. Cierre la cubierta frontal.

## **201 Atasco de papel**

Hay un atasco de papel entre el sensor de entrada y el de salida del papel de la impresora.

1. Abra la cubierta frontal pulsando el botón en el lateral derecho de la impresora y pulsando la cubierta.

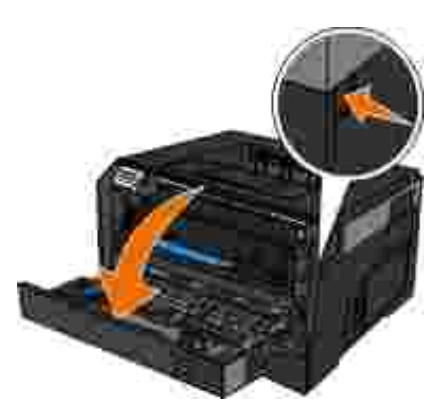

Extraiga el conjunto del cartucho de tóner de la impresora, tirando de la palanca del cartucho de tóner. 2.

**NOTA:** no pulse el botón del conjunto del cartucho de tóner.

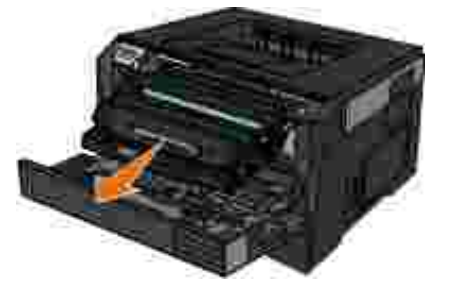

**PRECAUCIÓN: El interior de la impresora podría estar caliente. Para evitar el riesgo de heridas producidas por el contacto con un componente caliente, deje que la superficie se enfríe antes de tocarlo.**

3. Retire el papel atascado.

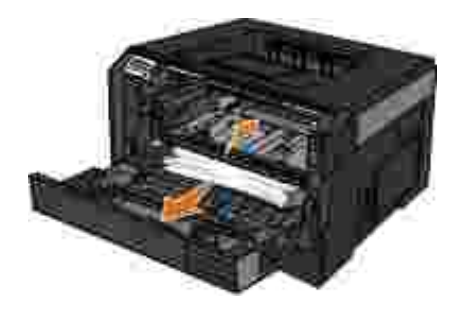

4. Instale el conjunto del cartucho de tóner en la impresora.

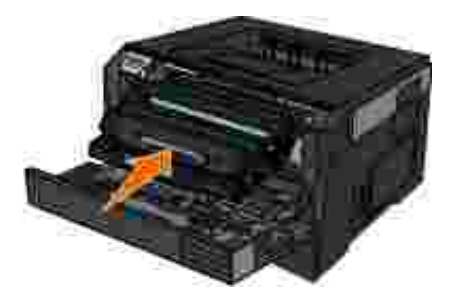

5. Cierre la cubierta frontal.

## **202 Atasco de papel**

Hay un atasco de papel en el sensor de salida de la impresora.

1. Abra la salida posterior.

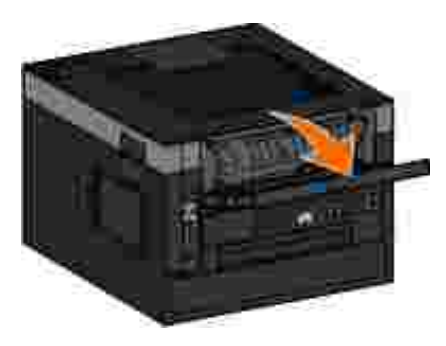

2. Retire el papel atascado.

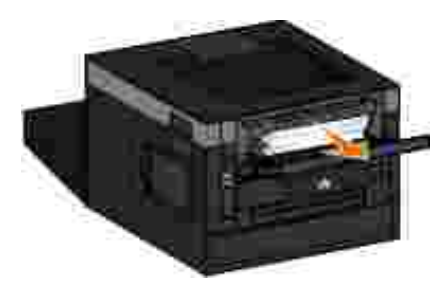

3. Cierre la salida posterior.

## **231 Atasco de papel: comprobar dúplex**

Hay un atasco de papel en la parte posterior del trayecto del papel de la unidad dúplex.

1. Abra la salida posterior.

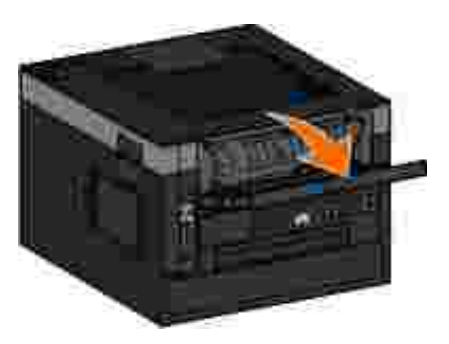

2. Retire el papel atascado.

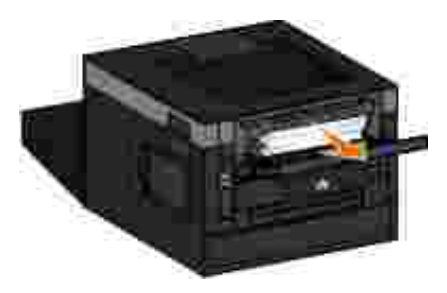

3. Cierre la salida posterior.

## **233 Atasco de papel: comprobar dúplex**

Hay un atasco de papel en la parte frontal de la unidad dúplex.

Extraiga la bandeja 1 y, a continuación, suelte la palanca de la zona del trayecto del papel de la unidad 1. dúplex.

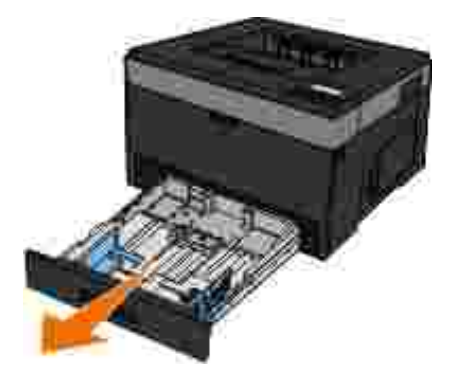

**PRECAUCIÓN: El interior de la impresora podría estar caliente. Para evitar el riesgo de heridas producidas por el contacto con un componente caliente, deje que la superficie se enfríe antes de tocarlo.**

2. Retire el papel atascado.

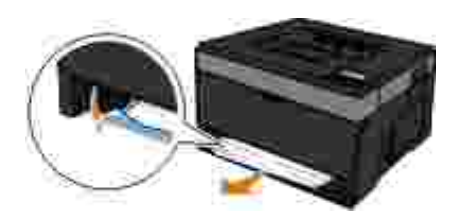

3. Vuelva a colocar la bandeja 1.

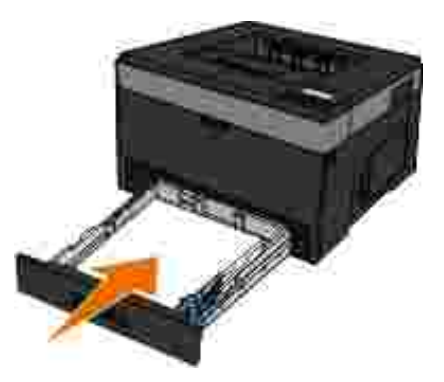

## **234 Atasco de papel: comprobar dúplex**

Hay un atasco de papel en la unidad dúplex, pero la impresora no puede identificar la ubicación.

Extraiga la bandeja 1 y, a continuación, suelte la palanca de la zona del trayecto del papel de la unidad 1. dúplex.

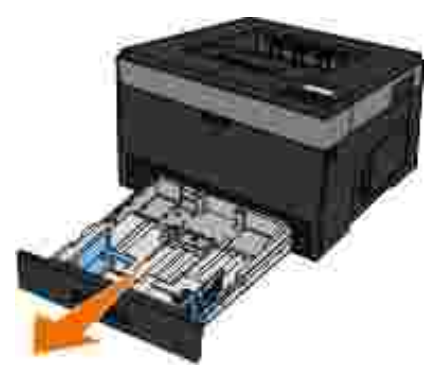

- **PRECAUCIÓN: El interior de la impresora podría estar caliente. Para evitar el riesgo de heridas producidas por el contacto con un componente caliente, deje que la superficie se enfríe antes de tocarlo.**
- 2. Extraiga el papel atascado.

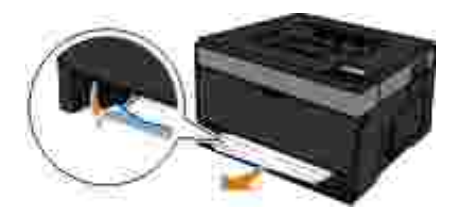

3. Vuelva a colocar la bandeja 1.

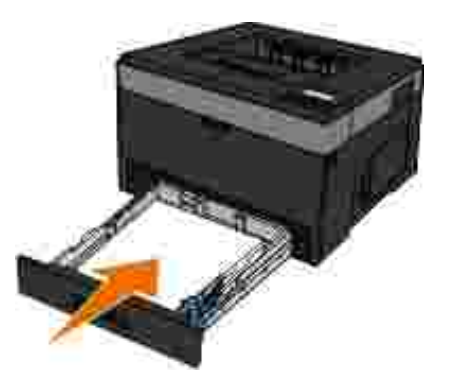

4. Abra la salida posterior.

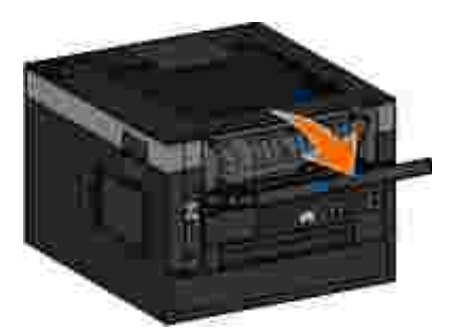

5. Extraiga el papel atascado.

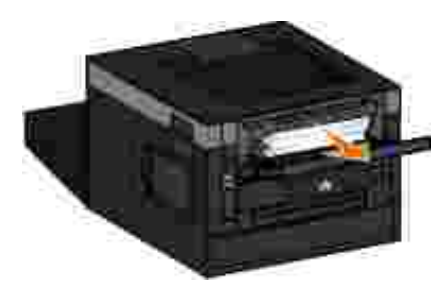

6. Cierre la salida posterior.

## **235 Atasco de papel: comprobar dúplex**

Se ha producido un atasco de papel en la bandeja de salida porque el papel utilizado era demasiado estrecho para la unidad dúplex.

1. Abra la salida posterior.

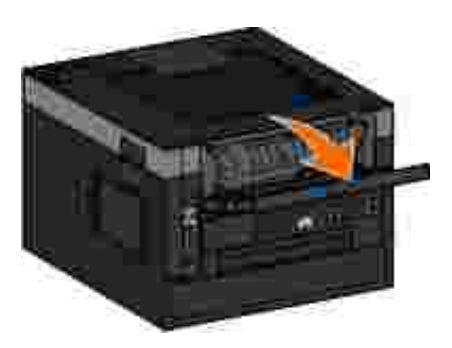

2. Retire el papel atascado.

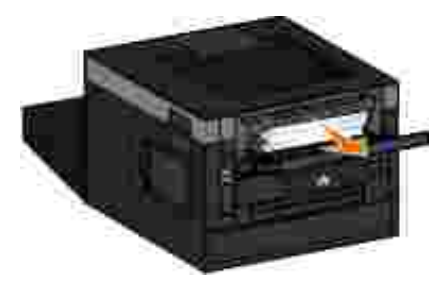

- 3. Cierre la salida posterior.
- 4. Sustituya el papel estrecho de la bandeja 1 por un papel más ancho.

## **24x Atasco de papel: comprobar bandeja <x>**

#### **Atasco en bandeja 1**

1. Extraiga la bandeja 1.

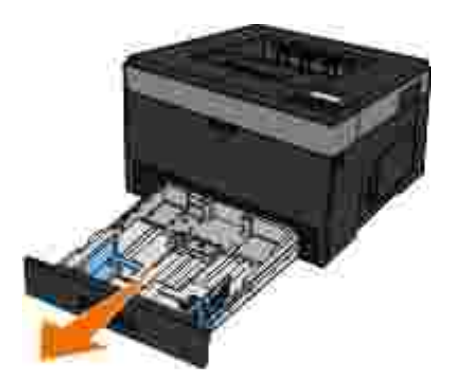

**PRECAUCIÓN: El interior de la impresora podría estar caliente. Para evitar el riesgo de heridas producidas por el contacto con un componente caliente, deje que la superficie se enfríe antes de tocarlo.**

2. Elimina el atasco.

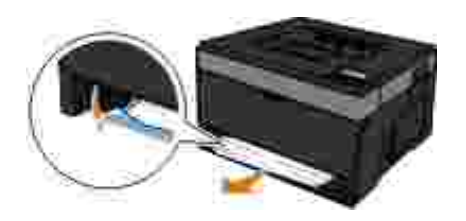

3. Introduzca la bandeja.

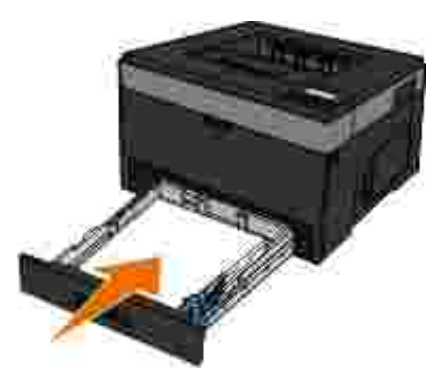

#### **Atasco en bandeja 2**

1. Extraiga la bandeja 2.

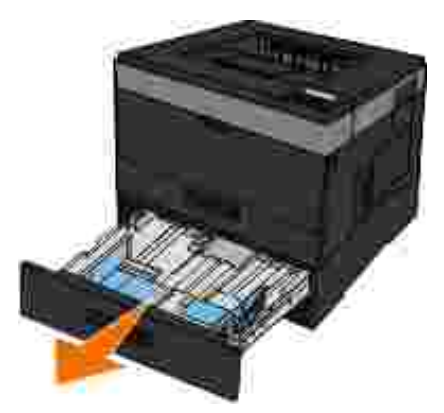

**PRECAUCIÓN: El interior de la impresora podría estar caliente. Para evitar el riesgo de heridas producidas por el contacto con un componente caliente, deje que la superficie se enfríe antes de tocarlo.**

2. Elimina el atasco.

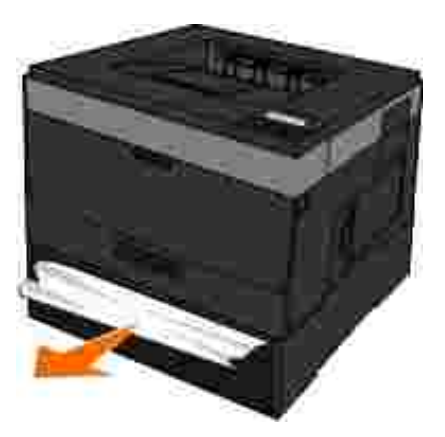

**NOTA:** retire todos los fragmentos de papel.

3. Introduzca la bandeja.

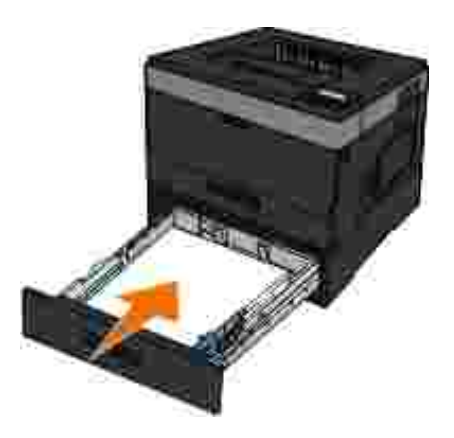

## **251 Atasco de papel: comprobar alimentador multiuso**

1. Extraiga el papel del alimentador multiuso.

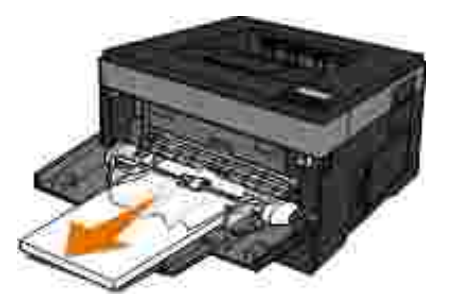

2. Flexione las hojas de papel para separarlas y, a continuación, airéelas. No doble ni arrugue el papel. Alise los bordes en una superficie nivelada.

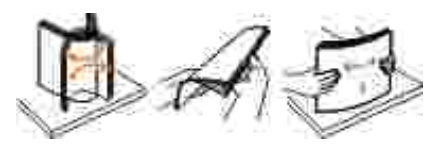

2.

- 3. Cargue el papel en el alimentador multiuso.
- Deslice la guía del papel hacia el interior de la bandeja hasta que quede ligeramente apoyada contra el 4. borde de la pila de papel.

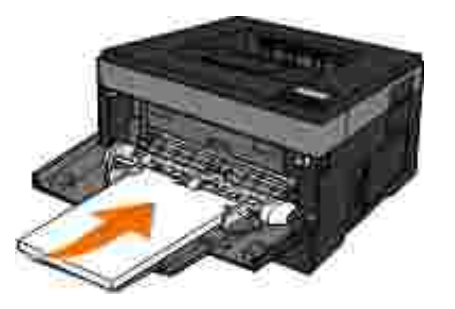

## **Directrices generales para la selección o carga del material de impresión**

- Si se intenta imprimir en papel húmedo, curvado, arrugado o rasgado pueden provocarse atascos de papel y una baja calidad de impresión.
- Utilice sólo papel de alta calidad para copias para obtener la mejor calidad.
- Evite el papel de carta con membretes, perforaciones o con una textura demasiado rugosa o demasiado lisa, ya que podrían producirse atascos.
- Almacene el papel en su embalaje hasta que vaya a utilizarlo. Coloque las cajas en palés o estanterías, no en el suelo.
- No coloque objetos pesados encima del papel, tanto si está embalado como si no.
- Mantenga el papel fuera de ambientes húmedos o condiciones que puedan provocar que se combe o arrugue.
- Almacene el papel que no utilice a temperaturas entre 15°C y 30°C (59°F y 86°F). La humedad

Durante el almacenamiento, deberá utilizar un embalaje antihumedad, como un recipiente o bolsa de plástico, para evitar que el polvo o la humedad contaminen el papel.

## **Cómo evitar atascos y cargas incorrectas**

Puede evitar la mayor parte de los atascos y cargas incorrectas siguiendo estas instrucciones

- Utilice papel que cumpla con las instrucciones del material de impresión. Para obtener más información, consulte Carga del papel.
- Asegúrese de que el papel está cargado correctamente en la bandeja de entrada.
- No sobrecargue la bandeja de entrada.
- No retire papel de la bandeja de entrada durante la impresión.
- Flexione, airee y alise el papel antes de cargarlo.
- No cargue papel doblado, húmedo ni curvado.
- Oriente el papel de acuerdo con las instrucciones de la impresora.

## **Eliminación de atascos de papel**

Se recomienda limpiar todo el trayecto del papel cuando se produzca un atasco de papel.

**A PRECAUCIÓN: para reducir el riesgo de sufrir daños al eliminar atascos de papel, deje que se enfríe la superficie antes de tocarla.**

#### **Atasco de papel en el trayecto del papel**

1. Tire con fuerza del papel para extraerlo. Si no puede alcanzar el papel porque está demasiado lejos en

el interior de la impresora, abra la cubierta frontal de la impresora pulsando el botón en el lateral derecho de la impresora y pulsando la cubierta.

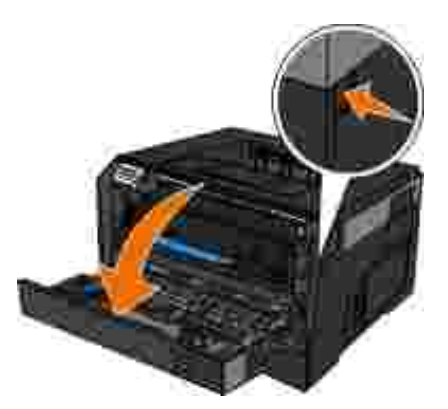

- Extraiga el conjunto del cartucho de tóner de la impresora, tirando de la palanca del cartucho de tóner. 2.
	- **NOTA:** no pulse el botón del conjunto del cartucho de tóner.

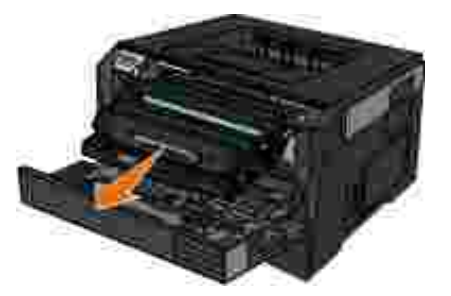

**PRECAUCIÓN: El interior de la impresora podría estar caliente. Para evitar el riesgo de heridas producidas por el contacto con un componente caliente, deje que la superficie se enfríe antes de tocarlo.**

3. Tire del papel hacia fuera.

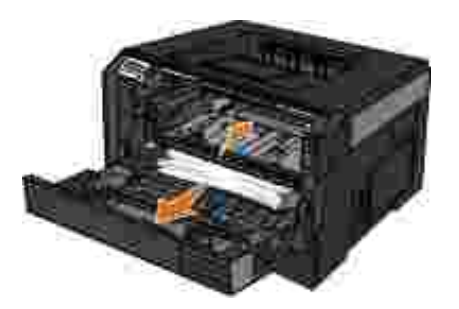

4. Instale el conjunto del cartucho de tóner en la impresora.

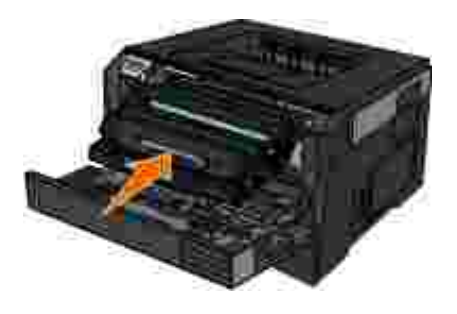

5. Cierre la cubierta frontal.

#### **Atasco de papel no visible**

Junto al alimentador multiuso

1. Abra la puerta del alimentador multiuso

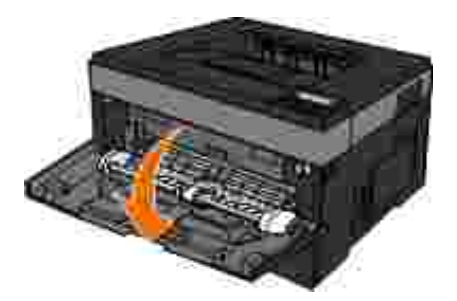

2. Sujete el papel firmemente y tire de él con cuidado hacia fuera.

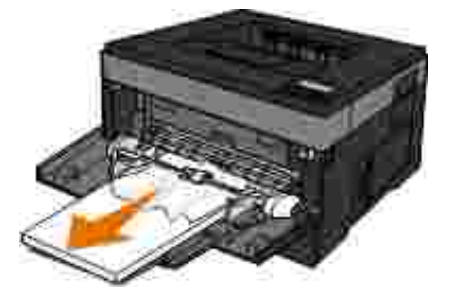

3. Para cerrar la puerta del alimentador multiuso:

Junto a la bandeja de entrada de papel

1. Extraiga la bandeja de entrada de papel.

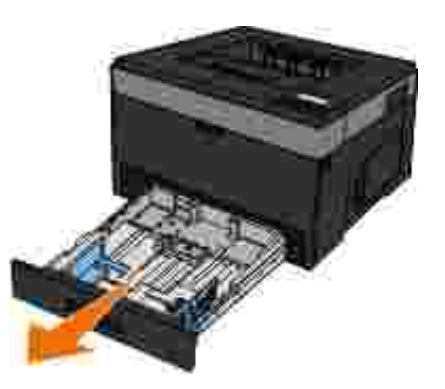

2. Sujete el papel firmemente y tire de él con cuidado hacia fuera.

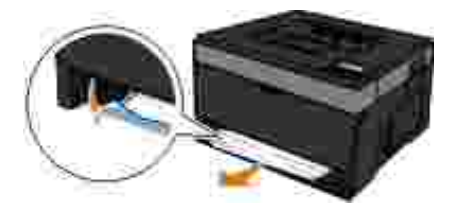

3. Sustituya la bandeja de entrada de papel.

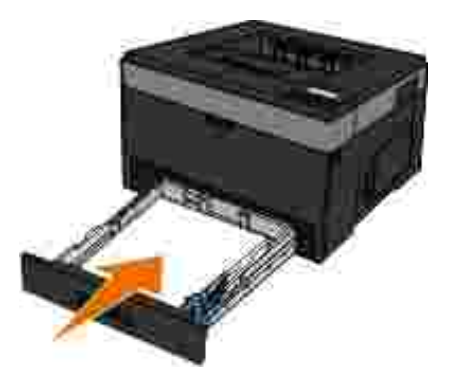

Junto a la parte extensible de la bandeja de salida

1. Pulse el botón de liberación de la puerta en el lateral derecho de la impresora para abrir la cubierta frontal.

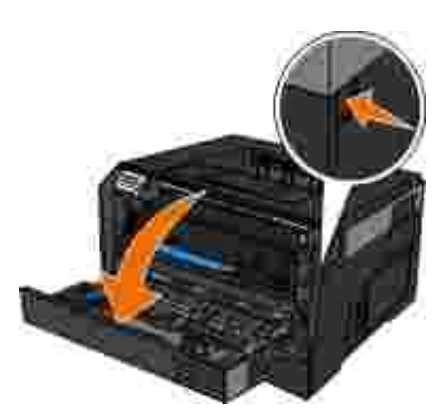

- 2. Sujete el papel firmemente y tire de él con cuidado hacia fuera.
- 3. Cierre la cubierta frontal.

Junto a la salida posterior

1. Abra la salida posterior.

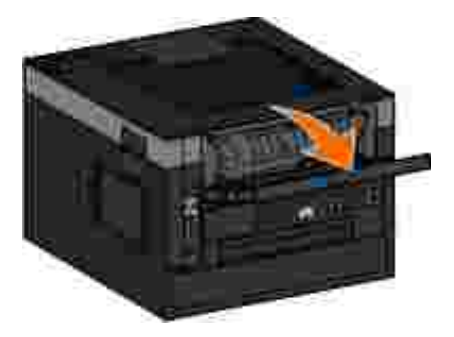

2. Sujete el papel firmemente y tire de él con cuidado hacia fuera.

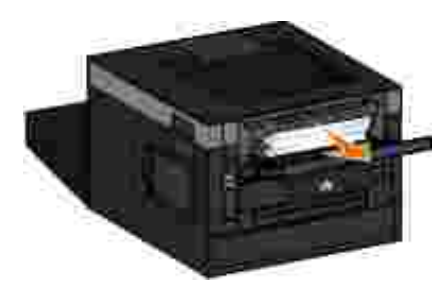

3. Cierre la salida posterior.

# **Problemas del papel**

**Asegúrese de cargar el papel correctamente.**

Para obtener más información, consulte Carga del papel.

**Utilice únicamente papel recomendado para la impresora.**

Para obtener más información, consulte *Instrucciones de material de impresión*.

**Cuando imprima varias páginas, cargue una cantidad pequeña de papel.**

**Asegúrese de que el papel no está arrugado, roto o dañado.**

**Compruebe si hay un atasco de papel.**

Para obtener más información, consulte Eliminación de atascos de papel.

# **Problemas de impresión**

**Compruebe el nivel de tóner y, si es necesario, instale un nuevo cartucho de tóner.**

Para obtener más información, consulte Sustitución del cartucho de tóner.

**Libere recursos de memoria del equipo cuando la velocidad de impresión es baja**

- Cierra todas las aplicaciones que no se están usando.
- Intente minimizar el número y tamaño de gráficos e imágenes del documento.
- Considere la compra de más memoria *RAM* para el equipo.
- Elimine del sistema las fuentes que apenas usa.
- Desinstale el software de la impresora, y vuelva a instalarlo.
- Seleccione una calidad de impresión inferior en el cuadro de diálogo Preferencias de impresión.

**Compruebe que ha cargado el papel correctamente.**

Para obtener más información, consulte Carga del papel.

## **Problemas de calidad de impresión**
Utilice la siguiente información para encontrar soluciones a los problemas de impresión que surjan. Si no puede solucionar el problema, póngase en contacto con Dell en support.dell.com. Es posible que un técnico tenga que limpiar o sustituir una pieza de la impresora.

**La impresión es demasiado clara.**

- El valor Intensidad del tóner<sup>1</sup> es demasiado claro.
- Está utilizando un papel que no cumple las especificaciones de la impresora.
- El nivel de tóner del cartucho es bajo.
- El cartucho de tóner está defectuoso.

Pruebe lo siguiente:

- $\bullet$  Seleccione otro valor de Intensidad del tóner<sup>1</sup> antes de enviar el trabajo a imprimir.
- Cargue papel de un paquete nuevo.
- Evite el papel con textura rugosa.
- Asegúrese de que el papel que cargue en las bandejas no está húmedo.
- Sustituya el cartucho de tóner.

**La impresión es demasiado oscura o el fondo es gris.**

- El valor Intensidad del tóner<sup>1</sup> es demasiado oscuro.
- El cartucho de tóner está roto o es defectuoso.

Pruebe lo siguiente:

- Seleccione otro valor de Intensidad del tóner<sup>1</sup>.
- Sustituya el cartucho de tóner.

**Aparecen líneas blancas en la página.**

- La lente del cabezal de impresión está sucia.
- El cartucho de tóner está defectuoso.
- El fusor<sup>2</sup> es defectuoso.

Pruebe lo siguiente:

- Limpie las lentes del cabezal de impresión.
- Sustituya el cartucho de tóner.
- Sustituya el fusor<sup>2</sup>.

**Aparecen líneas horizontales a trazos en la página.**

- Puede que el cartucho de tóner sea defectuoso o esté vacío o gastado.
- El fusor<sup>2</sup> puede estar roto o ser defectuoso.

Pruebe lo siguiente:

- Sustituya el cartucho de tóner.
- Sustituya el fusor2.

### **Aparecen líneas verticales a trazos en la página.**

- El tóner mancha antes de impregnar el papel.
- El cartucho de tóner está defectuoso.

Pruebe lo siguiente:

- Si el papel de impresión está rígido, introdúzcalo desde otra bandeja o desde el alimentador multiuso.
- Sustituya el cartucho de tóner.

### **La página contiene irregularidades de impresión.**

- El papel está mojado debido al alto nivel de humedad.
- Está utilizando un papel que no cumple las especificaciones de la impresora.
- El fusor<sup>2</sup> está roto o es defectuoso.

Pruebe lo siguiente:

- Cargue papel de un paquete nuevo en la bandeja del papel.
- Evite el papel con textura rugosa.
- Asegúrese de que el valor **Tipo de papel** coincide con el papel cargado en la bandeja.
- $\bullet$  Sustituya el fusor<sup>2</sup>.

**La impresión de transparencias es de baja calidad. (La impresión tiene puntos claros u**

## **oscuros donde no corresponde, el tóner mancha o aparecen bandas claras verticales y horizontales.)**

- Está utilizando transparencias que no cumplen las especificaciones de la impresora.
- El valor **Tipo de papel** está establecido en un tipo distinto de Transparencia.

Pruebe lo siguiente:

- Utilice sólo las transparencias recomendadas por Dell.
- Asegúrese de que el valor **Tipo de papel** de la impresora esté establecido en Transparencia.

### **Aparecen manchas de tóner en la página.**

- El cartucho de tóner está defectuoso.
- El fusor<sup>2</sup> está roto o es defectuoso.
- Hay tóner en la trayectoria de alimentación del papel.

Pruebe lo siguiente:

- Sustituya el cartucho de tóner.
- Sustituya el fusor<sup>2</sup>.
- Solicite asistencia técnica.

**El tóner se difumina en el papel fácilmente al manejar las hojas.**

El valor **Textura del papel** no es el adecuado para el papel o material especial que está utilizando.

- El valor **Peso del papel** no es el adecuado para el papel o material especial que está utilizando.
- El fusor<sup>2</sup> está roto o es defectuoso.

Pruebe lo siguiente:

- Asegúrese de que el valor **Textura del papel** coincide con el papel cargado en la bandeja.
- Cambie el valor de **Peso de papel** al peso adecuado.
- Sustituya el fusor<sup>2</sup>.

## **La densidad de impresión es desigual.**

- El cartucho de tóner está defectuoso.
- Sustituya el cartucho de tóner.

## **Aparecen imágenes fantasma en la página.**

- **Tipo de papel** no se ha establecido correctamente.
- El nivel de tóner es bajo.

Pruebe lo siguiente:

- Asegúrese de que el valor **Tipo de papel** coincide con el papel cargado en la bandeja.
- Sustituya el cartucho de tóner.

**La impresión sólo aparece en un lado de la página.**

- El cartucho de tóner no está correctamente instalado.
- Extraiga y vuelva a colocar el cartucho de tóner.

**Los márgenes son incorrectos.**

- **Tamaño del papel** no se ha establecido correctamente.
- Asegúrese de que el valor **Tamaño del papel** coincide con el papel cargado en la bandeja.

**La impresión tiene arrugas (inclinada de forma inadecuada).**

- Las guías de la bandeja seleccionada no están en la posición correcta para el tamaño del papel cargado en la bandeja.
- Las guías del alimentador multiuso no están en la posición correcta para el tamaño del papel cargado en éste.

Pruebe lo siguiente:

- Mueva las guías de la bandeja de modo que se apoyen en los bordes del papel.
- Mueva las guías del alimentador multiuso de modo que se apoyen en los bordes del papel.

**Las páginas impresas están en blanco.**

- El cartucho de tóner está vacío o es defectuoso.
- Sustituya el cartucho de tóner.

**Las páginas impresas son de color negro sólido.**

- El cartucho de tóner está defectuoso.
- La impresora requiere la intervención del servicio técnico.

Pruebe lo siguiente:

- Sustituya el cartucho de tóner.
- Solicite asistencia técnica.

**El papel se curva incorrectamente al imprimirse y salir a la bandeja.**

- El valor **Textura del papel** no es el adecuado para el papel o material especial que está utilizando.
- Asegúrese de que el valor **Textura del papel** coincide con el papel cargado en la bandeja.
- $\bullet$ <sup>1</sup> Para obtener más información, consulte Modo Calidad.
- <sup>2</sup> Llame a un técnico para sustituir el fusor.

# **Preguntas más frecuentes (FAQ): características, problemas y soluciones de Mac OS®**

En este documento se proporcionan respuestas a preguntas comunes sobre la impresión, el software de la impresora y sobre cómo interactúa éste con el sistema operativo Macintosh (OS). Al mantener actualizado el software de la impresora y el sistema, se minimizan los problemas de impresión y se garantizan los mejores resultados de la impresora y de Mac OS. Para mantener el software de la impresora al día, visite el sitio Web del fabricante de su impresora y descargue el paquete Web disponible más reciente. Para mantener Mac OS actualizado, busque actualizaciones periódicamente en [http://www.info.apple.com/support/downloads.html.](http://www.info.apple.com/support/downloads.html)

## **Características de Mac OS X**

**¿Por qué algunas aplicaciones no imprimen varias copias como se esperaba?**

Algunas aplicaciones gestionan la impresión de varias copias de forma diferente. Algunas versiones de Microsoft Word y Adobe Reader consideran varias copias de un trabajo como una copia única con varias páginas. Las siguientes funciones no funcionarán como se esperaba si varias copias utilizan estas aplicaciones.

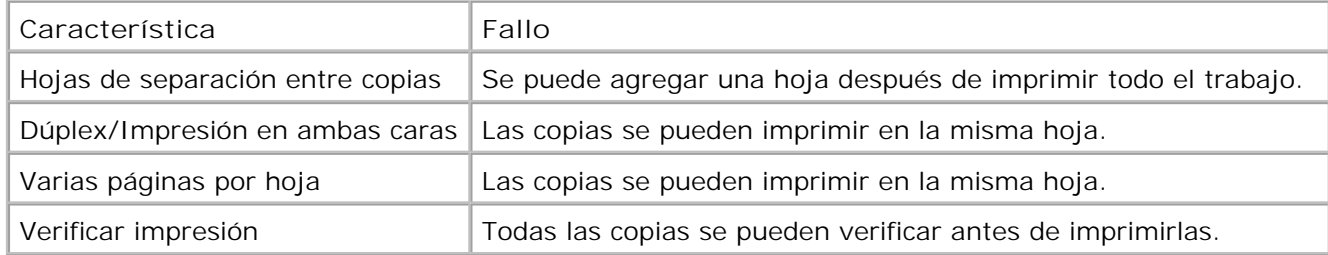

Para imprimir varias copias de un archivo PDF con estas características, utilice Vista Previa de Apple o Adobe Acrobat Reader 5.

**¿Cómo se administran las impresoras de red?**

Utilice MarkVision™ Professional para administrar las impresoras de red. Esta aplicación sustituye a MarkVision para Macintosh y es compatible con Mac OS x o superior.

## **Problemas conocidos y soluciones de Mac OS X**

**¿Cómo doy formato a mi documento para imprimir en los tamaños de papel personalizados?**

Utilice el cuadro de diálogo Ajustar página para agregar un tamaño de papel personalizado al menú Tamaño del papel.

## **Para Mac OS X versión 10.4:**

- 1. Seleccione Archivo → Ajustar página.
- En el menú emergente Tamaño del papel, seleccione la opción para **administrar los tamaños** 2. **personalizados**.
- En el panel de tamaños de papel personalizados, haga clic en **+** para crear un nuevo tamaño de 3. papel personalizado.
- En la lista que aparece, haga doble clic en **Sin título** para cambiar el nombre del tamaño de 4. papel personalizado.
- 5. Introduzca el tamaño de página y márgenes adecuados del tamaño de papel personalizado.
- 6. Haga clic en **Aceptar** para volver al cuadro de diálogo Ajustar página.
- En el menú emergente Tamaño del papel, seleccione el tamaño de papel personalizado que ha 7. creado.
- 8. Haga clic en **Aceptar**.

## **Para Mac OS X versión 10.3:**

- 1. Seleccione Archivo → Ajustar página.
- 2. En el menú emergente Valores, seleccione la opción de **tamaño de papel personalizado**.
- Haga clic en **Nuevo** y, a continuación, introduzca la información adecuada sobre el tamaño de 3. papel personalizado.
- 4. Haga clic en Guardar.

**NOTA:** Debe hacer clic en **Guardar** *antes* de hacer clic en **Aceptar** o de cambiar al panel Atributos de página del menú emergente Valores.

- 5. En el menú emergente Valores, seleccione la opción **Atributos de página**.
- 6. En el menú emergente Tamaño del papel, seleccione el tamaño de papel personalizado.

Este nuevo tamaño de papel agregado es una opción disponible para todos los trabajos de impresión, independientemente de la selección del menú "Formato para". Otra forma de utilizar papel personalizado para trabajos de impresión es seleccionar el origen que contiene el papel personalizado en el menú emergente "Todas las páginas de" del panel Alimentador de papel del cuadro de diálogo Imprimir.

**¿Por qué se proporcionan fuentes de pantalla?**

Las fuentes PostScript están almacenadas en la impresora. Las fuentes de pantalla coincidentes permiten crear documentos que utilizan las fuentes PostScript.

**¿Por qué hay duplicados de algunas fuentes de pantalla?**

Las fuentes de la impresora no son idénticas a las fuentes de pantalla proporcionadas por Apple. Dell proporciona fuentes de pantalla que coinciden con las de la impresora. Al utilizar dichas fuentes de pantalla podrá estar seguro de que la salida impresa coincidirá con lo que ve en la pantalla del ordenador.

**¿Cómo se instalan las fuentes de pantalla?**

Mueva las fuentes que desea utilizar de la carpeta /Usuarios/Compartido/Dell/Fuentes de pantalla a la carpeta Librería/Fonts en el directorio inicial o en la raíz del disco de arranque. Debido a que la mayoría de las fuentes preinstaladas en Mac OS X se encuentran en /System/Library/Fonts, puede colocar las nuevas fuentes en cualquiera de estas dos ubicaciones sin necesidad de mover las ya existentes. El sistema buscará las fuentes primero en la biblioteca inicial y, a continuación, en la biblioteca de la raíz del disco de arranque y, finalmente, en /System/Library.

**¿Cómo se utiliza un servidor de impresión externo cuando el modo de datos es TBCP (para impresoras que admiten servidores de impresión externos)?**

Compruebe el valor Modo de datos:

- 1. Introduzca la dirección IP del servidor de impresión en el navegador Web.
- 2. En los menús situados a la izquierda de la página Web, seleccione **Configuración**.
- 3. Seleccione **AppleTalk** en la lista de opciones de configuración situada a la derecha.
- 4. En la página AppleTalk, seleccione **Valores avanzados**.
- En la página Valores avanzados de AppleTalk, consulte el menú emergente Modo de datos. Si el 5. menú está definido en IOP/EOP, no lo cambie. Si está definido en TBCP, cámbielo a Modo raw.

## **Solicitud de asistencia técnica**

Antes de llamar para solicitar asistencia técnica, realice las siguientes comprobaciones:

¿El cable de alimentación está conectado a la impresora?

- ¿El cable de alimentación está conectado directamente a un enchufe con toma de tierra?
- ¿La impresora está correctamente conectada al ordenador o a la red?
- ¿Todos los demás dispositivos están conectados a la impresora y encendidos?
- ¿La toma de tierra está desconectada por algún otro interruptor?
- ¿Se ha fundido un fusor?
- ¿Se ha producido un corte de luz en su área?
- ¿Hay un cartucho de tóner instalado en la impresora?
- ¿Está la cubierta de la impresora cerrada correctamente?

Intente apagar la impresora y volverla a encender. Si la impresora sigue sin funcionar correctamente, solicite asistencia técnica. Si puede imprimir, pulse el botón **Menú** para imprimir una página de valores de menú, que enumera el tipo de modelo de impresora, así como otra información que el representante del servicio de asistencia técnica tal vez necesite saber.

Para obtener más información, póngase en contacto con Dell en support.dell.com.

# **Especificaciones**

- 
- **O** Especificaciones ambientales **Tipos** y tamaños de material
- Emulación, compatibilidad y conectividad <a>
B<br/>
 Resumen de fuentes
- Compatibilidad de sistemas operativos Cables
- Compatibilidad con MIB Compatibilidad con MIB
- O Descripción general instrucciones de material de impresión
	-
	-
	-
	-

# **Descripción general**

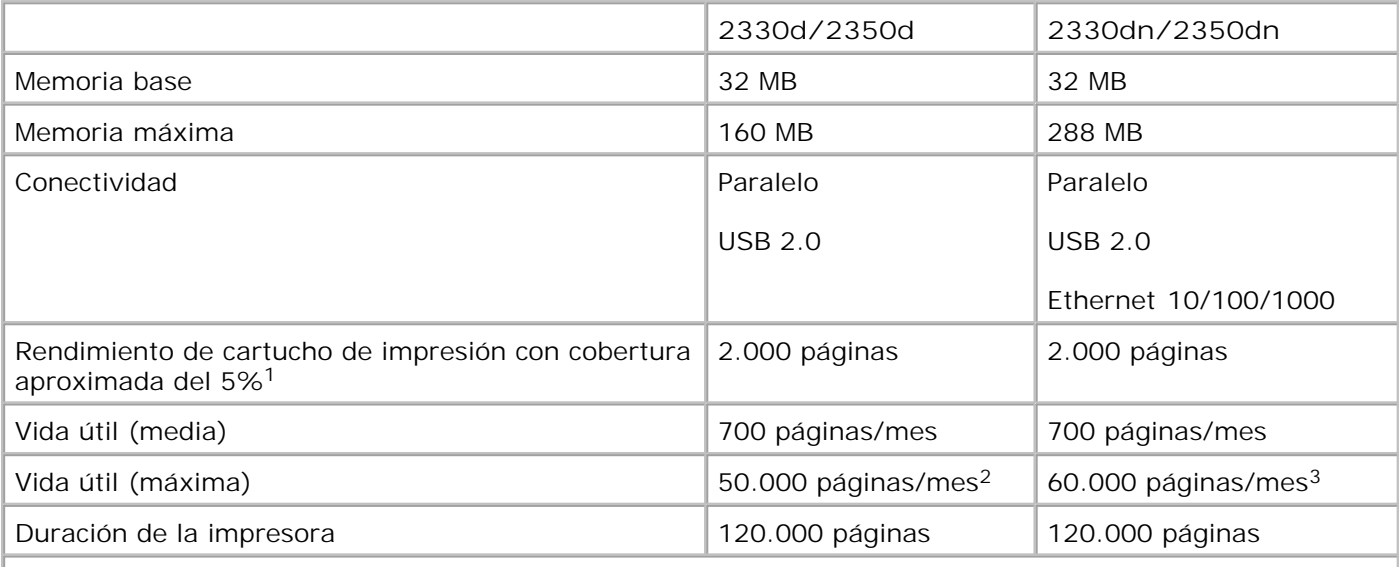

**<sup>1</sup>Rendimiento del tóner basado en la impresión de páginas con una cobertura de página del 5% según la metodología de prueba de la norma ISO/IEC 19752. El rendimiento puede variar según el uso y las causas ambientales.**

**<sup>2</sup> Sólo para modelos de impresora láser Dell 2330d/dn.**

**<sup>3</sup> Sólo para modelos de impresora láser Dell 2350d/dn.**

# **Especificaciones ambientales**

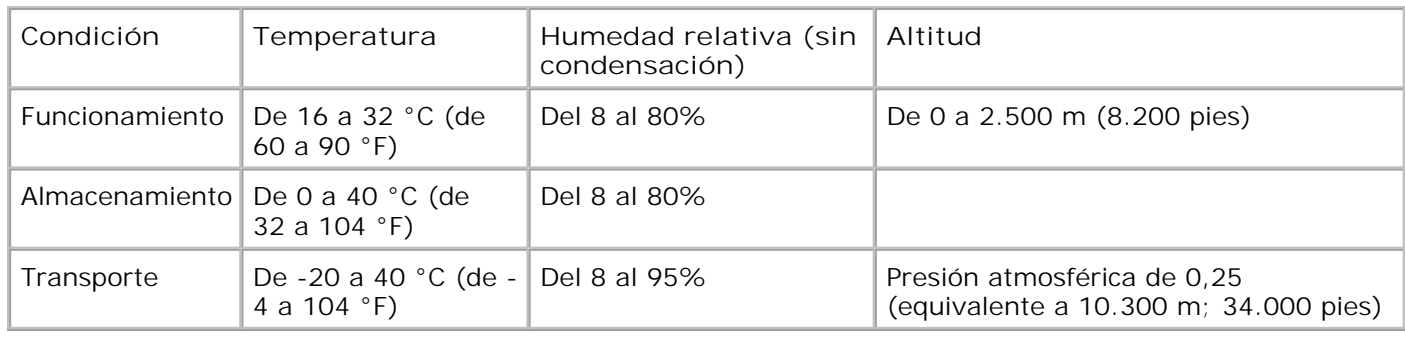

# **Emulación, compatibilidad y conectividad**

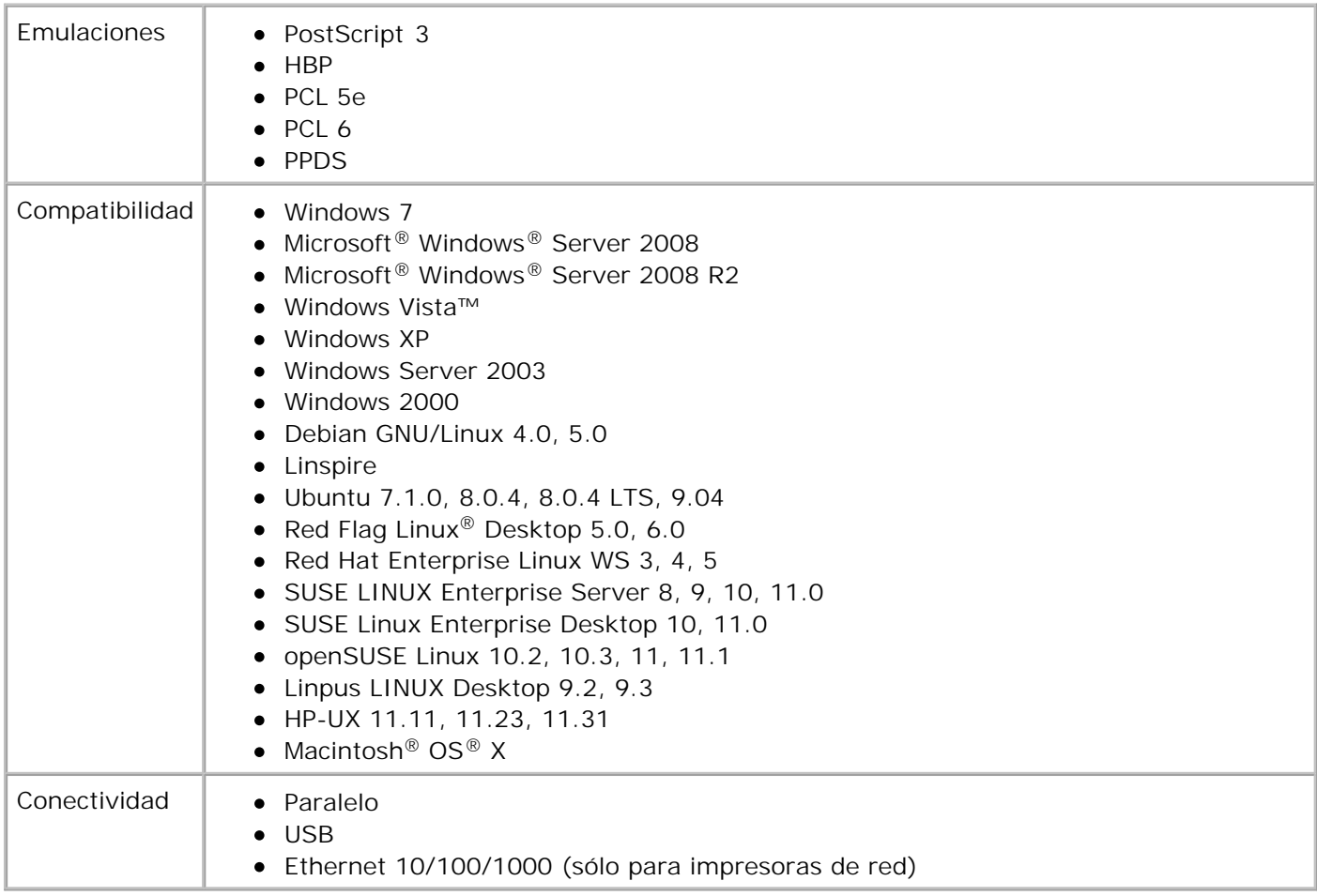

# **Compatibilidad de sistemas operativos**

La impresora admite:

- Windows 7
- Microsoft Windows Server 2008
- Microsoft Windows Server 2008 R2
- Windows Vista
- Windows XP
- Windows Server 2003
- Windows 2000
- Debian GNU/Linux 4.0
- Linspire
- Ubuntu 7.1.0, 8.0.4, 8.0.4 LTS
- Red Flag Linux Desktop 5.0, 6.0
- Red Hat Enterprise Linux WS 3, 4, 5
- SUSE LINUX Enterprise Server 8, 9, 10
- SUSE Linux Enterprise Desktop 10
- openSUSE Linux 10.2, 10.3, 11
- Linpus LINUX Desktop 9.2, 9.3

• Macintosh OS X

## **Compatibilidad con MIB**

Management Information Base (MIB) es una base de datos que contiene información sobre los dispositivos de red (como adaptadores, puentes, encaminadores o equipos). Esta información sirve para que los administradores de red gestionen la red (analicen el rendimiento, el tráfico, los errores, etc.). Esta impresora cumple las especificaciones MIB estándar del sector, que permite que la impresora pueda ser reconocida y administrada por distintos sistemas de software de administración de redes e impresoras, como Dell OpenManage™, IT Assistant, Hewlett-Packard OpenView, CA Unicenter, Hewlett-Packard Web JetAdmin, Lexmark MarkVision Professional, etc.

## **Instrucciones de material de impresión**

La selección del papel u otro material adecuado reduce los problemas de impresión. Para obtener la mejor calidad de impresión, pruebe una muestra del papel o material especial que piense comprar antes de adquirir grandes cantidades.

**PRECAUCIÓN: su producto utiliza un proceso de impresión que calienta el material de impresión y dicho calor puede provocar que determinados tipos de material liberen emisiones. Debe entender la sección de las instrucciones de funcionamiento que trata sobre las directrices para seleccionar el material de impresión adecuado con el fin de evitar la posibilidad de emisiones peligrosas.**

- Utilice papel xerográfico de 70 g/m<sup>2</sup> (20 lb).
- Utilice transparencias diseñadas para impresoras láser.
- Utilice etiquetas de papel diseñadas para impresoras láser.
- Utilice sobres de papel de alta calidad de 90 g/m<sup>2</sup> (24 lb). Para reducir los atascos de papel, no utilice sobres que:
	- o Tengan una curvatura excesiva.
	- Estén pegados entre sí.
- Contengan ventanas, agujeros, perforaciones, recortes o repujados.
- Utilicen cierres metálicos, nudos con hilos o barras de doblez.
- Tengan pegados sellos de correo.
- Tengan algún adhesivo expuesto cuando la solapa esté en la posición de cierre.
- Utilice cartulina con un peso máximo de 163 g/m<sup>2</sup> y un tamaño mínimo de 3 x 5 pulgadas (76,2 x 127 mm).

## **Tipos y tamaños de material**

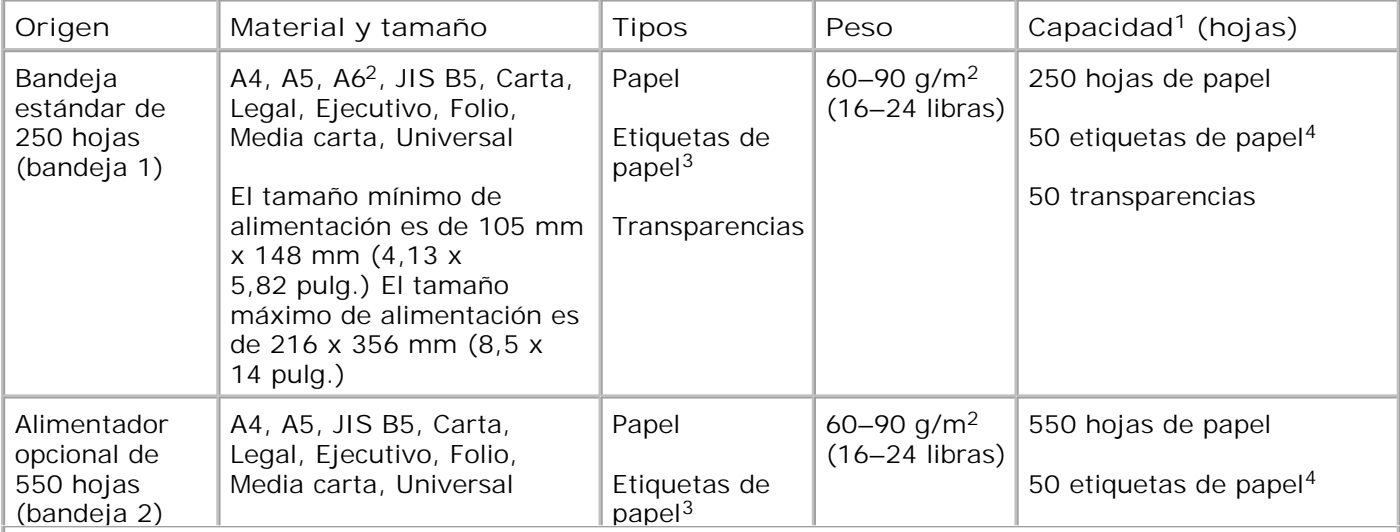

**<sup>1</sup> La capacidad se basará en papel de 75 g/m2 (20 libras) o material especial a menos que se indique lo contrario.**

**<sup>2</sup> A6 sólo se admite para papeles de fibra larga.**

**<sup>3</sup> Se admiten las etiquetas de papel de una sola cara para usos ocasionales. Se recomienda imprimir 20 páginas de etiquetas de papel o menos al mes. No se admiten etiquetas de vinilo, tratadas químicamente o de dos caras.**

**<sup>4</sup> La capacidad se puede ver reducida en determinados tipos de etiquetas de papel.**

**<sup>5</sup> El tamaño de papel universal tiene una compatibilidad limitada en el trayecto dúplex para los tamaños de papel 210 x 279 mm (8,3 x 11 pulg.) o tamaños superiores.**

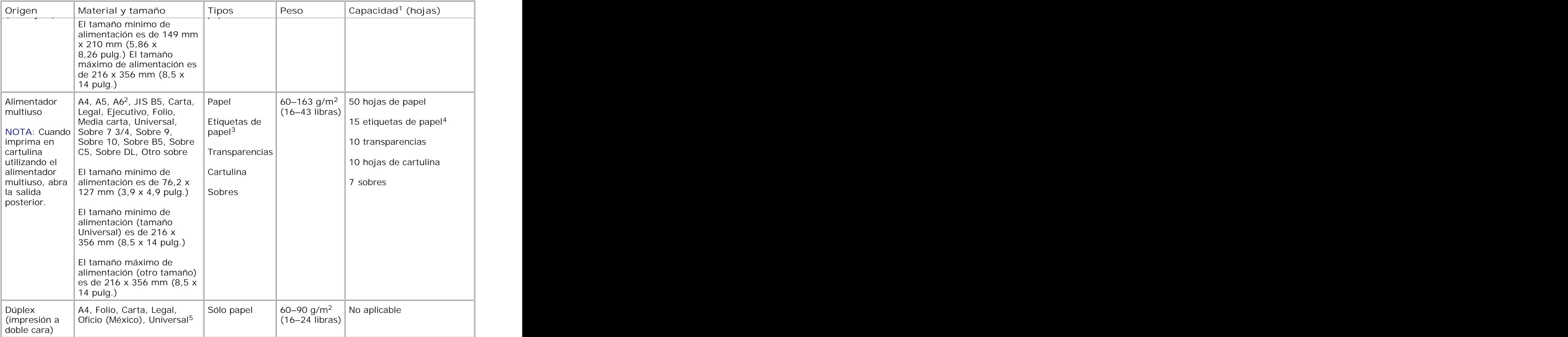

**<sup>1</sup> La capacidad se basará en papel de 75 g/m2 (20 libras) o material especial a menos que se indique lo contrario.**

**<sup>2</sup> A6 sólo se admite para papeles de fibra larga.**

**<sup>3</sup> Se admiten las etiquetas de papel de una sola cara para usos ocasionales. Se recomienda imprimir 20 páginas de etiquetas de papel o menos al mes. No se admiten etiquetas de vinilo, tratadas químicamente o de dos caras.**

**<sup>4</sup> La capacidad se puede ver reducida en determinados tipos de etiquetas de papel.**

**<sup>5</sup> El tamaño de papel universal tiene una compatibilidad limitada en el trayecto dúplex para los tamaños de papel 210 x 279 mm (8,3 x 11 pulg.) o tamaños superiores.**

# **Resumen de fuentes**

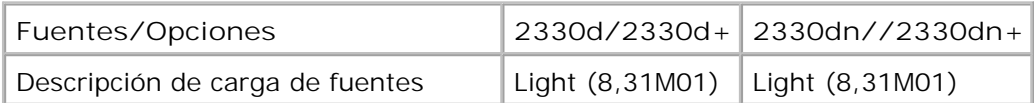

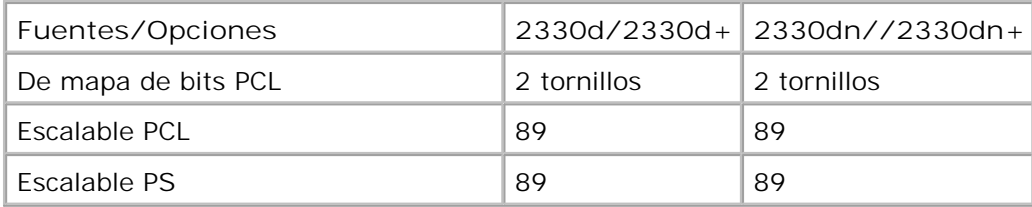

## **Lista de fuentes PCL**

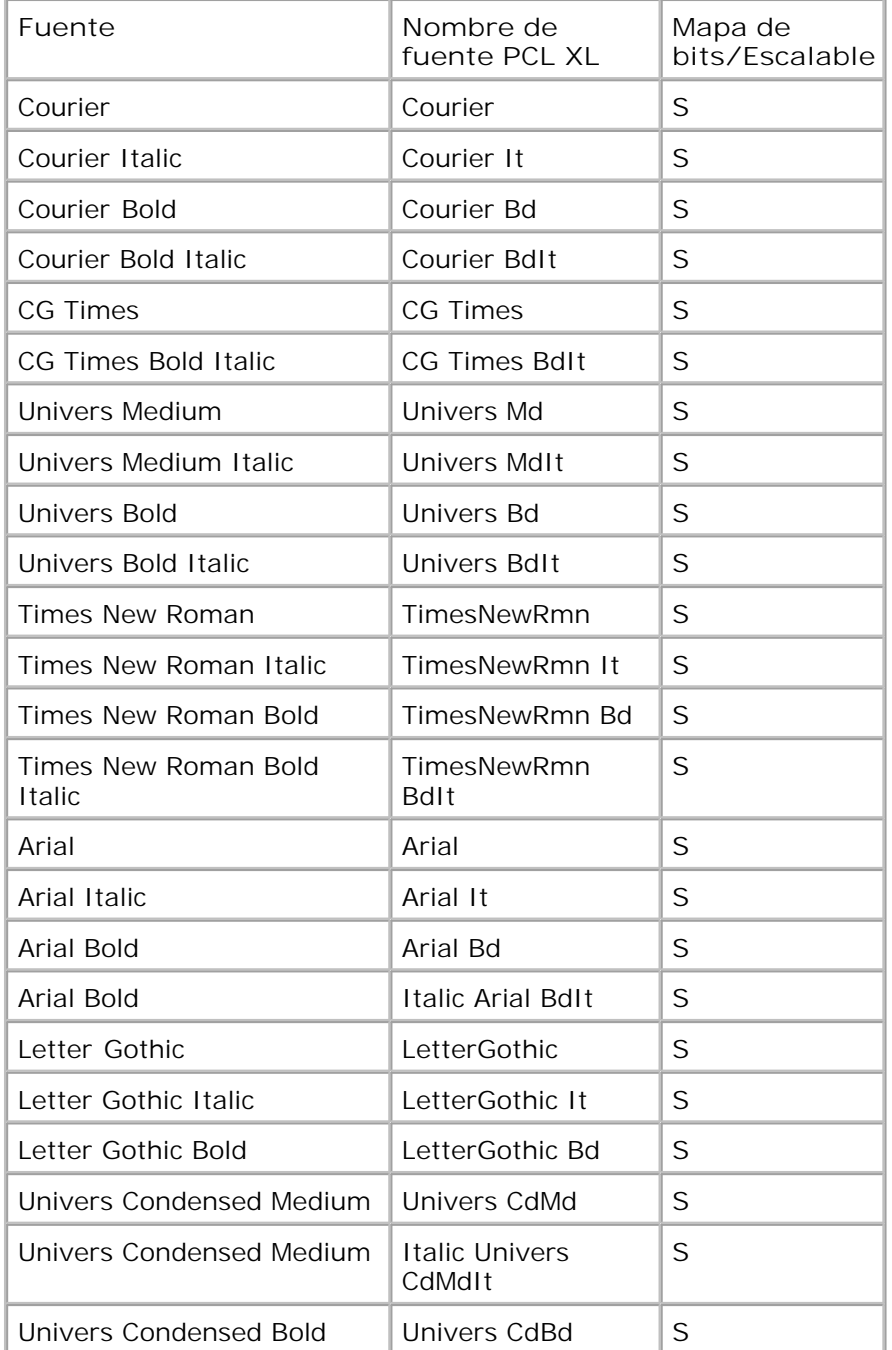

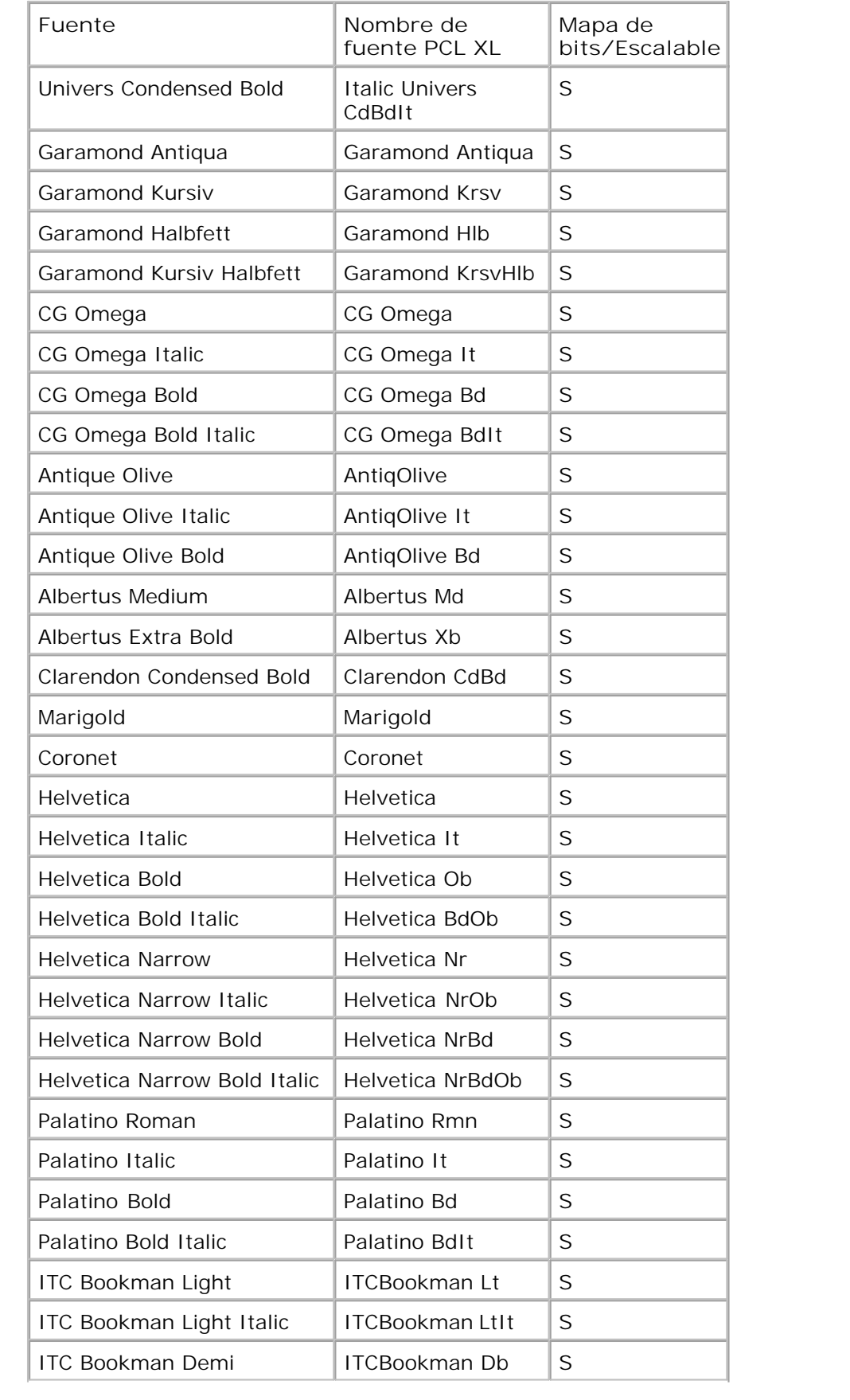

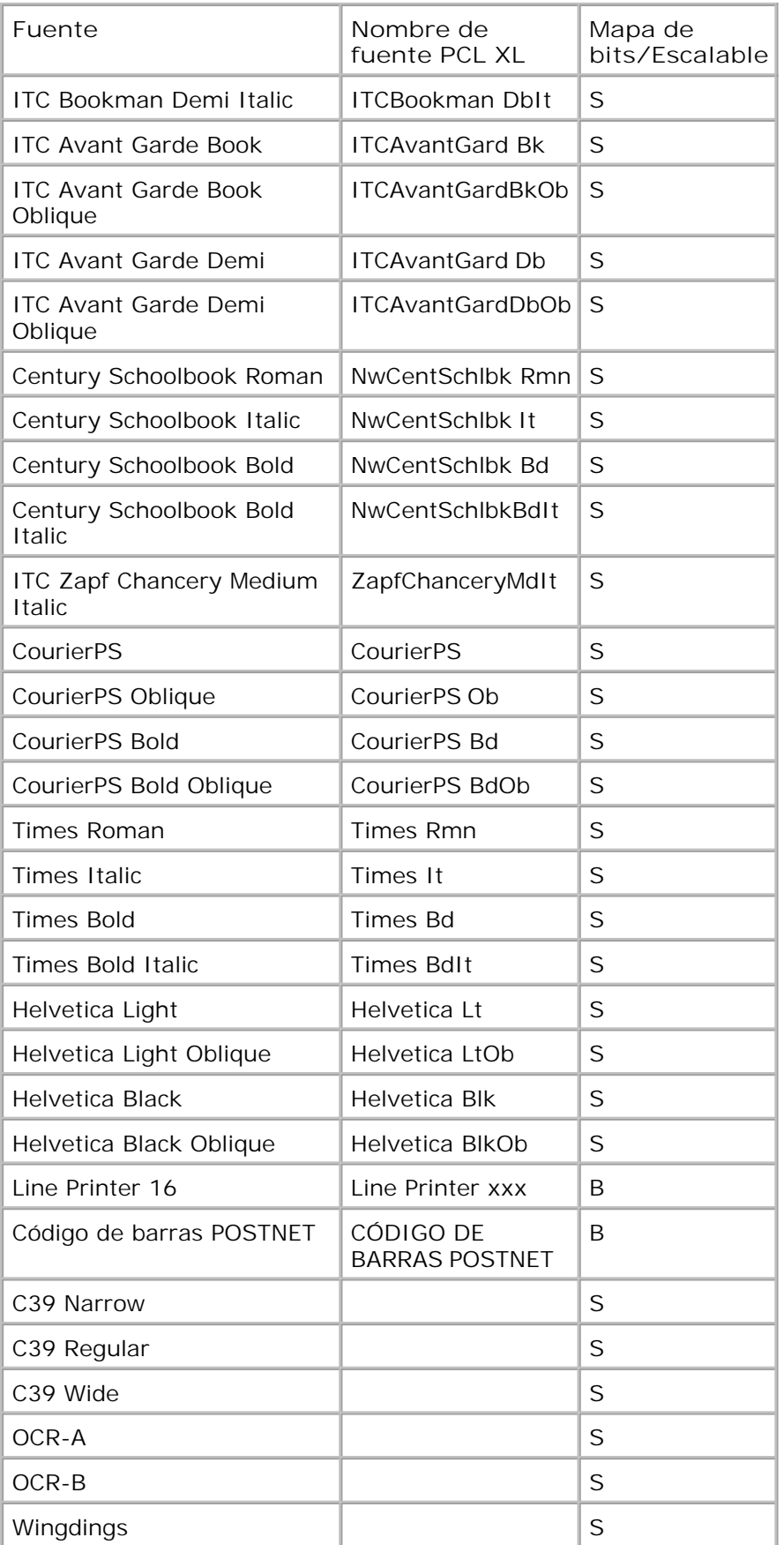

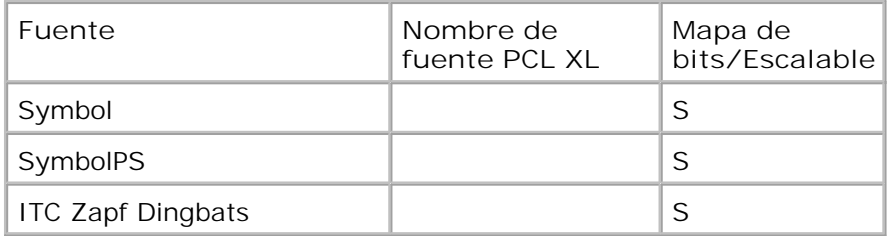

## **Juegos de símbolos PCL residentes**

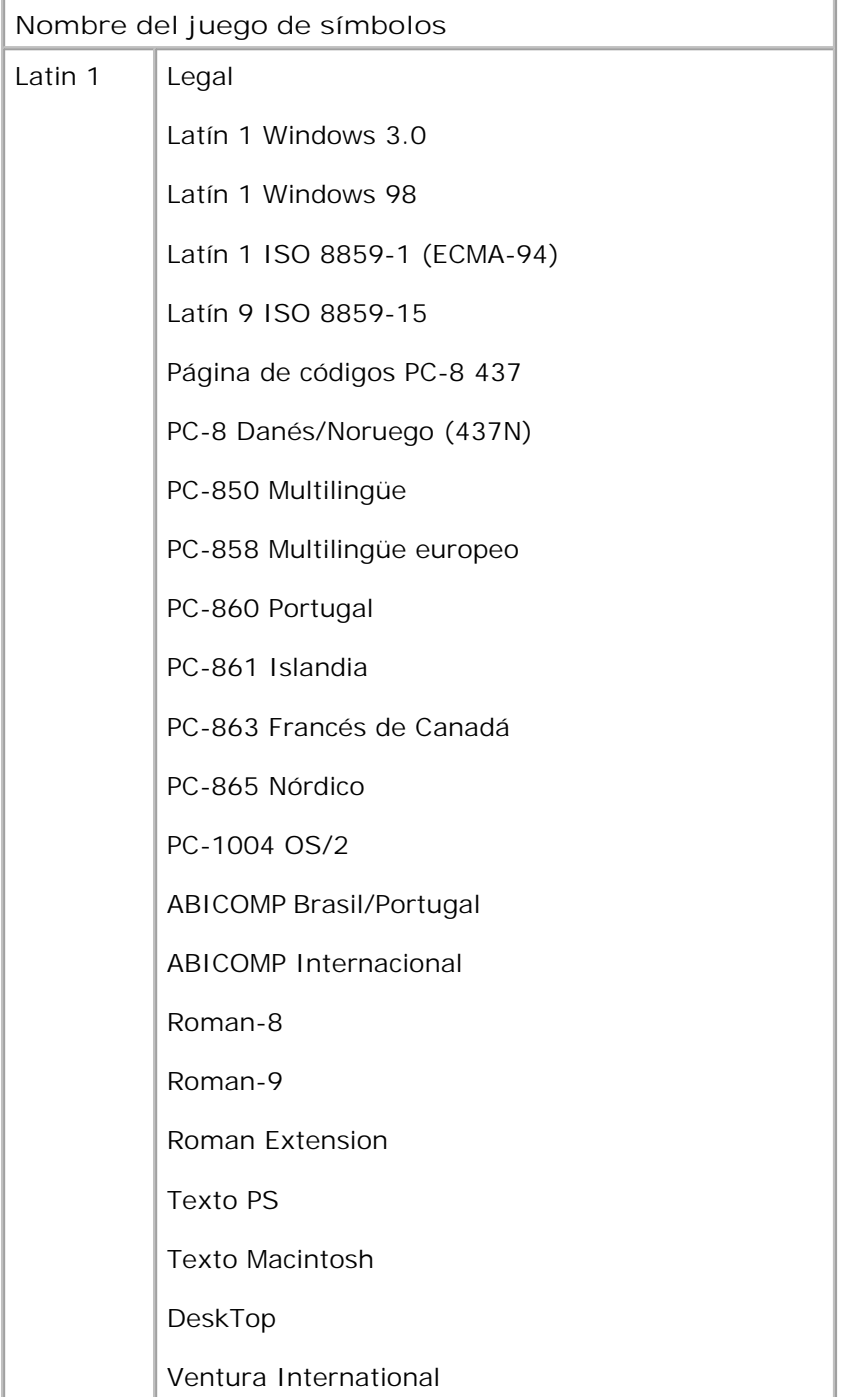

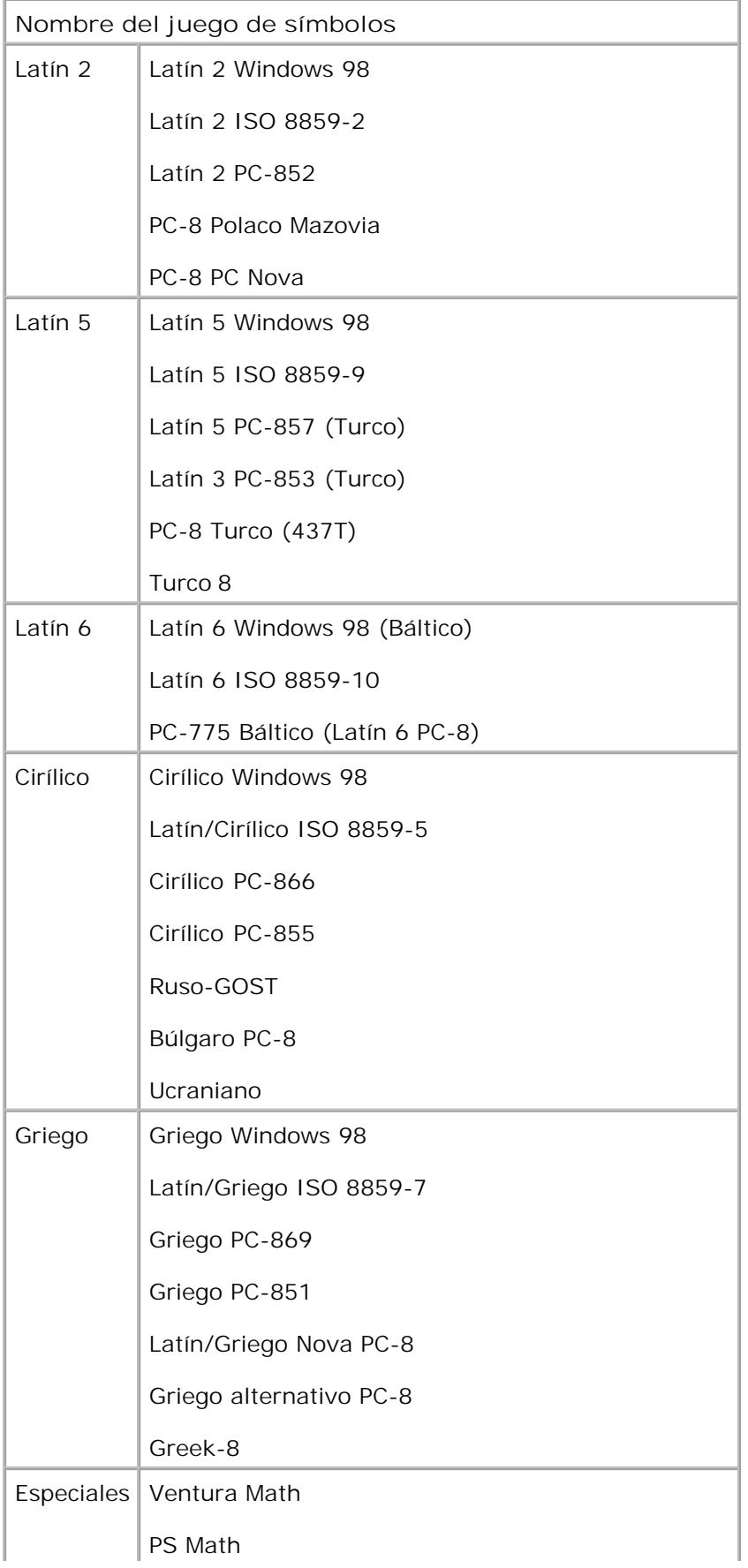

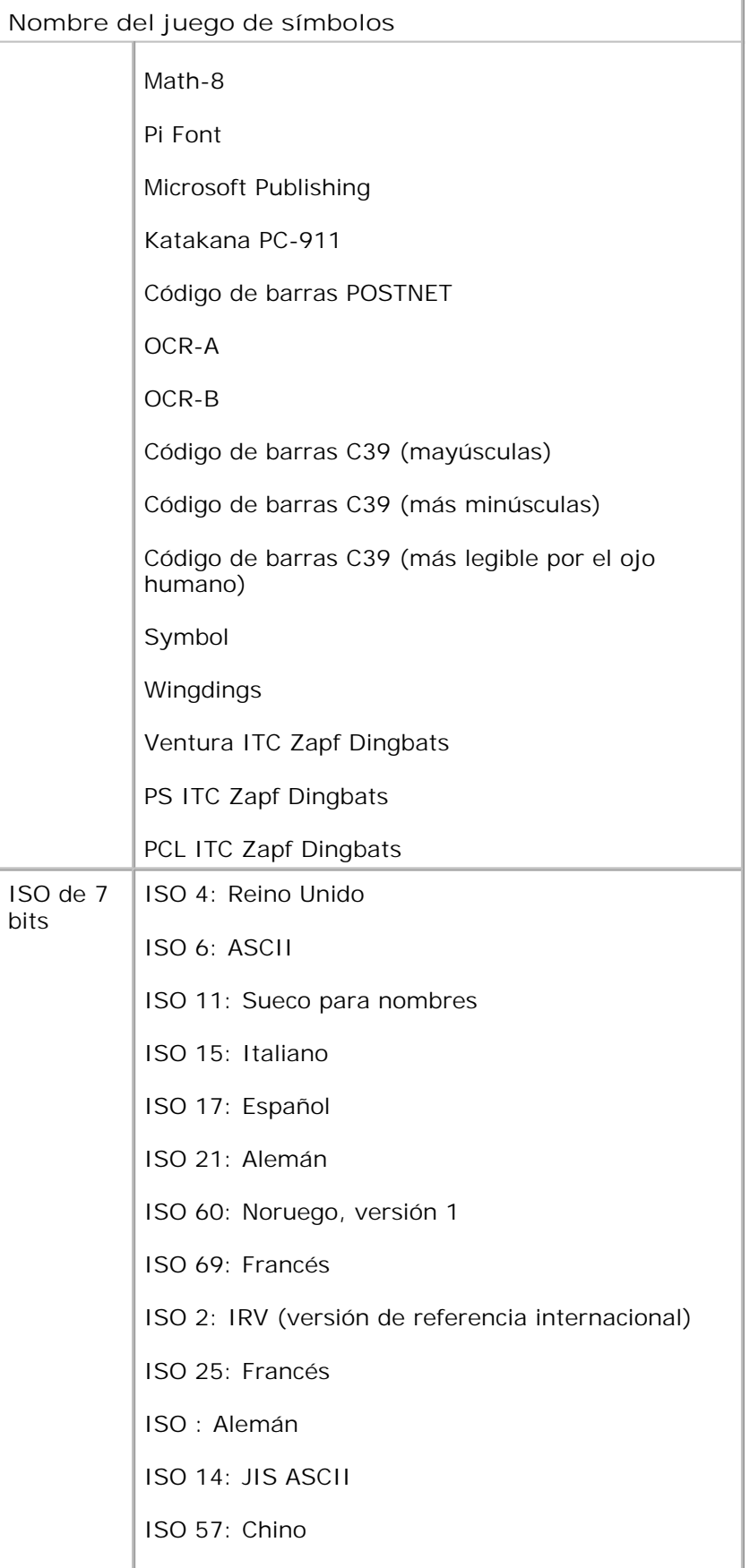

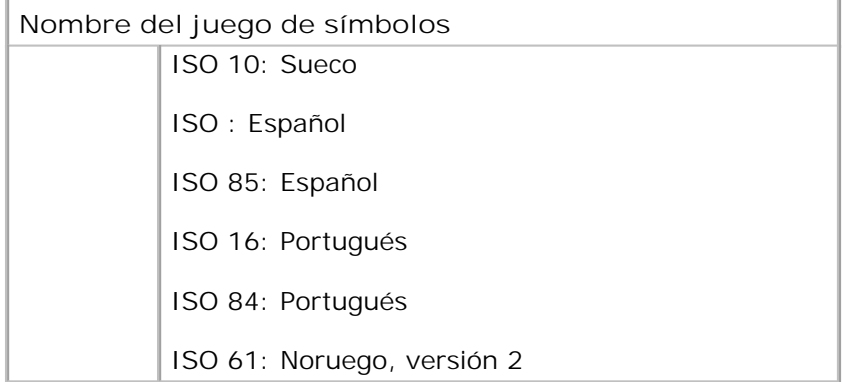

the control of the control of

## **Lista de fuentes PS**

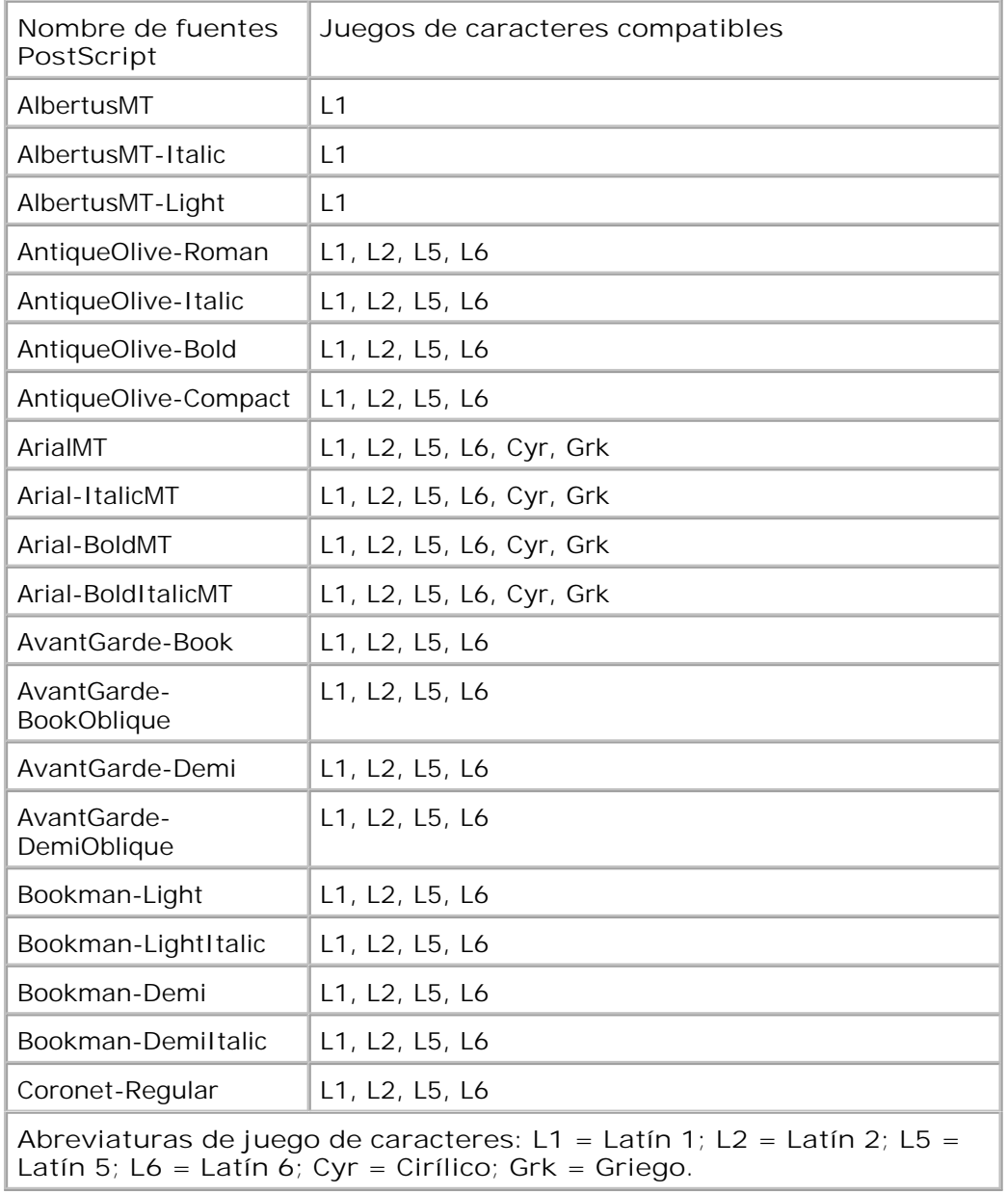

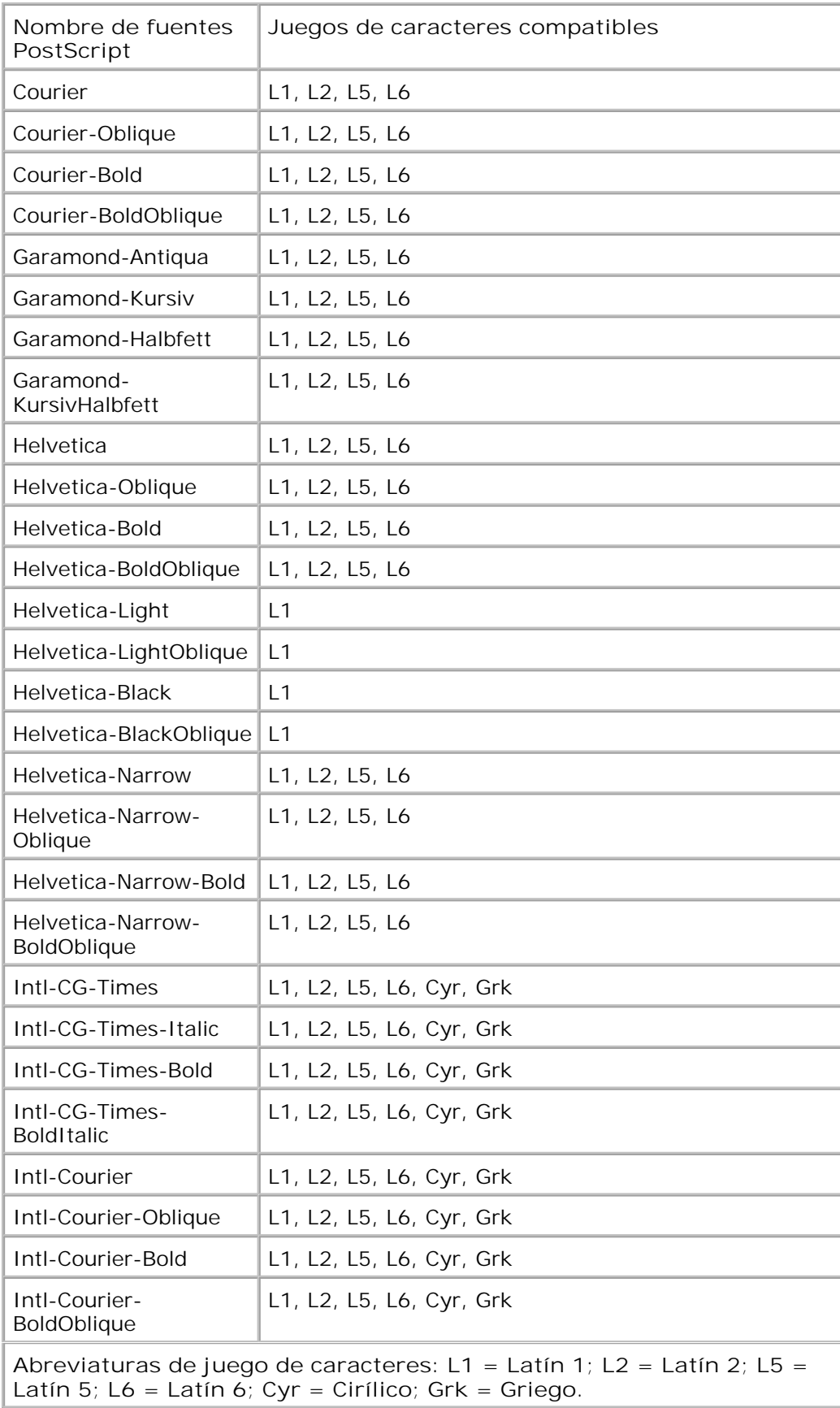

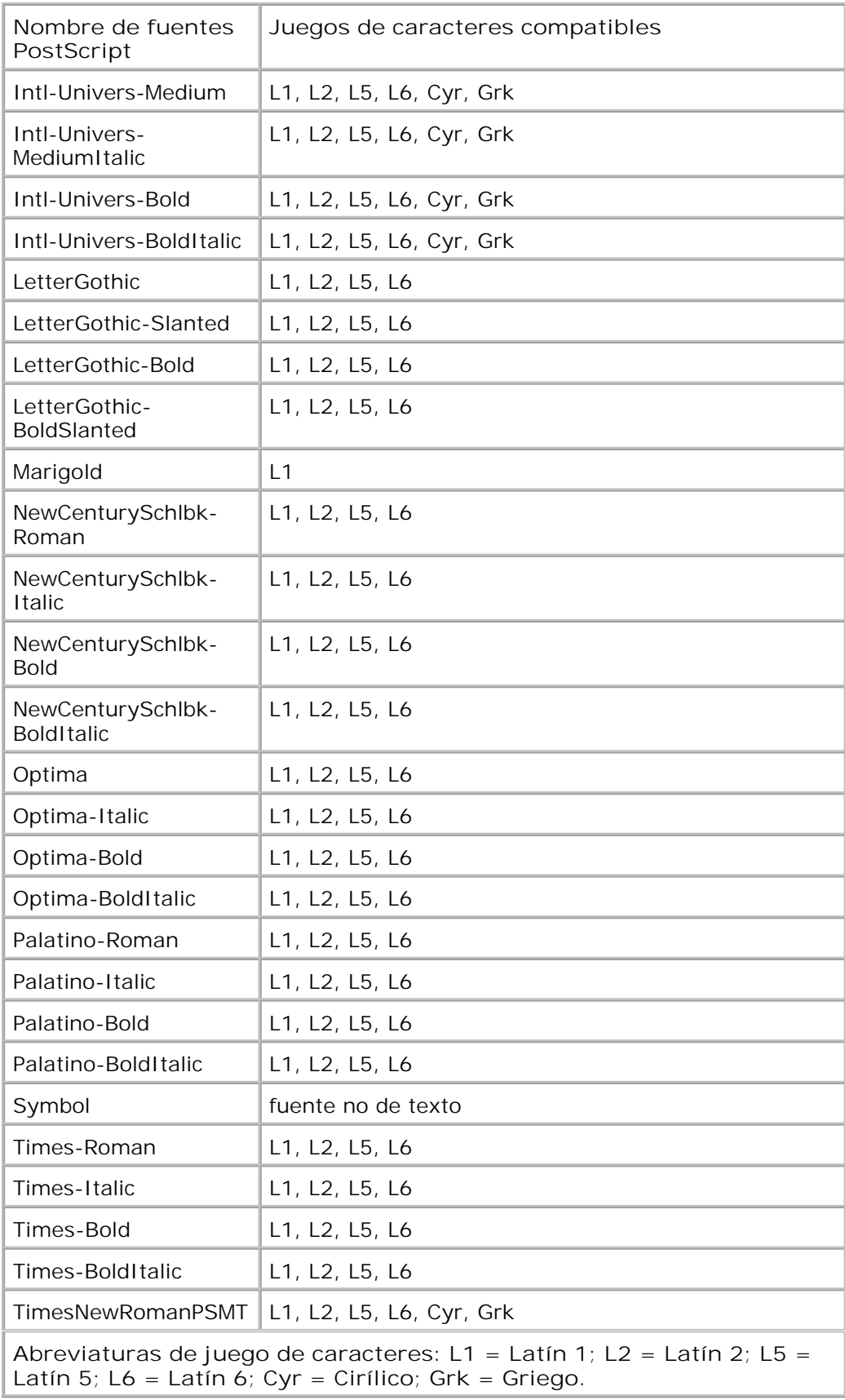

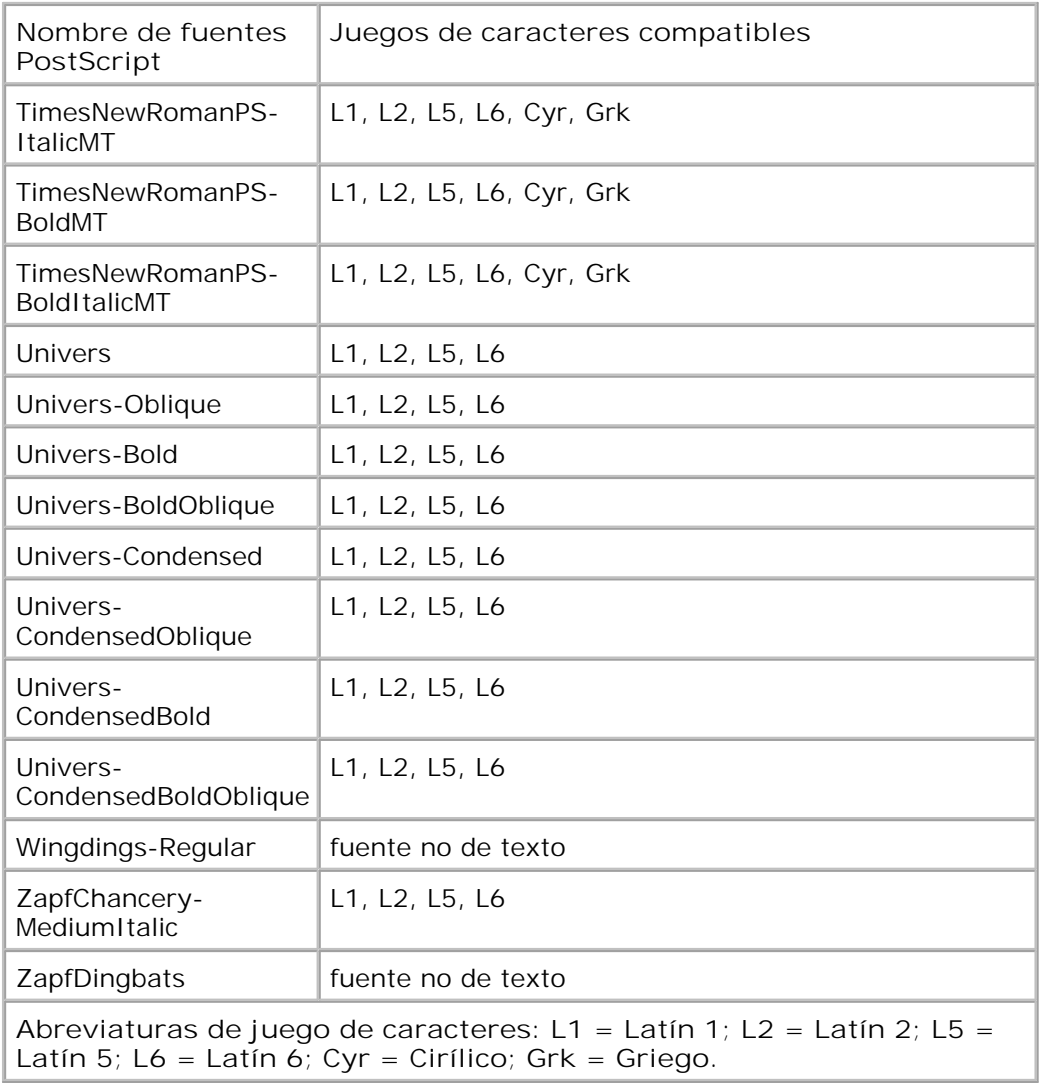

# **Cables**

El cable de interconexión de la impresora debe cumplir los siguientes requisitos:

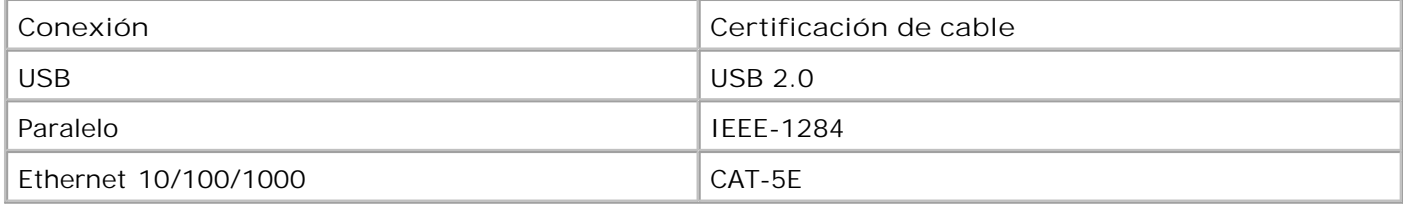

# **Certificaciones**

USB-IF

# **Apéndice**

- Política de asistencia técnica de Dell
- Contacto con Dell
- Política de garantía y devolución

## **Política de asistencia técnica de Dell**

La prestación de asistencia técnica por parte de un técnico precisa de la colaboración y participación del cliente durante el proceso de solución de problemas. Este proceso conlleva el restablecimiento del sistema operativo, el software de aplicaciones y los controladores de hardware a la configuración original predeterminada con la que Dell proporciona dichos elementos. También se lleva a cabo la comprobación del funcionamiento adecuado de la impresora y de todo el hardware instalado por Dell. Además de este tipo de asistencia con la ayuda de un técnico, también puede obtener asistencia técnica en línea en el Servicio de atención al cliente de Dell. Existen otras opciones adicionales de asistencia técnica previo pago de dichos servicios.

Dell proporciona asistencia técnica limitada para la impresora y cualquier periférico y software de Dell que esté instalado. La asistencia técnica para componentes de software y dispositivos periféricos de otras empresas corre a cargo de los fabricantes originales, entre los que se incluyen aquellos componentes adquiridos e instalados mediante Software y Peripherals (DellWare), ReadyWare y Custom Factory Integration (CFI/DellPlus).

# **Contacto con Dell**

Puede acceder al servicio de atención al cliente de Dell en la página support.dell.com. Seleccione su país en la página de bienvenida de la asistencia técnica de Dell y rellene los detalles que se le piden para acceder a las herramientas de ayuda e información.

Puede ponerse en contacto con Dell electrónicamente a través de las siguientes direcciones:

Internet

www.dell.com/

www.dell.com/ap/ (solo para países de Asia y el Pacífico)

www.dell.com/jp/ (solo para Japón)

www.euro.dell.com (solo para Europa)

www.dell.com/la/ (solo para países de Latinoamérica y el Caribe)

www.dell.ca (solo para Canadá)

Protocolo de transferencia de archivos (FTP) anónimo

### ftp.dell.com

Conéctese como usuario: anónimo y utilice su dirección de correo electrónico como contraseña.

Servicio de asistencia electrónica

mobile\_support@us.dell.com

support@us.dell.com

la-techsupport@dell.com (solo para países de Latinoamérica y el Caribe)

apsupport@dell.com (solo para países de Asia y el Pacífico)

support.jp.dell.com (solo para Japón)

support.euro.dell.com (solo para Europa)

Servicio de presupuesto electrónico

apmarketing@dell.com (solo para países de Asia y el Pacífico)

sales\_canada@dell.com (solo para Canadá)

# **Política de garantía y devolución**

Dell Inc. ("Dell") fabrica sus productos de hardware a partir de partes y componentes nuevos o equivalentes a los nuevos de acuerdo con las prácticas estándar de la industria. Para obtener más información acerca de la garantía Dell para su impresora, consulte la *Guía de información del producto*.

# **Aviso sobre licencias**

- BSD License and Warranty statements
- GNU License

El software residente de la impresora contiene:

- Software desarrollado y protegido por las leyes de propiedad intelectual de Dell u otros fabricantes
- Software modificado por Dell y con licencia según las disposiciones de GNU, General Public License (Licencia Pública General) versión 2 y GNU, Lesser General Public License (Licencia Pública General Menor) versión 2.1
- Software con licencia BSD y declaraciones de garantía
- Software basado en parte del trabajo del grupo JPEG independiente.

El software modificado con licencia GNU de Dell es un software gratuito; es posible redistribuirlo o modificarlo según los términos de las licencias arriba mencionadas. Estas licencias no le otorgan ningún derecho sobre el software de impresora de Dell o de otros fabricantes protegido por las leyes de propiedad intelectual.

Dado que el software con licencia GNU, en el que se basan las modificaciones de Dell, se suministra de forma explícita sin ninguna garantía, la versión modificada por Dell se suministra igualmente sin garantía alguna. Consulte las renuncias de garantías de las licencias a las que se hace referencia para obtener más información.

## **BSD License and Warranty statements**

Copyright (c) 1991 The Regents of the University of California. All rights reserved.

Redistribution and use in source and binary forms, with or without modification, are permitted provided that the following conditions are met:

1. Redistributions of source code must retain the above copyright notice, this list of conditions and the following disclaimer.

- 2. Redistributions in binary form must reproduce the above copyright notice, this list of conditions and the following disclaimer in the documentation and/or other materials provided with the distribution.
- The name of the author may not be used to endorse or promote products derived from this software 3. without specific prior written permission.

THIS SOFTWARE IS PROVIDED BY THE AUTHOR ` ` AS IS" AND ANY EXPRESS OR IMPLIED WARRANTIES, INCLUDING, BUT NOT LIMITED TO, THE IMPLIED WARRANTIES OF MERCHANTABILITY AND FITNESS FOR A PARTICULAR PURPOSE ARE DISCLAIMED. IN NO EVENT SHALL THE AUTHOR BE LIABLE FOR ANY DIRECT, INDIRECT, INCIDENTAL, SPECIAL, EXEMPLARY, OR CONSEQUENTIAL DAMAGES (INCLUDING, BUT NOT LIMITED TO, PROCUREMENT OF SUBSTITUTE GOODS OR SERVICES; LOSS OF USE, DATA, OR PROFITS; OR BUSINESS INTERRUPTION) HOWEVER CAUSED AND ON ANY THEORY OF LIABILITY, WHETHER IN CONTRACT, STRICT LIABILITY, OR TORT (INCLUDING NEGLIGENCE OR OTHERWISE) ARISING IN ANY WAY OUT OF THE USE OF THIS SOFTWARE, EVEN IF ADVISED OF THE POSSIBILITY OF SUCH DAMAGE.

## **GNU License**

GENERAL PUBLIC LICENSE

Version 2, June 1991

Copyright (C) 1989, 1991 Free Software Foundation, Inc.

59 Temple Place, Suite 330, Boston, MA 02111-1307 USA

Everyone is permitted to copy and distribute verbatim copies of this license document, but changing it is not allowed.

#### Preamble

The licenses for most software are designed to take away your freedom to share and change it. By contrast, the GNU General Public License is intended to guarantee your freedom to share and change free software--to make sure the software is free for all its users. This General Public License applies to most of the Free Software Foundation's software and to any other program whose authors commit to using it. (Some other Free Software Foundation software is covered by the GNU Library General Public License instead.) You can apply it to your programs, too.

When we speak of free software, we are referring to freedom, not price. Our General Public Licenses are designed to make sure that you have the freedom to distribute copies of free software (and charge for this service if you wish), that you receive source code or can get it if you want it, that you can change the software or use pieces of it in new free programs; and that you know you can do these things.

To protect your rights, we need to make restrictions that forbid anyone to deny you these rights or to ask you to surrender the rights. These restrictions translate to certain responsibilities for you if you distribute copies of the software, or if you modify it.

For example, if you distribute copies of such a program, whether gratis or for a fee, you must give the recipients all the rights that you have. You must make sure that they, too, receive or can get the source code. And you must show them these terms so they know their rights.

We protect your rights with two steps: (1) copyright the software, and (2) offer you this license which gives you legal permission to copy, distribute and/or modify the software.

Also, for each author's protection and ours, we want to make certain that everyone understands that there is no warranty for this free software. If the software is modified by someone else and passed on, we want its recipients to know that what they have is not the original, so that any problems introduced by others will not reflect on the original authors' reputations.

Finally, any free program is threatened constantly by software patents. We wish to avoid the danger that redistributors of a free program will individually obtain patent licenses, in effect making the program proprietary. To prevent this, we have made it clear that any patent must be licensed for everyone's free use or not licensed at all.

The precise terms and conditions for copying, distribution and modification follow.

#### GNU GENERAL PUBLIC LICENSE

### TERMS AND CONDITIONS FOR COPYING, DISTRIBUTION AND MODIFICATION

0. This License applies to any program or other work which contains a notice placed by the copyright holder saying it may be distributed under the terms of this General Public License. The "Program", below, refers to any such program or work, and a "work based on the Program" means either the Program or any derivative work under copyright law: that is to say, a work containing the Program or a portion of it, either verbatim or with modifications and/or translated into another language. (Hereinafter, translation is included without limitation in the term "modification".) Each licensee is addressed as "you". Activities other than copying, distribution and modification are not covered by this License; they are outside its scope. The act of running the Program is not restricted, and the output from the Program is covered only if its contents constitute a work based on the Program (independent of having been made by running the Program). Whether that is true depends on what the Program does.

1. You may copy and distribute verbatim copies of the Program's source code as you receive it, in any medium, provided that you conspicuously and appropriately publish on each copy an appropriate copyright notice and disclaimer of warranty; keep intact all the notices that refer to this License and to the absence of any warranty; and give any other recipients of the Program a copy of this License along with the Program.

You may charge a fee for the physical act of transferring a copy, and you may at your option offer warranty protection in exchange for a fee.

2. You may modify your copy or copies of the Program or any portion of it, thus forming a work based on the Program, and copy and distribute such modifications or work under the terms of Section 1 above, provided that you also meet all of these conditions:

a. You must cause the modified files to carry prominent notices stating that you changed the files and the date of any change.

b. You must cause any work that you distribute or publish, that in whole or in part contains or is derived from the Program or any part thereof, to be licensed as a whole at no charge to all third parties under the terms of this License.

c. If the modified program normally reads commands interactively when run, you must cause it, when started running for such interactive use in the most ordinary way, to print or display an announcement including an appropriate copyright notice and a notice that there is no warranty (or else, saying that you provide a warranty) and that users may redistribute the program under these conditions, and telling the user how to view a copy of this License. (Exception: if the Program itself is interactive but does not normally print such an announcement, your work based on the Program is not required to print an announcement.)

These requirements apply to the modified work as a whole. If identifiable sections of that work are not derived from the Program, and can be reasonably considered independent and separate works in themselves, then this License, and its terms, do not apply to those sections when you distribute them as separate works. But when you distribute the same sections as part of a whole which is a work based on the Program, the distribution of the whole must be on the terms of this License, whose permissions for other licensees extend to the entire whole, and thus to each and every part regardless of who wrote it.

Thus, it is not the intent of this section to claim rights or contest your rights to work written entirely by you; rather, the intent is to exercise the right to control the distribution of derivative or collective works based on the Program.

In addition, mere aggregation of another work not based on the Program with the Program (or with a work based on the Program) on a volume of a storage or distribution medium does not bring the other work under the scope of this License.

3. You may copy and distribute the Program (or a work based on it, under Section 2) in object code or executable form under the terms of Sections 1 and 2 above provided that you also do one of the following:

a. Accompany it with the complete corresponding machine-readable source code, which must be distributed under the terms of Sections 1 and 2 above on a medium customarily used for software interchange; or,

b. Accompany it with a written offer, valid for at least three years, to give any third party, for a charge no more than your cost of physically performing source distribution, a complete machine-readable copy of the corresponding source code, to be distributed under the terms of Sections 1 and 2 above on a medium customarily used for software interchange; or,

c. Accompany it with the information you received as to the offer to distribute corresponding source code. (This alternative is allowed only for noncommercial distribution and only if you received the program in object code or executable form with such an offer, in accord with Subsection b above.)

The source code for a work means the preferred form of the work for making modifications to it. For an executable work, complete source code means all the source code for all modules it contains, plus any associated interface definition files, plus the scripts used to control compilation and installation of the executable. However, as a special exception, the source code distributed need not include anything that is normally distributed (in either source or binary form) with the major components (compiler, kernel, and so on) of the operating system on which the executable runs, unless that component itself accompanies the executable.

If distribution of executable or object code is made by offering access to copy from a designated place, then offering equivalent access to copy the source code from the same place counts as distribution of the source code, even though third parties are not compelled to copy the source along with the object code.

4. You may not copy, modify, sublicense, or distribute the Program except as expressly provided under this License. Any attempt otherwise to copy, modify, sublicense or distribute the Program is void, and will automatically terminate your rights under this License. However, parties who have received copies, or rights, from you under this License will not have their licenses terminated so long as such parties remain in full compliance.

5. You are not required to accept this License, since you have not signed it. However, nothing else grants you permission to modify or distribute the Program or its derivative works. These actions are prohibited by law if you do not accept this License. Therefore, by modifying or distributing the Program (or any work based on the Program), you indicate your acceptance of this License to do so, and all its terms and conditions for copying, distributing or modifying the Program or works based on it.

6. Each time you redistribute the Program (or any work based on the Program), the recipient automatically receives a license from the original licensor to copy, distribute or modify the Program subject to these terms and conditions. You may not impose any further restrictions on the recipients' exercise of the rights granted herein. You are not responsible for enforcing compliance by third parties to this License.

7. If, as a consequence of a court judgment or allegation of patent infringement or for any other reason (not limited to patent issues), conditions are imposed on you (whether by court order, agreement or otherwise) that contradict the conditions of this License, they do not excuse you from the conditions of this License. If you cannot distribute so as to satisfy simultaneously your obligations under this License and any other pertinent obligations, then as a consequence you may not distribute the Program at all. For example, if a patent license would not permit royalty-free redistribution of the Program by all those who receive copies directly or indirectly through you, then the only way you could satisfy both it and this License would be to

refrain entirely from distribution of the Program.

If any portion of this section is held invalid or unenforceable under any particular circumstance, the balance of the section is intended to apply and the section as a whole is intended to apply in other circumstances.

It is not the purpose of this section to induce you to infringe any patents or other property right claims or to contest validity of any such claims; this section has the sole purpose of protecting the integrity of the free software distribution system, which is implemented by public license practices. Many people have made generous contributions to the wide range of software distributed through that system in reliance on consistent application of that system; it is up to the author/donor to decide if he or she is willing to distribute software through any other system and a licensee cannot impose that choice.

This section is intended to make thoroughly clear what is believed to be a consequence of the rest of this License.

8. If the distribution and/or use of the Program is restricted in certain countries either by patents or by copyrighted interfaces, the original copyright holder who places the Program under this License may add an explicit geographical distribution limitation excluding those countries, so that distribution is permitted only in or among countries not thus excluded. In such case, this License incorporates the limitation as if written in the body of this License.

9. The Free Software Foundation may publish revised and/or new versions of the General Public License from time to time. Such new versions will be similar in spirit to the present version, but may differ in detail to address new problems or concerns.

Each version is given a distinguishing version number. If the Program specifies a version number of this License which applies to it and "any later version", you have the option of following the terms and conditions either of that version or of any later version published by the Free Software Foundation. If the Program does not specify a version number of this License, you may choose any version ever published by the Free Software Foundation.

10. If you wish to incorporate parts of the Program into other free programs whose distribution conditions are different, write to the author to ask for permission. For software which is copyrighted by the Free Software Foundation, write to the Free Software Foundation; we sometimes make exceptions for this. Our decision will be guided by the two goals of preserving the free status of all derivatives of our free software and of promoting the sharing and reuse of software generally.

#### NO WARRANTY

11. BECAUSE THE PROGRAM IS LICENSED FREE OF CHARGE, THERE IS NO WARRANTY FOR THE PROGRAM, TO THE EXTENT PERMITTED BY APPLICABLE LAW. EXCEPT WHEN OTHERWISE STATED IN WRITING THE COPYRIGHT HOLDERS AND/OR OTHER PARTIES PROVIDE THE PROGRAM "AS IS" WITHOUT WARRANTY OF ANY KIND, EITHER EXPRESSED OR IMPLIED, INCLUDING, BUT NOT LIMITED TO, THE IMPLIED WARRANTIES OF MERCHANTABILITY AND FITNESS FOR A PARTICULAR PURPOSE. THE ENTIRE RISK AS TO THE QUALITY AND PERFORMANCE OF THE PROGRAM IS WITH YOU. SHOULD THE PROGRAM PROVE DEFECTIVE, YOU ASSUME THE COST OF ALL NECESSARY SERVICING, REPAIR OR CORRECTION.

12. IN NO EVENT UNLESS REQUIRED BY APPLICABLE LAW OR AGREED TO IN WRITING WILL ANY COPYRIGHT HOLDER, OR ANY OTHER PARTY WHO MAY MODIFY AND/OR REDISTRIBUTE THE PROGRAM AS PERMITTED ABOVE, BE LIABLE TO YOU FOR DAMAGES, INCLUDING ANY GENERAL, SPECIAL, INCIDENTAL OR CONSEQUENTIAL DAMAGES ARISING OUT OF THE USE OR INABILITY TO USE THE PROGRAM (INCLUDING BUT NOT LIMITED TO LOSS OF DATA OR DATA BEING RENDERED INACCURATE OR LOSSES SUSTAINED BY YOU OR THIRD PARTIES OR A FAILURE OF THE PROGRAM TO OPERATE WITH ANY OTHER PROGRAMS), EVEN IF SUCH HOLDER OR OTHER PARTY HAS BEEN ADVISED OF THE POSSIBILITY OF SUCH DAMAGES.

#### END OF TERMS AND CONDITIONS

How to Apply These Terms to Your New Programs

If you develop a new program, and you want it to be of the greatest possible use to the public, the best way to achieve this is to make it free software which everyone can redistribute and change under these terms.

To do so, attach the following notices to the program. It is safest to attach them to the start of each source file to most effectively convey the exclusion of warranty; and each file should have at least the "copyright" line and a pointer to where the full notice is found.

1 April 1989

Lexmark International, Inc.

This General Public License does not permit incorporating your program into proprietary programs. If your program is a subroutine library, you may consider it more useful to permit linking proprietary applications with the library. If this is what you want to do, use the GNU Library General Public License instead of this License.

GNU LESSER GENERAL PUBLIC LICENSE

Version 2.1, February 1999

Copyright (C) 1991, 1999 Free Software Foundation, Inc.

59 Temple Place, Suite 330, Boston, MA 02111-1307 USA

Everyone is permitted to copy and distribute verbatim copies of this license document, but changing it is not allowed.

[This is the first released version of the Lesser GPL. It also counts as the successor of the GNU Library Public License, version 2, hence the version number 2.1.]

#### Preamble

The licenses for most software are designed to take away your freedom to share and change it. By contrast, the GNU General Public Licenses are intended to guarantee your freedom to share and change free software- -to make sure the software is free for all its users.

This license, the Lesser General Public License, applies to some specially designated software packages- typically libraries--of the Free Software Foundation and other authors who decide to use it. You can use it too, but we suggest you first think carefully about whether this license or the ordinary General Public License is the better strategy to use in any particular case, based on the explanations below.

When we speak of free software, we are referring to freedom of use, not price. Our General Public Licenses are designed to make sure that you have the freedom to distribute copies of free software (and charge for this service if you wish); that you receive source code or can get it if you want it; that you can change the software and use pieces of it in new free programs; and that you are informed that you can do these things.

To protect your rights, we need to make restrictions that forbid distributors to deny you these rights or to ask you to surrender these rights. These restrictions translate to certain responsibilities for you if you distribute copies of the library or if you modify it.

For example, if you distribute copies of the library, whether gratis or for a fee, you must give the recipients all the rights that we gave you. You must make sure that they, too, receive or can get the source code. If you link other code with the library, you must provide complete object files to the recipients, so that they can relink them with the library after making changes to the library and recompiling it. And you must show them these terms so they know their rights.

We protect your rights with a two-step method: (1) we copyright the library, and (2) we offer you this license, which gives you legal permission to copy, distribute and/or modify the library.
To protect each distributor, we want to make it very clear that there is no warranty for the free library. Also, if the library is modified by someone else and passed on, the recipients should know that what they have is not the original version, so that the original author's reputation will not be affected by problems that might be introduced by others.

Finally, software patents pose a constant threat to the existence of any free program. We wish to make sure that a company cannot effectively restrict the users of a free program by obtaining a restrictive license from a patent holder. Therefore, we insist that any patent license obtained for a version of the library must be consistent with the full freedom of use specified in this license.

Most GNU software, including some libraries, is covered by the ordinary GNU General Public License. This license, the GNU Lesser General Public License, applies to certain designated libraries, and is quite different from the ordinary General Public License. We use this license for certain libraries in order to permit linking those libraries into non-free programs.

When a program is linked with a library, whether statically or using a shared library, the combination of the two is legally speaking a combined work, a derivative of the original library. The ordinary General Public License therefore permits such linking only if the entire combination fits its criteria of freedom. The Lesser General Public License permits more lax criteria for linking other code with the library.

We call this license the "Lesser" General Public License because it does Less to protect the user's freedom than the ordinary General Public License. It also provides other free software developers Less of an advantage over competing non-free programs. These disadvantages are the reason we use the ordinary General Public License for many libraries. However, the Lesser license provides advantages in certain special circumstances.

For example, on rare occasions, there may be a special need to encourage the widest possible use of a certain library, so that it becomes a de-facto standard. To achieve this, non-free programs must be allowed to use the library. A more frequent case is that a free library does the same job as widely used non-free libraries. In this case, there is little to gain by limiting the free library to free software only, so we use the Lesser General Public License.

In other cases, permission to use a particular library in non-free programs enables a greater number of people to use a large body of free software. For example, permission to use the GNU C Library in non-free programs enables many more people to use the whole GNU operating system, as well as its variant, the GNU/Linux operating system.

Although the Lesser General Public License is Less protective of the users' freedom, it does ensure that the user of a program that is linked with the Library has the freedom and the wherewithal to run that program using a modified version of the Library.

The precise terms and conditions for copying, distribution and modification follow. Pay close attention to the difference between a "work based on the library" and a "work that uses the library". The former contains code derived from the library, whereas the latter must be combined with the library in order to run.

## GNU LESSER GENERAL PUBLIC LICENSE

## TERMS AND CONDITIONS FOR COPYING, DISTRIBUTION AND MODIFICATION

0. This License Agreement applies to any software library or other program which contains a notice placed by the copyright holder or other authorized party saying it may be distributed under the terms of this Lesser General Public License (also called "this License"). Each licensee is addressed as "you".

A "library" means a collection of software functions and/or data prepared so as to be conveniently linked with application programs (which use some of those functions and data) to form executables.

The "Library", below, refers to any such software library or work which has been distributed under these terms. A "work based on the Library" means either the Library or any derivative work under copyright law: that is to say, a work containing the Library or a portion of it, either verbatim or with modifications and/or

translated straightforwardly into another language. (Hereinafter, translation is included without limitation in the term "modification".)

"Source code" for a work means the preferred form of the work for making modifications to it. For a library, complete source code means all the source code for all modules it contains, plus any associated interface definition files, plus the scripts used to control compilation and installation of the library.

Activities other than copying, distribution and modification are not covered by this License; they are outside its scope. The act of running a program using the Library is not restricted, and output from such a program is covered only if its contents constitute a work based on the Library (independent of the use of the Library in a tool for writing it). Whether that is true depends on what the Library does and what the program that uses the Library does.

1. You may copy and distribute verbatim copies of the Library's complete source code as you receive it, in any medium, provided that you conspicuously and appropriately publish on each copy an appropriate copyright notice and disclaimer of warranty; keep intact all the notices that refer to this License and to the absence of any warranty; and distribute a copy of this License along with the Library.

You may charge a fee for the physical act of transferring a copy, and you may at your option offer warranty protection in exchange for a fee.

2. You may modify your copy or copies of the Library or any portion of it, thus forming a work based on the Library, and copy and distribute such modifications or work under the terms of Section 1 above, provided that you also meet all of these conditions:

a. The modified work must itself be a software library.

b. You must cause the files modified to carry prominent notices stating that you changed the files and the date of any change.

c. You must cause the whole of the work to be licensed at no charge to all third parties under the terms of this License.

d. If a facility in the modified Library refers to a function or a table of data to be supplied by an application program that uses the facility, other than as an argument passed when the facility is invoked, then you must make a good faith effort to ensure that, in the event an application does not supply such function or table, the facility still operates, and performs whatever part of its purpose remains meaningful.

(For example, a function in a library to compute square roots has a purpose that is entirely well-defined independent of the application. Therefore, Subsection 2d requires that any application-supplied function or table used by this function must be optional: if the application does not supply it, the square root function must still compute square roots.)

These requirements apply to the modified work as a whole. If identifiable sections of that work are not derived from the Library, and can be reasonably considered independent and separate works in themselves, then this License, and its terms, do not apply to those sections when you distribute them as separate works. But when you distribute the same sections as part of a whole which is a work based on the Library, the distribution of the whole must be on the terms of this License, whose permissions for other licensees extend to the entire whole, and thus to each and every part regardless of who wrote it.

Thus, it is not the intent of this section to claim rights or contest your rights to work written entirely by you; rather, the intent is to exercise the right to control the distribution of derivative or collective works based on the Library.

In addition, mere aggregation of another work not based on the Library with the Library (or with a work based on the Library) on a volume of a storage or distribution medium does not bring the other work under the scope of this License.

3. You may opt to apply the terms of the ordinary GNU General Public License instead of this License to a

given copy of the Library. To do this, you must alter all the notices that refer to this License, so that they refer to the ordinary GNU General Public License, version 2, instead of to this License. (If a newer version than version 2 of the ordinary GNU General Public License has appeared, then you can specify that version instead if you wish.) Do not make any other change in these notices.

Once this change is made in a given copy, it is irreversible for that copy, so the ordinary GNU General Public License applies to all subsequent copies and derivative works made from that copy.

This option is useful when you wish to copy part of the code of the Library into a program that is not a library.

4. You may copy and distribute the Library (or a portion or derivative of it, under Section 2) in object code or executable form under the terms of Sections 1 and 2 above provided that you accompany it with the complete corresponding machine-readable source code, which must be distributed under the terms of Sections 1 and 2 above on a medium customarily used for software interchange.

If distribution of object code is made by offering access to copy from a designated place, then offering equivalent access to copy the source code from the same place satisfies the requirement to distribute the source code, even though third parties are not compelled to copy the source along with the object code.

5. A program that contains no derivative of any portion of the Library, but is designed to work with the Library by being compiled or linked with it, is called a "work that uses the Library". Such a work, in isolation, is not a derivative work of the Library, and therefore falls outside the scope of this License.

However, linking a "work that uses the Library" with the Library creates an executable that is a derivative of the Library (because it contains portions of the Library), rather than a "work that uses the library". The executable is therefore covered by this License. Section 6 states terms for distribution of such executables.

When a "work that uses the Library" uses material from a header file that is part of the Library, the object code for the work may be a derivative work of the Library even though the source code is not. Whether this is true is especially significant if the work can be linked without the Library, or if the work is itself a library. The threshold for this to be true is not precisely defined by law.

If such an object file uses only numerical parameters, data structure layouts and accessors, and small macros and small inline functions (ten lines or less in length), then the use of the object file is unrestricted, regardless of whether it is legally a derivative work. (Executables containing this object code plus portions of the Library will still fall under Section 6.)

Otherwise, if the work is a derivative of the Library, you may distribute the object code for the work under the terms of Section 6. Any executables containing that work also fall under Section 6, whether or not they are linked directly with the Library itself.

6. As an exception to the Sections above, you may also combine or link a "work that uses the Library" with the Library to produce a work containing portions of the Library, and distribute that work under terms of your choice, provided that the terms permit modification of the work for the customer's own use and reverse engineering for debugging such modifications.

You must give prominent notice with each copy of the work that the Library is used in it and that the Library and its use are covered by this License. You must supply a copy of this License. If the work during execution displays copyright notices, you must include the copyright notice for the Library among them, as well as a reference directing the user to the copy of this License. Also, you must do one of these things:

a. Accompany the work with the complete corresponding machine-readable source code for the Library including whatever changes were used in the work (which must be distributed under Sections 1 and 2 above); and, if the work is an executable linked with the Library, with the complete machine-readable "work that uses the Library", as object code and/or source code, so that the user can modify the Library and then relink to produce a modified executable containing the modified Library. (It is understood that the user who changes the contents of definitions files in the Library will not necessarily be able to recompile the application to use the modified definitions.)

b. Use a suitable shared library mechanism for linking with the Library. A suitable mechanism is one that (1) uses at run time a copy of the library already present on the user's computer system, rather than copying library functions into the executable, and (2) will operate properly with a modified version of the library, if the user installs one, as long as the modified version is interface-compatible with the version that the work was made with.

c. Accompany the work with a written offer, valid for at least three years, to give the same user the materials specified in Subsection 6a, above, for a charge no more than the cost of performing this distribution.

d. If distribution of the work is made by offering access to copy from a designated place, offer equivalent access to copy the above specified materials from the same place.

e. Verify that the user has already received a copy of these materials or that you have already sent this user a copy.

For an executable, the required form of the "work that uses the Library" must include any data and utility programs needed for reproducing the executable from it. However, as a special exception, the materials to be distributed need not include anything that is normally distributed (in either source or binary form) with the major components (compiler, kernel, and so on) of the operating system on which the executable runs, unless that component itself accompanies the executable.

It may happen that this requirement contradicts the license restrictions of other proprietary libraries that do not normally accompany the operating system. Such a contradiction means you cannot use both them and the Library together in an executable that you distribute.

7. You may place library facilities that are a work based on the Library side-by-side in a single library together with other library facilities not covered by this License, and distribute such a combined library, provided that the separate distribution of the work based on the Library and of the other library facilities is otherwise permitted, and provided that you do these two things:

a. Accompany the combined library with a copy of the same work based on the Library, uncombined with any other library facilities. This must be distributed under the terms of the Sections above.

b. Give prominent notice with the combined library of the fact that part of it is a work based on the Library, and explaining where to find the accompanying uncombined form of the same work.

8. You may not copy, modify, sublicense, link with, or distribute the Library except as expressly provided under this License. Any attempt otherwise to copy, modify, sublicense, link with, or distribute the Library is void, and will automatically terminate your rights under this License. However, parties who have received copies, or rights, from you under this License will not have their licenses terminated so long as such parties remain in full compliance.

9. You are not required to accept this License, since you have not signed it. However, nothing else grants you permission to modify or distribute the Library or its derivative works. These actions are prohibited by law if you do not accept this License. Therefore, by modifying or distributing the Library (or any work based on the Library), you indicate your acceptance of this License to do so, and all its terms and conditions for copying, distributing or modifying the Library or works based on it.

10. Each time you redistribute the Library (or any work based on the Library), the recipient automatically receives a license from the original licensor to copy, distribute, link with or modify the Library subject to these terms and conditions. You may not impose any further restrictions on the recipients' exercise of the rights granted herein. You are not responsible for enforcing compliance by third parties with this License.

11. If, as a consequence of a court judgment or allegation of patent infringement or for any other reason (not limited to patent issues), conditions are imposed on you (whether by court order, agreement or otherwise) that contradict the conditions of this License, they do not excuse you from the conditions of this License. If you cannot distribute so as to satisfy simultaneously your obligations under this License and any other pertinent obligations, then as a consequence you may not distribute the Library at all. For example, if a patent license would not permit royalty-free redistribution of the Library by all those who receive copies directly or indirectly through you, then the only way you could satisfy both it and this License would be to refrain entirely from distribution of the Library.

If any portion of this section is held invalid or unenforceable under any particular circumstance, the balance of the section is intended to apply, and the section as a whole is intended to apply in other circumstances.

It is not the purpose of this section to induce you to infringe any patents or other property right claims or to contest validity of any such claims; this section has the sole purpose of protecting the integrity of the free software distribution system which is implemented by public license practices. Many people have made generous contributions to the wide range of software distributed through that system in reliance on consistent application of that system; it is up to the author/donor to decide if he or she is willing to distribute software through any other system and a licensee cannot impose that choice.

This section is intended to make thoroughly clear what is believed to be a consequence of the rest of this License.

12. If the distribution and/or use of the Library is restricted in certain countries either by patents or by copyrighted interfaces, the original copyright holder who places the Library under this License may add an explicit geographical distribution limitation excluding those countries, so that distribution is permitted only in or among countries not thus excluded. In such case, this License incorporates the limitation as if written in the body of this License.

13. The Free Software Foundation may publish revised and/or new versions of the Lesser General Public License from time to time. Such new versions will be similar in spirit to the present version, but may differ in detail to address new problems or concerns. Each version is given a distinguishing version number. If the Library specifies a version number of this License which applies to it and "any later version", you have the option of following the terms and conditions either of that version or of any later version published by the Free Software Foundation. If the Library does not specify a license version number, you may choose any version ever published by the Free Software Foundation.

14. If you wish to incorporate parts of the Library into other free programs whose distribution conditions are incompatible with these, write to the author to ask for permission. For software which is copyrighted by the Free Software Foundation, write to the Free Software Foundation; we sometimes make exceptions for this. Our decision will be guided by the two goals of preserving the free status of all derivatives of our free software and of promoting the sharing and reuse of software generally.

## NO WARRANTY

15. BECAUSE THE LIBRARY IS LICENSED FREE OF CHARGE, THERE IS NO WARRANTY FOR THE LIBRARY, TO THE EXTENT PERMITTED BY APPLICABLE LAW. EXCEPT WHEN OTHERWISE STATED IN WRITING THE COPYRIGHT HOLDERS AND/OR OTHER PARTIES PROVIDE THE LIBRARY "AS IS" WITHOUT WARRANTY OF ANY KIND, EITHER EXPRESSED OR IMPLIED, INCLUDING, BUT NOT LIMITED TO, THE IMPLIED WARRANTIES OF MERCHANTABILITY AND FITNESS FOR A PARTICULAR PURPOSE. THE ENTIRE RISK AS TO THE QUALITY AND PERFORMANCE OF THE LIBRARY IS WITH YOU. SHOULD THE LIBRARY PROVE DEFECTIVE, YOU ASSUME THE COST OF ALL NECESSARY SERVICING, REPAIR OR CORRECTION.

16. IN NO EVENT UNLESS REQUIRED BY APPLICABLE LAW OR AGREED TO IN WRITING WILL ANY COPYRIGHT HOLDER, OR ANY OTHER PARTY WHO MAY MODIFY AND/OR REDISTRIBUTE THE LIBRARY AS PERMITTED ABOVE, BE LIABLE TO YOU FOR DAMAGES, INCLUDING ANY GENERAL, SPECIAL, INCIDENTAL OR CONSEQUENTIAL DAMAGES ARISING OUT OF THE USE OR INABILITY TO USE THE LIBRARY (INCLUDING BUT NOT LIMITED TO LOSS OF DATA OR DATA BEING RENDERED INACCURATE OR LOSSES SUSTAINED BY YOU OR THIRD PARTIES OR A FAILURE OF THE LIBRARY TO OPERATE WITH ANY OTHER SOFTWARE), EVEN IF SUCH HOLDER OR OTHER PARTY HAS BEEN ADVISED OF THE POSSIBILITY OF SUCH DAMAGES.

## END OF TERMS AND CONDITIONS

How to Apply These Terms to Your New Libraries

If you develop a new library, and you want it to be of the greatest possible use to the public, we recommend making it free software that everyone can redistribute and change. You can do so by permitting redistribution under these terms (or, alternatively, under the terms of the ordinary General Public License).

To apply these terms, attach the following notices to the library. It is safest to attach them to the start of each source file to most effectively convey the exclusion of warranty; and each file should have at least the "copyright" line and a pointer to where the full notice is found.

1 April 1990

Lexmark International, Inc.

That's all there is to it!